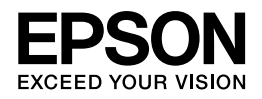

# **Epson PX-203 ユーザーズガイド**

NPD4306-00

# もくじ

### はじめに

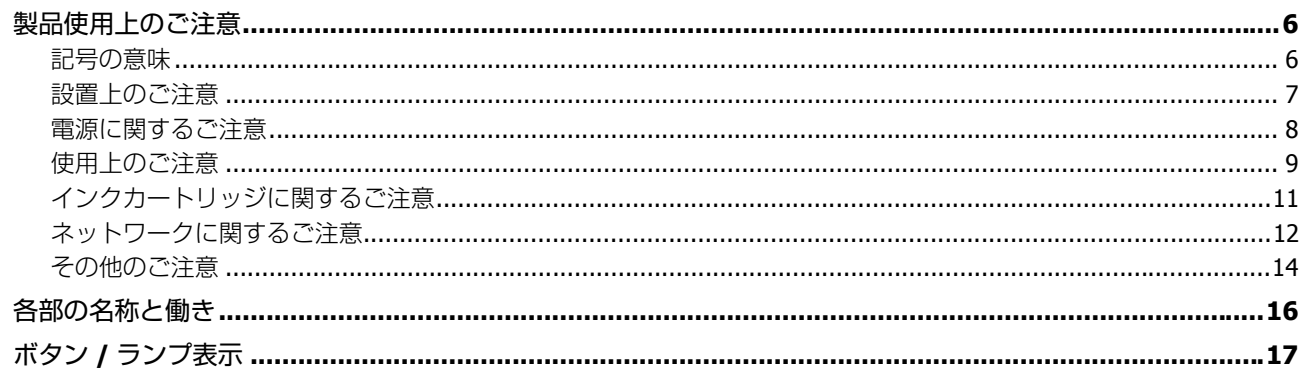

### 用紙のセット

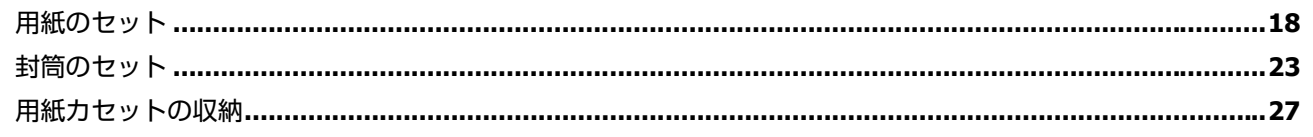

### 印刷

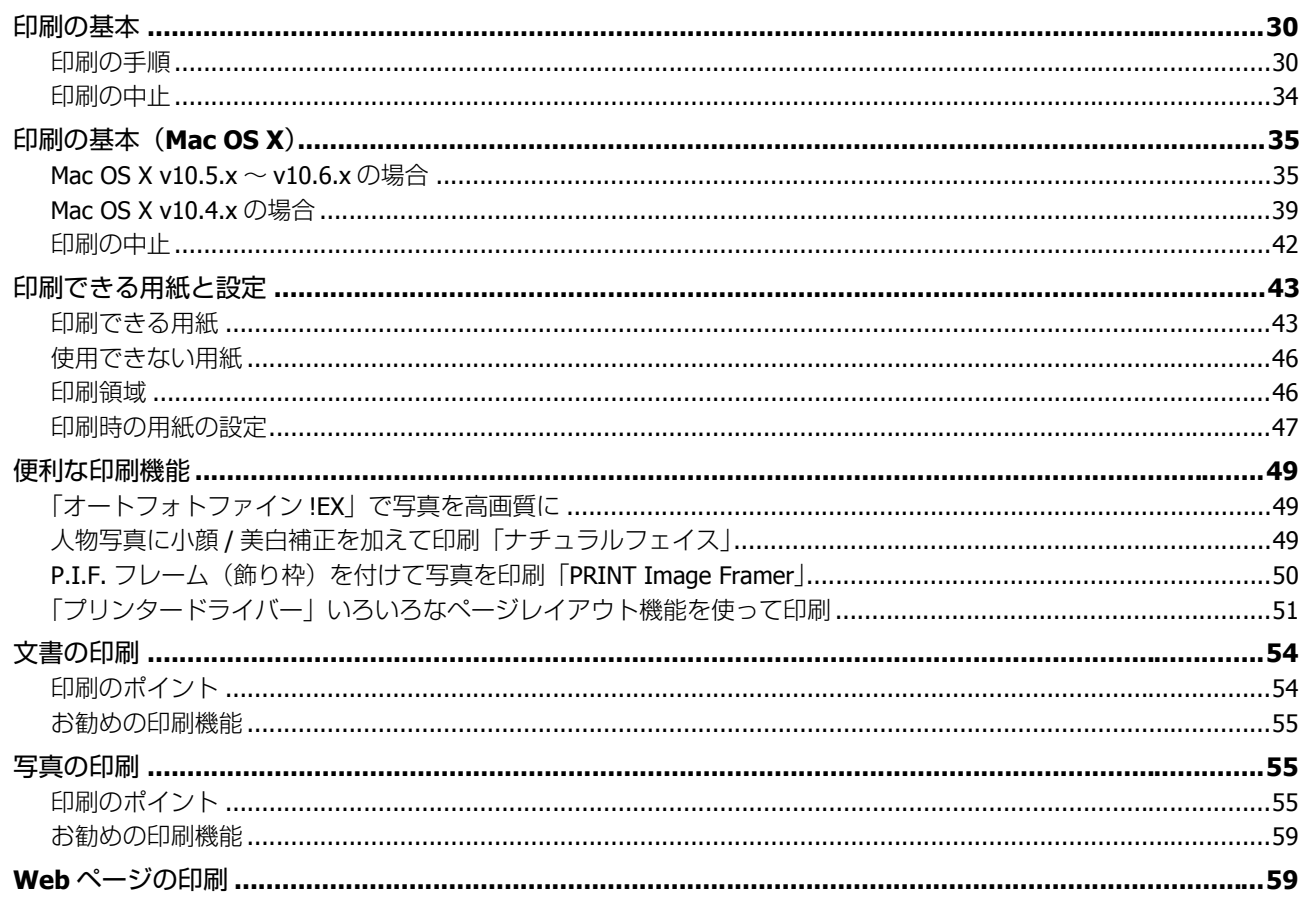

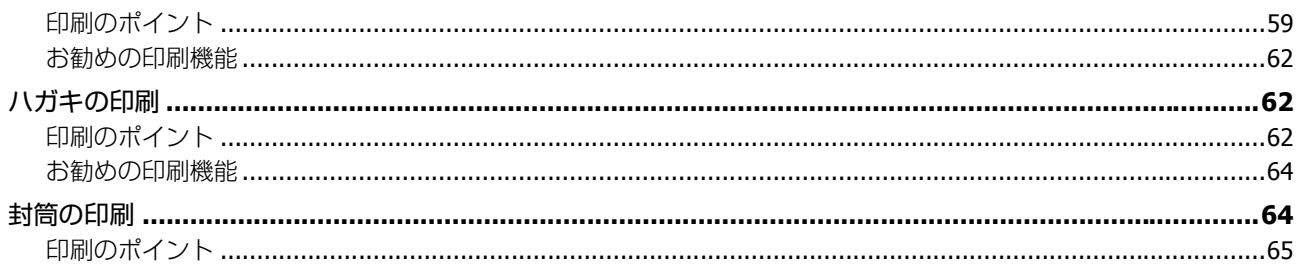

## ドライバー / ソフトウェア

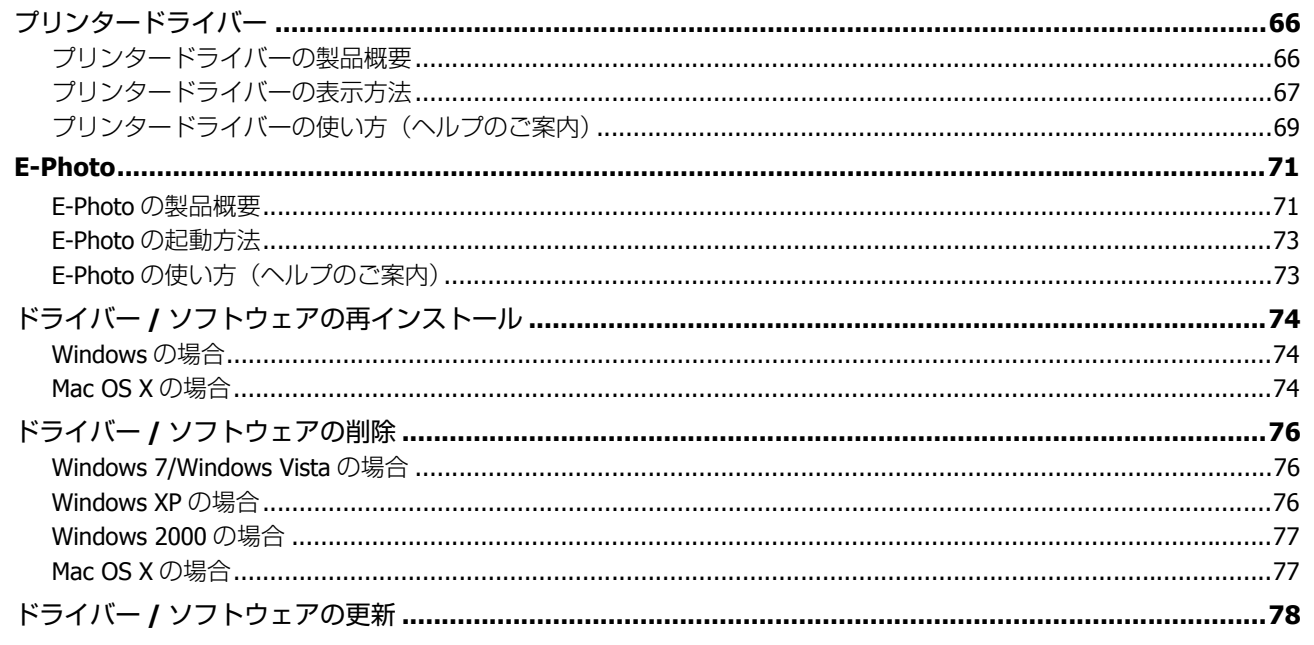

### その他の機能

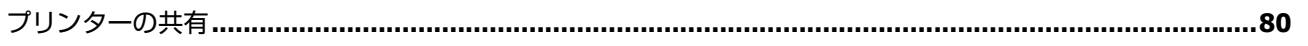

### トラブル解決

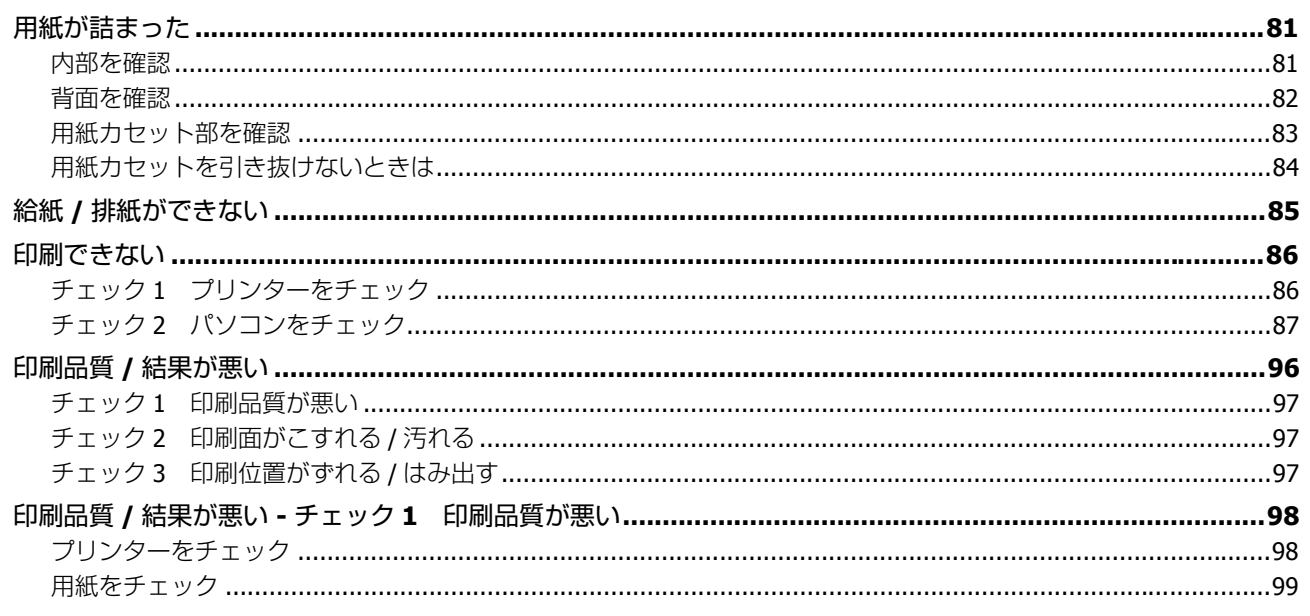

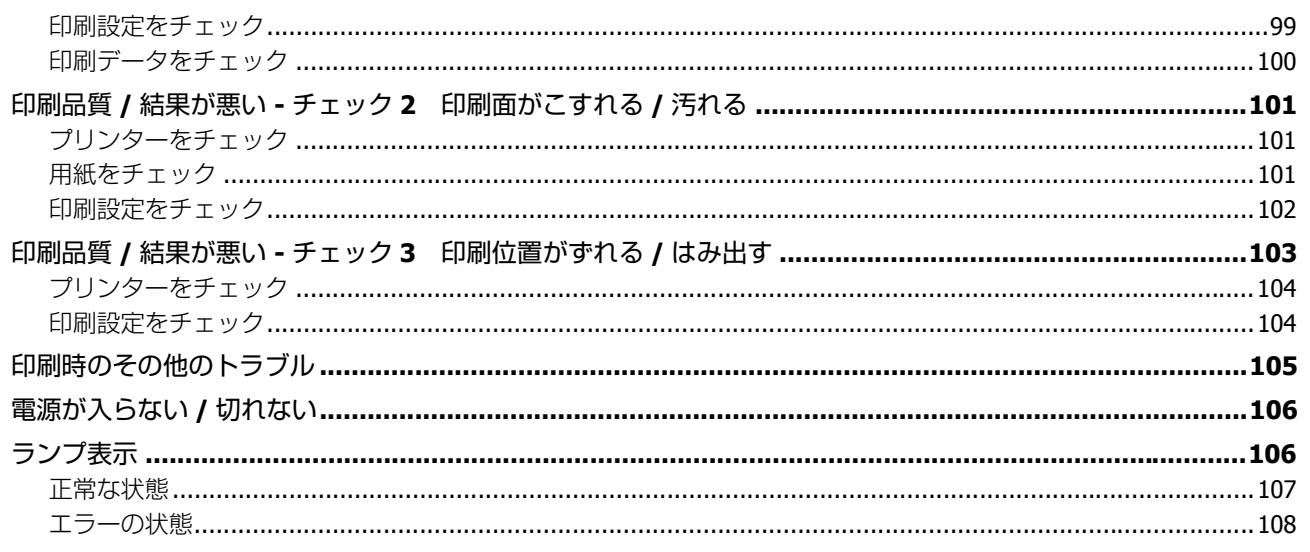

### メンテナンス

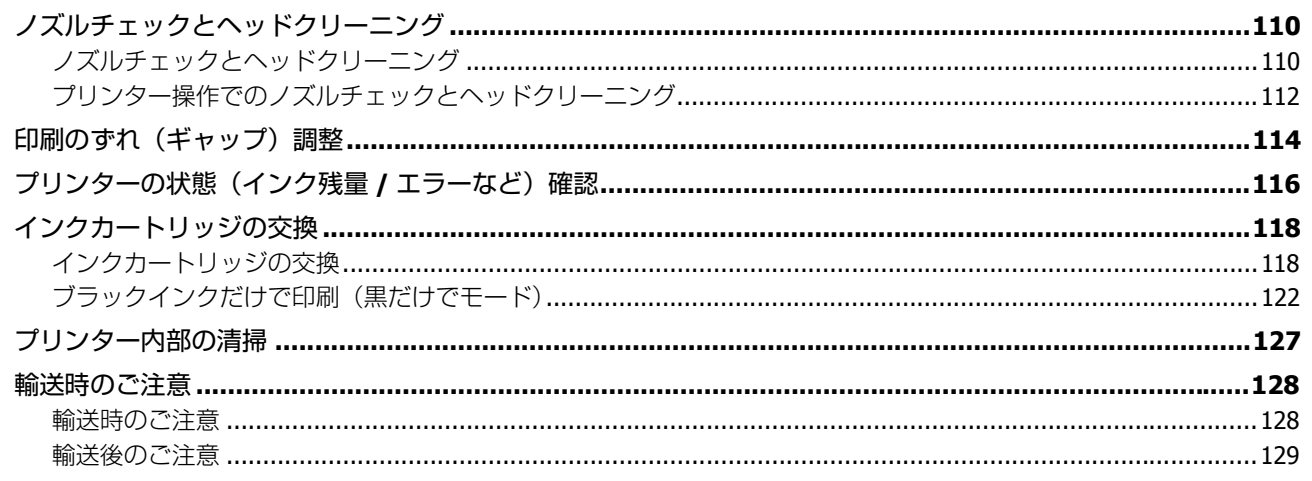

### 付録

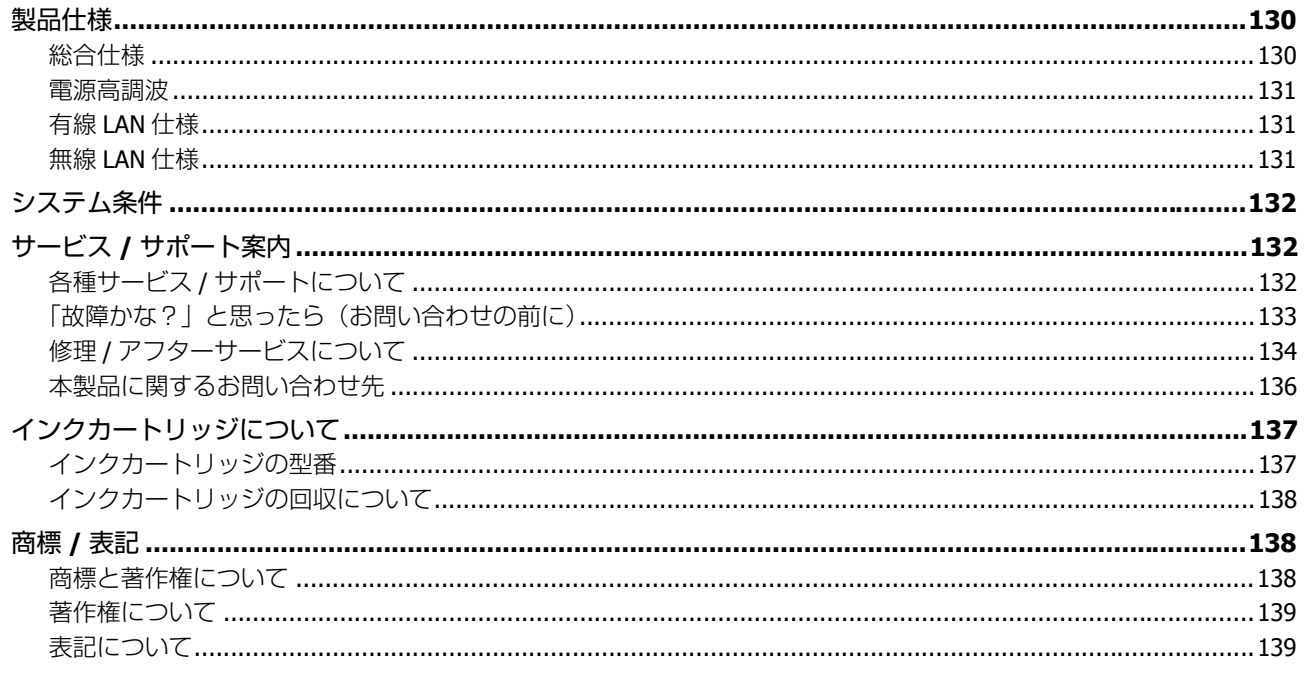

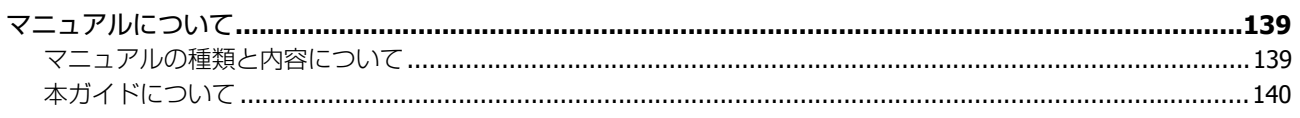

# <span id="page-5-0"></span>**はじめに**

# <span id="page-5-1"></span>**製品使用上のご注意**

本製品を安全にお使いいただくために、お使いになる前には必ず本製品のマニュアルをお読みください。本製品のマニュ アルの内容に反した取り扱いは故障や事故の原因になります。

## <span id="page-5-2"></span>**記号の意味**

本製品のマニュアルでは、お客様や他の人々への危害や財産への損害を未然に防止するために、危険を伴う操作やお取り 扱いを次の記号で警告表示しています。内容をご理解の上で本文をお読みください。

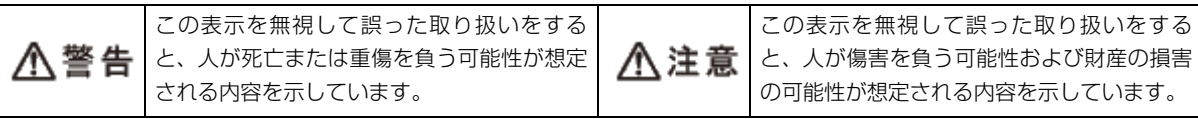

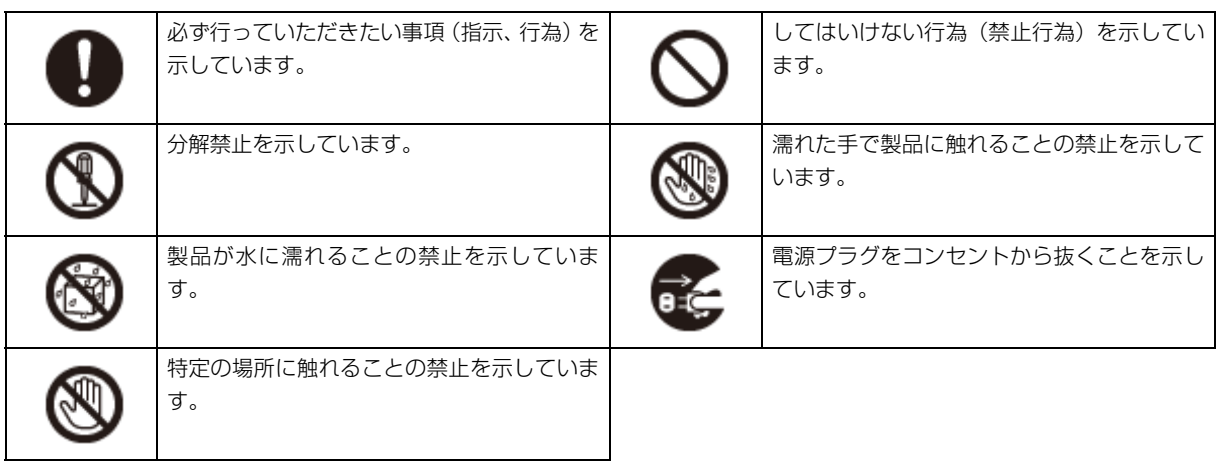

<span id="page-6-0"></span>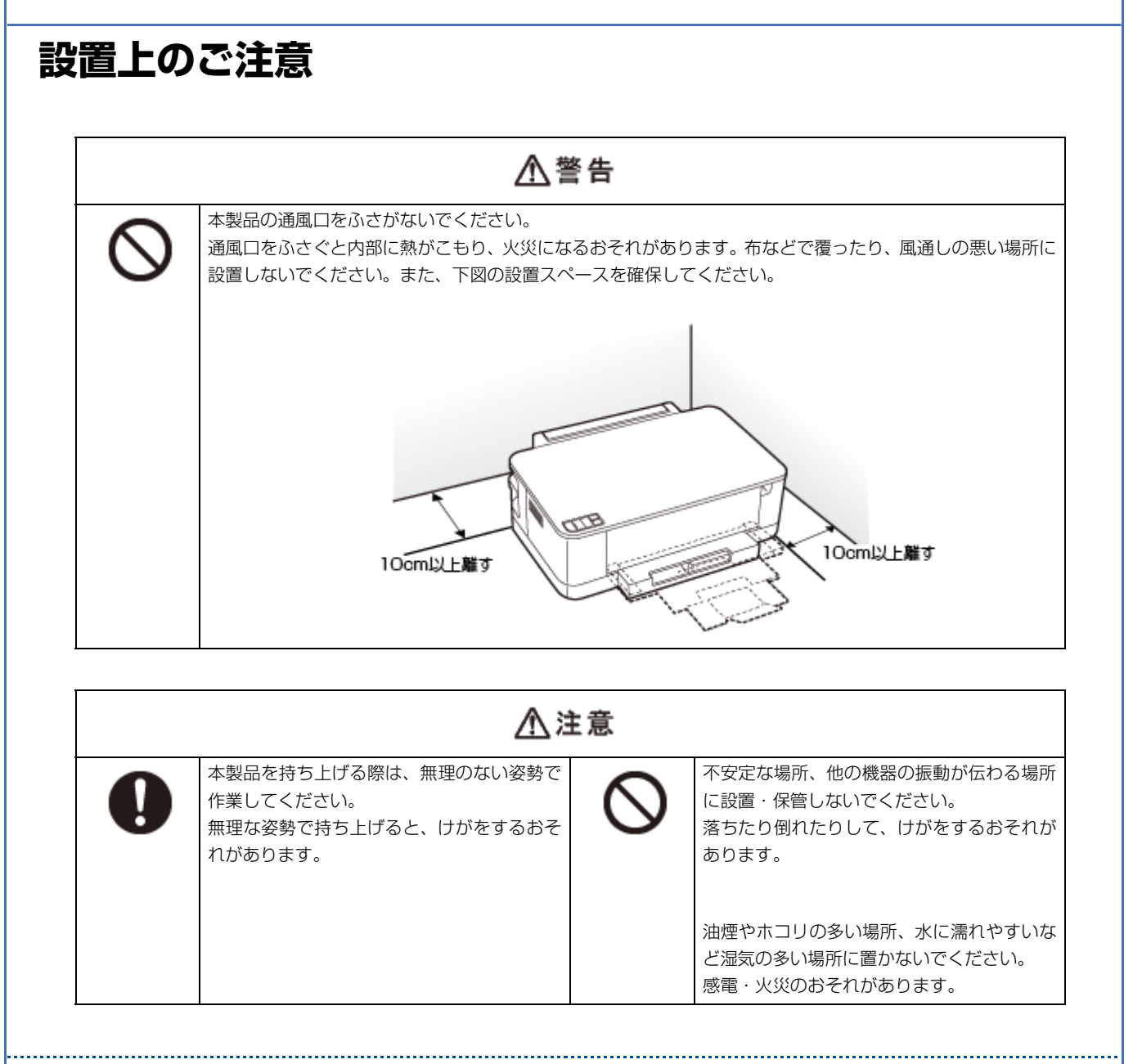

### **静電気**

静電気の発生しやすい場所でお使いになるときは、静電気防止マットなどを使用して、静電気の発生を防いでください。

# <span id="page-7-0"></span>**電源に関するご注意**

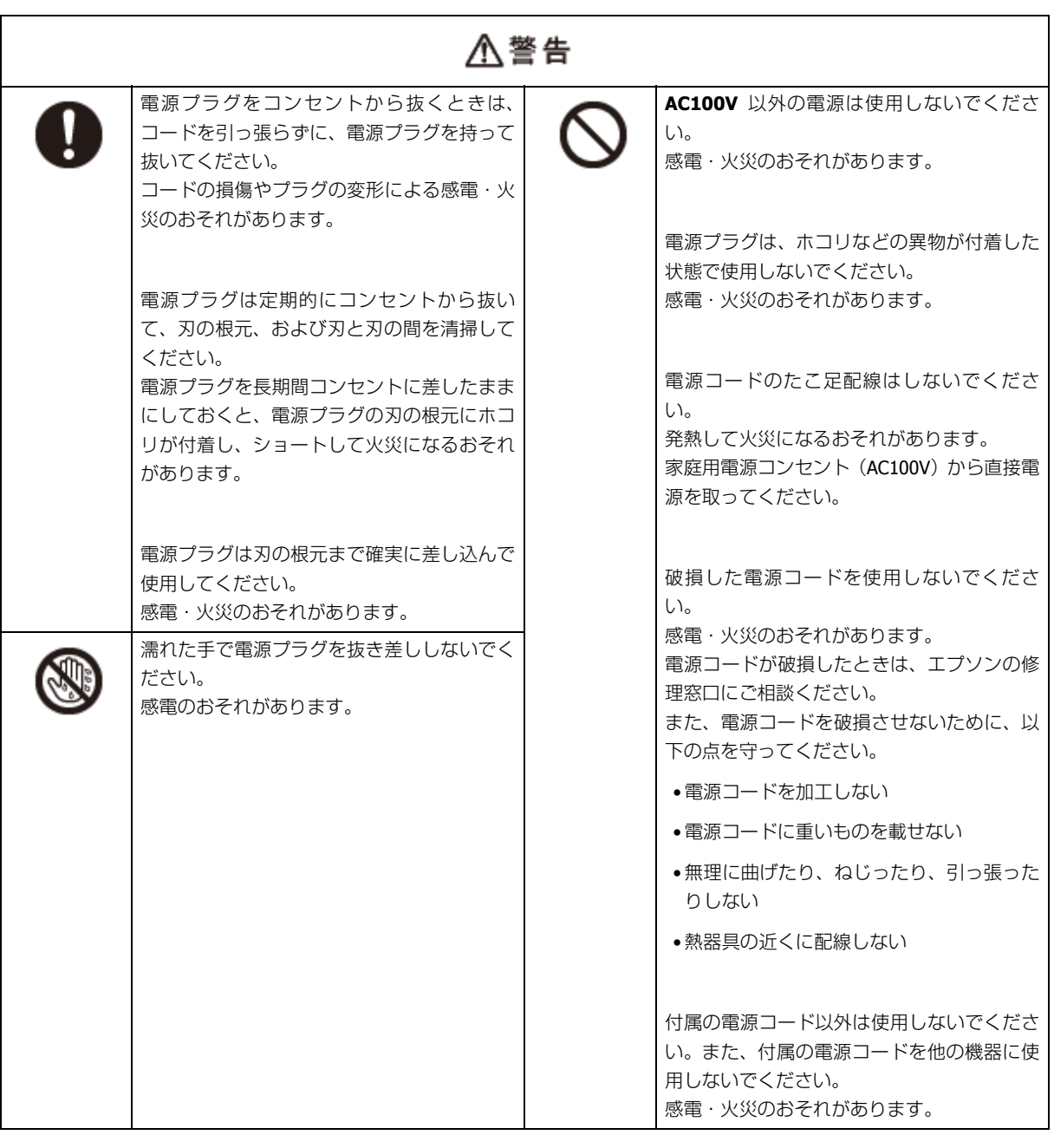

### △注意

長期間ご使用にならないときは、安全のため電源プラグをコンセントから抜いてください。

t

# <span id="page-8-0"></span>**使用上のご注意**

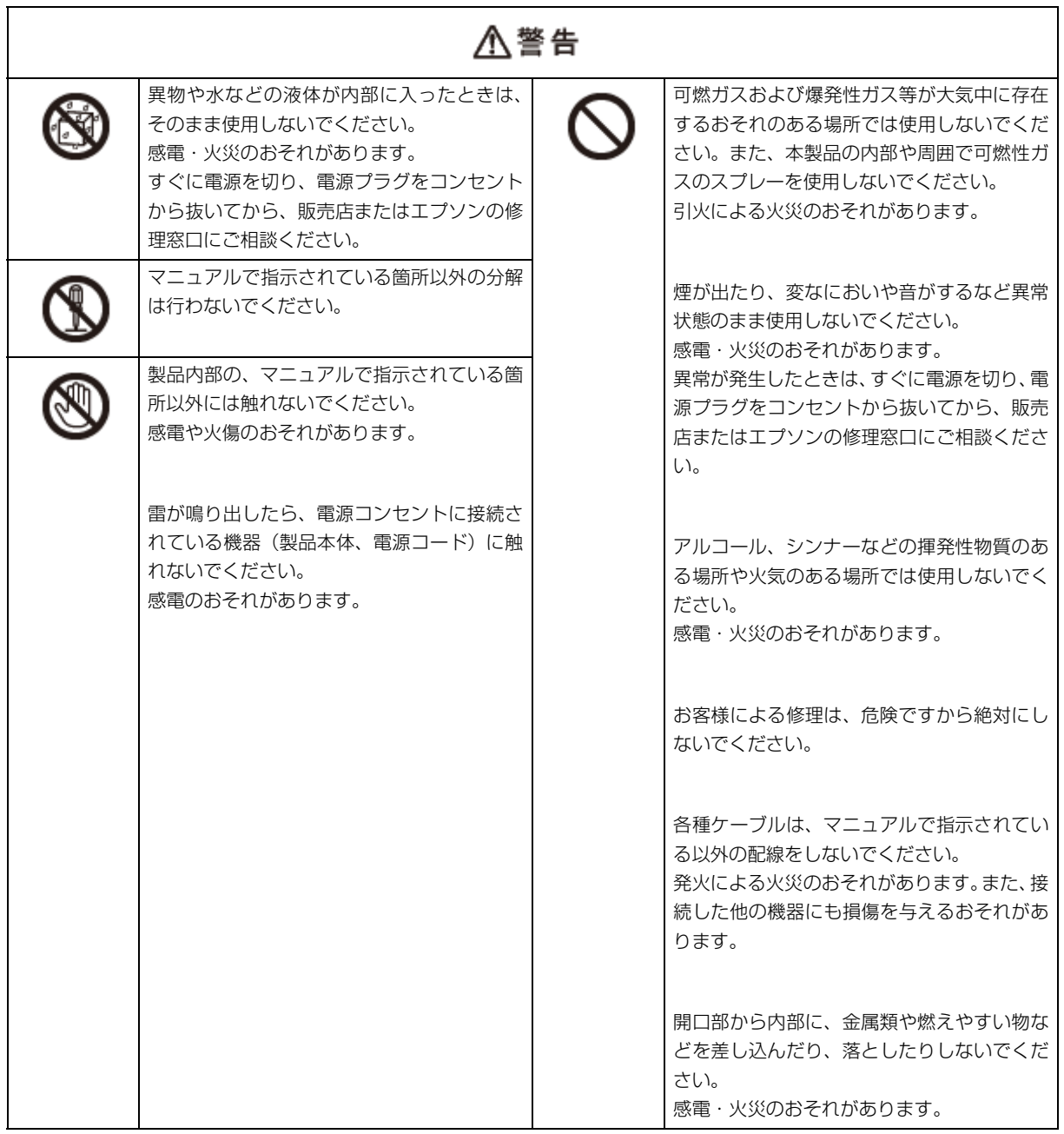

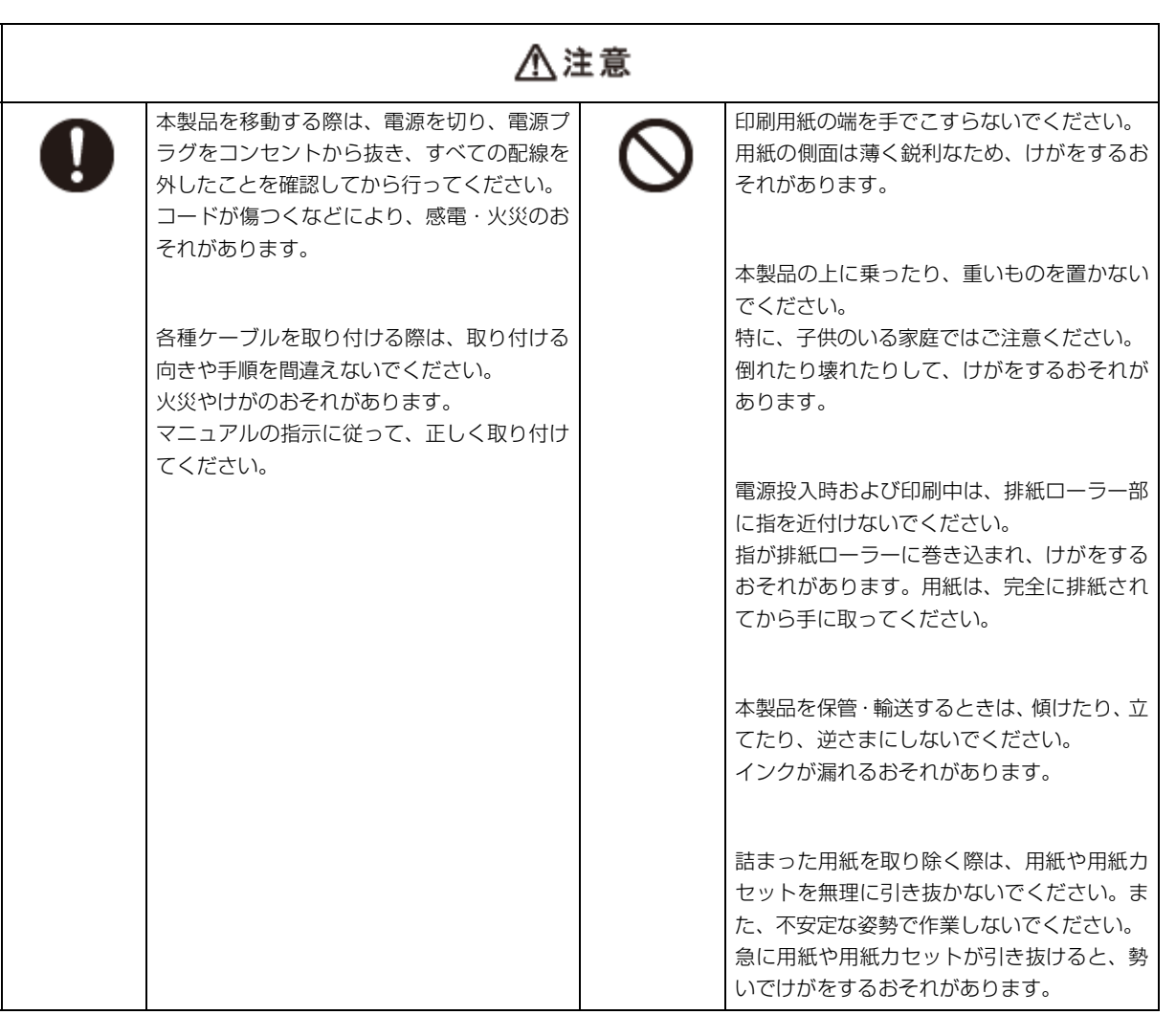

# <span id="page-10-0"></span>**インクカートリッジに関するご注意**

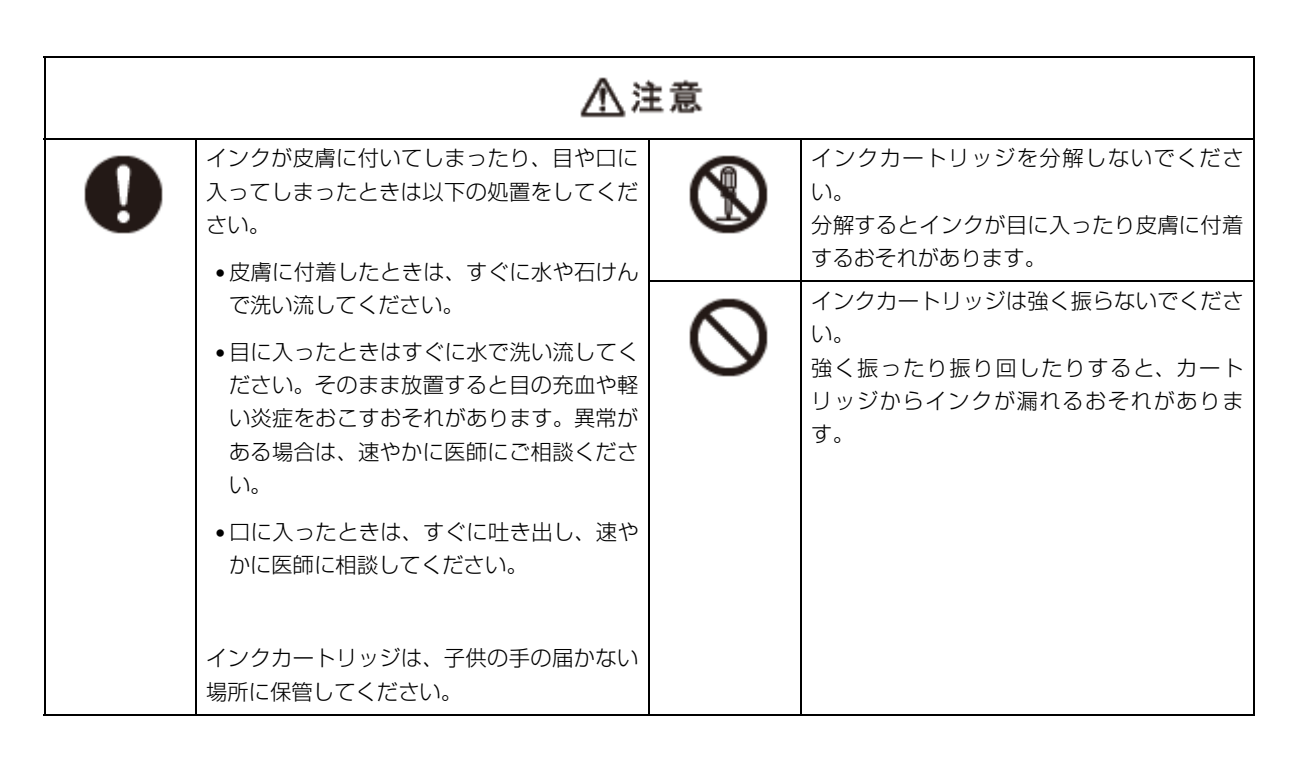

### **取り扱い上のご注意**

- インクカートリッジは冷暗所で保管し、個装箱に印刷されている期限までに使用することをお勧めします。また、開 封後は 6ヵ月以内に使い切ってください。
- インクカートリッジの袋は、本体に装着する直前まで開封しないでください。品質保持のため、真空パックにしてい ます。
- インクカートリッジを寒い所に長時間保管していたときは、3 時間以上室温で放置してからお使いください。
- 黄色いフィルムは必ずはがしてからセットしてください。はがさないまま無理にセットすると、正常に印刷できなく なるおそれがあります。なお、その他のフィルムやラベルは絶対にはがさないでください。インクが漏れるおそれが あります。
- インクカートリッジの緑色の基板には触らないでください。正常に印刷できなくなるおそれがあります。
- インクカートリッジは、全色セットしてください。全色セットしないと印刷できません。
- 電源がオフの状態でインクカートリッジを交換しないでください。また、プリントヘッドは絶対に手で動かさないで ください。故障の原因になります。
- インク充てん中は、電源をオフにしないでください。充てんが不十分で印刷できなくなるおそれがあります。
- インクカートリッジを取り外した状態で本製品を放置したり、インクカートリッジ交換中に電源をオフにしたりしな いでください。プリントヘッド(ノズル)が乾燥して印刷できなくなるおそれがあります。
- 本製品のインクカートリッジは、IC チップでインク残量などの情報を管理しているため、使用途中に取り外しても再 装着して使用できます。ただし、インクが残り少なくなったインクカートリッジを取り外すと、再装着しても使用で きないことがあります。また、再装着の際は、プリンターの信頼性を確保するためにインクが消費されることがあり ます。
- インクカートリッジを分解または改造しないでください。正常に印刷できなくなるおそれがあります。
- インクカートリッジに再生部品を使用している場合がありますが、製品の機能および性能には影響ありません。
- 使用途中に取り外したインクカートリッジは、インク供給孔部にホコリが付かないように、本製品と同じ環境で、イ ンク供給孔部を下にするか横にして保管してください。なお、インク供給孔内には弁があるため、ふたや栓をする必 要はありません。
- 取り外したインクカートリッジはインク供給孔部にインクが付いていることがありますので、周囲を汚さないように ご注意ください。
- 本製品はプリントヘッドの品質を維持するため、インクが完全になくなる前に動作を停止するように設計されており、 使用済みインクカートリッジ内に多少のインクが残ります。

**使用済みインクカートリッジの処分**

以下のいずれかの方法で処分してください。

• 回収

使用済みのインクカートリッジは、資源の有効活用と地球環境保全のため回収にご協力ください。 ◆ [「インクカートリッジの回収について」](#page-137-3)138ページ

• 廃棄

一般家庭でお使いの場合は、ポリ袋などに入れて、必ず法令や地域の条例、自治体の指示に従って廃棄してください。 事業所など業務でお使いの場合は、産業廃棄物処理業者に廃棄物処理を委託するなど、法令に従って廃棄してくださ い。

#### **インク消費**

- プリントヘッドを良好な状態に保つため、印刷時以外にもインクカートリッジ交換時・ヘッドクリーニング時などの メンテナンス動作でインクが消費されます。
- モノクロやグレースケール印刷の場合でも、用紙種類や印刷品質の設定によっては、カラーインクを使った混色の黒 で印刷します。

※ 購入直後のインク初期充てんでは、プリントヘッドノズル(インクの吐出孔)の先端部分までインクを満たして印刷 できる状態にするため、その分インクを消費します。そのため、初回は 2 回目以降に取り付けるインクカートリッジよ りも印刷できる枚数が少なくなることがあります。

## <span id="page-11-0"></span>**ネットワークに関するご注意**

#### **電波に関するご注意**

#### **機器認定**

本製品には電波法に基づく小電力データ通信システムとして認証を受けている無線設備が内蔵されています。

- 設備名: SP88W8786-MD0-2C2T00
- 認証番号: 003WWA090664 003GZA090665

#### **周波数**

本製品は、2.4GHz 帯の 2.400GHz から 2.497GHz まで使用できますが、他の無線機器も同じ周波数を使っていることがあ ります。他の無線機器との電波干渉を防止するため、下記事項に注意してご使用ください。

#### **本製品の使用上の注意**

本製品の使用周波数は、2.4GHz 帯です。この周波数では、電子レンジなどの産業・科学・医療用機器のほか、他の同種 無線局、工場の製造ラインなどで使用される免許を要する移動体識別用構内無線局、アマチュア無線局、免許を要しない 特定の小電力無線局(以下、「他の無線局」と略す)が運用されています。

- 1. 本機を使用する前に、近くで「他の無線局」が運用されていないことを確認してください。
- 2. 万一、本機と「他の無線局」との間に有害な電波干渉が発生した場合には、速やかに本機の使用場所を変えるか、使用 周波数を変更するかまたは本機の運用を停止 (無線の発射を停止) してください。
- 3. 不明な点、その他お困りのことが起きたときは、カラリオインフォメーションセンターまでお問い合わせください。

お願い

上記注意事項が記載されているステッカーが同梱されています。本製品の目立つところに貼り付けてください。

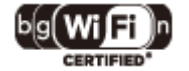

本製品は Wi-Fi Alliance の承認を受けた無線機器です。他メーカーの Wi-Fi 承認済みの無線機器とも通 信が可能です。Wi-Fi 対応製品の詳細は Wi-Fi Alliance のホームページ (http://www.wi-fi.org) をご参 照ください。

2.4 DS/OF 4

この無線機器は 2.4GHz 帯を使用します。変調方式として DS-SS、OFDM 変調方式を採用しており、与 干渉距離は 40m です。全帯域を使用し周波数変更が可能です。

#### **電波障害自主規制**

この装置は、クラス B 情報技術装置です。この装置は、家庭環境で使用することを目的としていますが、この装置がラ ジオやテレビジョン受信機に近接して使用されると、受信障害を引き起こすことがあります。 マニュアルに従って正しい取り扱いをしてください。

#### **本製品の使用時におけるセキュリティーに関するご注意**

本製品を使用する前に、必ずお読みください。

本製品などの無線 LAN 製品では、LAN ケーブルを使用する代わりに、電波を利用してパソコンなどと無線アクセスポイ ント間で情報のやり取りを行うため、電波の届く範囲であれば自由に LAN 接続が可能であるという利点があります。そ の反面、電波はある範囲内であれば障害物(壁など)を越えてすべての場所に届くため、セキュリティーに関する設定を 行っていない場合、以下のような問題が発生する可能性があります。

#### **通信内容を盗み見られる**

悪意ある第三者が、電波を故意に傍受し、

- ID やパスワードまたはクレジットカード番号などの個人情報
- メールの内容

などの通信内容を盗み見られる可能性があります。

#### **不正に侵入される**

悪意ある第三者が、無断で個人や会社内のネットワークへアクセスし、

- 個人情報や機密情報を取り出す(情報漏洩)
- ●特定の人物になりすまして通信し、不正な情報を流す(なりすまし)
- 傍受した通信内容を書き換えて発信する(改ざん)
- ●コンピューターウィルスなどを流しデータやシステムを破壊する (破壊)

などの行為をされてしまう可能性があります。

本来、無線 LAN カードや無線アクセスポイントは、これらの問題に対応するためのセキュリティーの仕組みを持ってい ますので、無線 LAN 製品のセキュリティーに関する設定を行って製品を使用することで、その問題が発生する可能性は 少なくなります。

無線 LAN 製品は、購入直後の状態においては、セキュリティーに関する設定が施されていない場合があります。従って、 お客様がセキュリティー問題発生の可能性を少なくするためには、無線 LAN カードや無線アクセスポイントをご使用に なる前に、必ず無線 LAN 製品のセキュリティーに関するすべての設定をマニュアルに従って行ってください。なお、無 線 LAN の仕様上、特殊な方法によりセキュリティー設定が破られることもあり得ますので、ご理解の上、ご使用ください。

※ セキュリティー対策を施さず、あるいは、無線 LAN の仕様上やむを得ない事情によりセキュリティーの問題が発生し てしまった場合、弊社は、これによって生じた損害に対する責任を負いかねます。

本製品のセキュリティーの設定などについて、お客様ご自身で対処できない場合には、「おうちプリント訪問サービス」 (有償)をご利用ください。

◆ 「本製品に関するお問い合わせ先| 136 ページ

弊社では、お客様がセキュリティーの設定を行わないで使用した場合の問題を十分理解した上で、お客様自身の判断と責 任においてセキュリティーに関する設定を行い、製品を使用することをお勧めします。

#### **電源投入、遮断時のご注意**

以下の状態のときは、電源を切らないでください。

- ネットワーク設定変更中 変更した設定が保存できないため、ネットワーク接続で使えなくなることがあります。
- ネットワークで接続したパソコンからの印刷中 印刷データ送信元のパソコンが動作不良になることがあります。
- ファームウェアの更新中 更新が正常に行われないため、ネットワーク接続で使えなくなることがあります。

## <span id="page-13-0"></span>**その他のご注意**

#### **本製品の不具合に起因する付随的損害**

万一、本製品(添付のソフトウェア等も含みます)の不具合によって所期の結果が得られなかったとしても、そのことか ら生じた付随的な損害(本製品を使用するために要した諸費用、および本製品を使用することにより得られたであろう利 益の損失等)は、補償致しかねます。

はじめに **14**

#### **本製品の使用限定**

本製品を航空機・列車・船舶・自動車などの運行に直接関わる装置・防災防犯装置・各種安全装置など機能・精度などに おいて高い信頼性・安全性が必要とされる用途に使用される場合は、これらのシステム全体の信頼性および安全維持のた めにフェールセーフ設計や冗長設計の措置を講じるなど、システム全体の安全設計にご配慮いただいた上で当社製品をご 使用いただくようお願いいたします。本製品は、航空宇宙機器、幹線通信機器、原子力制御機器、医療機器など、極めて 高い信頼性・安全性が必要とされる用途への使用を意図しておりませんので、これらの用途には本製品の適合性をお客様 において十分ご確認の上、ご判断ください。

#### **本製品を日本国外へ持ち出す場合の注意**

本製品(ソフトウェアを含む)は日本国内仕様のため、本製品の修理・保守サービスおよび技術サポートなどの対応は、 日本国外ではお受けできませんのでご了承ください。また、日本国外ではその国の法律または規制により、本製品を使用 できないことがあります。このような国では、本製品を運用した結果罰せられることがありますが、当社といたしまして は一切責任を負いかねますのでご了承ください。

#### **複製が禁止されている印刷物**

紙幣、有価証券などをプリンターで印刷すると、その印刷物の使用如何に係わらず、法律に違反し、罰せられます。 (関連法律)刑法第 148 条、第 149 条、第 162 条 通貨及証券模造取締法第 1 条、第 2 条 など

以下の行為は、法律により禁止されています。

- 紙幣、貨幣、政府発行の有価証券、国債証券、地方証券を複製すること(見本印があっても不可)
- 日本国外で流通する紙幣、貨幣、証券類を複製すること
- 政府の模造許可を得ずに未使用郵便切手、郵便はがきなどを複製すること
- 政府発行の印紙、法令などで規定されている証紙類を複製すること

次のものは、複製するにあたり注意が必要です。

- 民間発行の有価証券(株券、手形、小切手など)、定期券、回数券など
- パスポート、免許証、車検証、身分証明書、通行券、食券、切符など

#### **瞬時電圧低下**

本装置は、落雷等による電源の瞬時電圧低下に対し不都合が生じることがあります。電源の瞬時電圧低下対策としては、 交流無停電電源装置等を使用されることをお勧めします。(社団法人 電子情報技術産業協会(社団法人 日本電子工業 振興協会)のパーソナルコンピューターの瞬時電圧低下対策ガイドラインに基づく表示)

#### **プリンター本体の廃棄**

一般家庭でお使いの場合は、必ず法令や地域の条例、自治体の指示に従って廃棄してください。事業所など業務でお使い の場合は、産業廃棄物処理業者に廃棄物処理を委託するなど、法令に従って廃棄してください。

# <span id="page-15-0"></span>**各部の名称と働き**

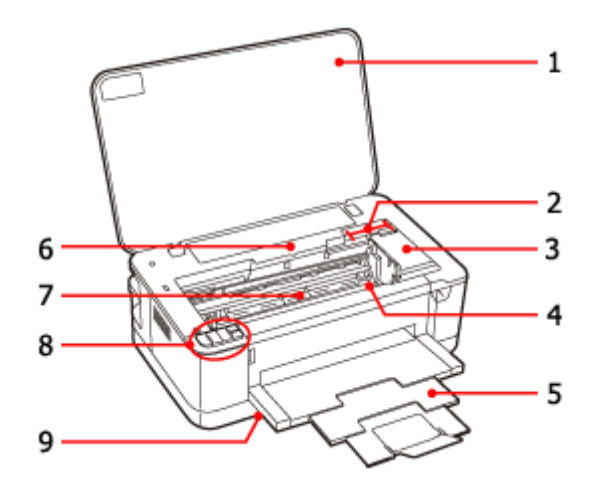

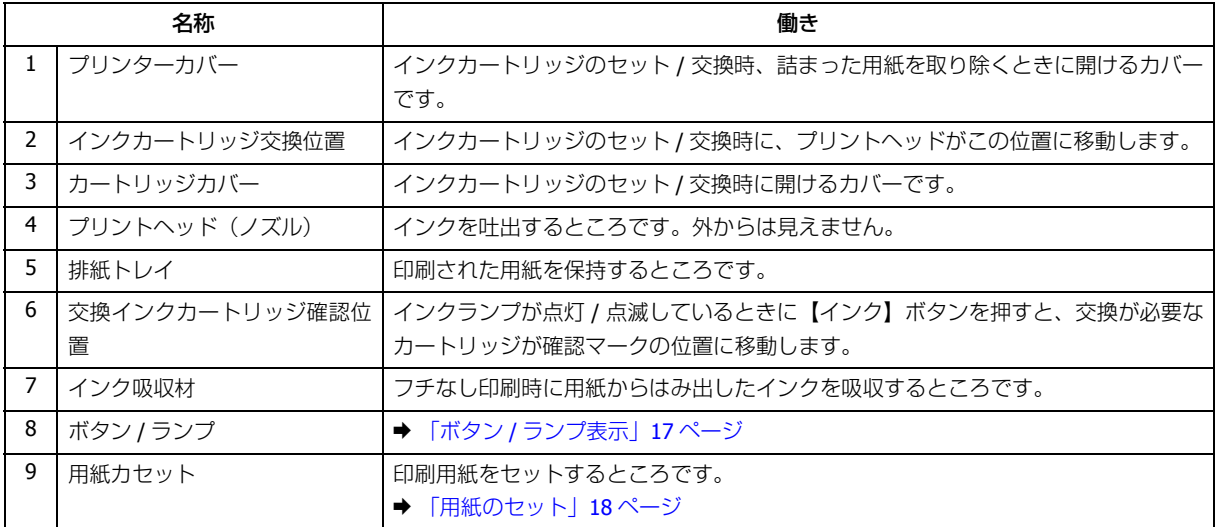

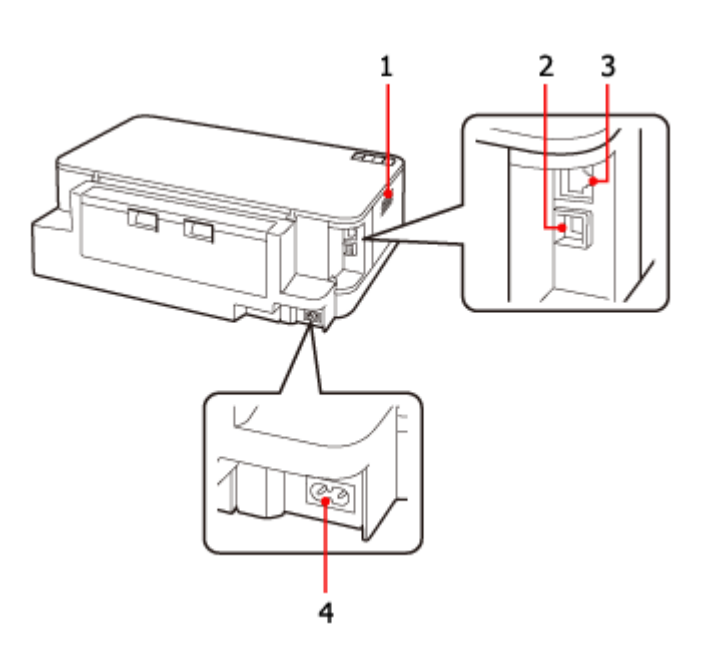

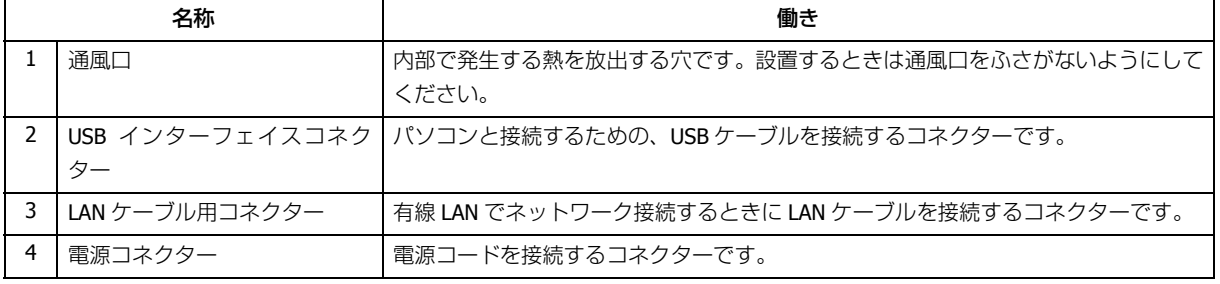

# <span id="page-16-0"></span>**ボタン / ランプ表示**

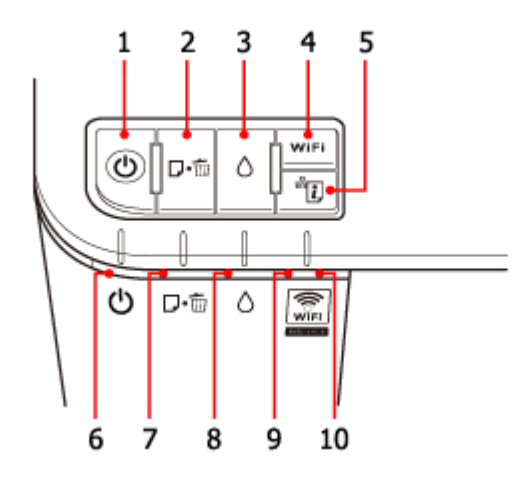

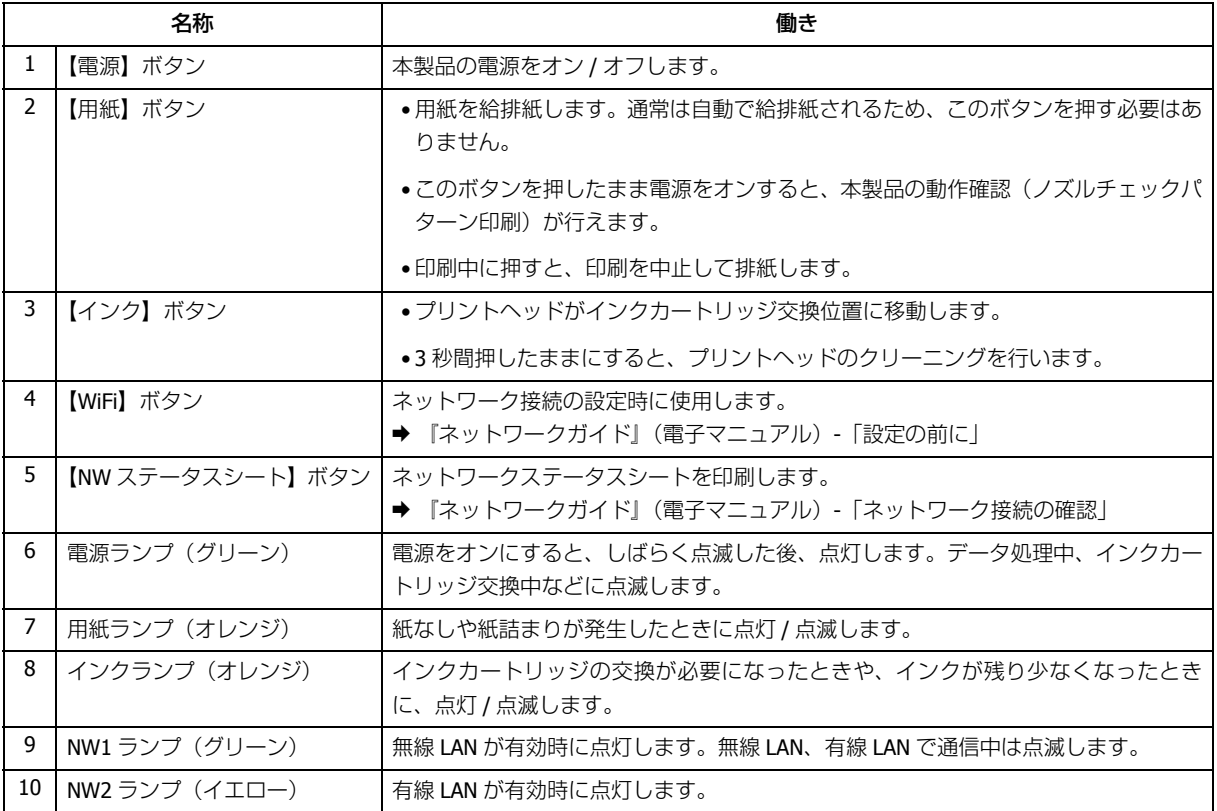

<span id="page-17-2"></span><span id="page-17-1"></span><span id="page-17-0"></span>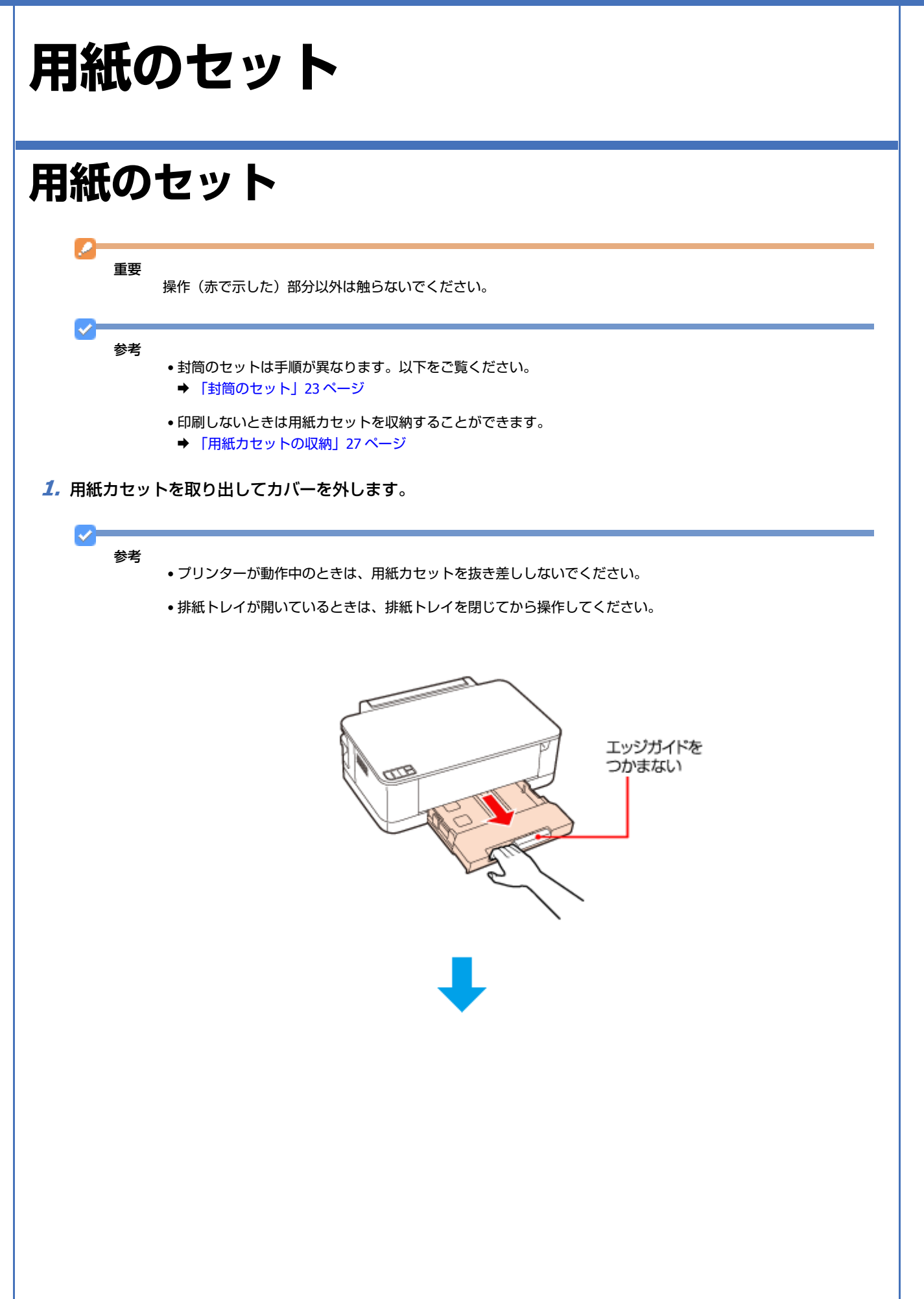

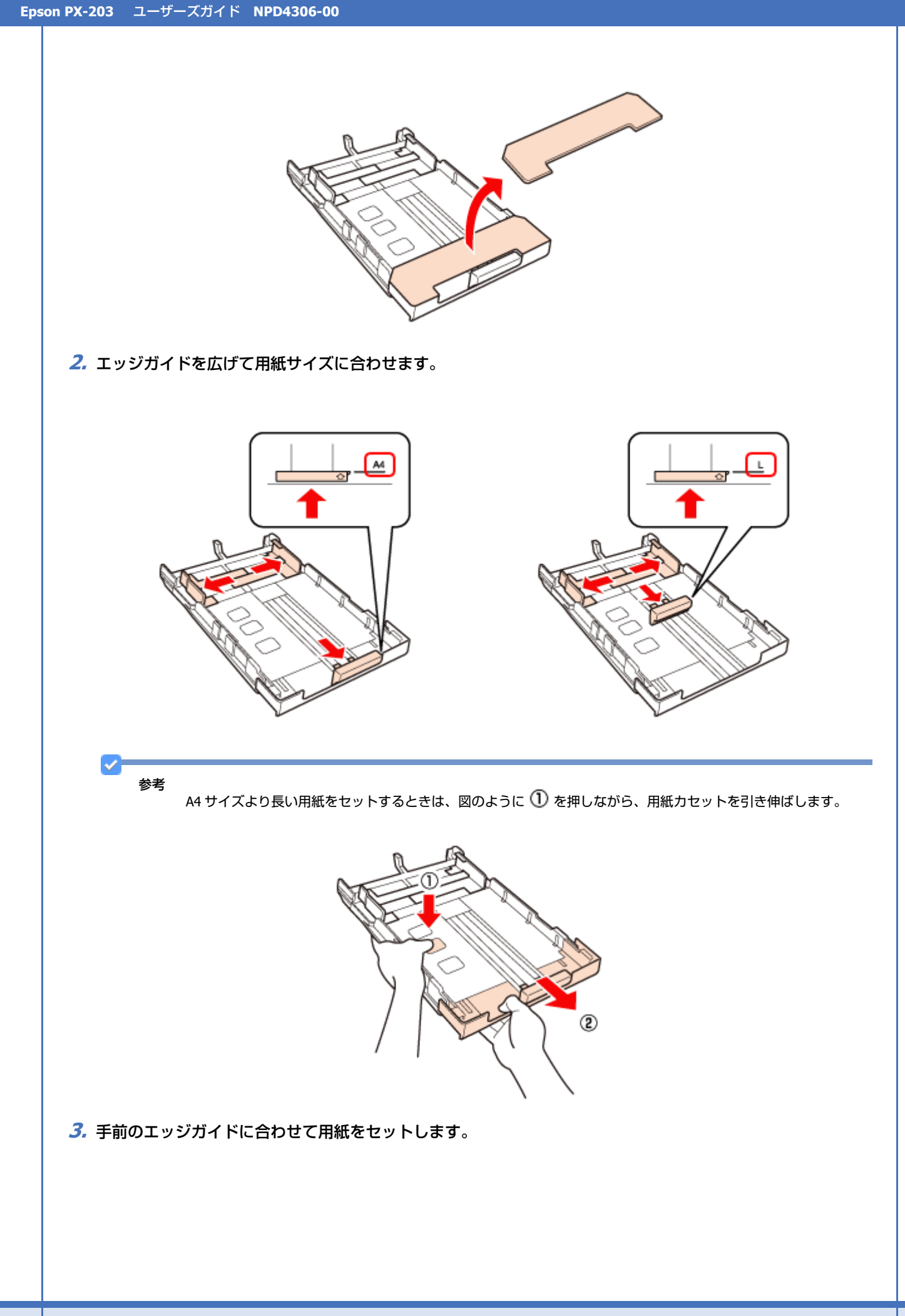

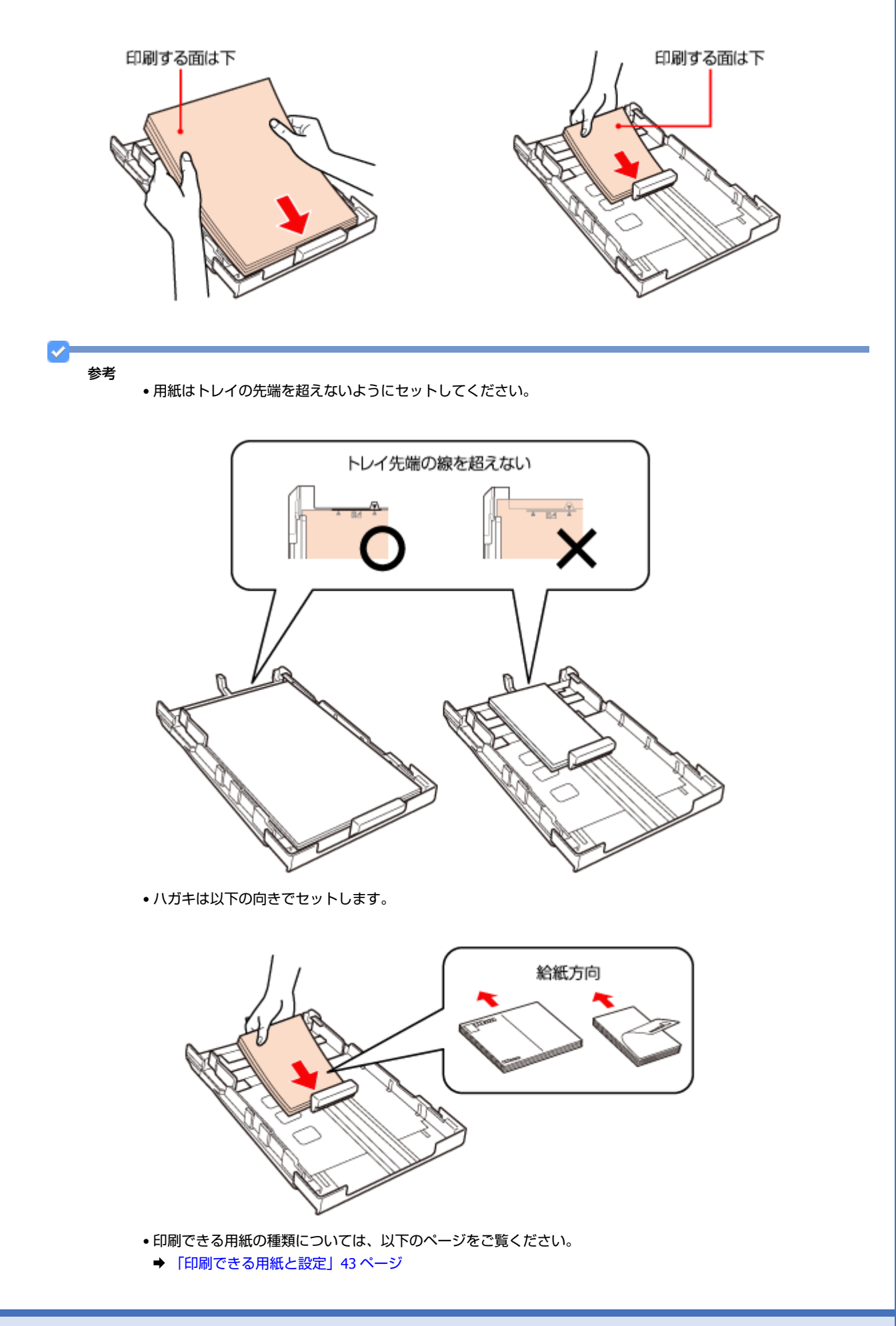

#### **4.** 両端のエッジガイドを用紙に合わせます。

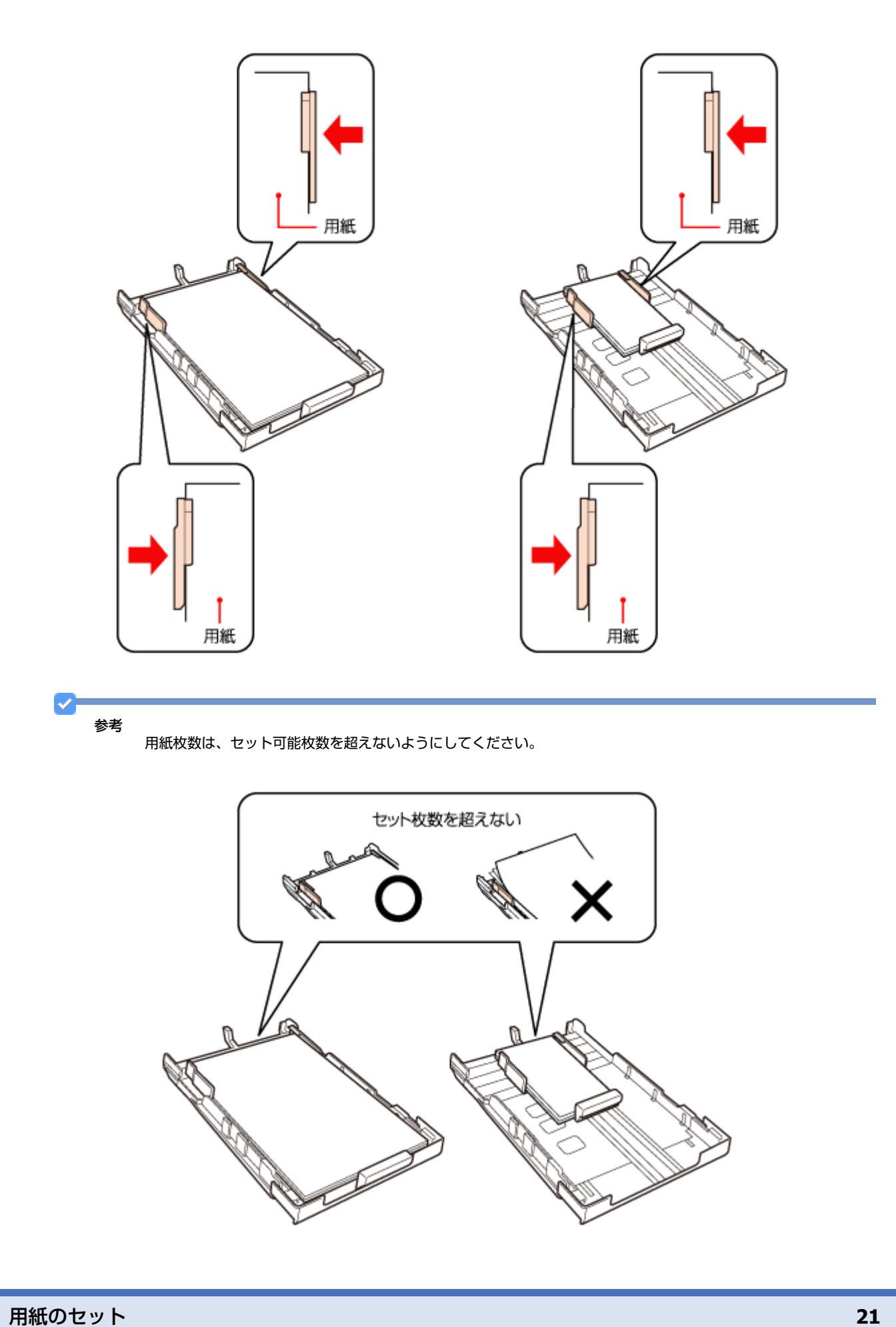

**5.** カバーを付けて、用紙カセットをゆっくりセットします。

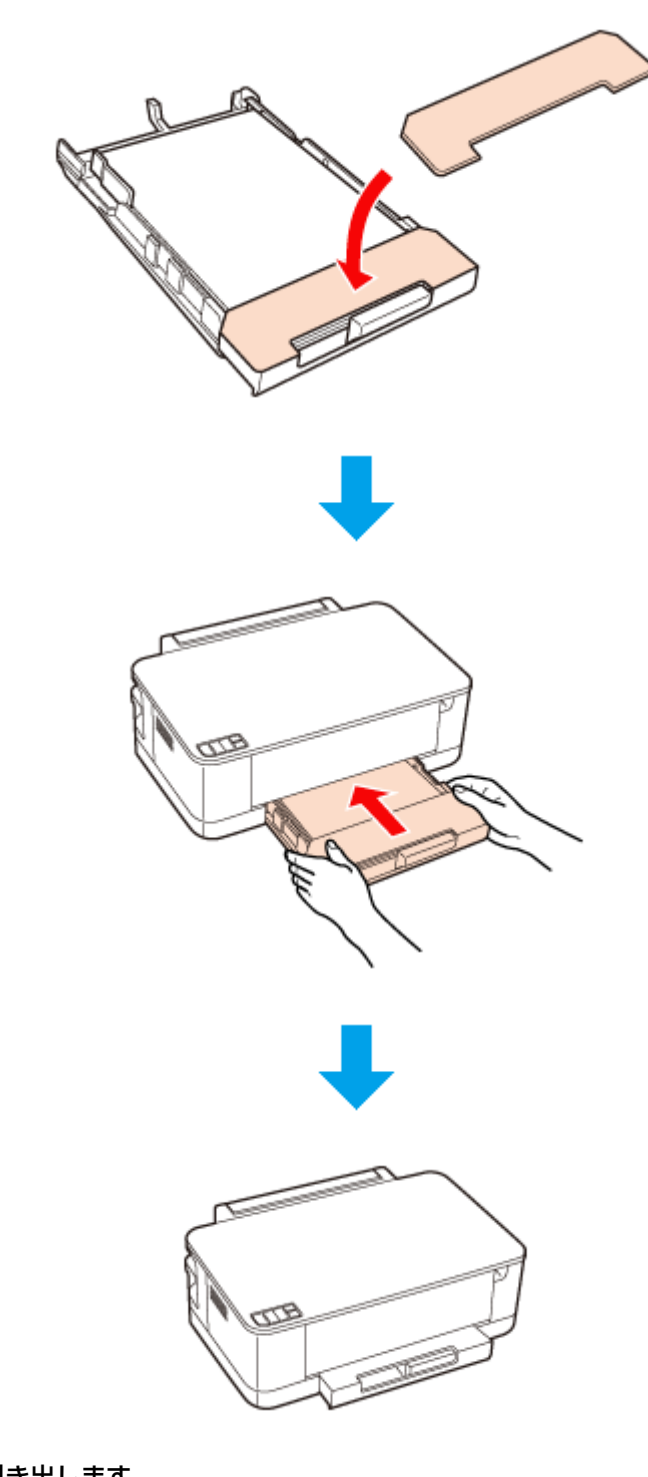

**6.** 排紙トレイを開いて引き出します。

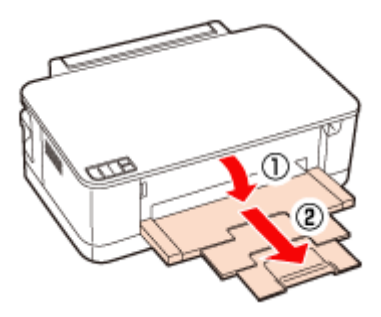

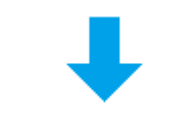

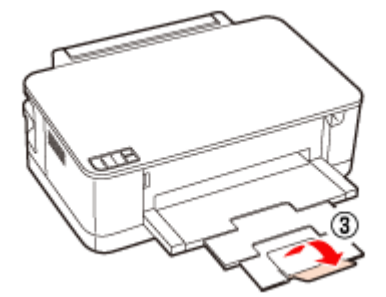

以上で終了です。

<span id="page-22-0"></span>**封筒のセット**

封筒のセット方法を説明します。

**1.** 用紙カセットを取り出してカバーを外します。

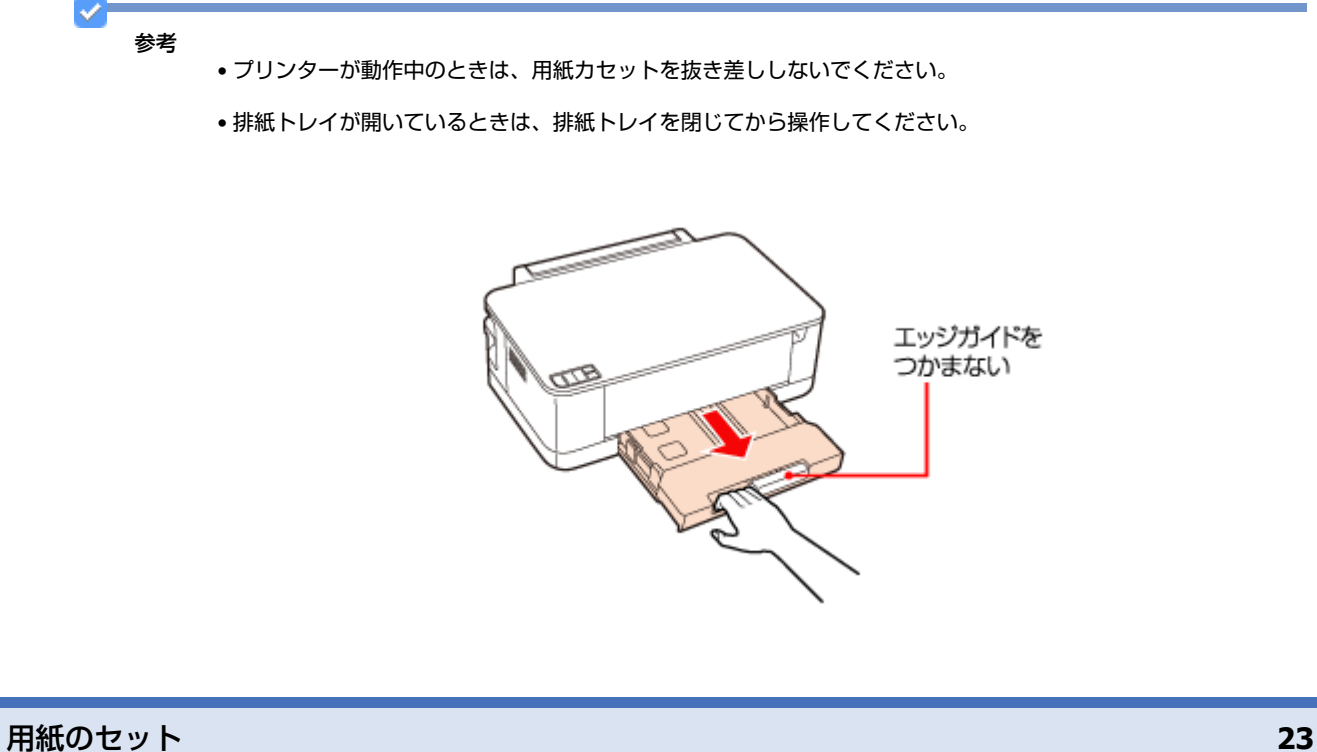

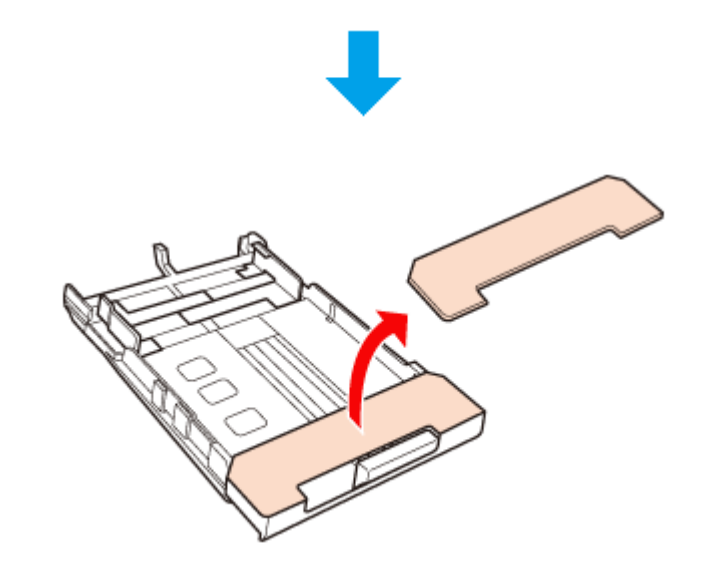

**2.** エッジガイドを広げます。

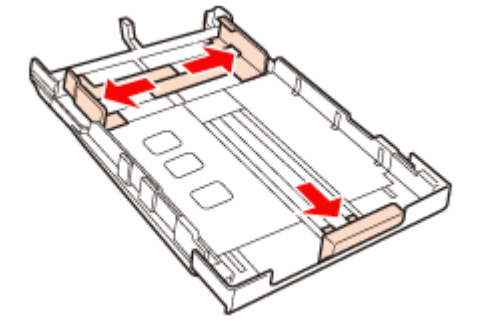

**3.** 封筒を、印刷する面を下にして、カセットの中央に縦方向にセットします。

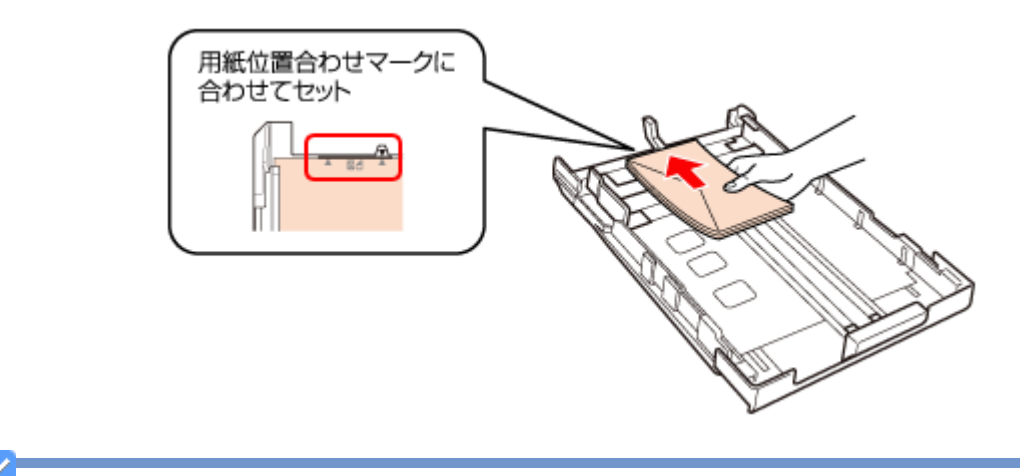

#### 参考

- 封筒を一度にセットできる枚数は 10 枚までです。
- 洋形封筒は宛名面のみ印刷できます。
- 長形封筒は、フラップ(フタの部分)を折らずにフラップ側を手前にして、プリンターにセットしてください。
- 洋形封筒は、フラップ(フタの部分)を閉じた状態でフラップ側を左にして、プリンターにセットしてください。

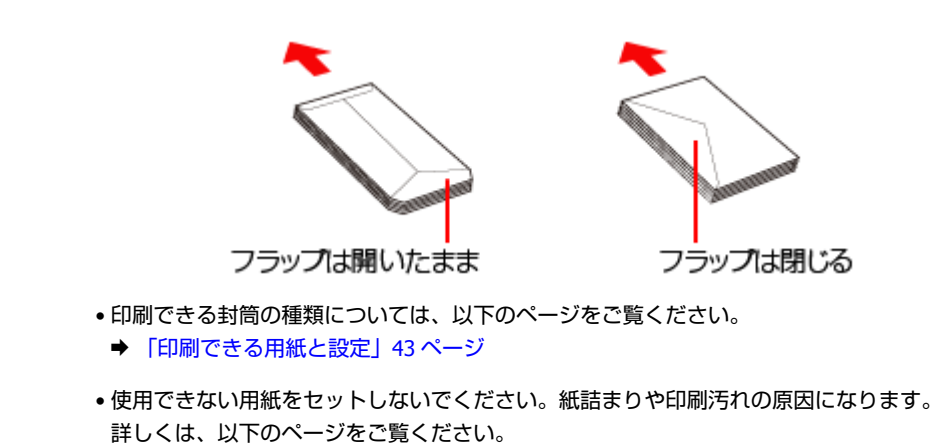

◆ [「使用できない用紙」](#page-45-2)46 ページ

#### **4.** 封筒の両端にエッジガイドを合わせます。

封筒がたわまないようにセットしてください。

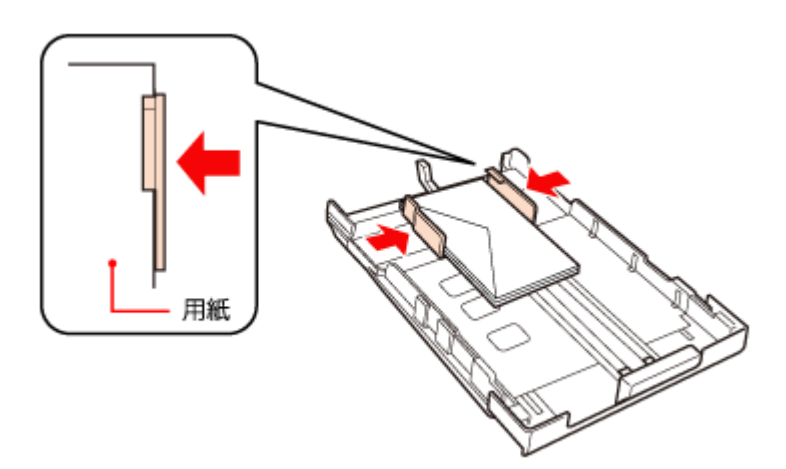

**5.** 封筒の手前端にエッジガイドを合わせます。

封筒が用紙カセットの用紙位置合わせマークを超えないようにエッジガイドを合わせてください。

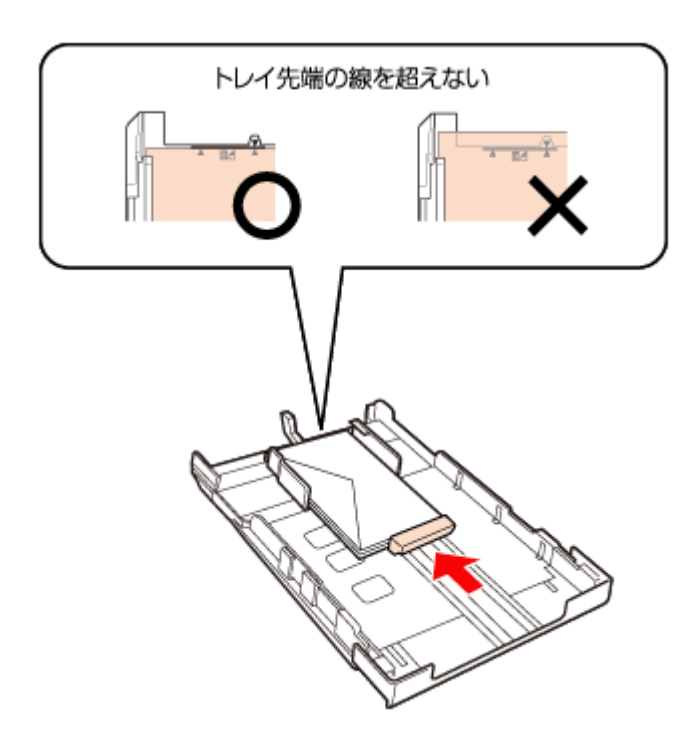

**6.** カバーを付けて、用紙カセットをゆっくりセットします。

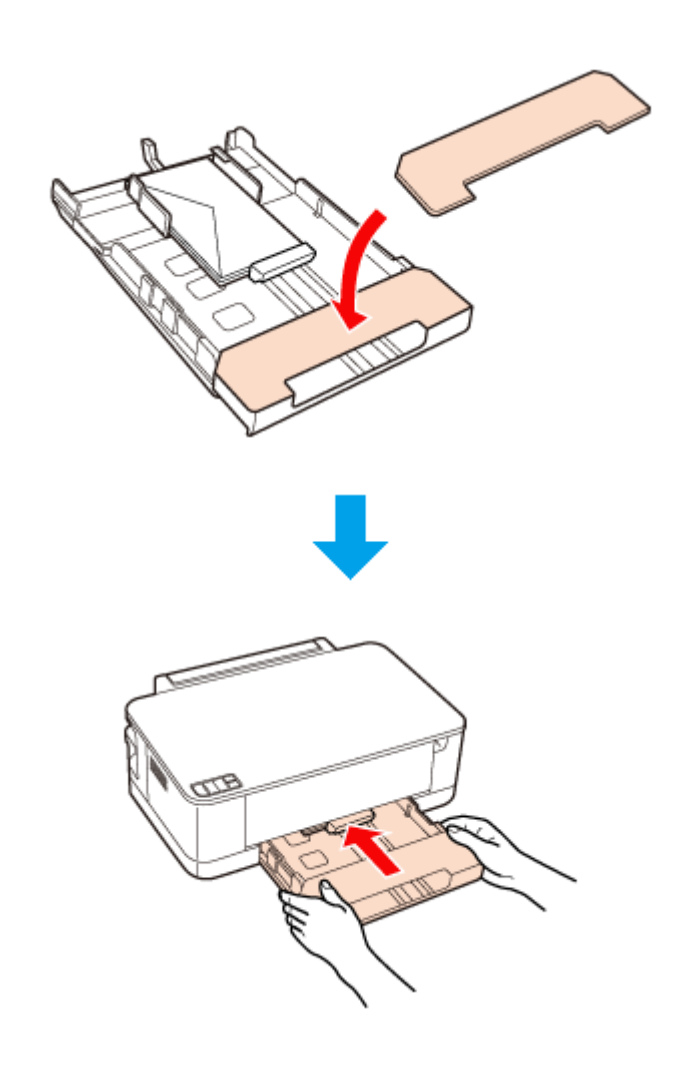

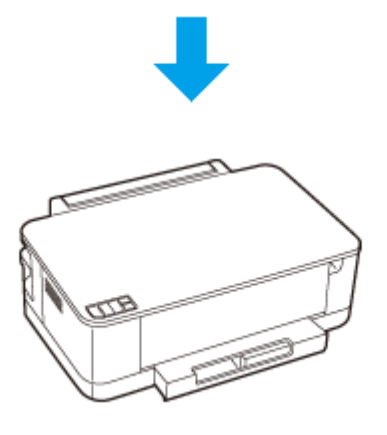

**7.** 排紙トレイを開いて引き出します。

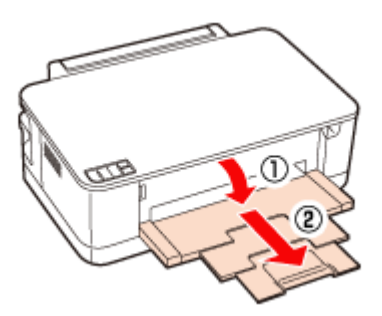

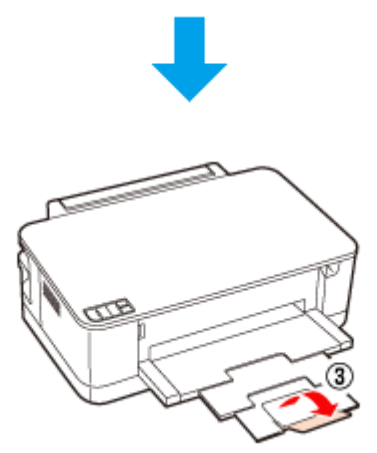

以上で終了です。

# <span id="page-26-0"></span>**用紙カセットの収納**

本製品を使用しないときは、用紙カセットを収納できます。収納状態にすると、プリンター本体にピッタリと収まります。

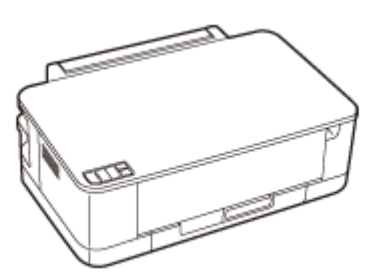

用紙カセットを収納するには、以下の手順で操作してください。

#### **1.** 図のように 1 を押しながら、用紙カセットを縮めます。

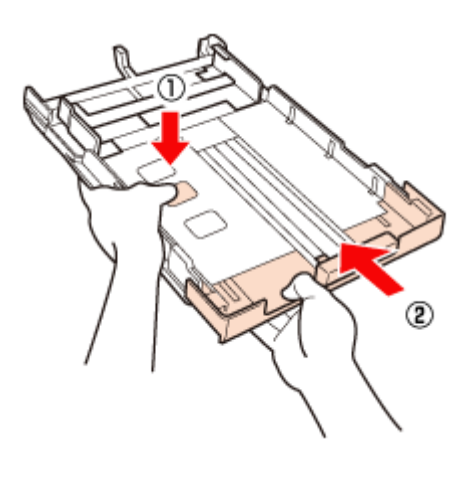

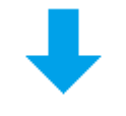

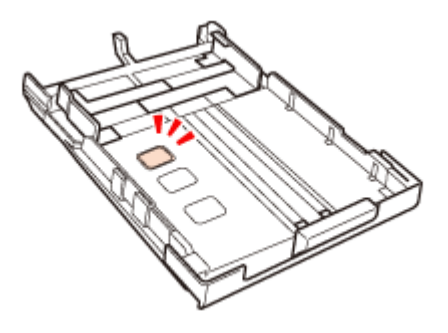

**2.** 用紙カセットをセットします。

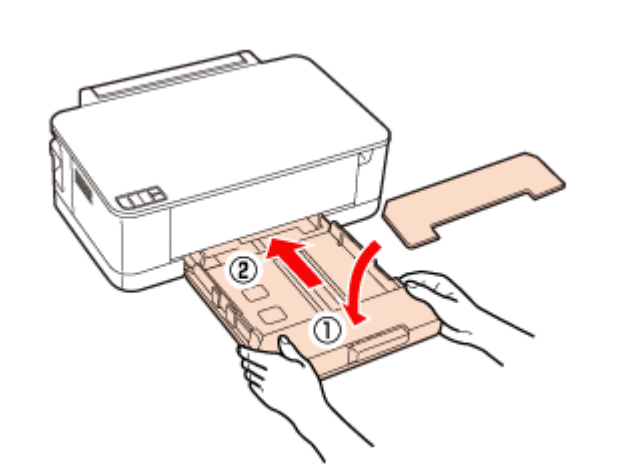

以上で終了です。

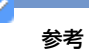

本製品の用紙カセットは収納状態のほかに、用紙のサイズによっても操作が必要です。

• 使用しないとき(収納状態)

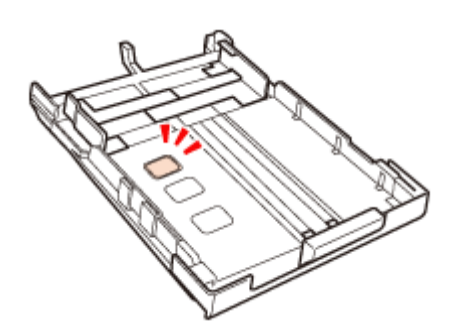

• A4 サイズ以下の用紙を使用するとき

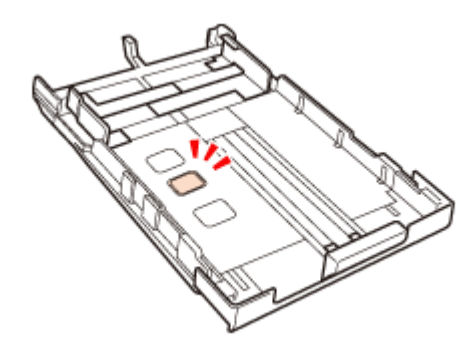

• A4 サイズより大きい用紙を使用するとき

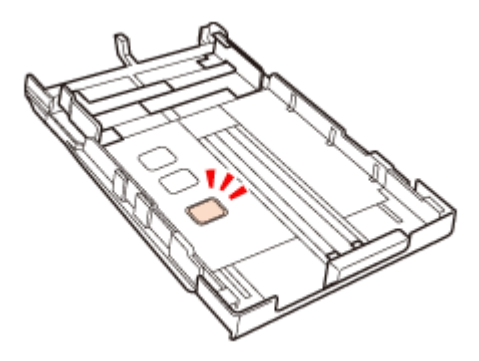

# <span id="page-29-0"></span>**印刷**

# <span id="page-29-1"></span>**印刷の基本**

## <span id="page-29-2"></span>**印刷の手順**

ここでは、Windows に付属のソフトウェア「ワードパッド」を例にして、印刷の基本手順を説明します。

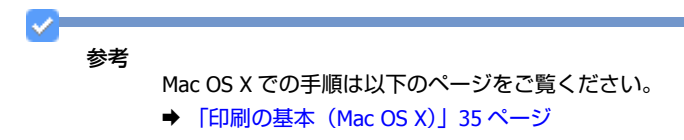

ご使用のアプリケーションソフトによって操作が異なることがあります。詳しくはアプリケーションソフトのヘルプをご 覧ください。

**1.** プリンターに印刷用紙をセットします。

#### **2.** ご使用のアプリケーションソフトの印刷画面を表示します。

[ファイル] メニューの[印刷] (または [プリント] など) をクリックしてください。

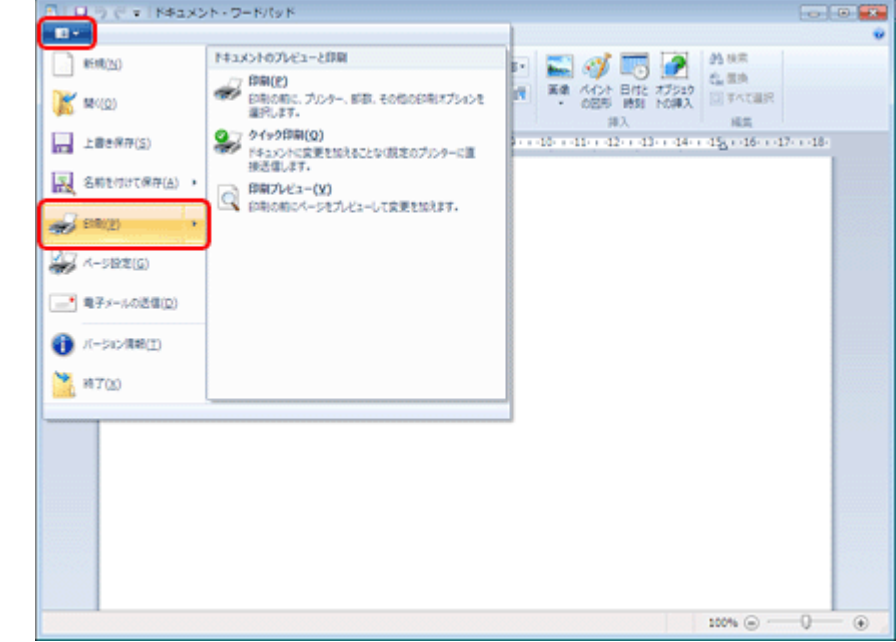

**3.** アプリケーションソフトの印刷画面で、印刷設定をします。

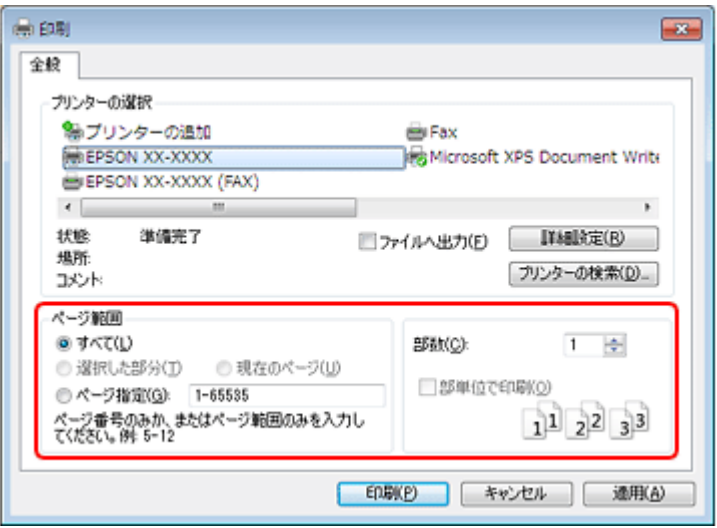

#### **4.** プリンタードライバー(詳細な印刷設定)の画面を表示します。

ご使用のプリンター名を選択して、[詳細設定]([プロパティ]など)をクリックしてください。

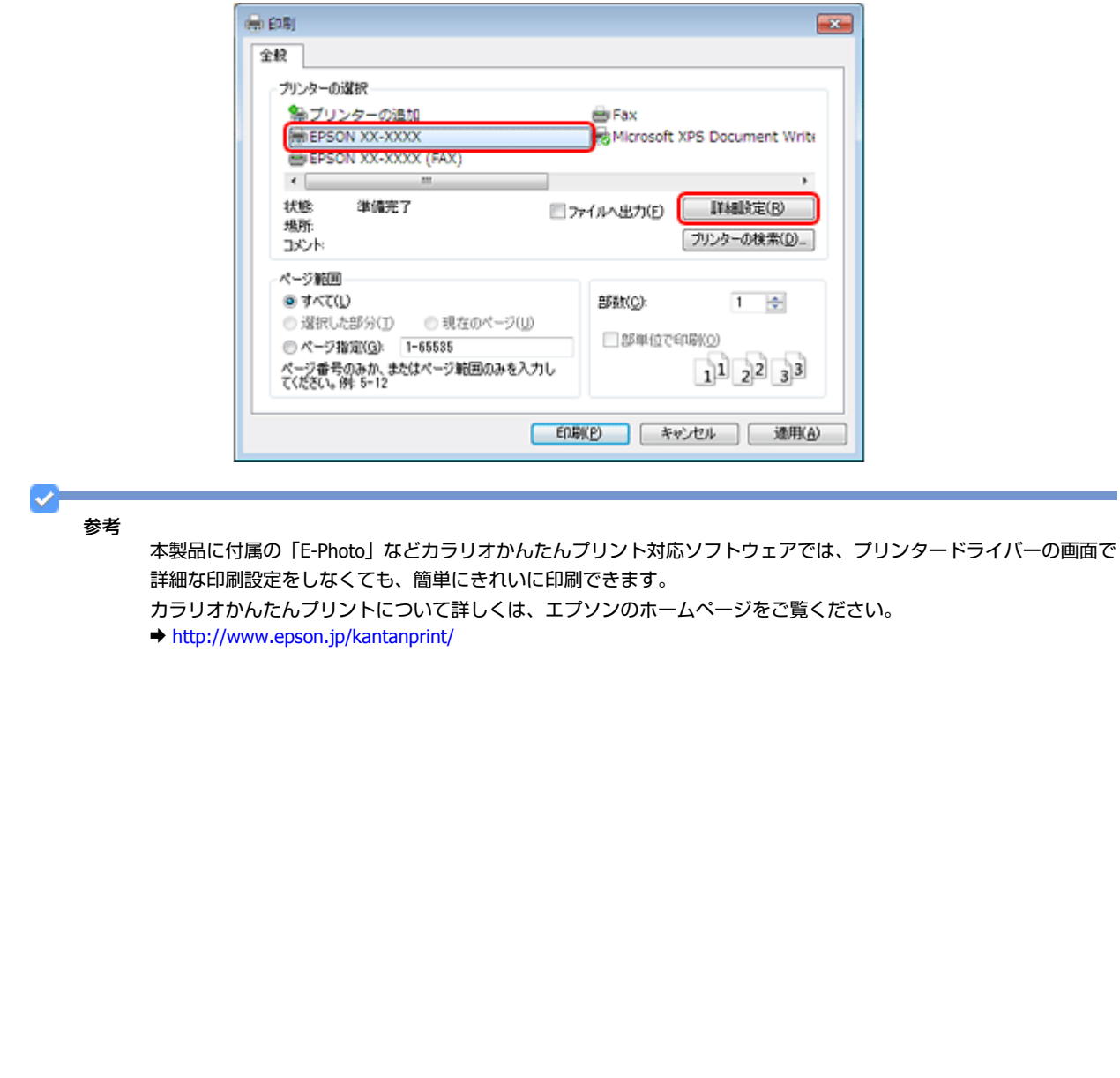

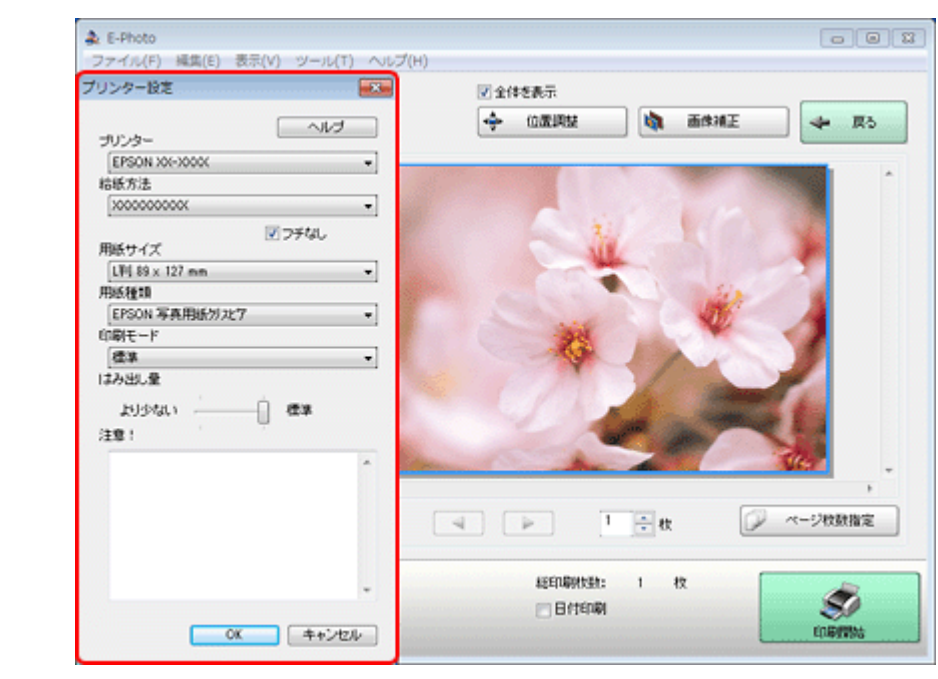

- **5.**[基本設定]タブの各項目を設定します。
- [用紙種類] はプリンターにセットした用紙の種類を選択してください。
- ◆ [「印刷できる用紙と設定」](#page-42-0)43 ページ
- [用紙サイズ]はアプリケーションソフトで設定したデータの用紙サイズを選択してください。

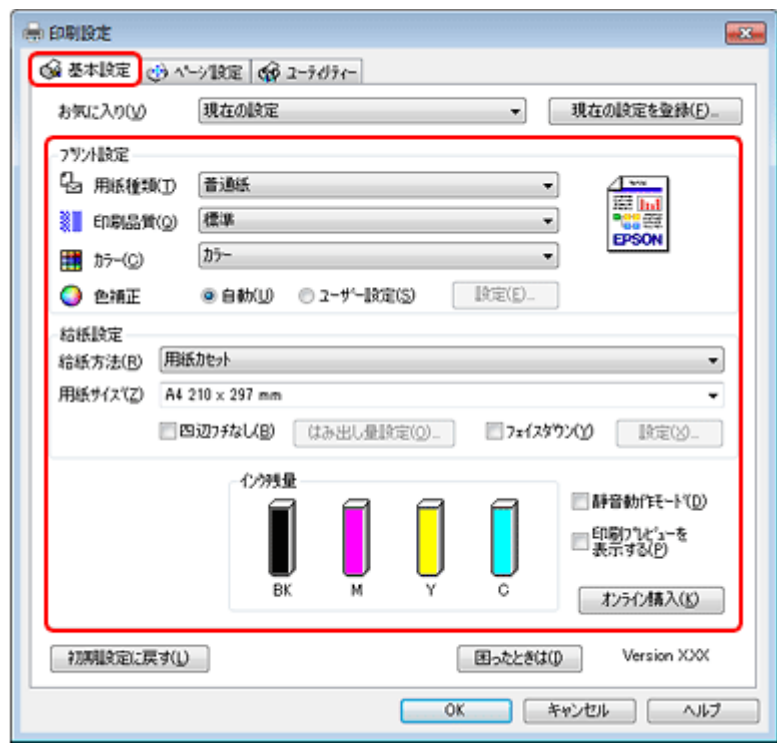

各設定項目の説明はヘルプをご覧ください。プリンタードライバー画面の項目上で右クリックすると、ヘルプが表示 されます。

**6.** [ページ設定] タブをクリックして、各項目を設定します。

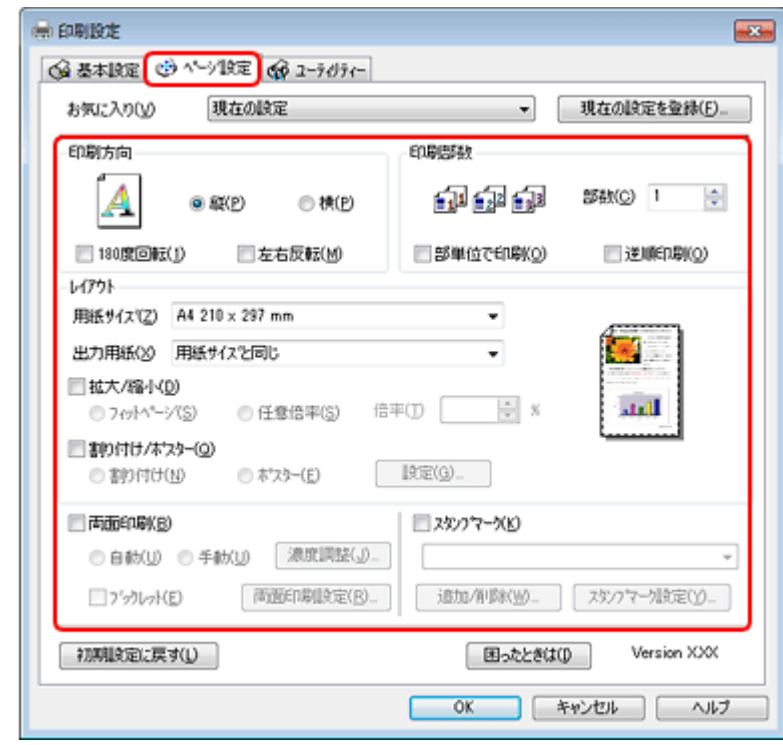

**7.** 設定が終了したら[**OK**]をクリックします。

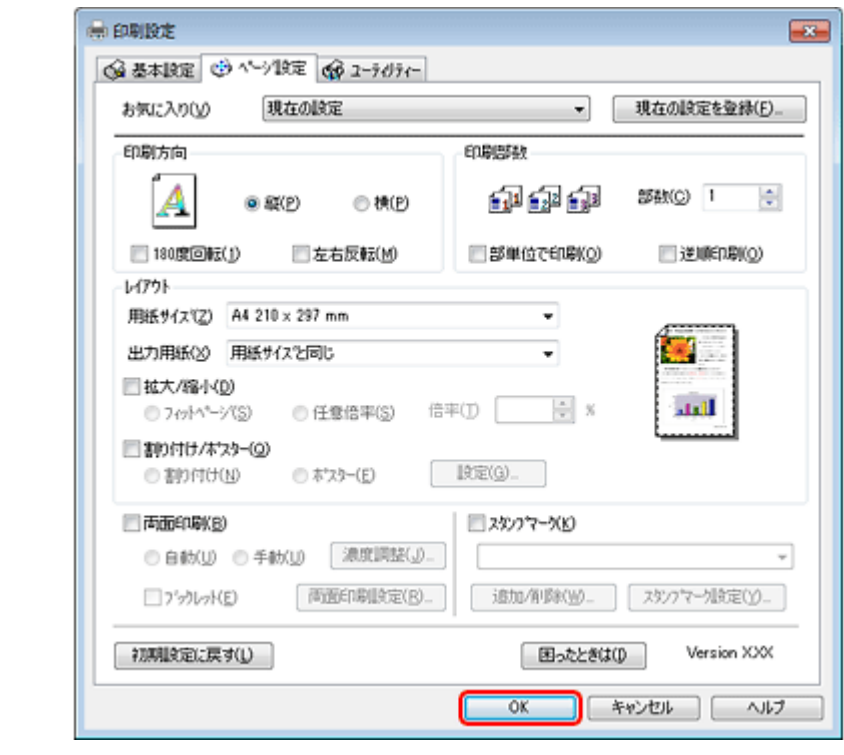

8. アプリケーションソフトの印刷画面で、[印刷]をクリックして印刷を開始します。

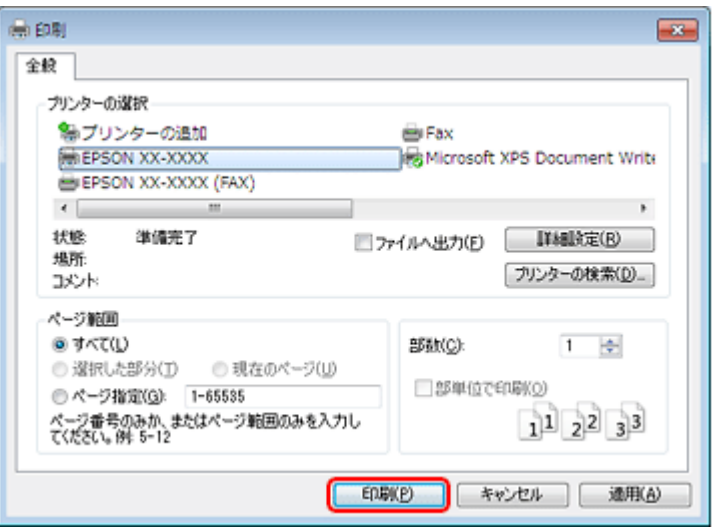

印刷が始まると、印刷状況を確認できる画面が表示されます。

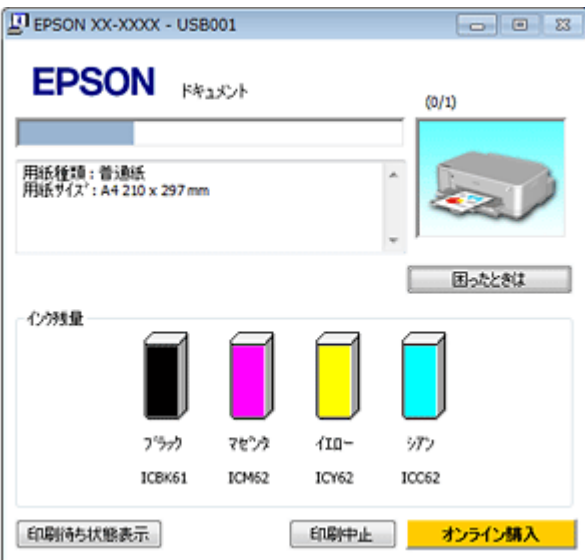

以上で終了です。

# <span id="page-33-0"></span>**印刷の中止**

印刷中に表示される画面で [印刷中止] をクリックしてください。

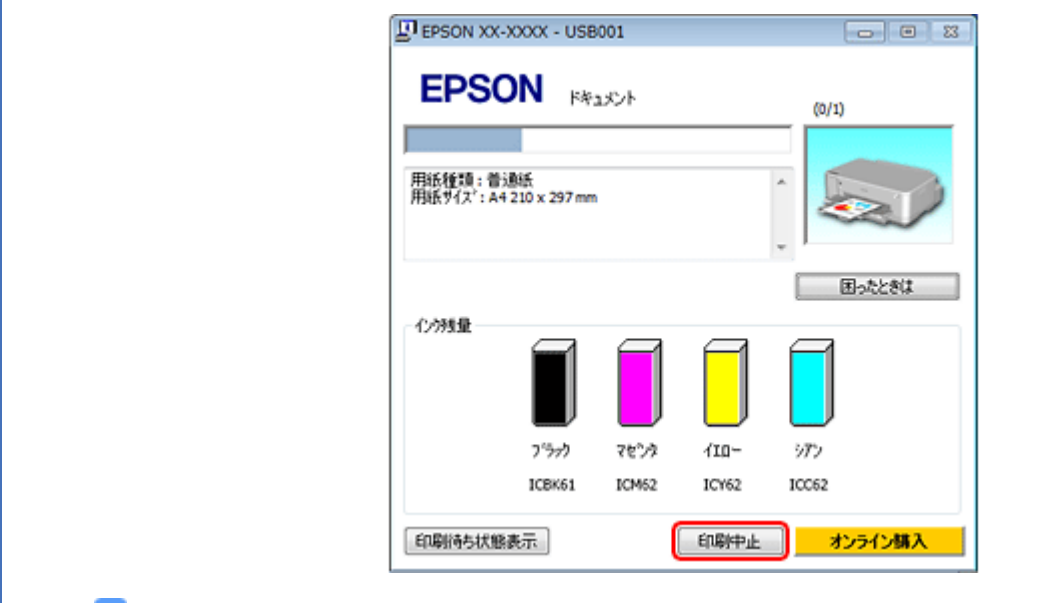

#### 参考

- プリンターの【用紙】ボタンを押すことでも印刷を中止できます。
- ●上記画面の [印刷待ち状態表示] をクリックすると [印刷キュー] 画面が表示され、印刷待ちデータを削除でき ます。[印刷キュー]画面では、[プリンター](または[プリンタ])-[すべてのドキュメントの取り消し]の順 にクリックして、印刷待ちデータを削除してください。

# <span id="page-34-0"></span>**印刷の基本(Mac OS X)**

## <span id="page-34-1"></span>**Mac OS X v10.5.x ~ v10.6.x の場合**

ここでは、Mac OS X に付属のソフトウェア「テキストエディット」を例にして、印刷の基本手順を説明します。

ご使用のアプリケーションソフトによって操作が異なることがあります。詳しくはアプリケーションソフトのヘルプをご 覧ください。

- **1.** プリンターに印刷用紙をセットします。
- **2.** ご使用のアプリケーションソフトのプリント画面を表示します。

[ファイル] メニューの [プリント] (または [印刷] など) をクリックしてください。

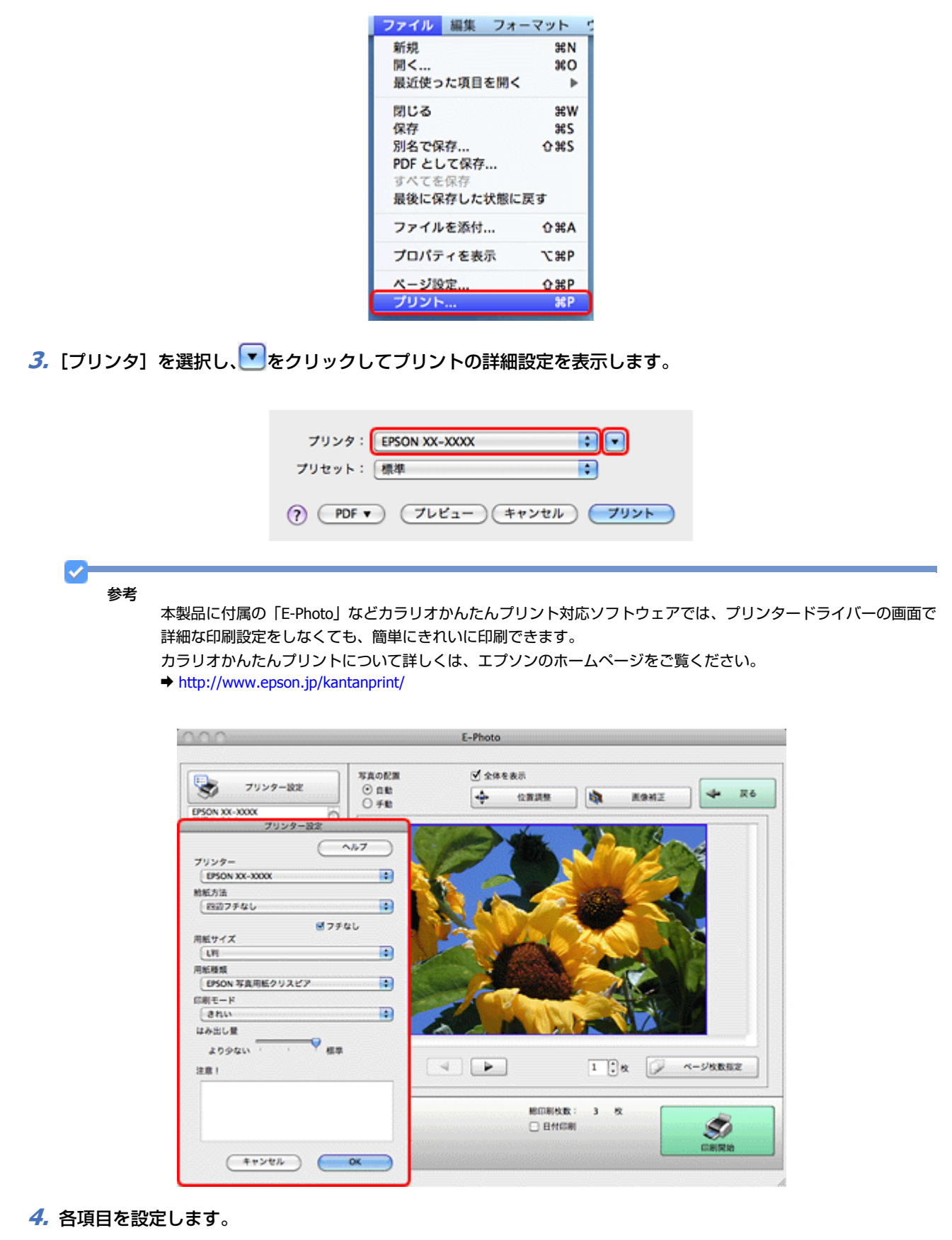

[用紙サイズ]はアプリケーションソフトで設定したデータの用紙サイズを選択してください。
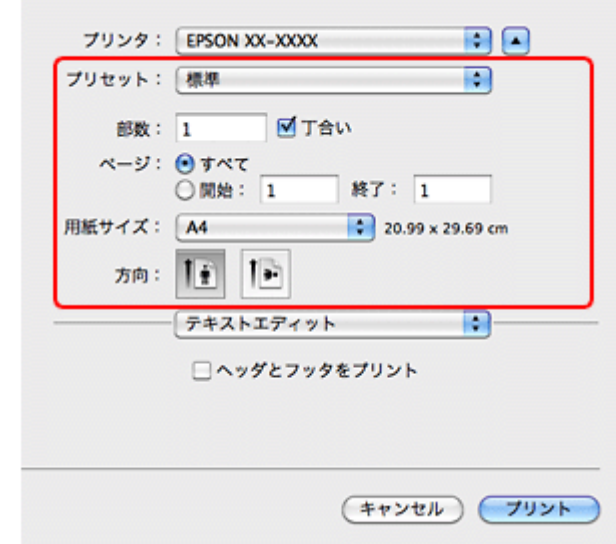

#### **5.**[印刷設定]メニューを選択して、各項目を設定します。

[用紙種類]はプリンターにセットした用紙の種類を選択してください。

◆ [「印刷できる用紙と設定」](#page-42-0)43 ページ

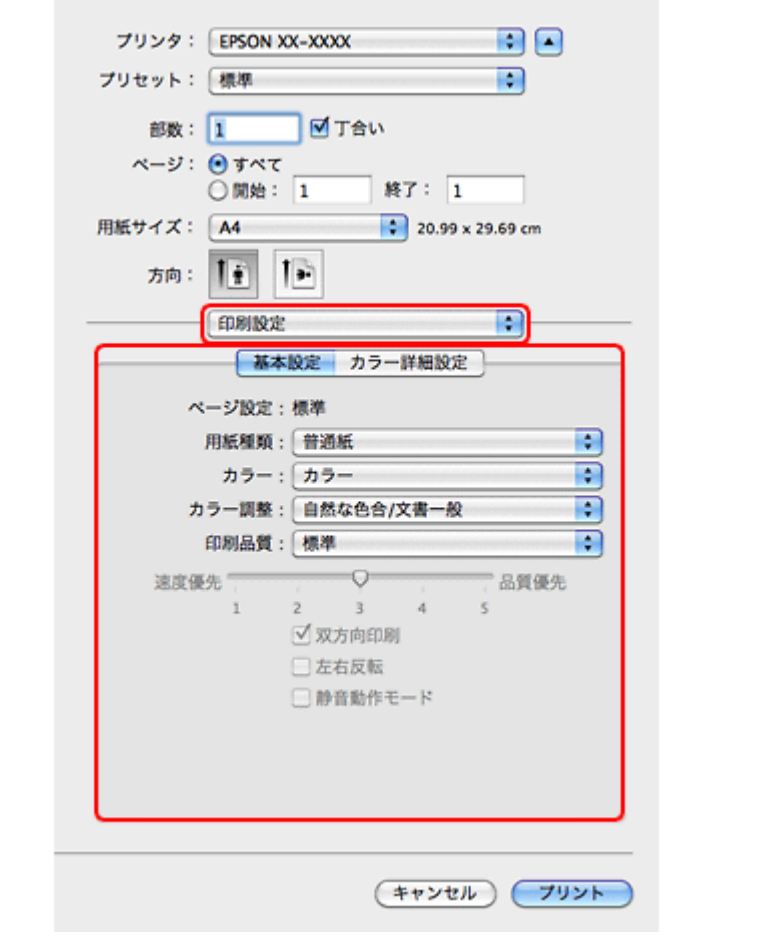

各設定項目の説明はヘルプをご覧ください。プリンタードライバー画面の[?]をクリックすると、ヘルプが表示さ れます。

**6.** 設定が終了したら、[プリント]をクリックして印刷を開始します。

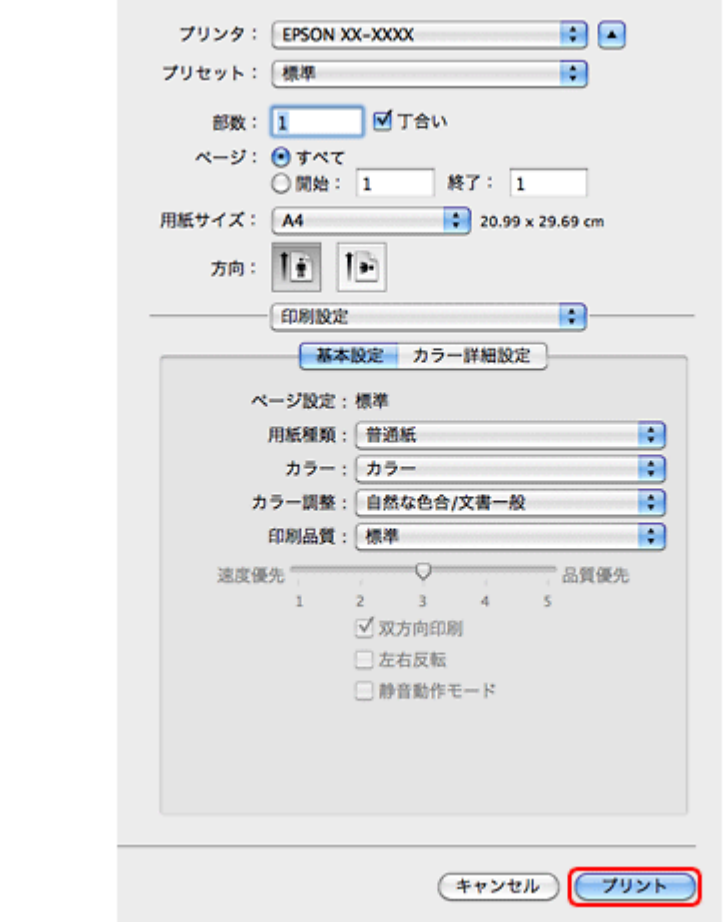

印刷中に [Dock] 内の [プリンタ] アイコンをクリックすると、印刷状況を確認できます。

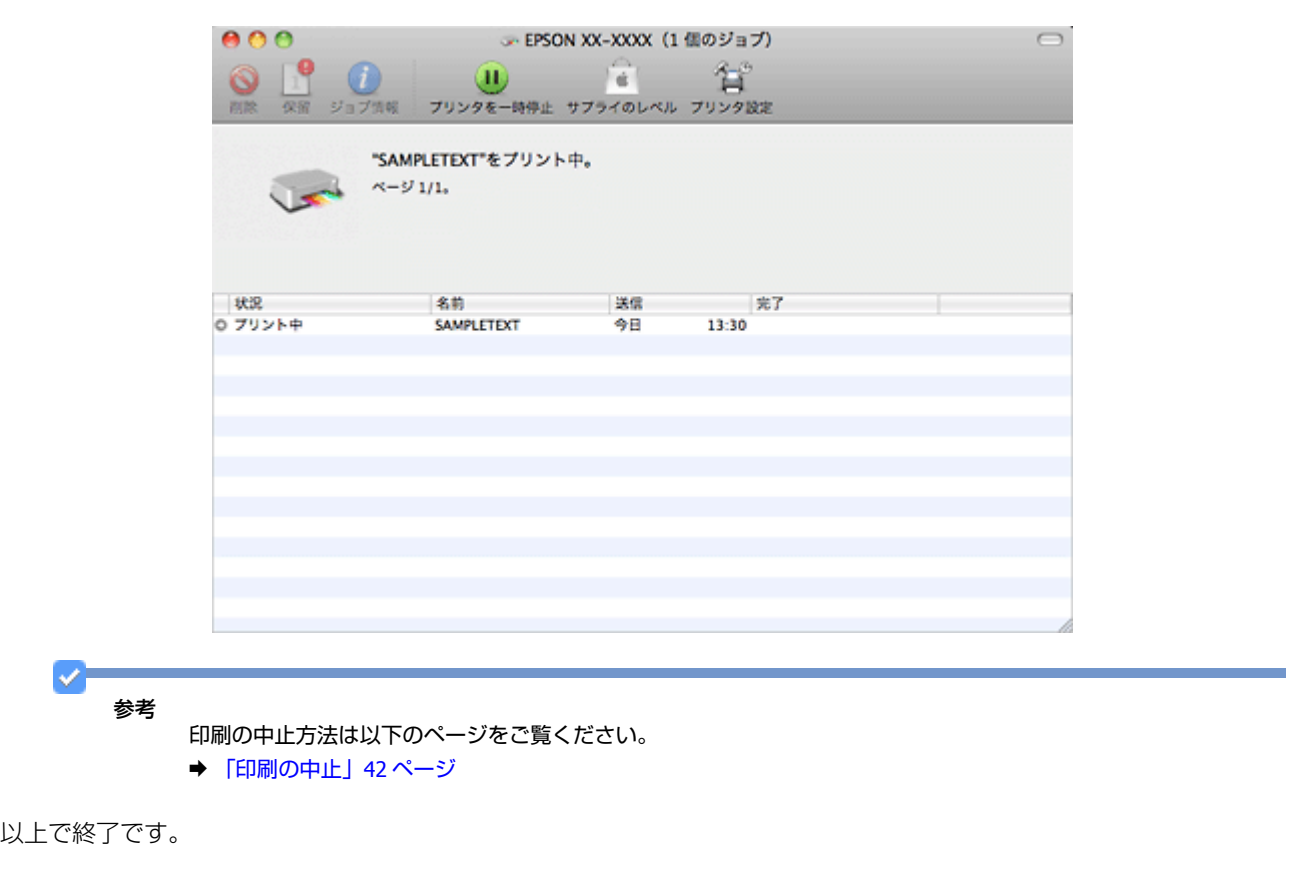

# **Mac OS X v10.4.x の場合**

ここでは、Mac OS X に付属のソフトウェア「テキストエディット」を例にして、印刷の基本手順を説明します。

ご使用のアプリケーションソフトによって操作が異なることがあります。詳しくはアプリケーションソフトのヘルプをご 覧ください。

- **1.** プリンターに印刷用紙をセットします。
- **2.** ご使用のアプリケーションソフトのページ設定画面を表示します。

[ファイル] メニューの[ページ設定](または[用紙設定]など)をクリックしてください。

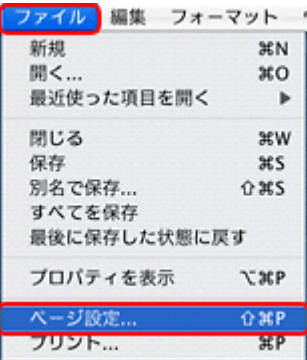

#### **3.**[対象プリンタ]を選択し、各項目を設定して、[**OK**]をクリックします。

[用紙サイズ]はアプリケーションソフトで設定したデータの用紙サイズを選択してください。

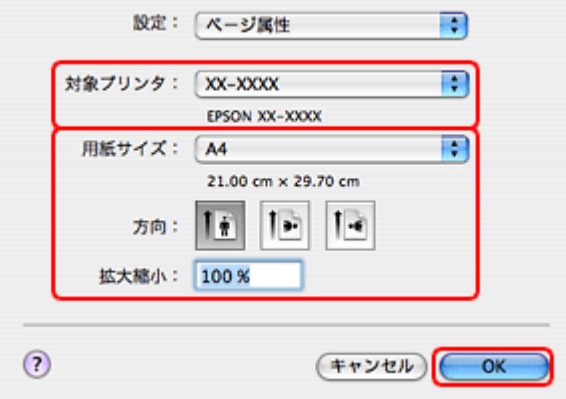

#### **4.** ご使用のアプリケーションソフトのプリント画面を表示します。

[ファイル] メニューの [プリント] (または [印刷] など) をクリックしてください。

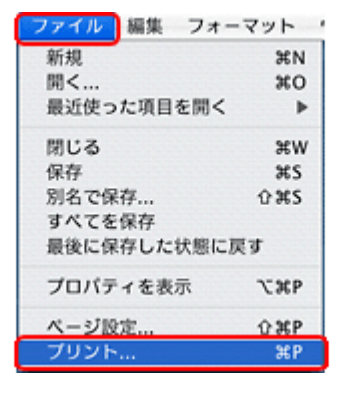

#### 参考

✓

本製品に付属の「E-Photo」などカラリオかんたんプリント対応ソフトウェアでは、プリンタードライバーの画面で 詳細な印刷設定をしなくても、簡単にきれいに印刷できます。

カラリオかんたんプリントについて詳しくは、エプソンのホームページをご覧ください。

<sup>&</sup>amp; http://www.epson.jp/kantanprint/

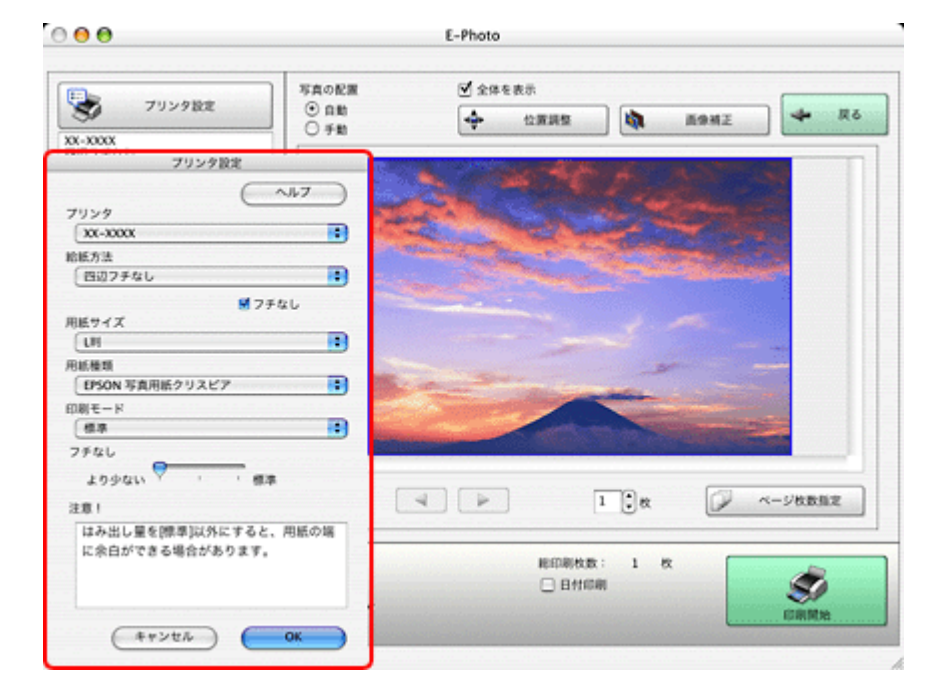

**5.**[プリンタ]を選択し、各項目を設定します。

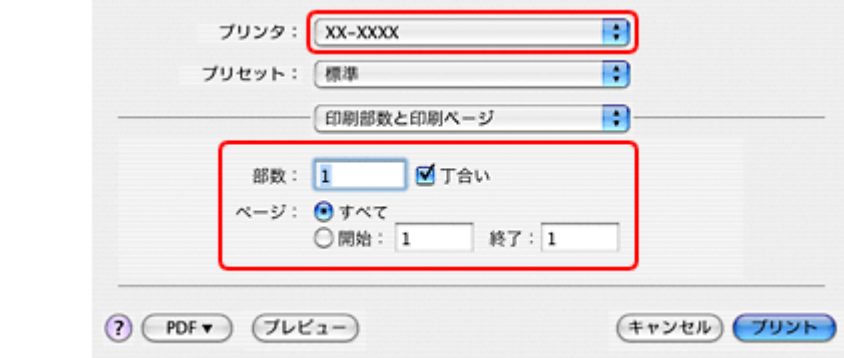

#### **6.**[印刷設定]メニューを選択して、各項目を設定します。

[用紙種類]はプリンターにセットした用紙の種類を選択してください。 ◆ [「印刷できる用紙と設定」](#page-42-0)43 ページ

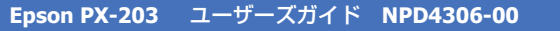

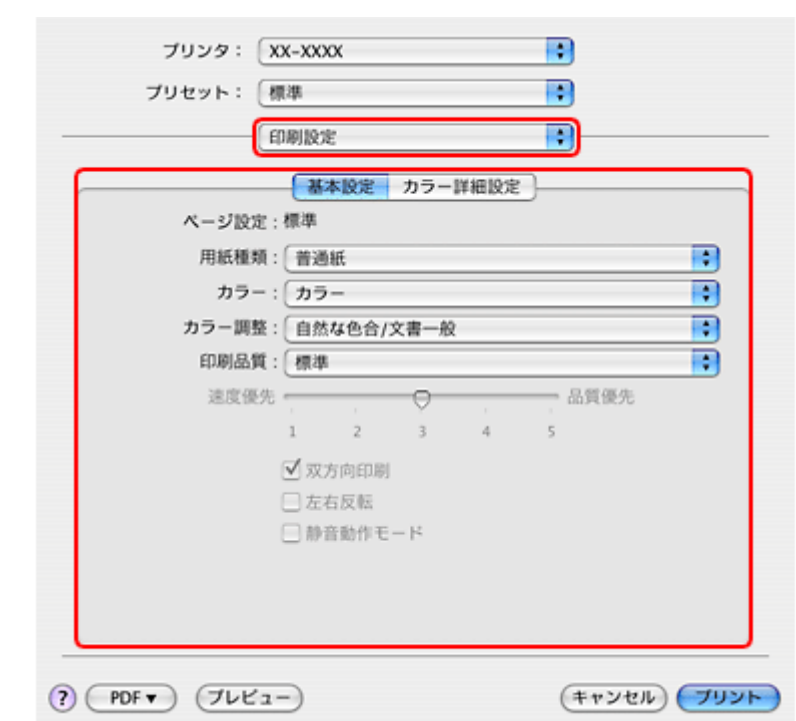

各設定項目の説明はヘルプをご覧ください。プリンタードライバー画面の[?]をクリックすると、ヘルプが表示さ れます。

## **7.** 設定が終了したら、[プリント]をクリックして印刷を開始します。

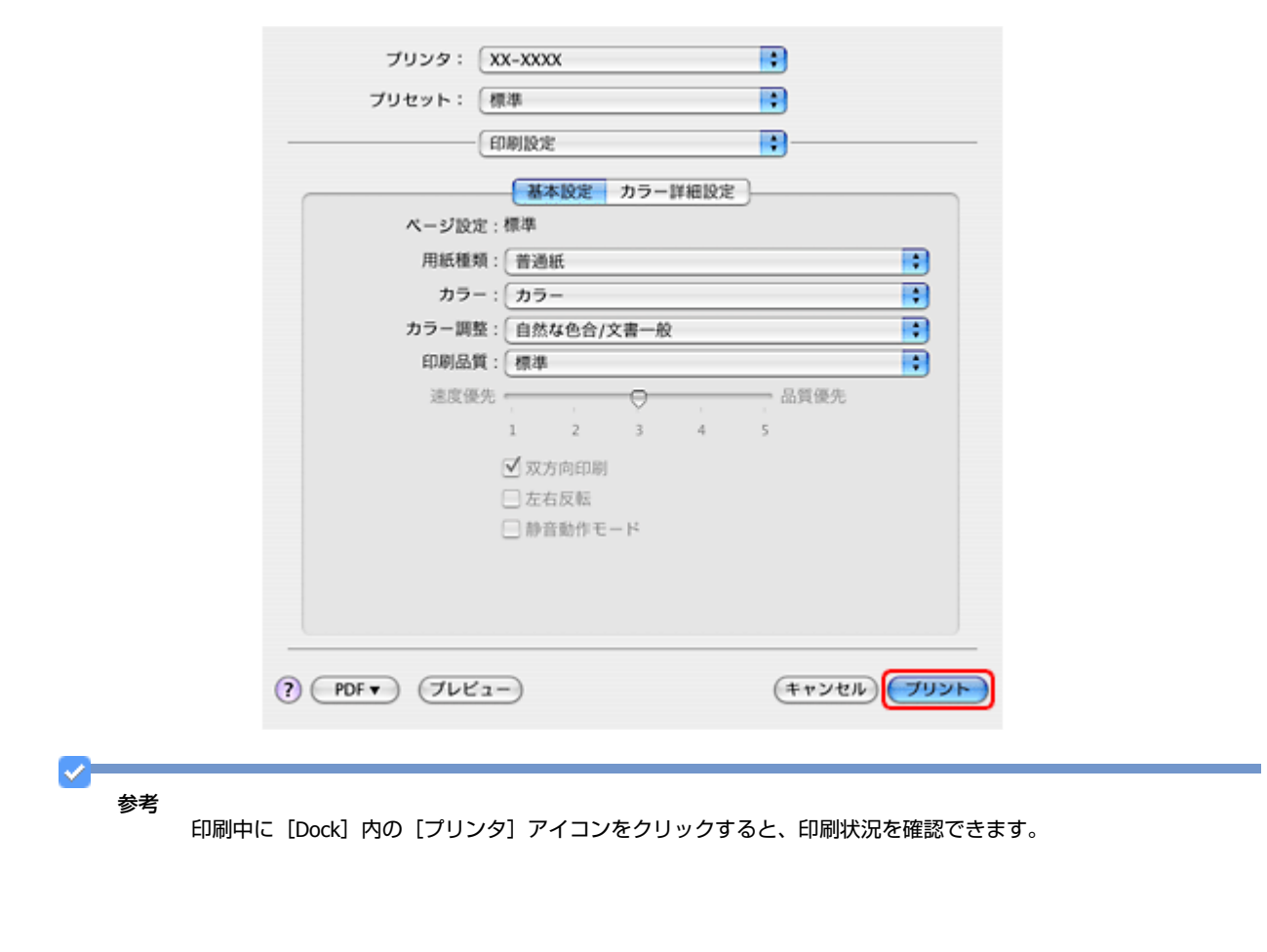

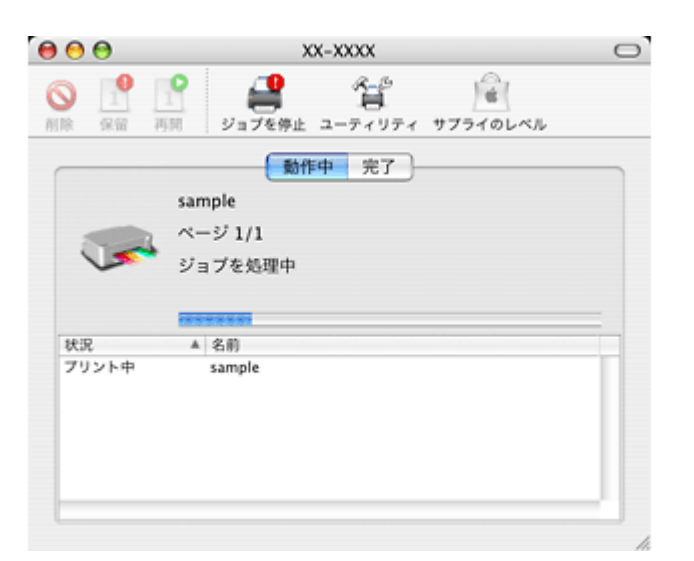

以上で終了です。

# <span id="page-41-0"></span>**印刷の中止**

印刷中に [Dock] 内の [プリンタ] アイコンをクリックすると、印刷状況を確認できる画面が表示されます。印刷デー 夕をクリックして[削除]をクリックしてください。

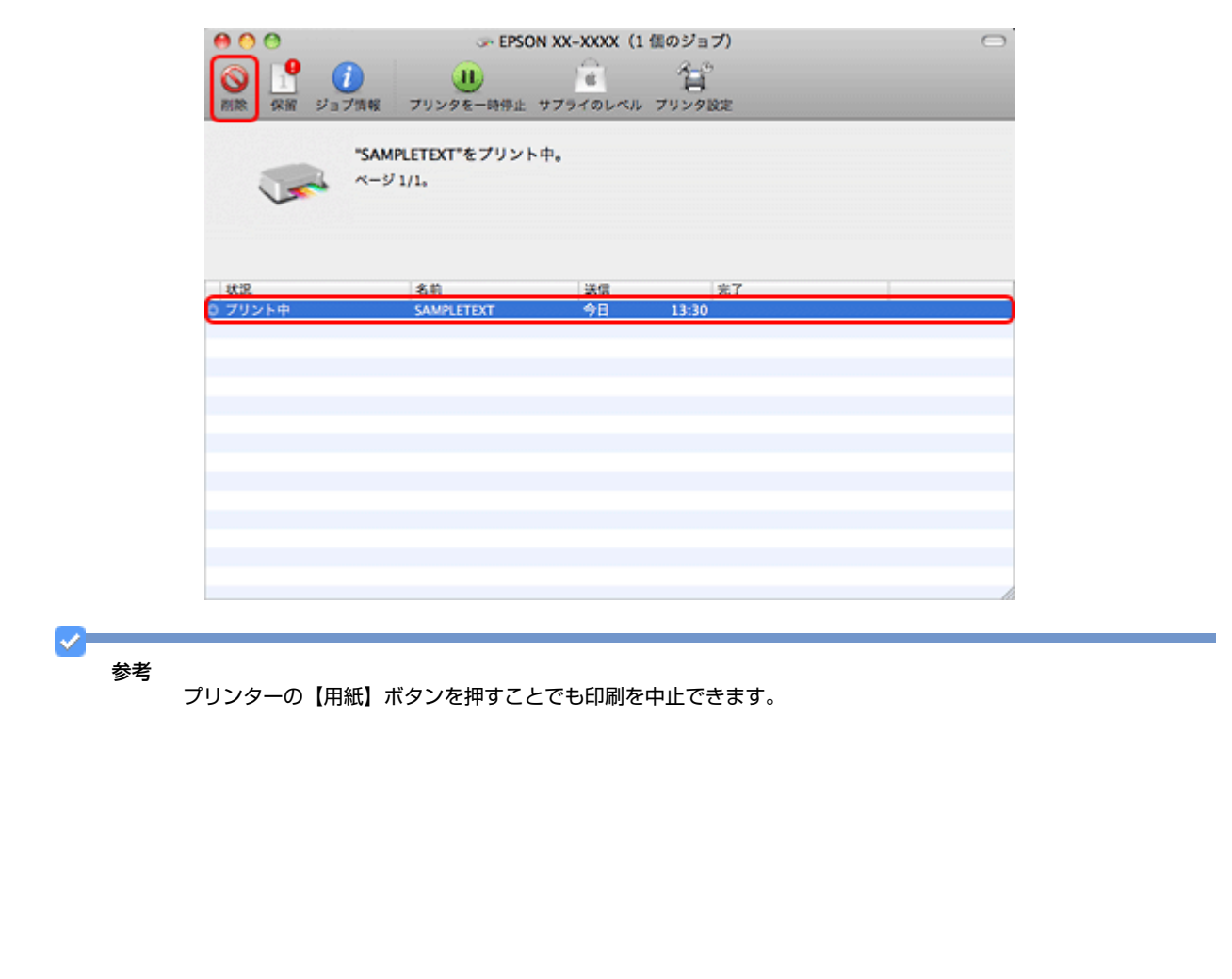

# <span id="page-42-0"></span>**印刷できる用紙と設定**

V. 参考

2010 年 7 月現在の情報です。

# **印刷できる用紙**

よりきれいに印刷するためにエプソン製専用紙のご使用をお勧めします。

## **エプソン製専用紙(純正品)**

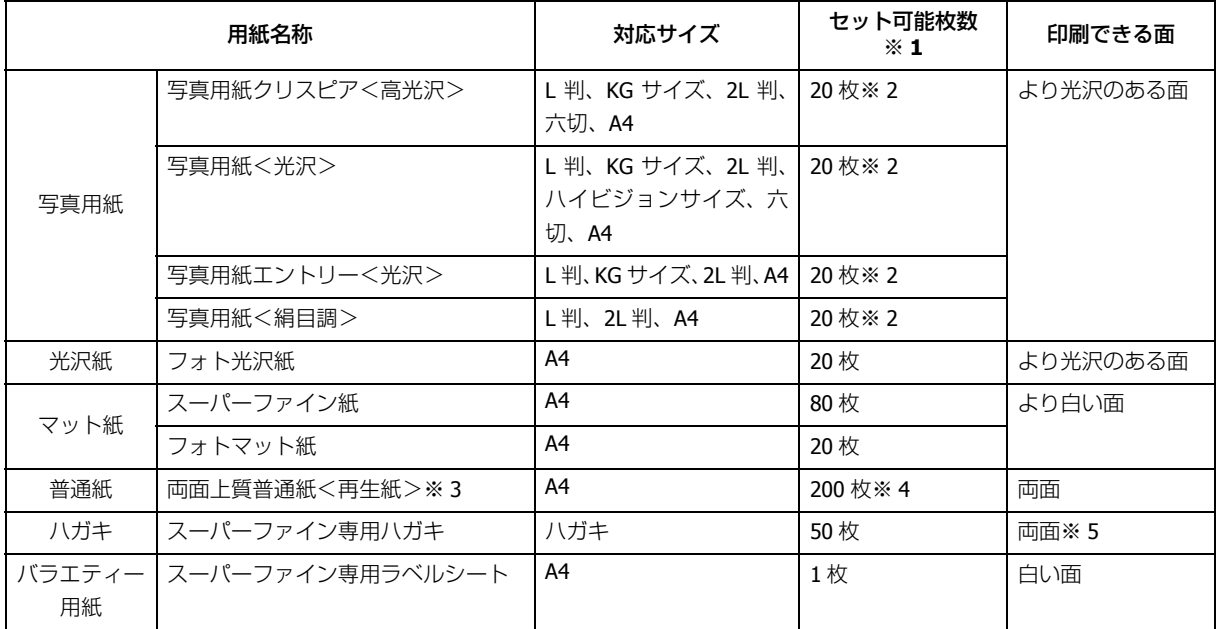

※ 1 セット枚数を超えてセットしないでください。

※ 2 印刷結果がこすれたりムラになったりするときは 1 枚ずつセットしてください。

※ 3 エプソン製の、古紙 100%配合の再生紙です。

※ 4 手動両面印刷時は 30 枚までです。

※ 5 手動両面のみ (Mac OS X は非対応)。

## **市販の用紙**

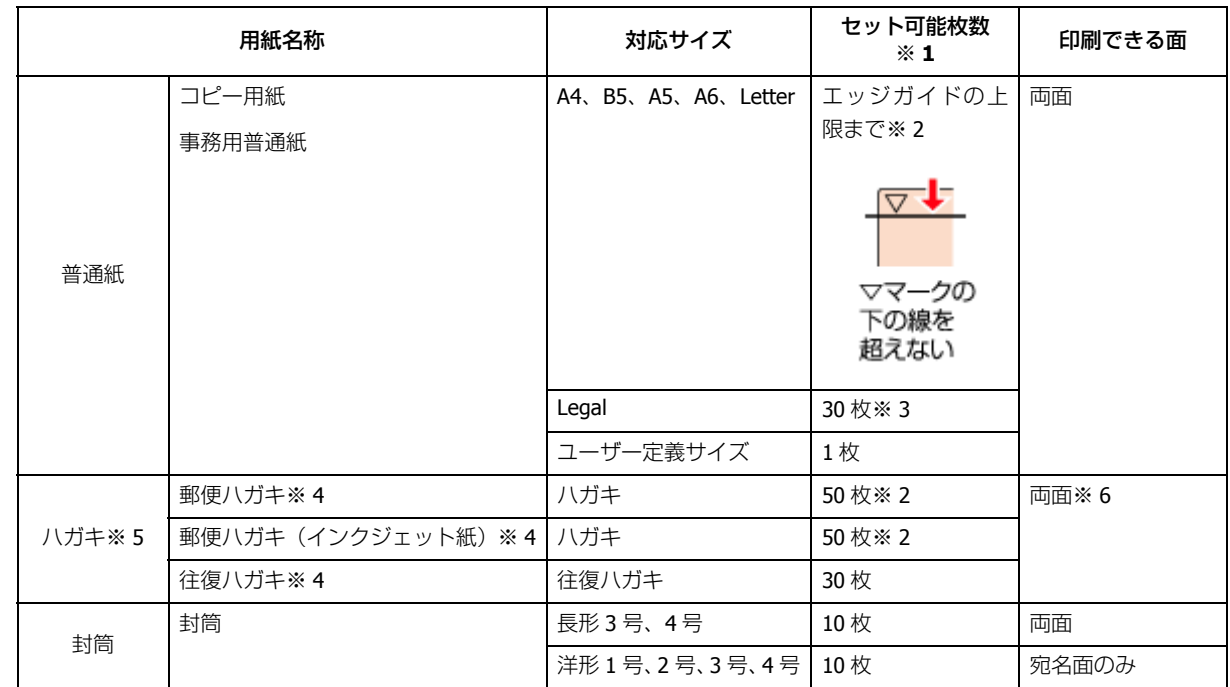

※ 1 セット枚数を超えてセットしないでください。

- ※ 2 手動両面印刷時は 30 枚までです。
- ※ 3 手動両面印刷時は 1 枚です。
- ※ 4 郵便事業株式会社製。
- ※ 5 郵便ハガキ<写真用>は対応していません。
- ※ 6 手動両面のみ (Mac OS X は非対応)。

# **印刷できる用紙サイズ**

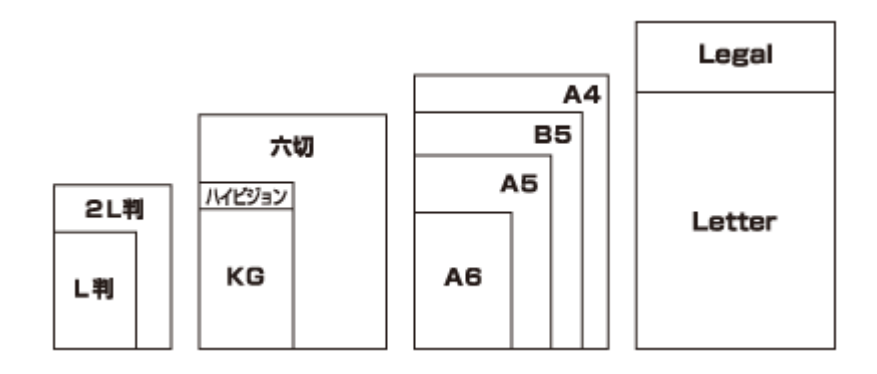

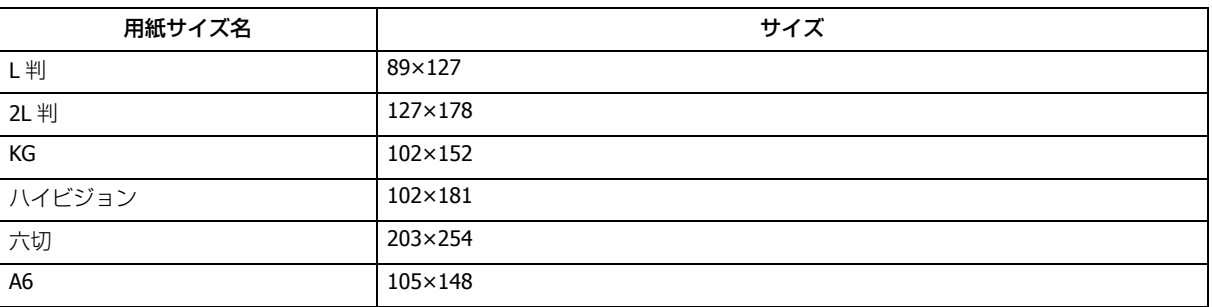

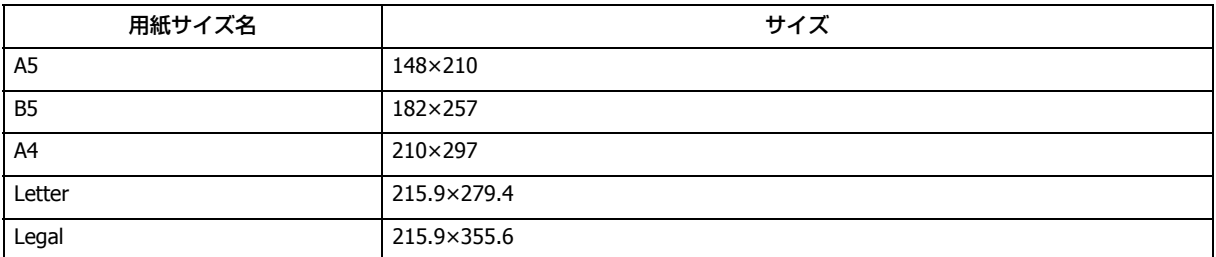

(単位:mm)

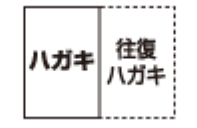

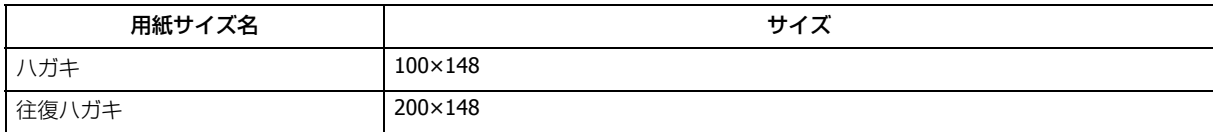

(単位:mm)

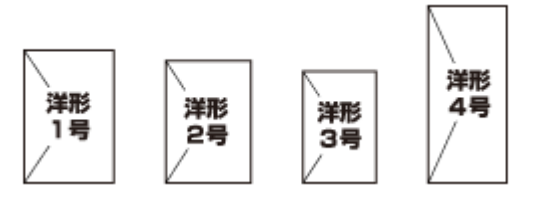

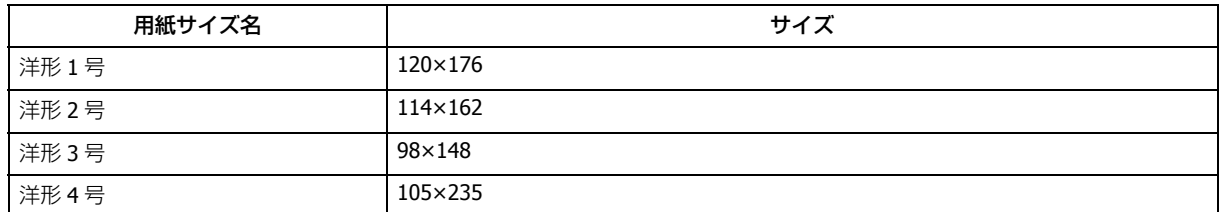

(単位:mm)

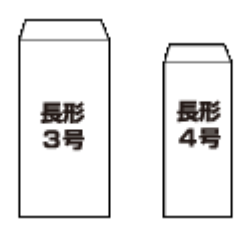

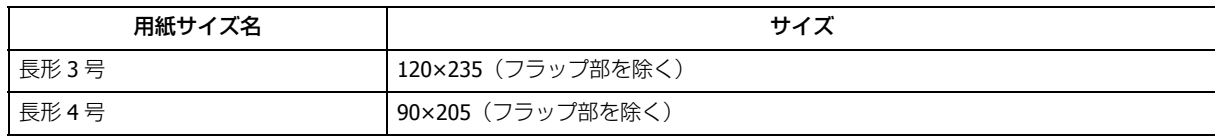

(単位:mm)

## **使用できない用紙** 次のような用紙はセットしないでください。紙詰まりや印刷汚れの原因になります。 • 写真店などでプリントした 写真ハガキや絵ハガキな ど、厚いハガキ • シールなどを貼った用紙 • 穴があいている用紙 • 波打っている用紙 • 角が反っている用紙 • 丸まっている用紙 • 湿った用紙 • 破れている用紙 • 折りがある用紙 • 反っている用紙 • 切れている用紙 • 一度折った往復ハガキ • のり付けおよび接着の処理 • 二重封筒 • フラップが円弧や三角形状 • フラップを一度折った長形 が施された封筒 の長形封筒 封筒• 窓付きの封筒 **印刷領域** 下図のグレーの領域に印刷されます。ただし本製品の機構上、斜線の部分は印刷品質が低下することがあります。 **定形紙** 通常印刷時 四辺フチなし印刷時 .<br>З9 MMMMM) 42 /////////////// 印刷推奨 印刷推奨 領域 領域

. 37<br>:3

ä

VIIIIIIIIIIIII

ä

(単位:mm)

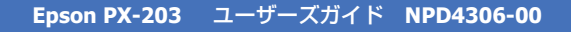

**封筒**

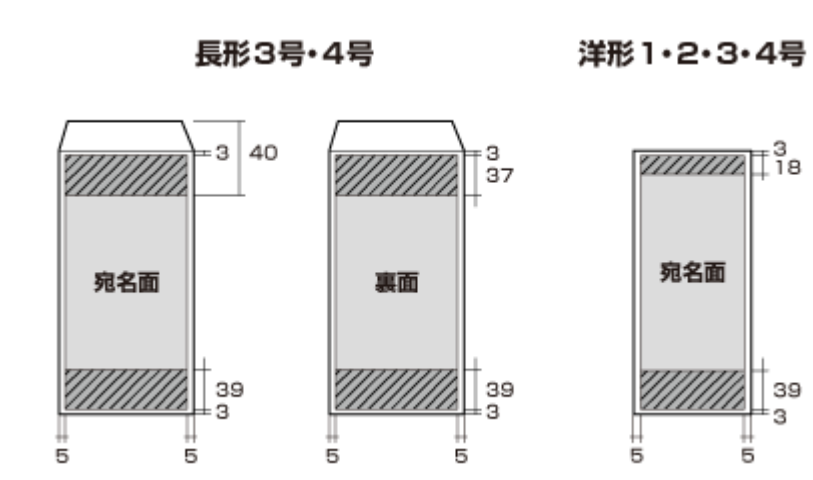

(単位:mm)

# **印刷時の用紙の設定**

各用紙によって印刷時の設定が異なります。印刷設定の[用紙種類]は下表を参考に設定してください。

表の見方

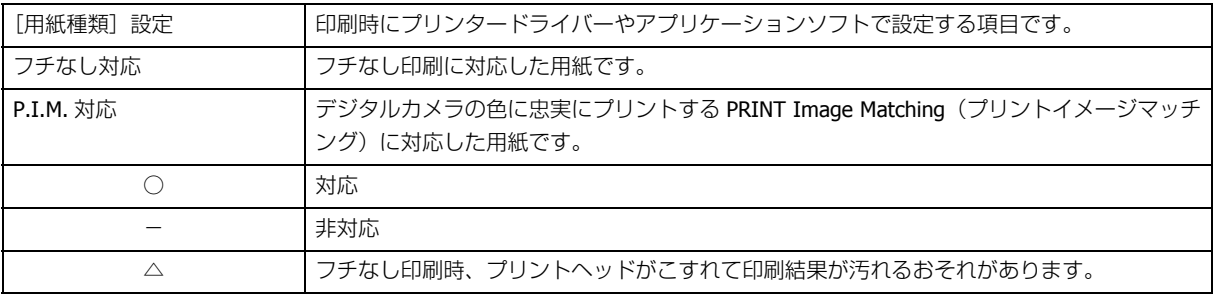

## **エプソン製専用紙(純正用紙)**

#### <span id="page-46-0"></span>**写真用紙**

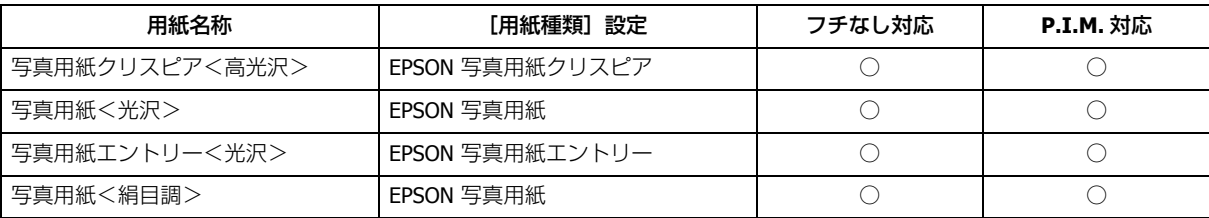

#### **光沢紙**

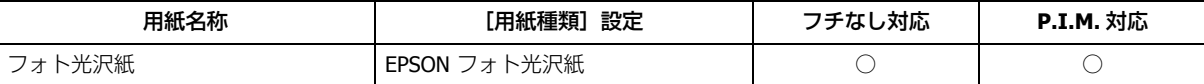

#### **マット紙**

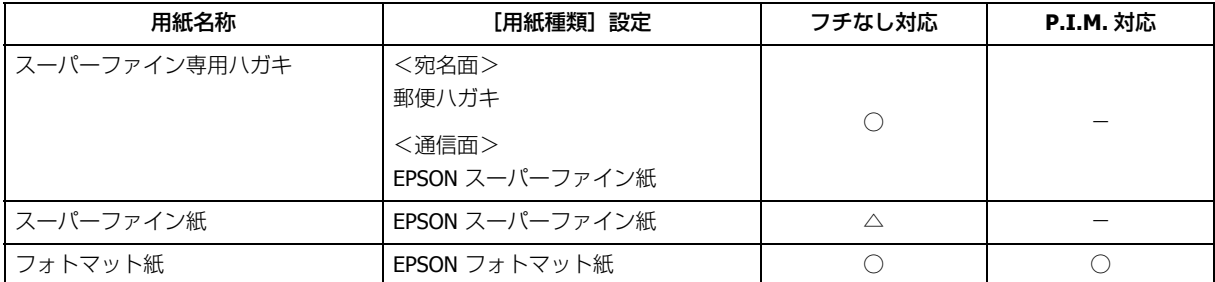

#### **普通紙**

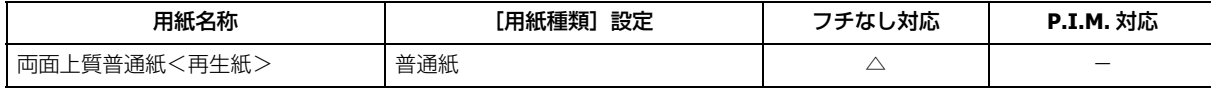

## **バラエティー用紙**

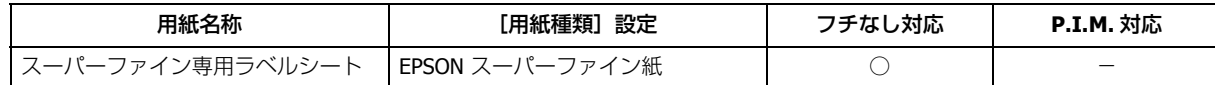

## **市販の用紙**

#### **普通紙**

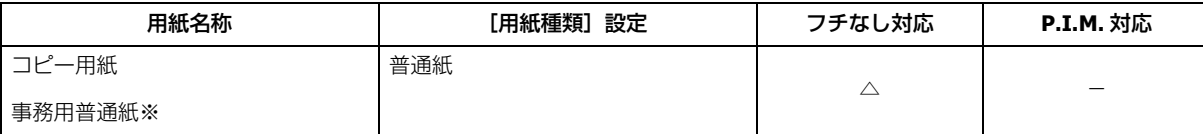

※ 坪量:64 ~ 90g/m2 厚さ:0.08 ~ 0.11mm ※ 再生紙はにじむことがあります。

## **ハガキ(郵便事業株式会社製)**

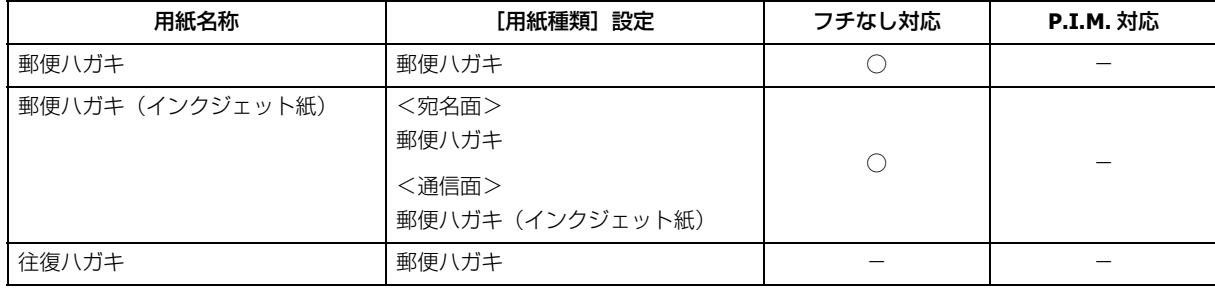

#### **封筒**

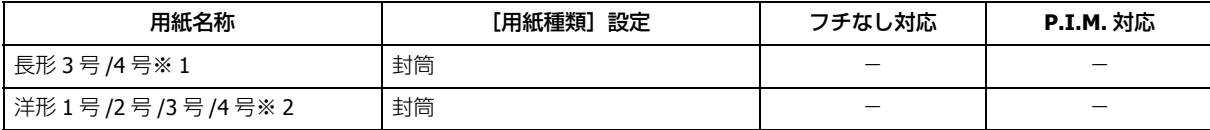

※ 1 長形 3 号 /4 号は Windows での印刷のみ対応です。

※ 2 洋形封筒は宛名面のみ対応です。

# **便利な印刷機能**

# <span id="page-48-2"></span><span id="page-48-0"></span>**「オートフォトファイン !EX」で写真を高画質に**

エプソン独自の画像解析 / 処理技術を用いて自動的に画像を高画質化して印刷できます。

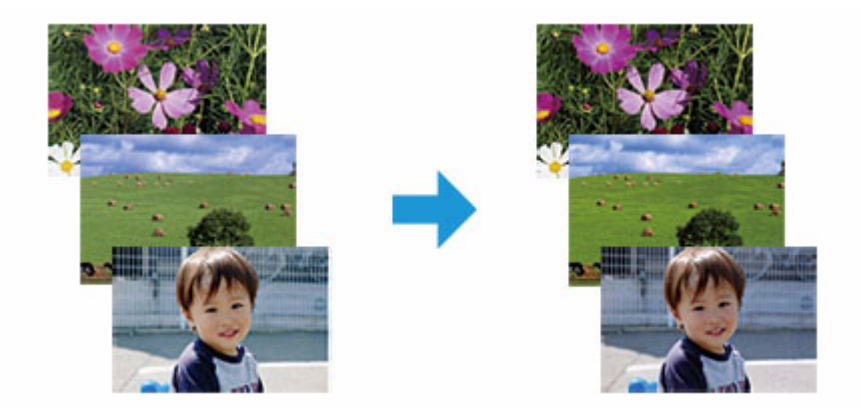

オートフォトファイン !EX 機能は、「プリンタードライバー※」または付属のソフトウェア「E-Photo」で使用できます。 機能や使い方について詳しくは、各ソフトウェアのヘルプをご覧ください。

- ◆ [「プリンタードライバーの使い方\(ヘルプのご案内\)」](#page-68-0)69ページ
- **◆ 「E-Photo [の使い方\(ヘルプのご案内\)」](#page-72-0)73 ページ**

※ Mac OS X v10.4.x のプリンタードライバーはオートフォトファイン !EX 機能に対応していません。「E-Photo」から印 刷してください。

# <span id="page-48-1"></span>**人物写真に小顔 / 美白補正を加えて印刷「ナチュラルフェイ ス」**

人物写真に小顔や美白の補正効果を加えて印刷できます。

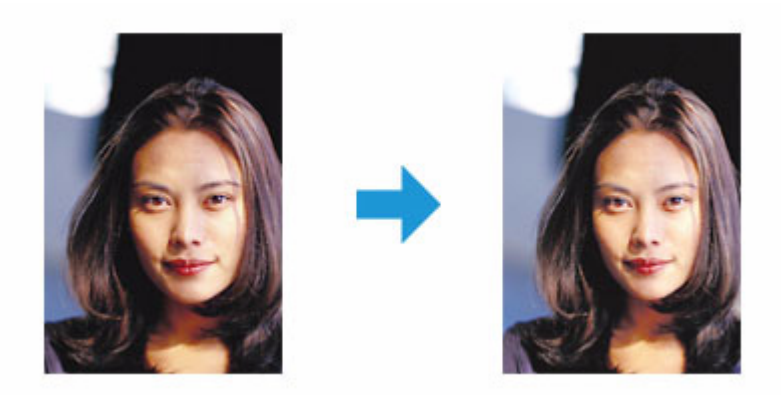

ナチュラルフェイス機能は、付属のソフトウェア「E-Photo」で使用できます。機能や使い方について詳しくは、ソフト ウェアのヘルプをご覧ください。

**◆ 「E-Photo [の使い方\(ヘルプのご案内\)」](#page-72-0)73 ページ** 

# <span id="page-49-0"></span>**P.I.F. フレーム(飾り枠)を付けて写真を印刷「PRINT Image Framer」**

撮影した写真をいろいろなフレームで飾って印刷できます。

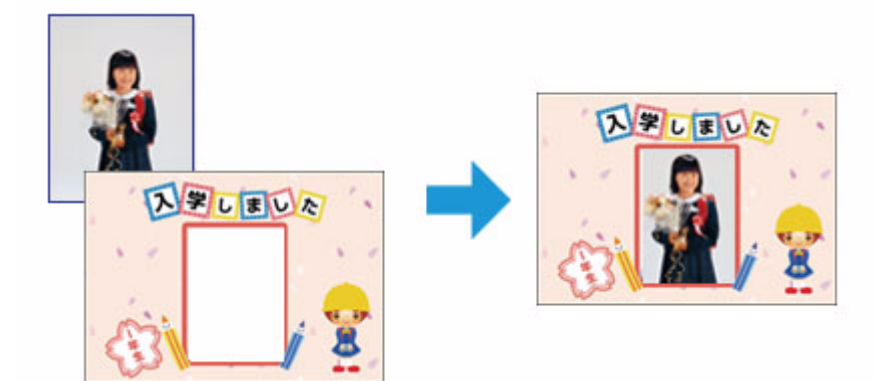

P.I.F. フレームの印刷機能は、付属のソフトウェア「E-Photo」で使用できます。機能や使い方について詳しくは、ソフ トウェアのヘルプをご覧ください。

◆ 「E-Photo [の使い方\(ヘルプのご案内\)」](#page-72-0)73ページ

参考 P.I.F. フレームは、付属のソフトウェア「E-Photo」に登録されているほかに、エプソンのホームページからも入手 できます。 エプソンのホームページ「PRINT Image Framer」 & http://www.epson.jp/frame/

<span id="page-50-2"></span><span id="page-50-1"></span><span id="page-50-0"></span>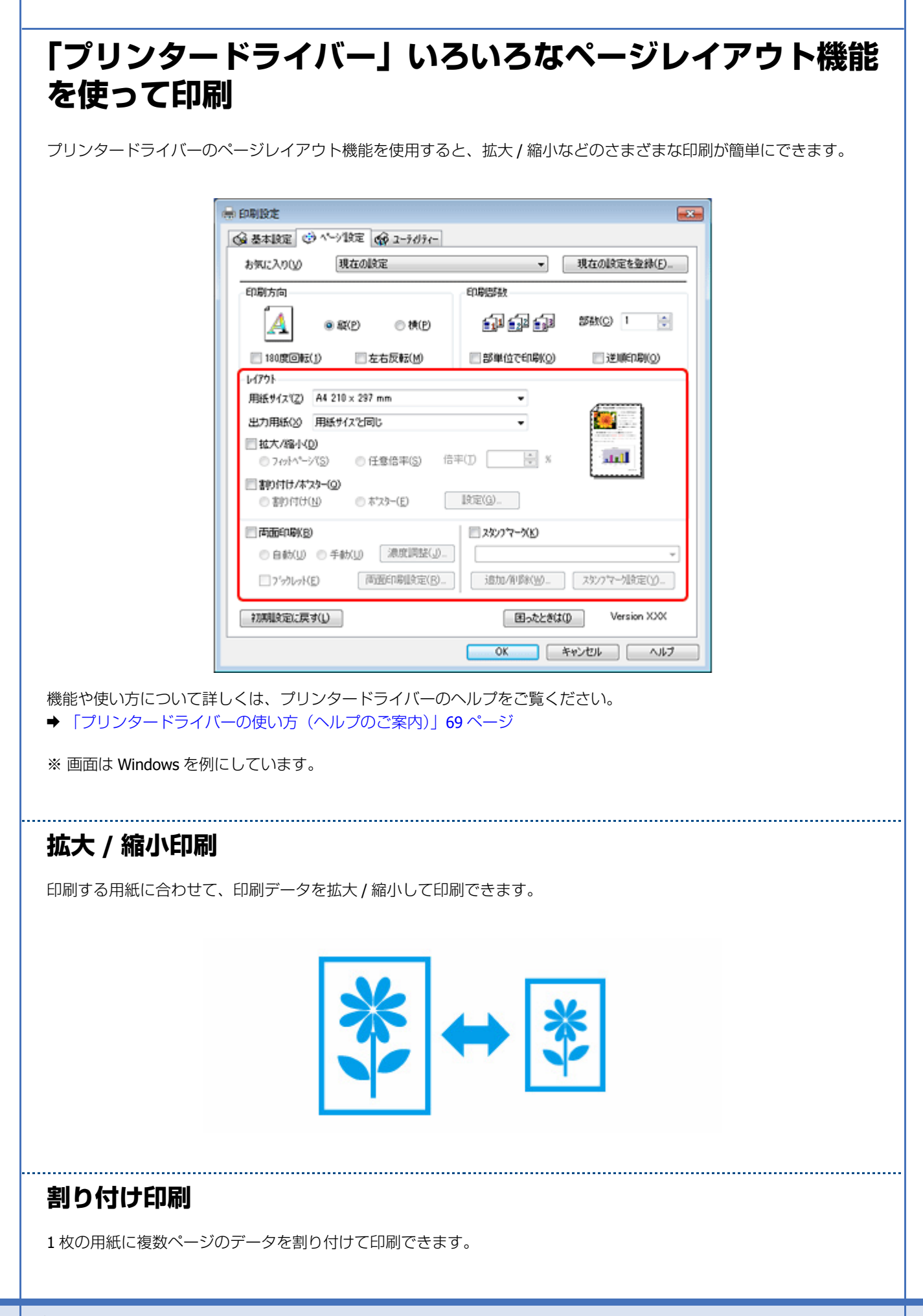

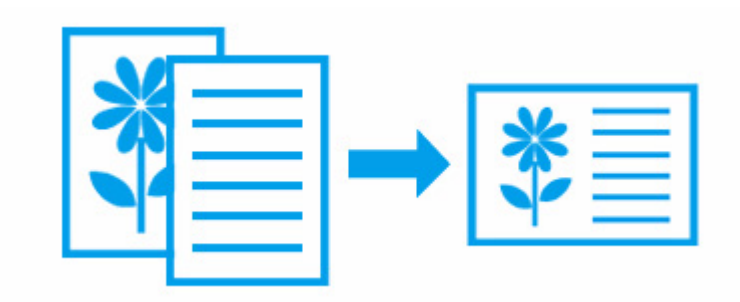

# **ポスター(拡大分割して)印刷**

大きなポスターになるように、印刷データを拡大し複数用紙に分割して印刷できます。

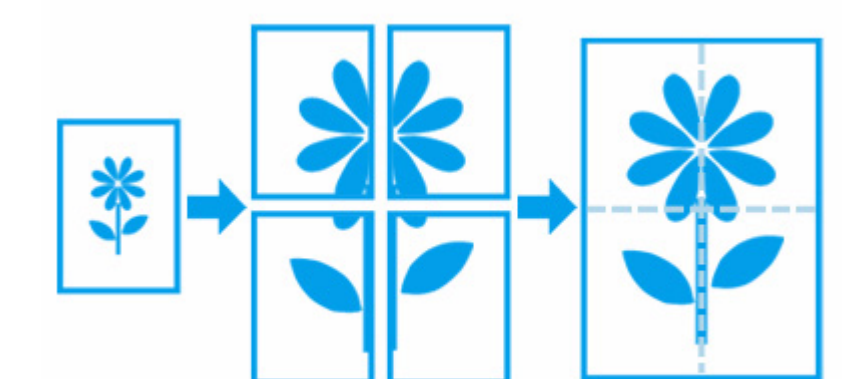

※ Windows でのみ対応

### <span id="page-51-0"></span>**両面印刷**

用紙の両面に印刷できます。

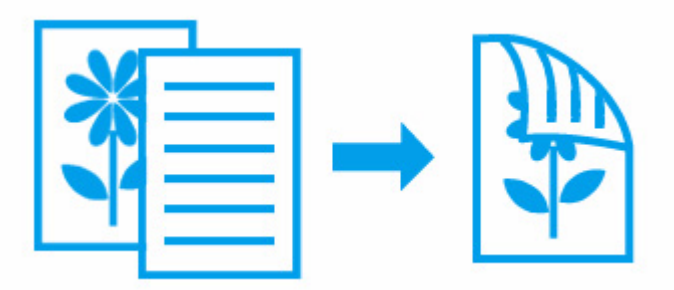

#### **両面印刷できる用紙**

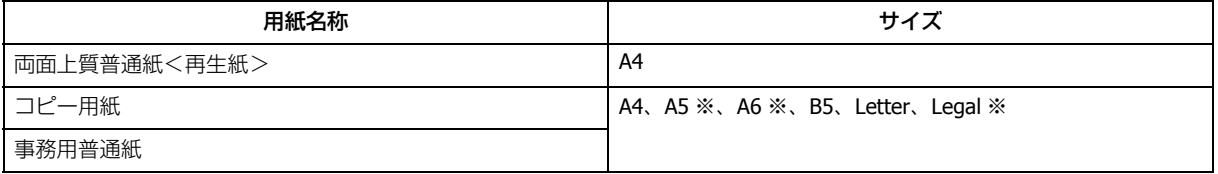

<span id="page-52-1"></span><span id="page-52-0"></span>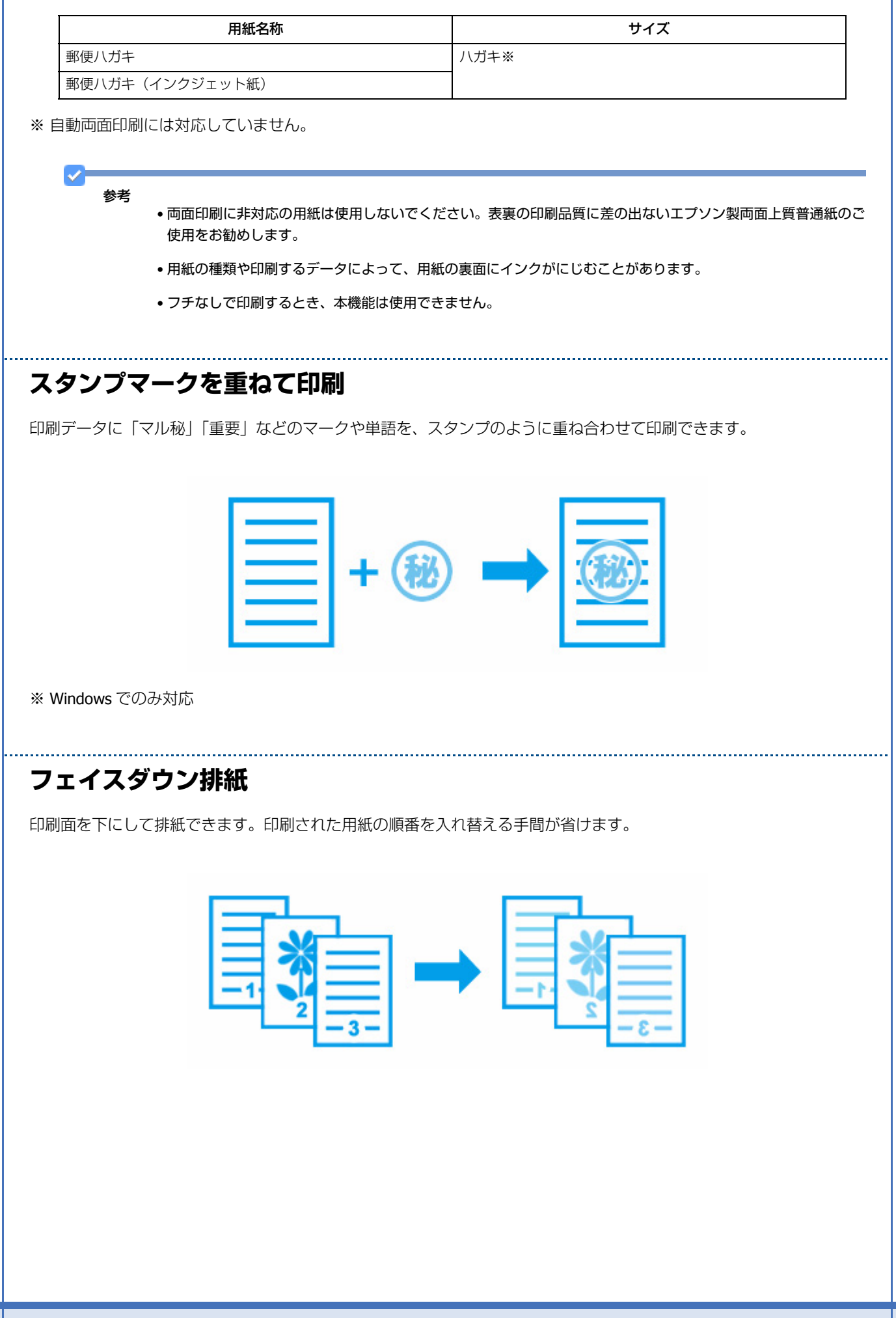

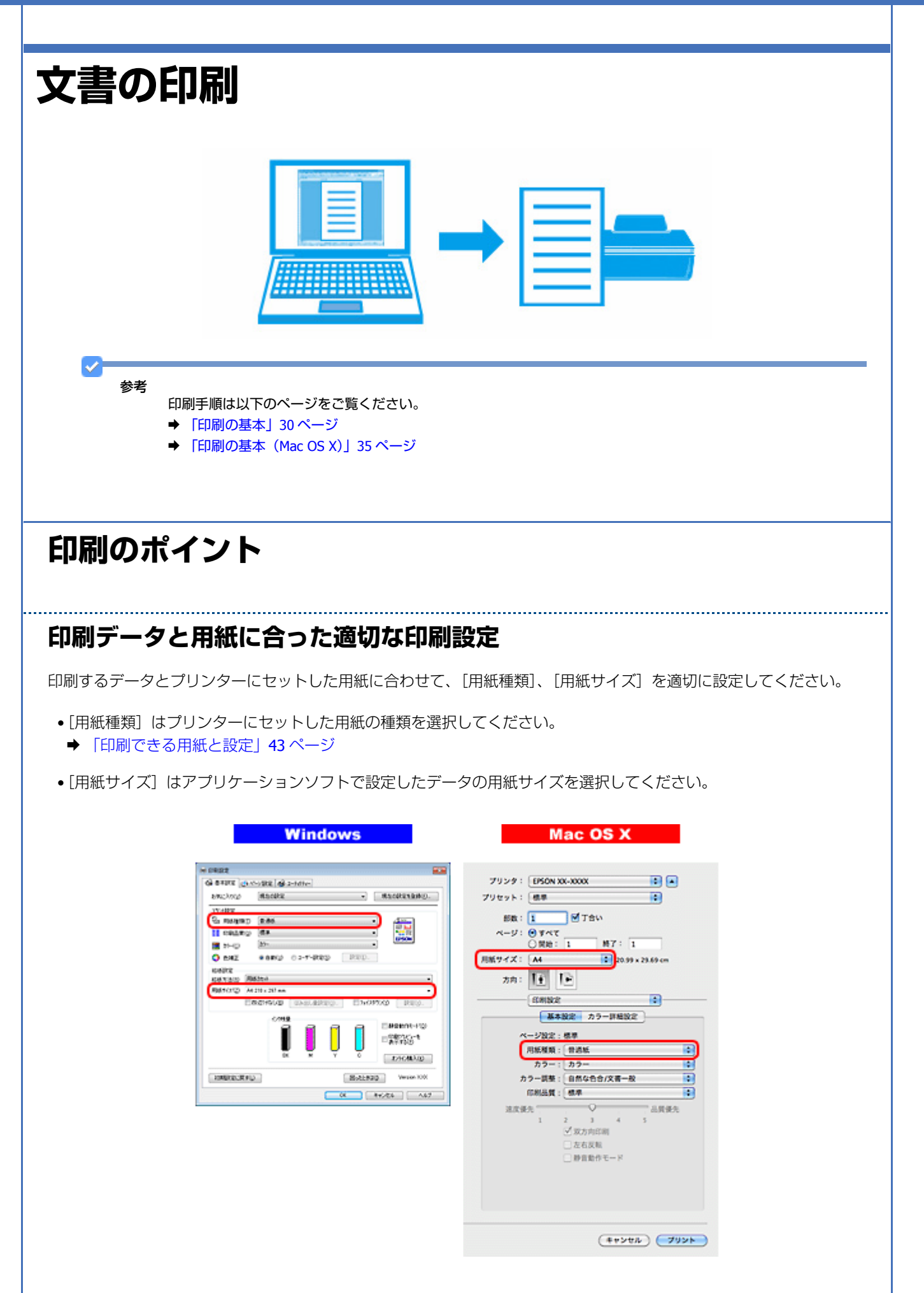

# **お勧めの印刷機能**

- **→ 「拡大 / [縮小印刷」](#page-50-0)51 ページ**
- ◆ [「割り付け印刷」](#page-50-1)51 ページ
- ◆ [「両面印刷」](#page-51-0)52 ページ
- ◆ [「スタンプマークを重ねて印刷」](#page-52-0)53 ページ
- ◆ [「フェイスダウン排紙」](#page-52-1)53 ページ

# **写真の印刷**

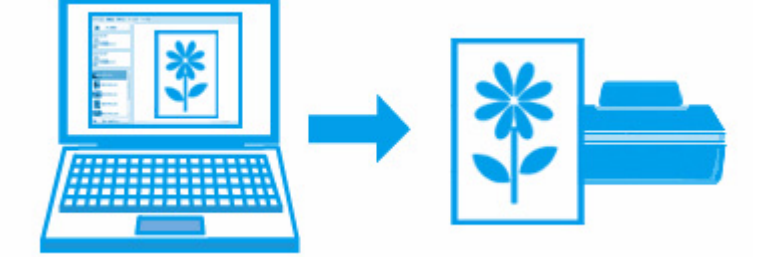

# **印刷のポイント**

## **適切な画素数の写真データを準備**

デジタルカメラや携帯電話で撮影した写真データは、細かい点(画素)の集まりで構成されています。同じサイズの用紙 に印刷するときには、この画素数が多いほどなめらかで高画質な印刷ができます。

# 同じサイズの用紙に印刷すると…

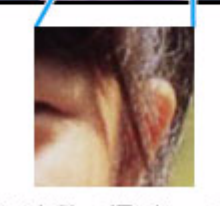

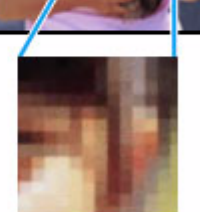

高画素数で撮影して印刷

低画素数で撮影して印刷

印刷する用紙のサイズに合わせて、適切な画素数の写真データを準備してください。

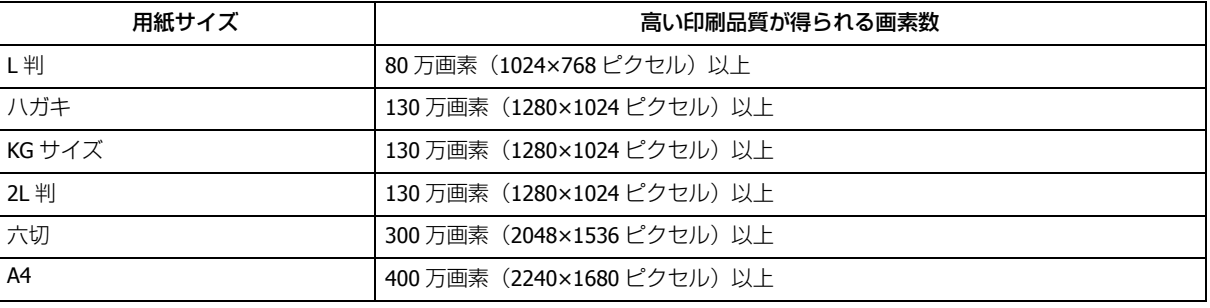

## **エプソン純正の写真用紙で印刷**

美しさも保存性も高いエプソン純正の写真用紙が、高い写真画質を実現します。インク性能を最大限に引き出し、発色の 良い美しい仕上がりになります。光沢感と透明感にあふれる「写真用紙クリスピア」をはじめ、各種写真用紙をそろえて います。

◆ [「写真用紙」](#page-46-0)47 ページ

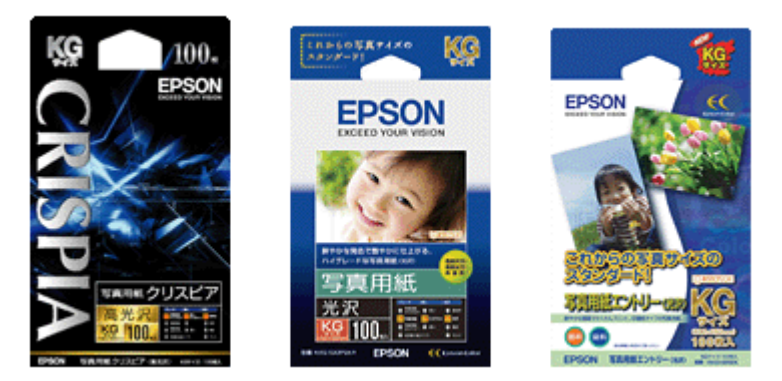

※ パッケージのデザインは 2009 年 7 月現在のものです。

印刷 **56**

# **写真印刷ソフトウェア「E-Photo」を使用して印刷**

本製品に付属のソフトウェア「E-Photo(イーフォト)」を使用すると、写真用紙やハガキなどのさまざまな用紙に、写真 を簡単に印刷できます。

**▶ F[E-Photo](#page-70-0)」71 ページ** 

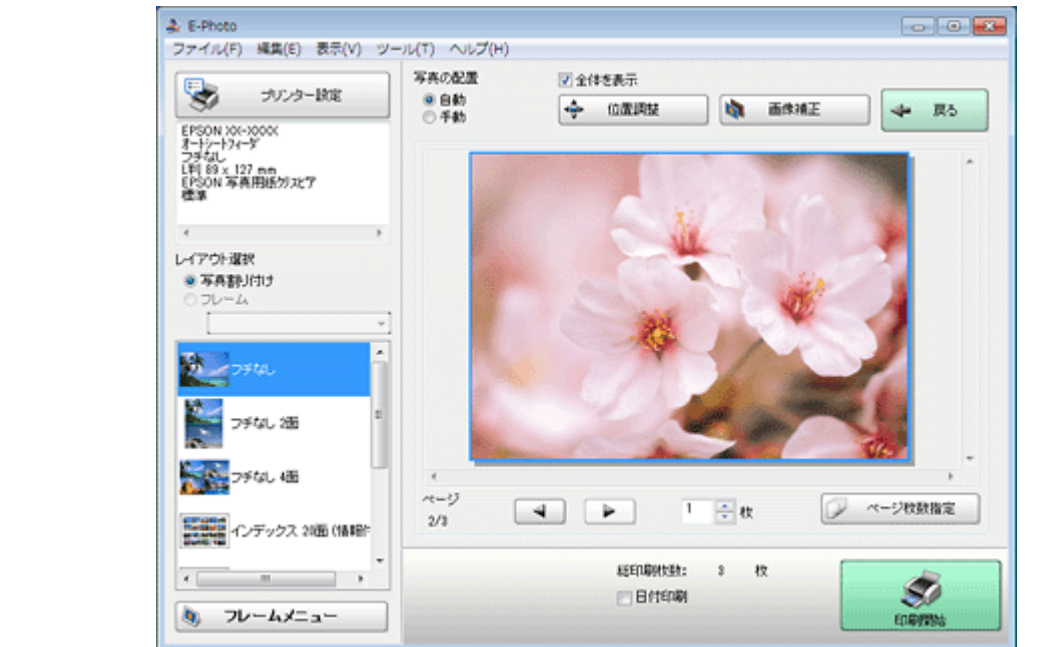

参考

市販ソフトウェアでの印刷手順は、以下のページをご覧ください。

◆ [「印刷の基本」](#page-29-0)30ページ

なお、フチなしで印刷するときは、以下の設定をしてください。

- 画像データのサイズは、用紙サイズいっぱいに作成してください。余白設定のできるアプリケーションソフトで は、余白を「0mm」に設定してください。
- プリンタードライバーで [四辺フチなし] を有効にしてください。

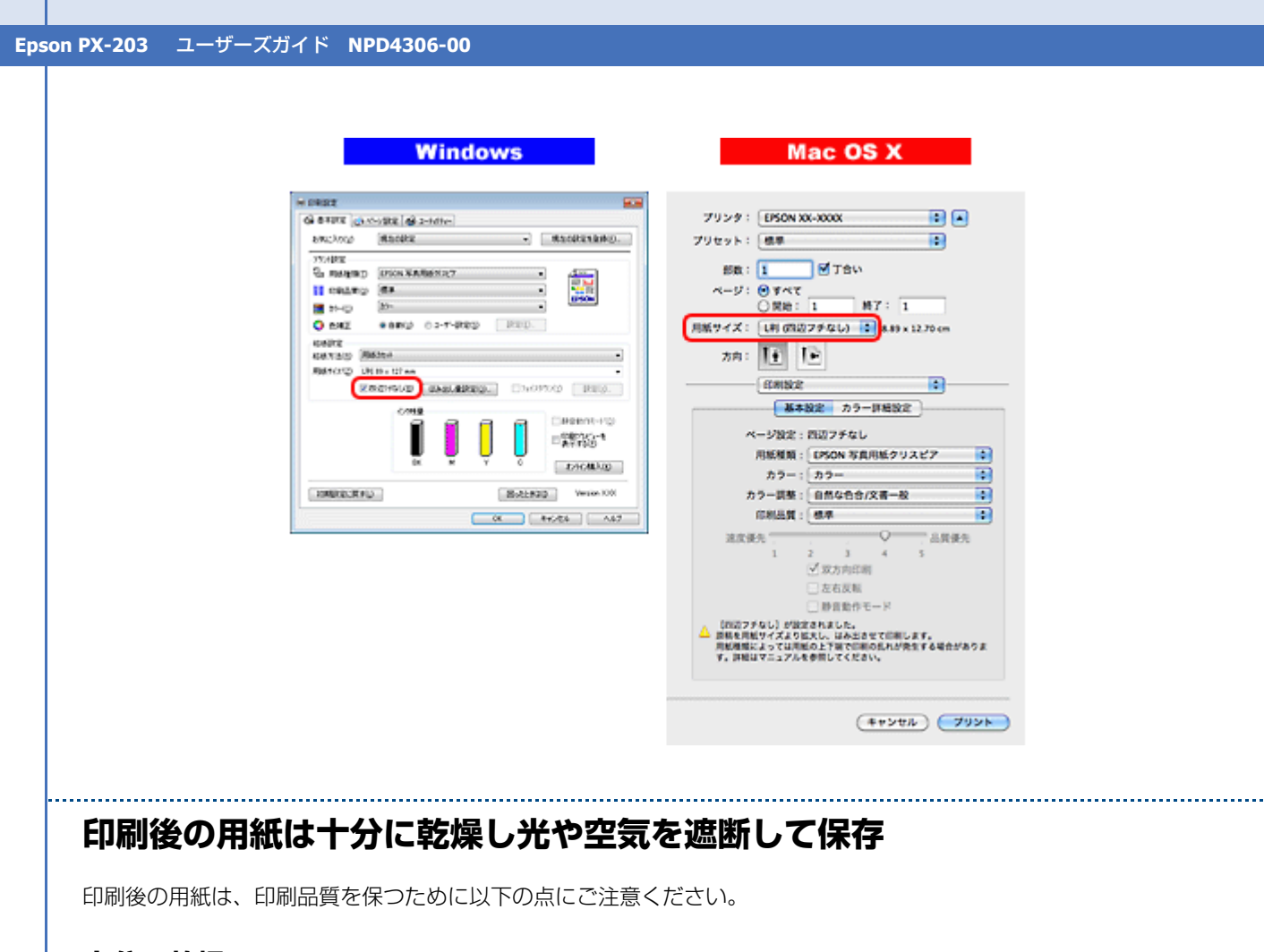

**十分に乾燥**

印刷後の用紙は十分に乾燥させてください。よく乾燥させずに保存すると、にじみが発生することがあります。

D 注意

乾燥させるときに、以下は行わないようにしてください。

- 直射日光に当てる
- 印刷面を重ねる
- ドライヤーなどを当てる

#### **光や空気を遮断して保存**

印刷後の用紙は、光や空気を遮断することで退色を抑えることができます。乾燥後は、速やかにアルバムやクリアファイ ル、ガラス付き額縁などに入れて保存 / 展示してください。

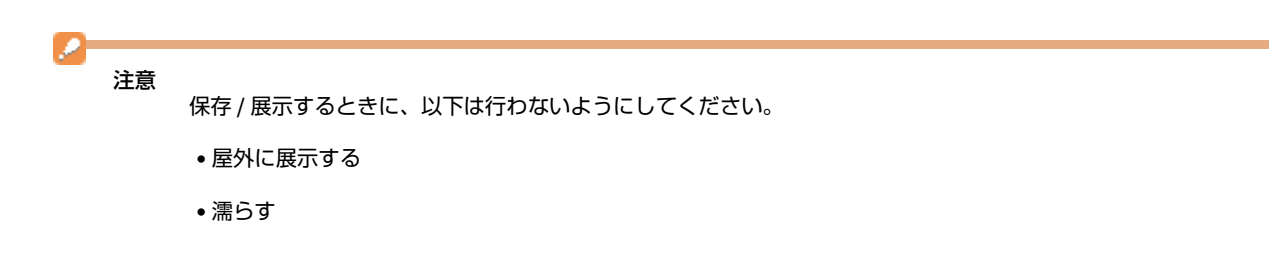

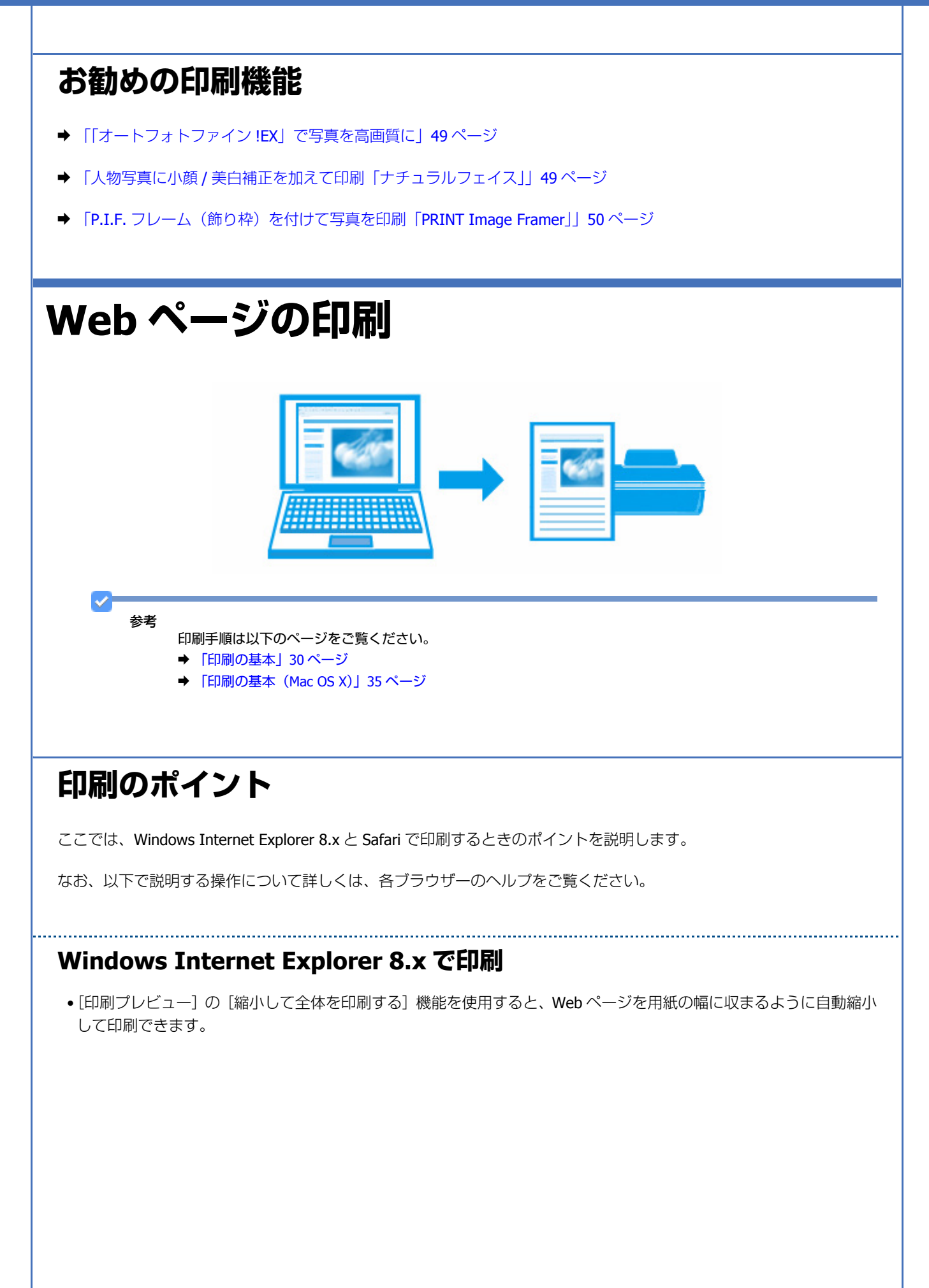

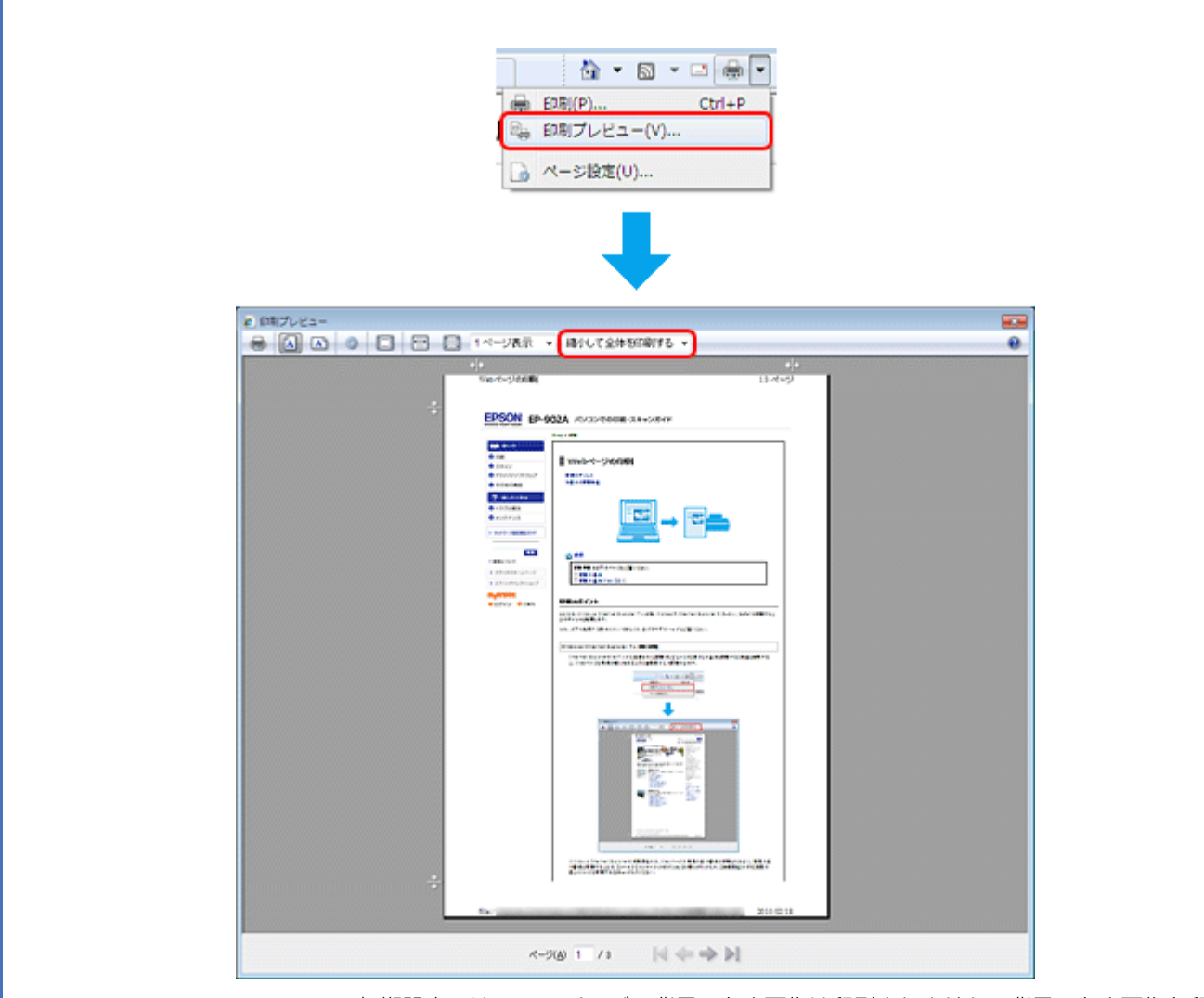

• Windows Internet Explorer の初期設定では、Web ページの背景の色や画像は印刷されません。背景の色や画像を印刷 するときは、[ツール] - [インターネット オプション] の順にクリックして、[詳細設定] タブの [背景の色とイメー ジを印刷する]をチェックしてください。

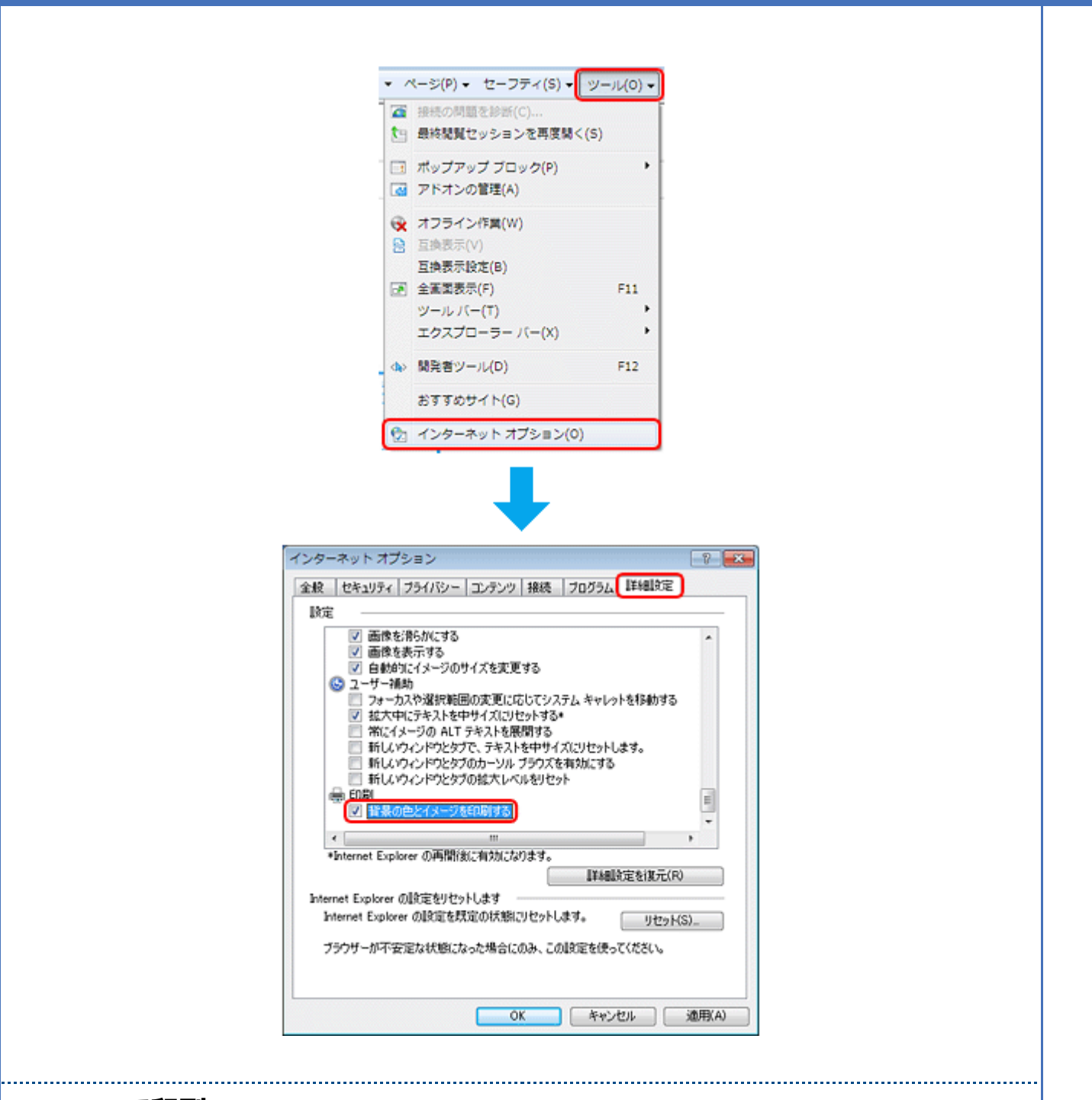

#### **Safari で印刷**

Safari (Mac OS X) の印刷メニューでは、背景イメージをプリントしたり、Web ページのヘッダーとフッターにある情報 を印刷したりできます。

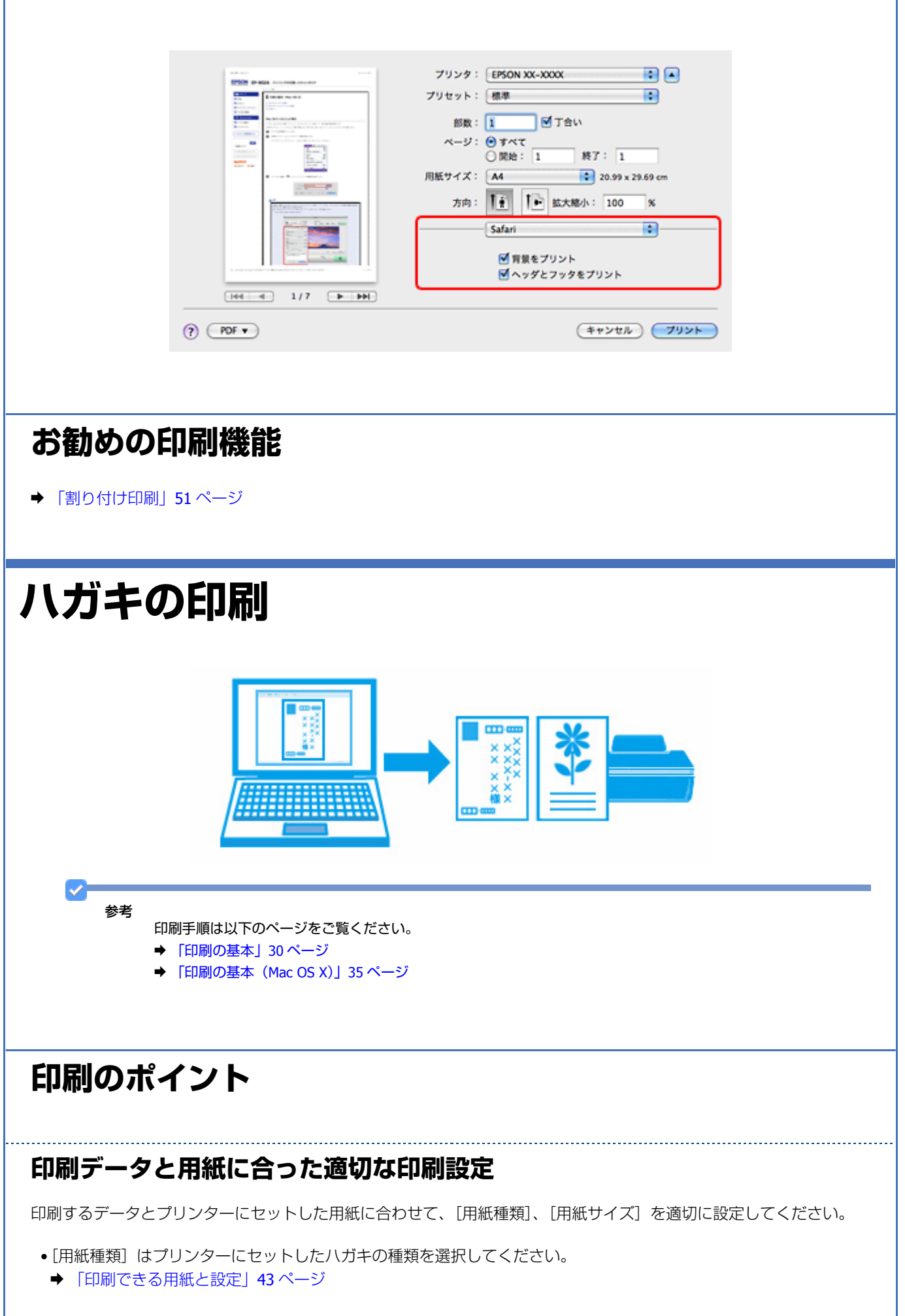

ı

●[用紙サイズ]はアプリケーションソフトで設定したデータの用紙サイズ(ハガキのサイズ)を選択してください。

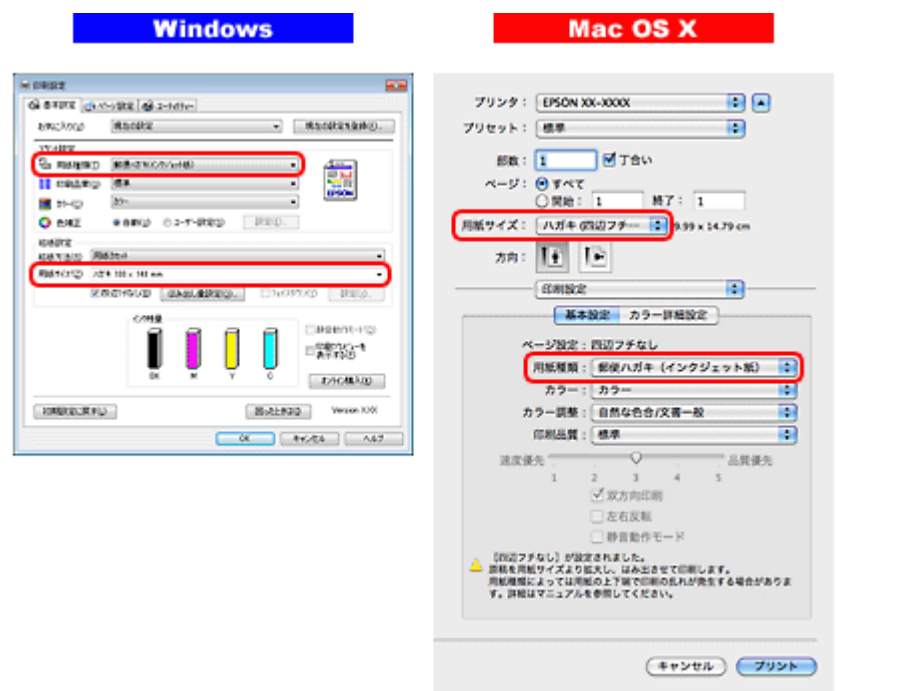

## **フチなしで印刷するときは、文字を用紙の端ぎりぎりに配置しない**

フチなし印刷は、データを少し拡大してはみ出させて印刷することで、フチのない印刷を実現しています。そのため、文 字を用紙の端ぎりぎりに配置すると、文字が切れる可能性があります。文字は用紙端から少し離して配置することをお勧 めします。

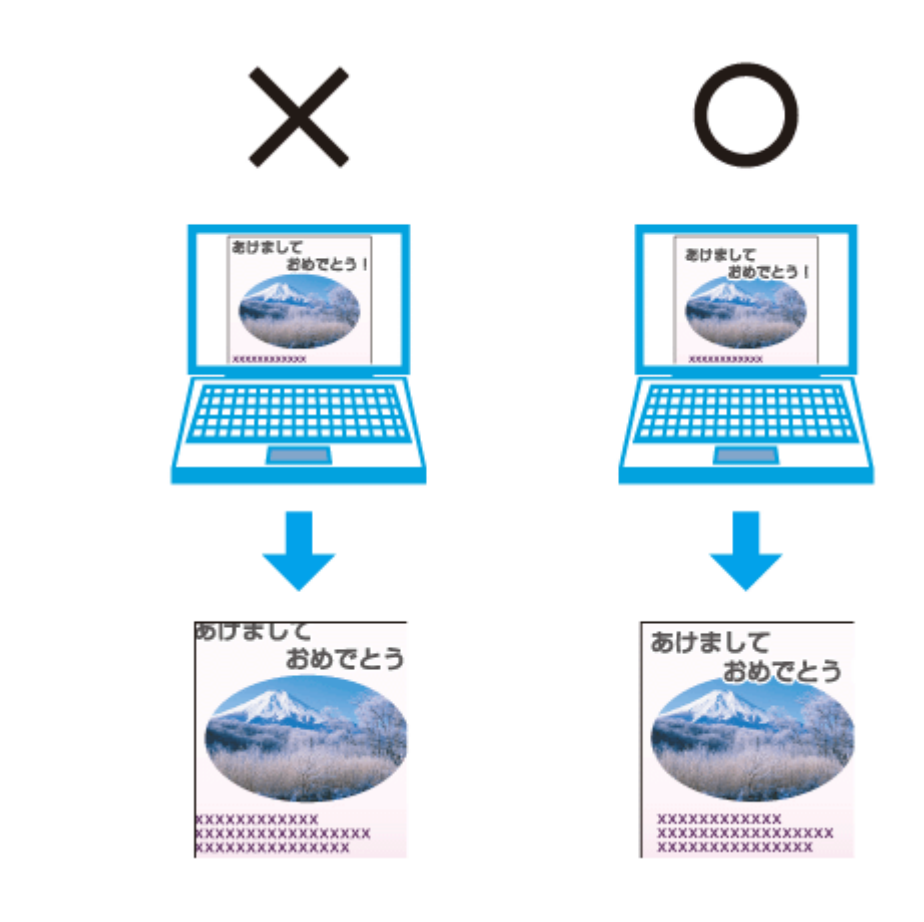

. . . . . . . . . . . . . . . . . . .

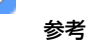

- はみ出し量は、プリンタードライバーで調整することができます。詳しくはプリンタードライバーのヘルプをご 覧ください。
	- ◆ [「プリンタードライバーの使い方\(ヘルプのご案内\)」](#page-68-0)69 ページ
- 本番の印刷前に試し印刷することをお勧めします。
- 宛名面に印刷するときは、郵便番号が枠からずれて印刷されてしまうため、フチなし印刷機能は使用しないでく ださい。

## **両面に印刷するときは、十分に乾かしてから裏面に印刷**

両面に印刷するときに、印刷した面のインクが乾いていない状態で裏面に印刷すると、乾いていないインクがプリンター のローラーに付いて、次の印刷時、用紙に転写することがあります。

印刷した面を十分に乾かしてから裏面に印刷してください。なお、ハガキに印刷するときは、先に宛名面から印刷するこ とをお勧めします。

# **お勧めの印刷機能**

- **◆ 「拡大 / [縮小印刷」](#page-50-0)51 ページ**
- ◆ [「両面印刷」](#page-51-0)52 ページ

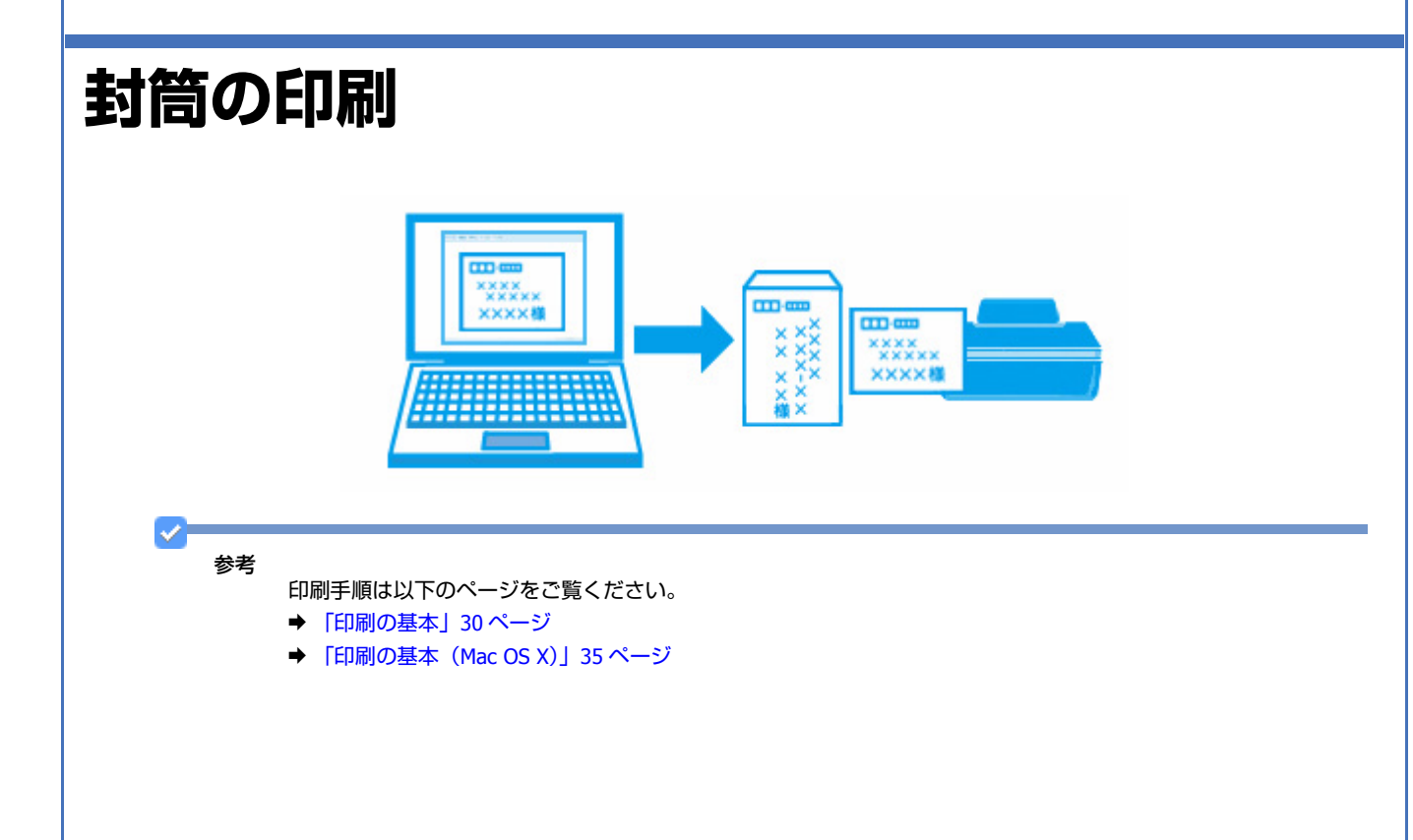

# **印刷のポイント**

## **封筒の状態を確認してセット**

封筒のフラップ(フタの部分)は、封筒の種類によって正しくセットしてください。 長形封筒:フラップを折らずにセット 洋形封筒:フラップを閉じた状態で左側にしてセット セット方法は以下のページをご覧ください。 ◆ [「封筒のセット」](#page-22-0)23 ページ

## **印刷データと用紙に合った適切な印刷設定**

印刷するデータとプリンターにセットした用紙に合わせて、[用紙種類]、[用紙サイズ]を適切に設定してください。

- •[用紙種類]は[封筒]を選択してください。
- ●[用紙サイズ]はアプリケーションソフトで設定したデータの用紙サイズ(封筒のサイズ)を選択してください。

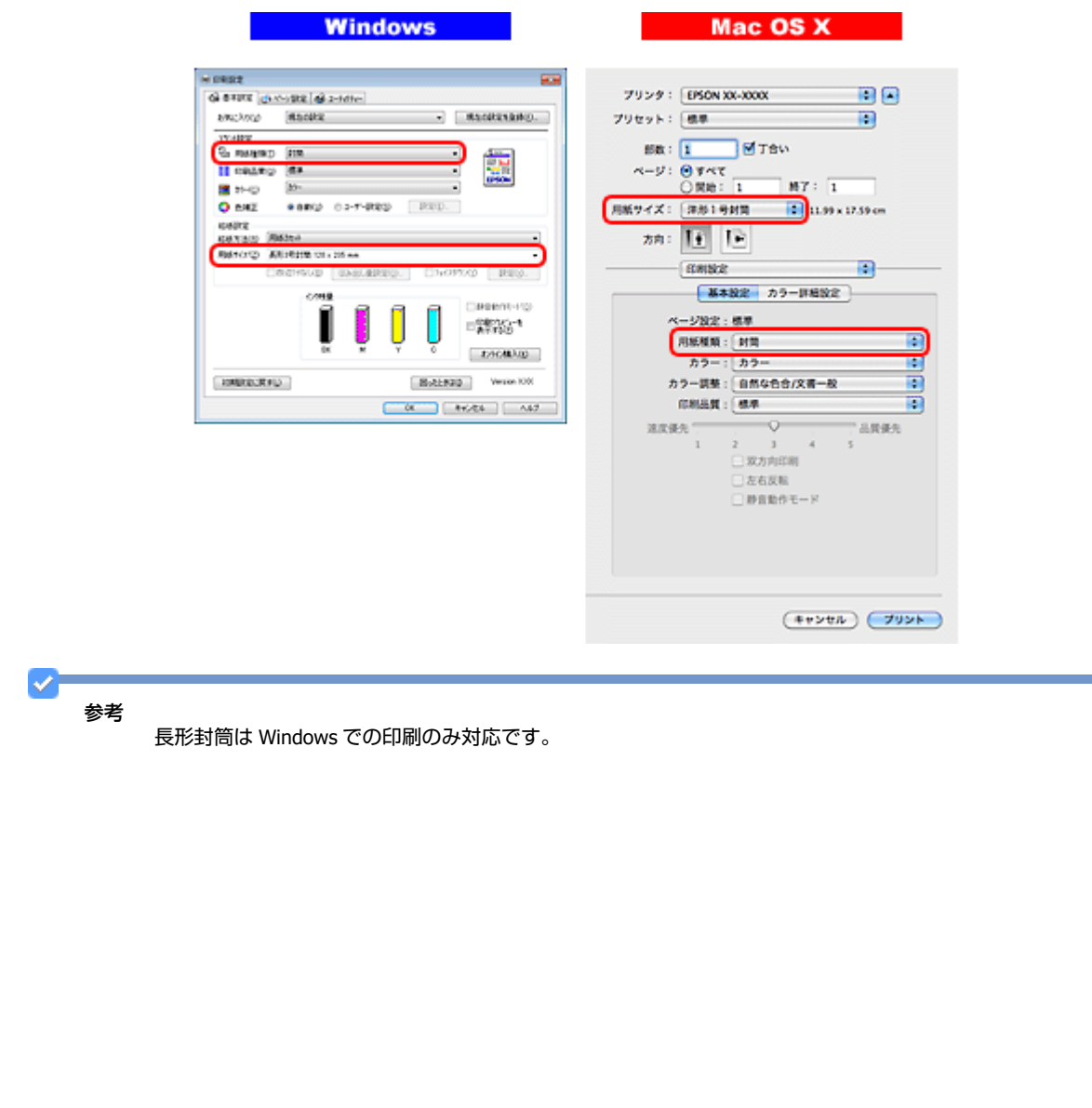

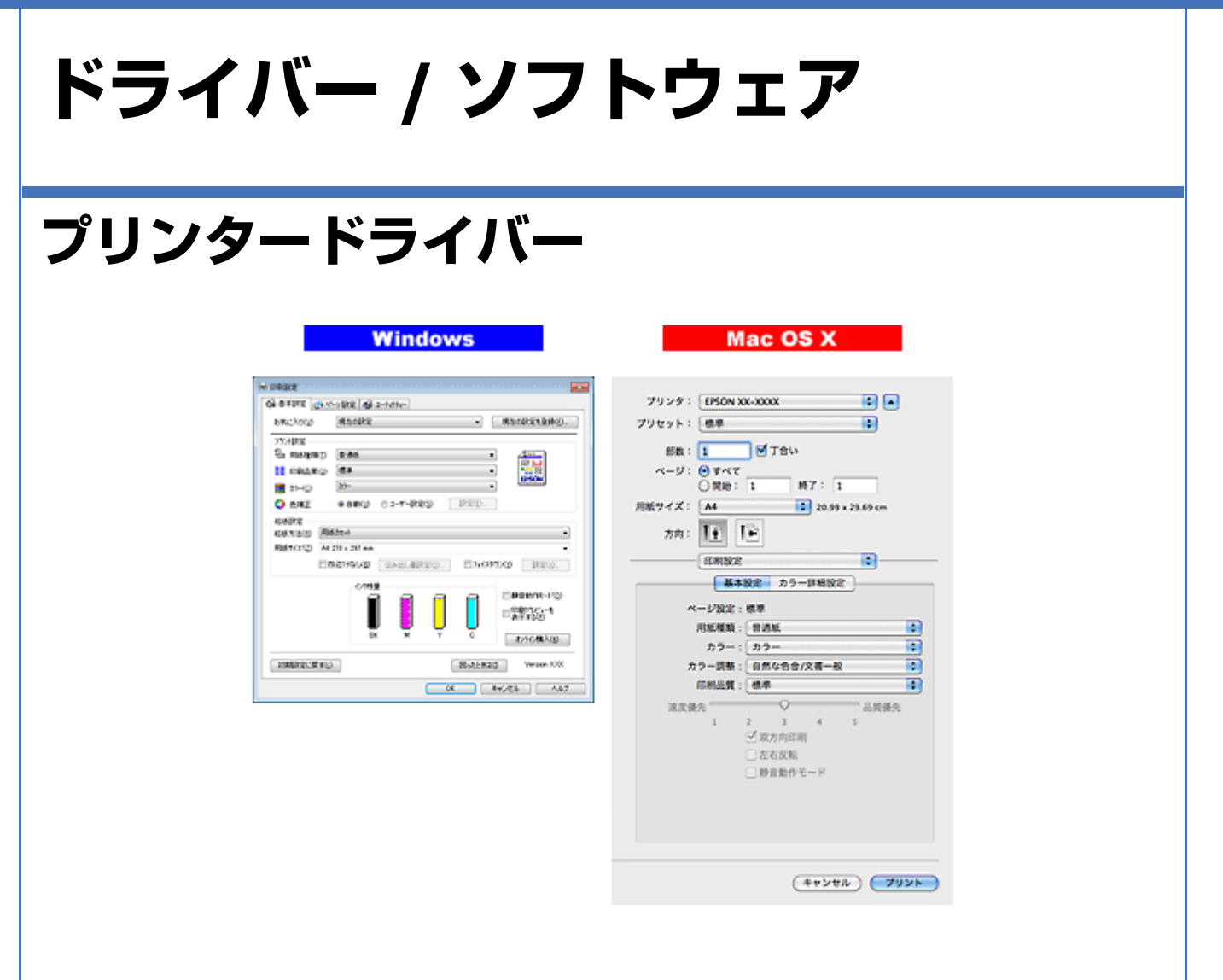

# **プリンタードライバーの製品概要**

プリンタードライバーは、アプリケーションソフトの印刷指示に合わせてプリンターを制御するソフトウェアです。

印刷するときに、アプリケーションソフトの印刷画面からプリンタードライバーの画面を表示して、詳細な印刷設定をし ます。プリンタードライバーの設定が適切でないと、印刷品質が低い、用紙からはみ出して印刷されるなど、正常に印刷 できないことがあります。

また、パソコンからの操作で、インク残量の確認や、ノズルチェック、ヘッドクリーニングなどのプリンターのメンテナ ンスもできます。

 $\mathcal{L}$ 参考

> 本製品に付属の「E-Photo」などカラリオかんたんプリント対応ソフトウェアなら、プリンタードライバーの画面で 詳細な印刷設定をしなくても、簡単にきれいに印刷できます。 カラリオかんたんプリントについて詳しくは、エプソンのホームページをご覧ください。  $\rightarrow$  http://www.epson.jp/kantanprint/

ドライバー **/** ソフトウェア **66**

## **オートフォトファイン !EX で画像を高画質化**

エプソン独自の画像解析 / 処理技術を用いて自動的に画像を高画質化して印刷できます。 **◆ [「「オートフォトファイン](#page-48-2) !EX」で写真を高画質に| 49 ページ** 

## **いろいろなレイアウトで印刷**

拡大または縮小して印刷したり、1 枚の用紙に複数ページのデータを割り付けて印刷したり、いろいろなレイアウトで印 刷できます。

& [「「プリンタードライバー」いろいろなページレイアウト機能を使って印刷」](#page-50-2)51 ページ

## **メンテナンス機能**

パソコンの画面でインク残量やプリンターのエラー状況を確認したり、パソコンからの操作でノズルチェックやヘッドク リーニングなどのプリンターのメンテナンスをしたりできます。

- & [「ノズルチェックとヘッドクリーニング」](#page-109-0)110 ページ
- **◆ 「印刷のずれ(ギャップ)調整| 114 ページ**
- ◆ [「プリンターの状態\(インク残量](#page-115-0) / エラーなど)確認 | 116 ページ

# **プリンタードライバーの表示方法**

参考

本ソフトウェアをインストールしていないときは、付属のソフトウェアディスクからインストールしてください。 & 「ドライバー / [ソフトウェアの再インストール」](#page-73-0)74 ページ

# **アプリケーションソフトから印刷するとき**

ここでは、一般的なアプリケーションソフトでプリンタードライバーを表示する方法を説明します。

ご使用のアプリケーションソフトによって操作が異なることがあります。詳しくはアプリケーションソフトのヘルプをご 覧ください。

#### **Windows の場合**

**1.** ご使用のアプリケーションソフトの印刷画面を表示します。

[ファイル] メニューの[印刷] (または [プリント] など) をクリックしてください。

**2.** アプリケーションソフトの印刷画面で、ご使用のプリンター名を選択して[プロパティー]([詳細設定]など) をクリックします。

プリンタードライバーの画面が表示されます。

ドライバー **/** ソフトウェア **67**

#### **Mac OS X v10.5.x ~ v10.6.x の場合**

**1.** ご使用のアプリケーションソフトのプリント画面を表示します。

[ファイル] メニューの [プリント] (または [印刷] など) をクリックしてください。

- 2. [プリンタ]でご使用のプリンター名を選択し、[プリンタ]右横の▼ をクリックします。
- **3.**[印刷設定]メニューを選択します。

プリンタードライバーの画面が表示されます。

#### **Mac OS X v10.4.x の場合**

**1.** ご使用のアプリケーションソフトのプリント画面を表示します。

[ファイル] メニューの [プリント] (または [印刷] など) をクリックしてください。

- **2.**[プリンタ]でご使用のプリンター名を選択します。
- **3.**[印刷設定]メニューを選択します。

プリンタードライバーの画面が表示されます。

## **メンテナンス機能を実行するとき**

インク残量の確認やノズルチェック、ヘッドクリーニングなどのメンテナンスをするときは、以下の手順で表示します。

#### 参考

 $\vee$ 

Windows では、デスクトップのタスクバーに登録されているプリンターアイコンからも、プリンターの状態を確認 したりメンテナンス機能を実行したりできます。

- ダブルクリックすると、プリンターの状態を確認する画面が表示されます。
- 右クリックすると、メンテナンスやドライバーの自動更新などができます。画面は右クリックした場合です。

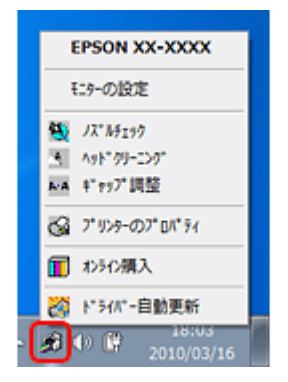

#### **Windows 7 の場合**

- **1.**[スタート]**-**[コントロールパネル]**-**[ハードウェアとサウンド]の[デバイスとプリンターの表示]の順に クリックします。
- **2. ご使用のプリンターを右クリックして [印刷設定] をクリックします。**

プリンタードライバーの画面が表示されます。 [ユーティリティー] タブをクリックすると、メンテナンス機能を実行できます。

#### **Windows Vista の場合**

- **1.**[スタート]**-**[コントロールパネル]**-**[ハードウェアとサウンド]**-**[プリンタ]の順にクリックします。
- **2. ご使用のプリンターを右クリックして「印刷設定]をクリックします。**

プリンタードライバーの画面が表示されます。 [ユーティリティー] タブをクリックすると、メンテナンス機能を実行できます。

#### **Windows XP の場合**

- **1.**[スタート]**-**[コントロールパネル]**-**[プリンタとその他のハードウェア]**-**[プリンタと **FAX**]の順にクリッ クします。
- **2.** ご使用のプリンターを右クリックして [印刷設定] をクリックします。

プリンタードライバーの画面が表示されます。 [ユーティリティー] タブをクリックすると、メンテナンス機能を実行できます。

#### **Windows 2000 の場合**

- **1.**[スタート]**-**[設定]**-**[プリンタ]の順にクリックします。
- **2.** ご使用のプリンターを右クリックして [印刷設定] をクリックします。

プリンタードライバーの画面が表示されます。 [ユーティリティー] タブをクリックすると、メンテナンス機能を実行できます。

#### **Mac OS X の場合**

- **1.**[ハードディスク]**-**[アプリケーション]**-**[**Epson Software**]**-**[**Epson Printer Utility 4**]の順にダブル クリックします。
- **2. ご使用のプリンターをクリックして [OK] をクリックします。**

ユーティリティー画面「Epson Printer Utility 4」が表示されます。

# <span id="page-68-0"></span>**プリンタードライバーの使い方(ヘルプのご案内)**

使い方について詳しくは、プリンタードライバーのヘルプをご覧ください。

プリンタードライバー画面の[ヘルプ]または [?] をクリックすると、ヘルプが表示されます。

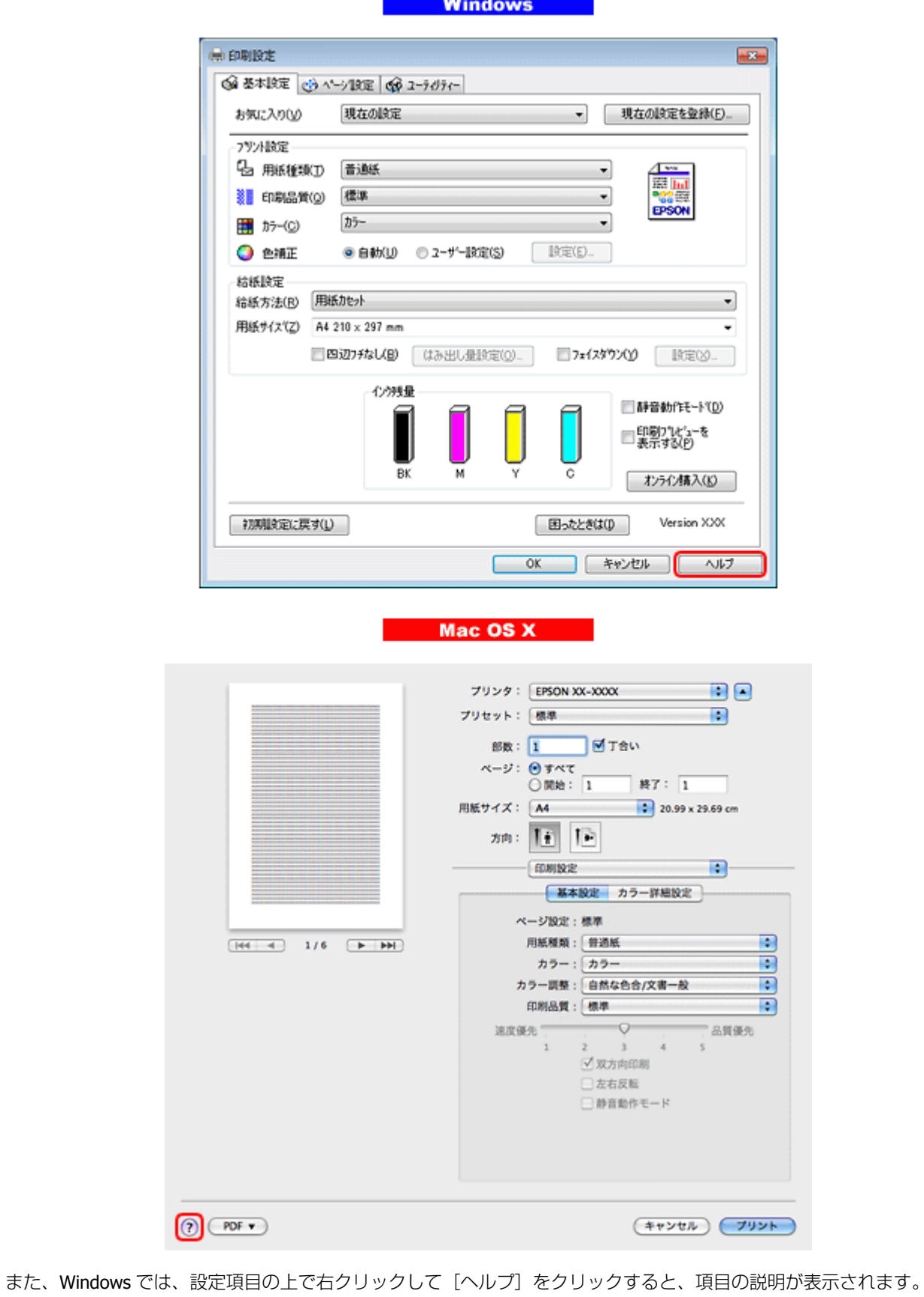

<span id="page-70-0"></span>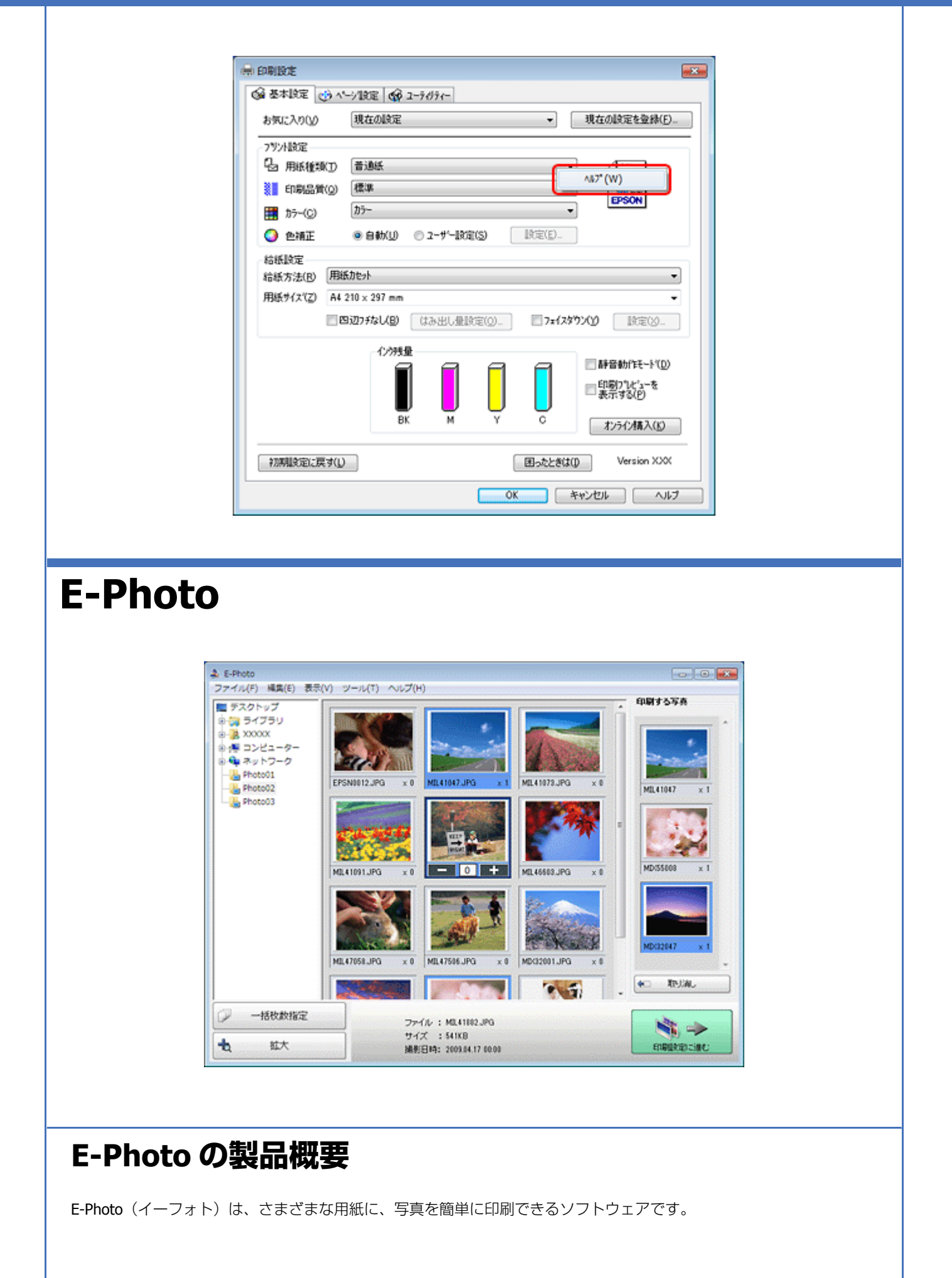

ドライバー **/** ソフトウェア **71**

#### **簡単操作で写真を印刷**

印刷イメージのプレビューを見ながら、難しい設定や面倒な操作なしに印刷できます。

クイックプリント機能を使用すると、クリック 1 つで印刷できます。

## **オートフォトファイン !EX で画像を自動補正**

エプソン独自の画像解析 / 処理技術を用いて自動的に画像を高画質化して印刷できます。また、撮影シーン([標準][人 物][風景][夜景])に合わせて最適に補正することもできます。

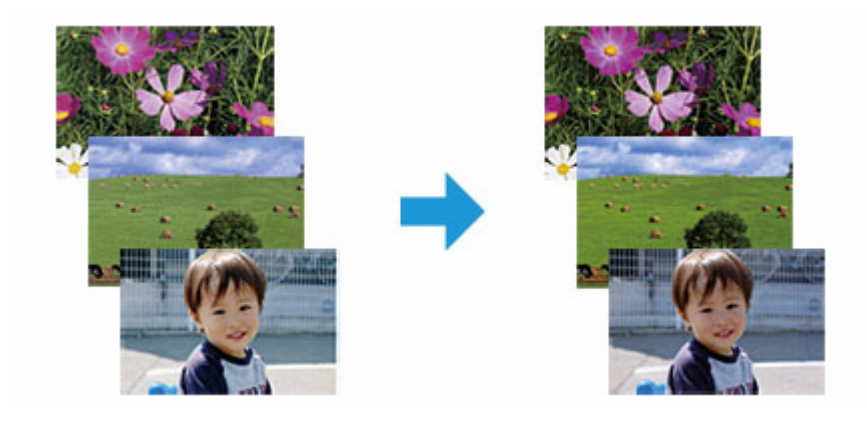

## **ナチュラルフェイスで人物写真をきれいに**

ナチュラルフェイス機能を使用すると、人物写真に小顔や美白の補正効果を加えて印刷できます。

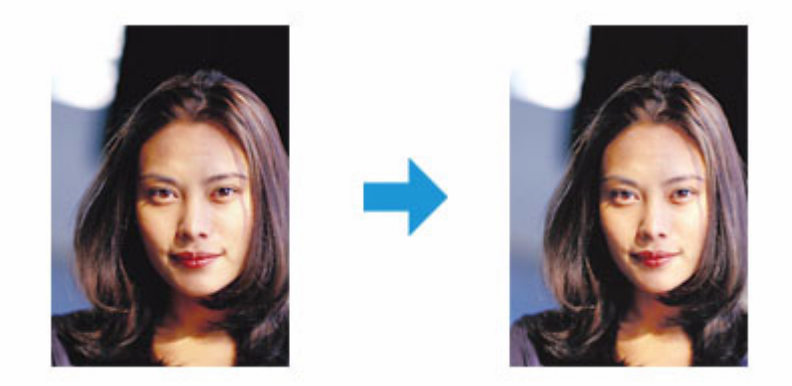

## **写真に P.I.F. フレーム(飾り枠)を付けて印刷**

写真とかわいらしいフレームを重ねて印刷できます。フレームは、E-Photo に登録されているもののほかに、オリジナル フレームを作成したり、エプソンのホームページからダウンロードしたりできます。
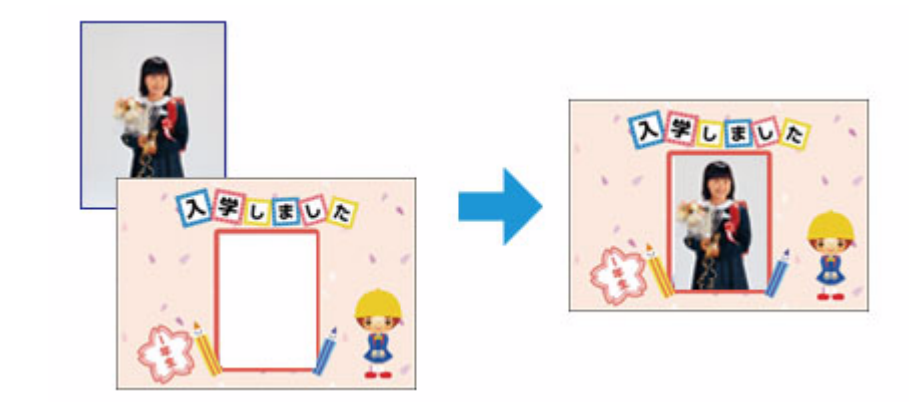

# **E-Photo の起動方法**

参考

本ソフトウェアをインストールしていないときは、付属のソフトウェアディスクからインストールしてください。ま た、プリンタードライバーをインストールしていないと、本ソフトウェアは使用できません。本ソフトウェアと合 わせてインストールしてください。

◆ 「ドライバー / [ソフトウェアの再インストール」](#page-73-0)74 ページ

# **Windows の場合**

- •デスクトップ上の [E-Photo] アイコンをダブルクリックします。
- デスクトップ上にアイコンがないときは、[スタート]-[すべてのプログラム]または[プログラム]-[Epson Software] - [E-Photo] の順にクリックします。

# 参考

エクスプローラーのツールバーからも E-Photo を起動できます。 エクスプローラーを起動して、パソコンに保存されている画像ファイルを選択し、エクスプローラーのツールバー に表示されている[写真印刷]をクリックします。詳しくは、ソフトウェアのヘルプをご覧ください。

# **Mac OS X の場合**

- ●デスクトップ上の [E-Photo] アイコンをダブルクリックします。
- デスクトップ上にアイコンがないときは、[ハードディスク] [アプリケーション] [Epson Software] [E-Photo] - [E-Photo] アイコンの順にダブルクリックします。

# **E-Photo の使い方(ヘルプのご案内)**

使い方について詳しくは、ソフトウェアのヘルプをご覧ください。ヘルプはソフトウェアの[ヘルプ]メニューから表示 できます。

ドライバー **/** ソフトウェア **73**

# <span id="page-73-1"></span><span id="page-73-0"></span>**ドライバー / ソフトウェアの再インストール**

# **Windows の場合**

### 注意

Ø.

- •「コンピューターの管理者」アカウント(管理者権限のあるユーザー)でログオンし、インストールしてください。 また、管理者のパスワードが求められたときは、パスワードを入力して操作を続行してください。
- 再インストールの前に、インストール済みのドライバー / ソフトウェアを削除してください。 & 「ドライバー / [ソフトウェアの削除」](#page-75-0)76 ページ
- ほかのアプリケーションソフトを起動しているときは終了してください。
- プリンタードライバーをインストールするときは、パソコンとプリンターを接続して、プリンターの電源はオフ にしてください。プリンターの電源は、インストールの途中に表示される画面の指示に従ってオンにしてくださ い。
- **1.** ソフトウェアディスクをパソコンにセットします。
- **2. Windows 7/Windows Vista** で[自動再生]画面が表示されたときは、[**EPSETUP.EXE** の実行]をクリック します。
- **3.** [簡単インストール] または [ソフトウェア一覧] のいずれかを選択します。

この後は画面の指示に従ってください。

v 参考

Windows 7/Windows Vista で「ユーザーアカウント制御]画面が表示されたときは、許可または続行してください。

以上で終了です。

# **Mac OS X の場合**

**プリンタードライバーのインストール**

# 注意

D

- •「コンピューターの管理者」アカウント(管理者権限のあるユーザー)でログオンし、インストールしてください。 また、管理者のパスワードが求められたときは、パスワードを入力して操作を続行してください。
- 再インストールの前に、インストール済みのプリンタードライバーを削除してください。
- ◆ 「ドライバー / [ソフトウェアの削除」](#page-75-0)76 ページ
- ほかのアプリケーションソフトを起動しているときは終了してください。
- パソコンとプリンターを接続してプリンターの電源をオンにしてください。
- **1.** ソフトウェアディスクをパソコンにセットします。
- **2. [Install Navi] をダブルクリックします。**
- **3.** [簡単インストール] または [ソフトウェア一覧] のいずれかを選択します。

この後は画面の指示に従ってください。

インストール終了後、プリンタリストにプリンタードライバーを追加します。次へ進んでください。

#### **4.** プリンタリストを表示します。

#### **Mac OS X v10.5.x** ~ **v10.6.x**

[アップル]-[システム環境設定]-[プリントとファクス]の順にクリックします。

#### **Mac OS X v10.4.x**

[ハードディスク]-[アプリケーション]-[ユーティリティ]-[プリンタ設定ユーティリティ]の順にダブルクリッ クします。

- **5.**[+]または[追加]をクリックします。
- **6.**[デフォルト]または[デフォルトブラウザ]をクリックし、ご使用のプリンター名をクリックして、[追加] をクリックします。

ご使用のプリンターがプリンタリストに追加されたら、画面を閉じてください。

以上で終了です。

# **ソフトウェアのインストール**

注意

- •「コンピューターの管理者」アカウント(管理者権限のあるユーザー)でログオンし、インストールしてください。 また、管理者のパスワードが求められたときは、パスワードを入力して操作を続行してください。
- 再インストールの前に、インストール済みのドライバー / ソフトウェアを削除してください。 ◆ 「ドライバー / [ソフトウェアの削除」](#page-75-0)76 ページ
- ほかのアプリケーションソフトを起動しているときは終了してください。
- **1.** ソフトウェアディスクをパソコンにセットします。
- **2.**[**Install Navi**]をダブルクリックします。
- **3.** [簡単インストール] または [ソフトウェア一覧] のいずれかを選択します。

この後は画面の指示に従ってください。

以上で終了です。

# <span id="page-75-1"></span><span id="page-75-0"></span>**ドライバー / ソフトウェアの削除**

# **Windows 7/Windows Vista の場合**

### 注意

Ø.

- •「コンピューターの管理者」アカウント(管理者権限のあるユーザー)でログオンし、ドライバー / ソフトウェア を削除してください。また、管理者のパスワードが求められたときは、パスワードを入力して操作を続行してく ださい。
- ほかのアプリケーションソフトを起動しているときは終了してください。
- プリンタードライバーを削除するときは、プリンターの電源をオフにしてください。
- **1.** [スタート] [コントロールパネル] の順にクリックします。
- **2.**[プログラム]の[プログラムのアンインストール]をクリックします。
- **3. 削除するソフトウェアを選択して、「アンインストール](または「アンインストールと変更])をクリックし** ます。

この後は画面の指示に従ってください。

以上で終了です。

# **Windows XP の場合**

Ø 注意

- •「コンピューターの管理者」アカウント(管理者権限のあるユーザー)でログオンし、ドライバー / ソフトウェア を削除してください。また、管理者のパスワードが求められたときは、パスワードを入力して操作を続行してく ださい。
- ほかのアプリケーションソフトを起動しているときは終了してください。
- プリンタードライバーを削除するときは、プリンターの電源をオフにしてください。
- **1.** [スタート] [コントロールパネル] の順にクリックします。
- **2.「プログラムの追加と削除]をクリックします。**
- **3.** 削除するソフトウェアを選択して、[変更と削除](または[削除])をクリックします。

この後は画面の指示に従ってください。

以上で終了です。

# **Windows 2000 の場合** 注意 •「コンピューターの管理者」アカウント(管理者権限のあるユーザー)でログオンし、ドライバー / ソフトウェア を削除してください。また、管理者のパスワードが求められたときは、パスワードを入力して操作を続行してく ださい。 • ほかのアプリケーションソフトを起動しているときは終了してください。 • プリンタードライバーを削除するときは、プリンターの電源をオフにしてください。 **1.**[スタート]**-**[設定]**-**[コントロールパネル]の順にクリックします。 **2.**[アプリケーションの追加と削除]をダブルクリックします。 **3.** [プログラムの変更と削除]をクリックして、削除するソフトウェアをクリックし、[変更と削除](または [削 除])をクリックします。 この後は画面の指示に従ってください。 以上で終了です。

# **Mac OS X の場合**

# **プリンタードライバーの削除**

注意

- •「コンピューターの管理者」アカウント(管理者権限のあるユーザー)でログオンし、ドライバーを削除してくだ さい。また、管理者のパスワードが求められたときは、パスワードを入力して操作を続行してください。
- ほかのアプリケーションソフトを起動しているときは終了してください。
- プリンタードライバーを削除するときは、プリンターの電源をオフにしてください。

#### **1.** プリンタリストを表示します。

#### **Mac OS X v10.5.x** ~ **v10.6.x**

[アップル]-[システム環境設定]-[プリントとファクス]の順にクリックします。

#### **Mac OS X v10.4.x**

[ハードディスク] - [アプリケーション] - [ユーティリティ] - [プリンタ設定ユーティリティ]の順にダブルクリッ クします。

- **2.** 削除するプリンターをクリックして、[-]または[削除]をクリックします。
- **3.** ソフトウェアディスクをパソコンにセットします。
- **4.**[**Install Navi**]をダブルクリックします。
- **5.**[ソフトウェア一覧]を選択します。

ドライバー **/** ソフトウェア **77**

**6.**[プリンタードライバー]を選択して、[次へ]をクリックします。

## **7. 画面上のリストで「アンインストール]を選択して、「アンインストール]をクリックします。**

この後は画面の指示に従ってください。

以上で終了です。

Ø

**ソフトウェアの削除**

注意

- •「コンピューターの管理者」アカウント(管理者権限のあるユーザー)でログオンし、ドライバー / ソフトウェア を削除してください。また、管理者のパスワードが求められたときは、パスワードを入力して操作を続行してく ださい。
- ほかのアプリケーションソフトを起動しているときは終了してください。
- **1.** ソフトウェアディスクをパソコンにセットします。
- **2.**[**Install Navi**]をダブルクリックします。
- **3.**[ソフトウェア一覧]を選択します。
- **4.** 削除するソフトウェアを選択して、[次へ]をクリックします。
- **5.**[アンインストール]をクリックするか、画面上のリストで[アンインストール]を選択して、[アンインス トール]をクリックします。

この後は画面の指示に従ってください。

# 参考

[アンインストール]が表示されないときは、[アプリケーション] - [Epson Software] フォルダーから、該当のソ フトウェアを削除してください。

以上で終了です。

# **ドライバー / ソフトウェアの更新**

ドライバー/ ソフトウェアをバージョンアップすることによって、今まで起こっていたトラブルが解消されることがあり ます。エプソンのホームページから最新のドライバー/ ソフトウェアをダウンロードしてご使用いただくことをお勧めし ます。

& http://www.epson.jp/support/

参考

s.

- Windows のプリンタードライバーは、ご使用のパソコンがインターネットに接続されているときに、スタートメ ニューやプリンタードライバーの画面からも更新できます。
- スタートメニューから更新
	- [スタート]-[すべてのプログラム]または[プログラム]-[EPSON]-[EPSON XX-XXXX]-[ドライバー自動 更新]の順にクリックしてください。

• プリンタードライバーの画面から更新 プリンタードライバーの画面は、以下のページをご覧になって表示してください。 ◆ [「メンテナンス機能を実行するとき」](#page-67-0)68 ページ

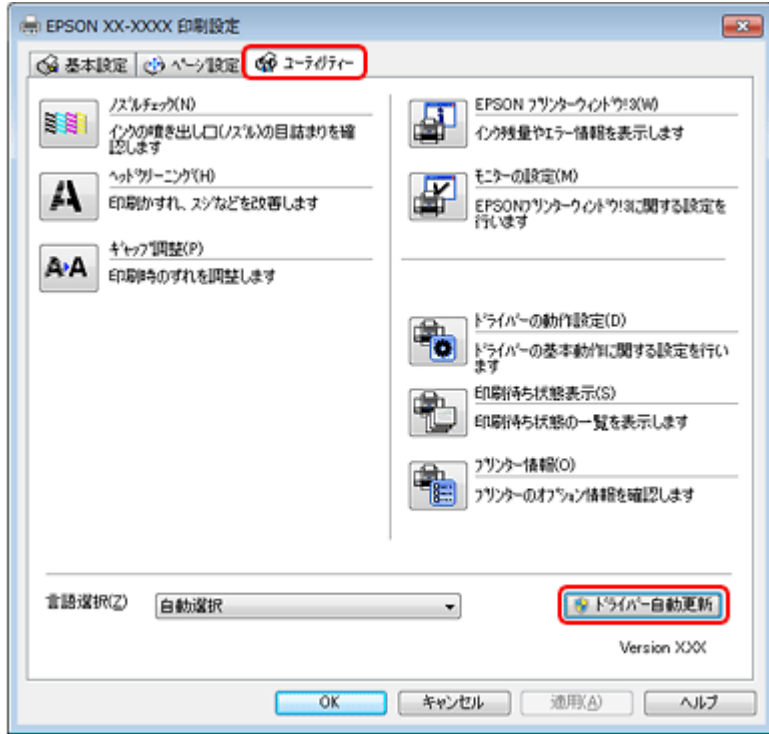

**その他の機能**

# **プリンターの共有**

複数のパソコンがネットワークで接続されているときに、プリンターの共有機能を利用すると、USB 接続したプリンター に、ほかのパソコンから印刷することができます。

プリンターを USB で直接接続するパソコンは、共有を許可するプリントサーバーの役割をします。ほかのパソコンは、 プリントサーバー機に印刷許可を受けるクライアントになります。クライアント機は、プリントサーバー機を経由してプ リンターを共有することになります。

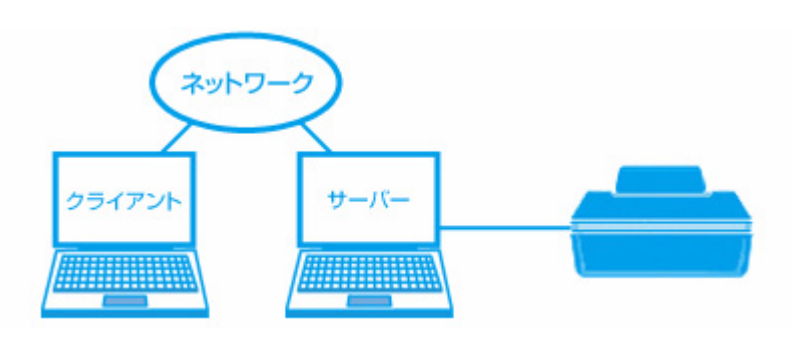

プリンター共有の設定方法は、エプソンホームページの「よくあるご質問(FAQ)」ページをご覧ください。 & http://www.epson.jp/support/faq/

 $\triangledown$ 参考

本製品をネットワークプリンターとして無線 LAN や有線 LAN で接続するときは、『準備ガイド』(紙マニュアル)の 裏面をご覧ください。

**トラブル解決**

<span id="page-80-0"></span>**用紙が詰まった**

詰まっている箇所を順番に確認して用紙を取り除きます。パソコン画面にメッセージが表示されているときは、メッセー ジの指示に従ってください。

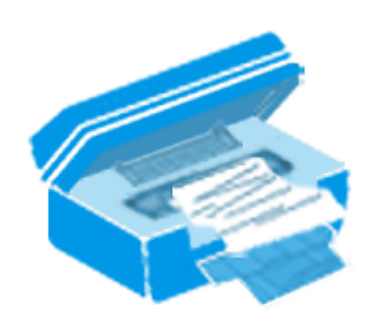

重要

- 用紙はゆっくりと引き抜いてください。勢いよく引っ張ると、本製品が故障することがあります。
- 操作(赤で示した)部分以外は触らないでください。特に、内部の半透明の部品に触れると動作不良につながる おそれがあります。
- キャリッジ (インクカートリッジセット部)横の白いケーブルには絶対に触らないでください。

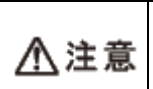

製品内部に手を入れて用紙を取り出すときは、プリンター本体のボタンには触らないでください。また、突起 などでけがをしないように注意してください。

# **内部を確認**

- **1.** プリンターカバーを開けます。
- **2.** 用紙をゆっくりと引き抜きます。

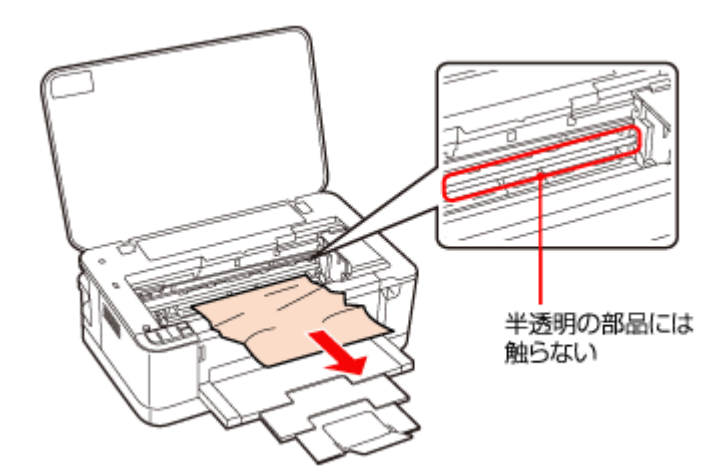

内部をのぞいて確認し、用紙があれば取り除きます。

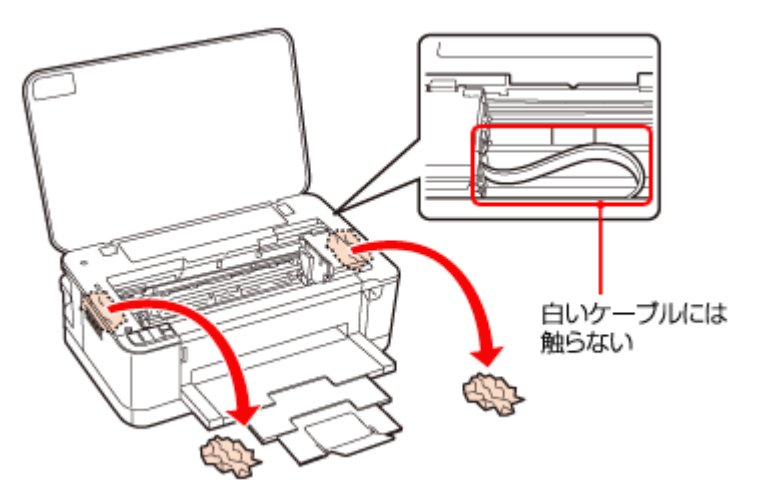

**3.** プリンターカバーを閉じます。

# **背面を確認**

**1.** プリンター背面のツマミをつまんで、背面ユニットを取り外します。

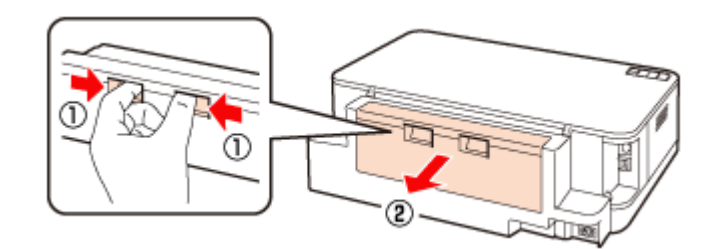

**2.** プリンターの内部をのぞいて確認し、用紙があれば取り除きます。

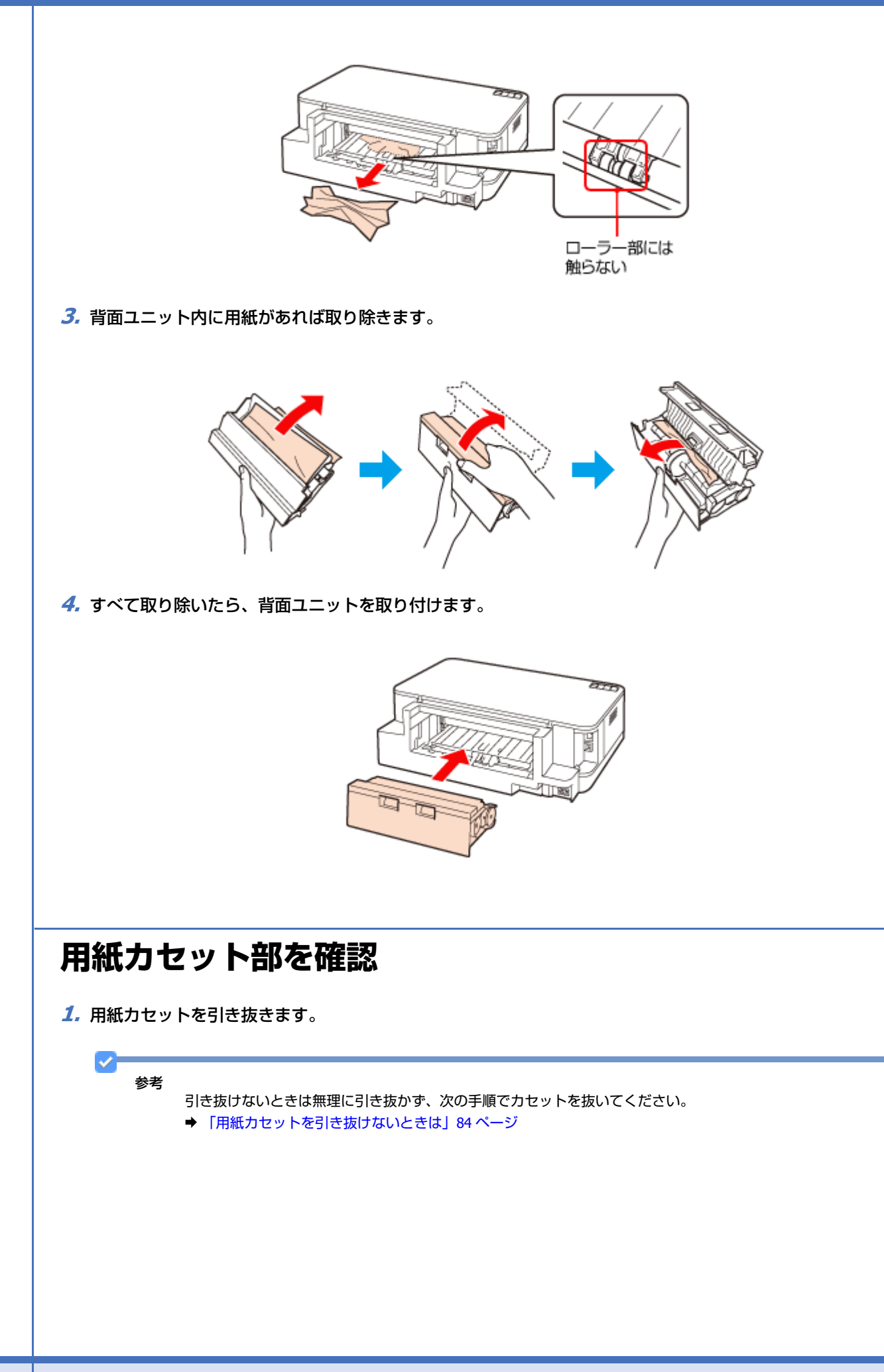

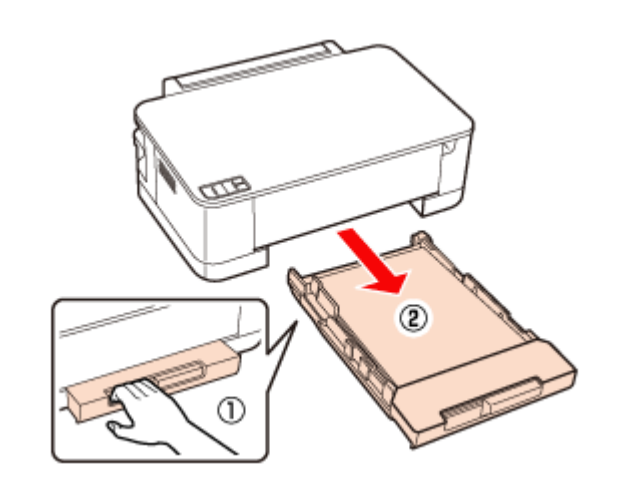

**2.** 詰まった用紙を引き抜きます。

参考

s

用紙が奥に詰まっている場合は無理に手を入れずに、次の手順を参考に、プリンターを横向きにして用紙を取り除 いてください。

◆ [「用紙カセットを引き抜けないときは」](#page-83-0)84 ページ

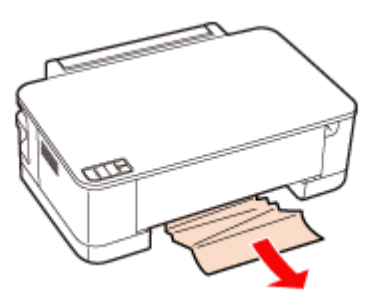

# <span id="page-83-0"></span>**用紙カセットを引き抜けないときは**

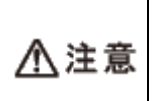

• 以下の作業をする前に、電源をオフにして電源プラグをコンセントから抜き、電源コードをプリンターから 取り外してください。

• 本体を横にする際には、手などを挟まないよう注意してください。また、作業中は本体が倒れないように手 で押さえてください。

- **1.**【電源】ボタンを押して電源をオフにし、電源コードを本体から取り外します。
- **2.** 図の向きでプリンターを横にします。

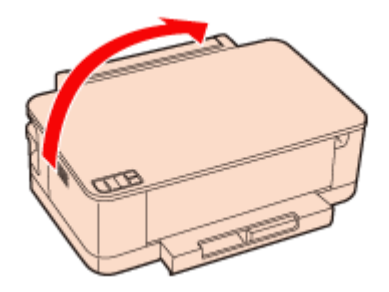

**3.** 用紙カセットを抜きます。

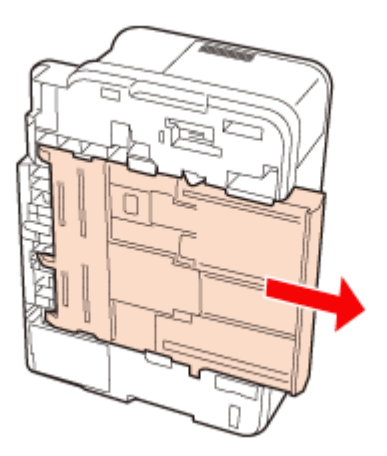

**4.** 詰まった用紙をゆっくりと引き抜きます。

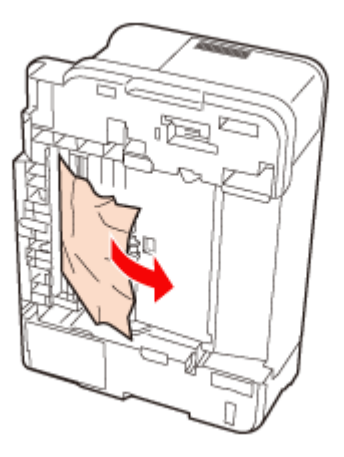

以上で終了です。

# **給紙 / 排紙ができない**

### 7 斜めに給紙される 重なって給紙される 用紙が給紙されない 用紙が排出されてしまう

次の内容を確認して対処してください。

- 用紙を正しくセットしてください。 ◆ [「用紙のセット」](#page-17-0)18ページ 特に、以下の点をご確認ください。
	- エッジガイドは用紙サイズに合っているか。
	- 用紙カセットが収納状態のままになっていないか。
	- 用紙カセットの先端から用紙がはみ出していないか。
	- 排紙トレイは閉まったままになっていないか。
- 本製品で印刷できる用紙をお使いください。
- ◆ [「印刷できる用紙と設定」](#page-42-0)43 ページ
- 水平な場所に設置されているか、使用環境に問題がないかをご確認ください。
- ◆ 「設置上のご注意| 7ページ
- ◆ [「総合仕様」](#page-129-0)130 ページ
- 製品内部のローラーが汚れている可能性があります。
- A4 サイズの普通紙を使ってローラーをクリーニングしてください。
- ◆ 「プリンター内部の清掃| 127 ページ

# **印刷できない**

印刷を開始しても何も印刷されない、プリンターが動作しないときは、以下の項目をご確認ください。

# **チェック 1 プリンターをチェック**

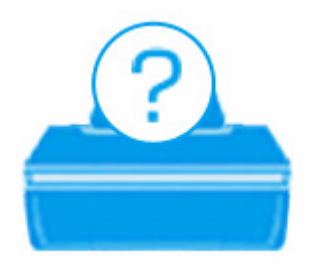

## プリンターのランプが点灯または点滅していませんか?

用紙ランプやインクランプが、オレンジ色に点灯または点滅しているときは、プリンターに何らかのエラーが発生してい ます。また、NW2 ランプ (イエロー) が点滅しているときは、ネットワーク関係のエラーが発生した可能性があります。

プリンターのランプ表示についての詳細説明は、以下のページをご覧ください。 ◆ [「ランプ表示」](#page-105-0)106ページ

### プリンターとパソコンを接続している **USB** ケーブルが抜けていませんか?

USB ケーブルがしっかり接続されているかご確認ください。また、ケーブルが断線していないか、変に曲がっていない かご確認ください。

プリンターとパソコンの間に、プリンター切替器やプリンターバッファーなどを接続していませんか?

**P** 

 $\bullet$ 

2 -

**2** 

プリンター切替器やプリンターバッファーなどを使用していると、印刷できないことがあります。印刷できないときは、 プリンター切替器やプリンターバッファーを取り外して、プリンターとパソコンを直接接続してください。

# **USB** ハブを使用しているときに、使い方は正しいですか?

USB ハブは仕様上 5 段まで縦列接続できますが、プリンターと接続するときは、パソコンに直接接続された 1 段目のハ ブに接続してください。また、それでも印刷できないときは、USB ハブを外して、プリンターとパソコンを直接接続し てください。

また、USB ハブがパソコンに正しく認識されているかもご確認ください。

以上を確認してもトラブルが解決しないときは、次のチェック項目をご確認ください。

# **チェック 2 パソコンをチェック**

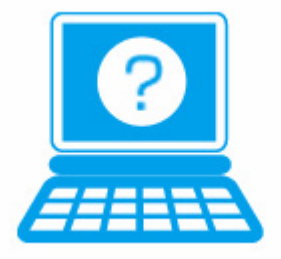

**Windows の場合**

о.

### パソコンの画面にエラーメッセージが表示されていませんか?

パソコンの画面にエラーメッセージが表示されているときは、プリンターに何らかのエラーが発生しています。

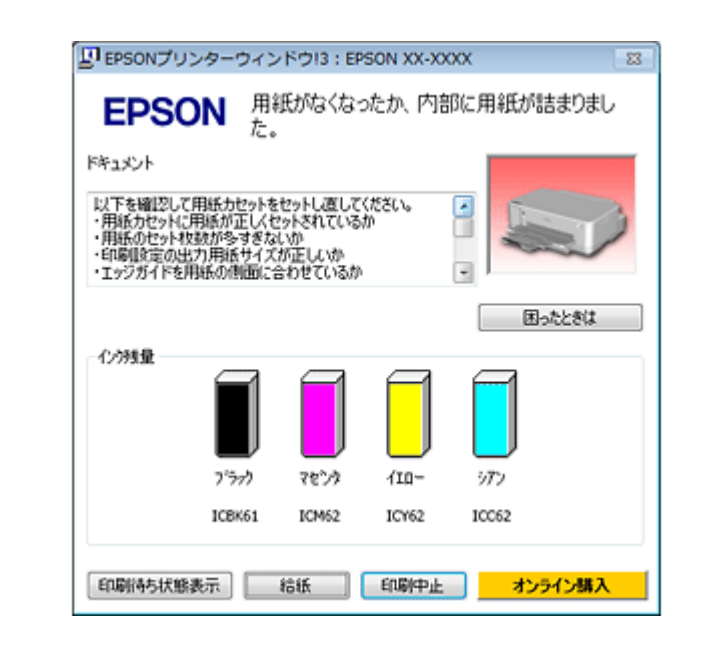

- 画面に対処方法が表示されているときは、その対処方法に従ってエラーを解決してください。
- 画面に対処方法が表示されていないときは、次の項目をご確認ください。

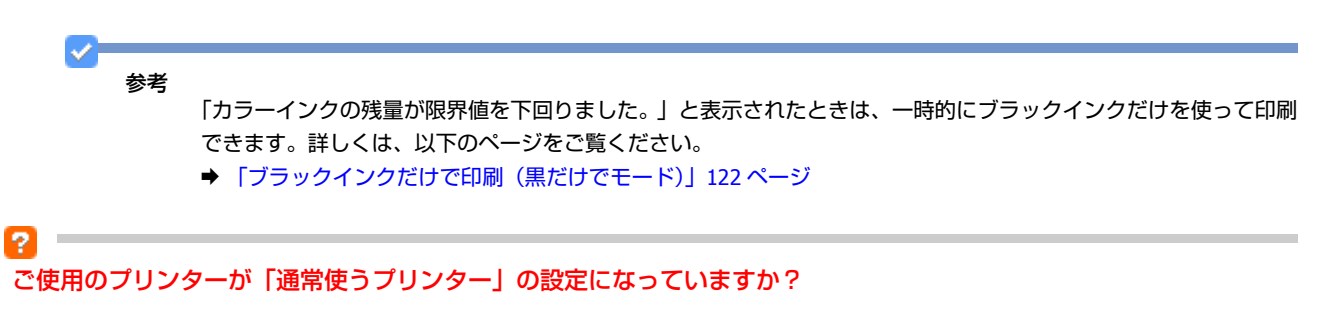

**1.**[デバイスとプリンター](または[プリンタ]**/**[プリンタと **FAX**])フォルダーを表示します。

#### **Windows 7** の場合

[スタート]-[コントロールパネル]-[ハードウェアとサウンド]の[デバイスとプリンターの表示]の順にクリッ クします。

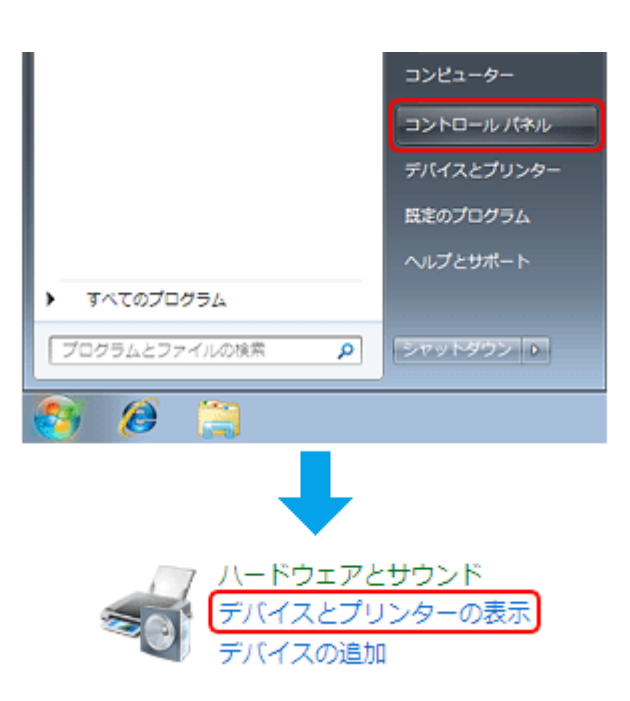

### **Windows Vista** の場合

[スタート]-[コントロールパネル]-[ハードウェアとサウンド]の[プリンタ]の順にクリックします。

#### **Windows XP** の場合

[スタート]-[コントロールパネル]-[プリンタとその他のハードウェア]-[プリンタと FAX]の順にクリックします。

#### **Windows 2000** の場合

[スタート] - [設定] - [プリンタ]の順にクリックします。

**2.** ご使用のプリンターアイコンにチェックマークが付いているか確認します。

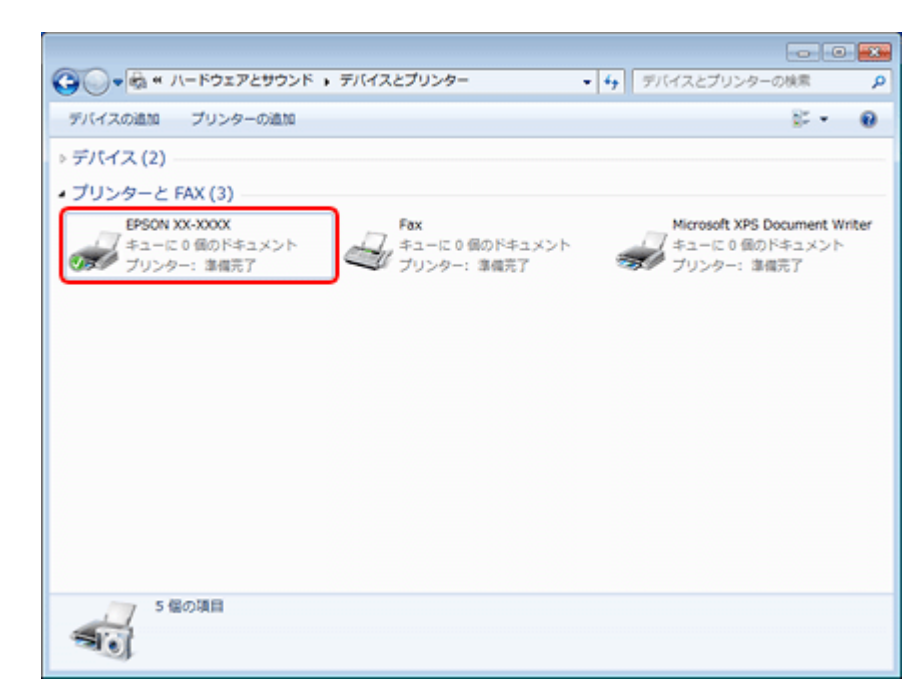

※表示されるプリンターアイコンが異なることがあります。

**3.** チェックマークが付いていないときは、アイコンを右クリックし、[通常使うプリンターに設定]をクリック してチェックを付けます。

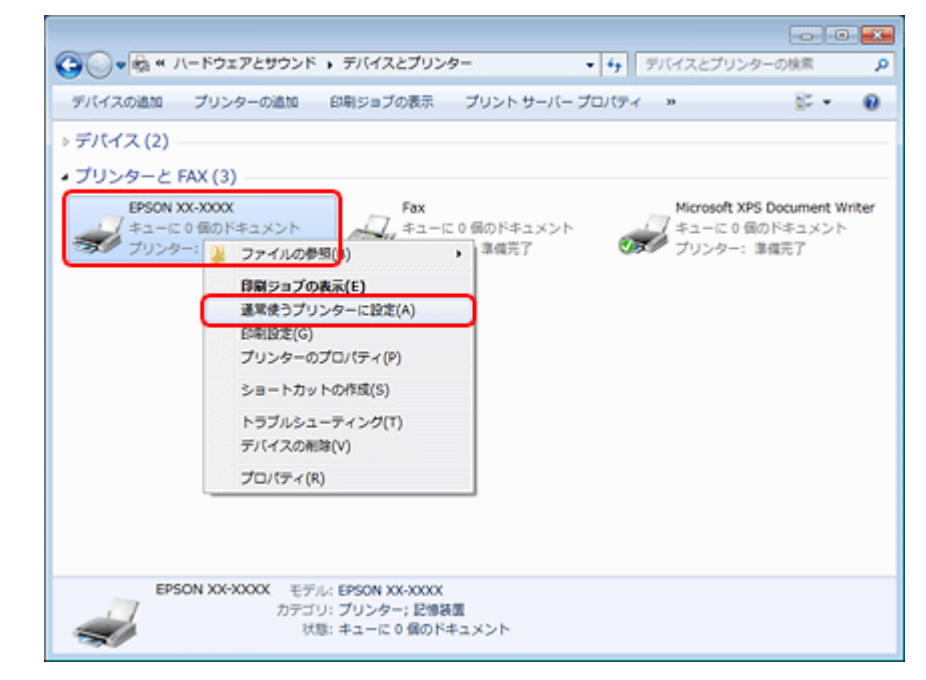

※表示されるプリンターアイコンが異なることがあります。

## 印刷待ちのデータはありませんか?

**1.**[デバイスとプリンター](または[プリンタ]**/**[プリンタと **FAX**])フォルダーで、ご使用のプリンターのア イコンを右クリックし、[印刷ジョブの表示]をクリックします。

Windows Vista/Windows XP では、プリンターアイコンを右クリックして、[開く]をクリックします。

P

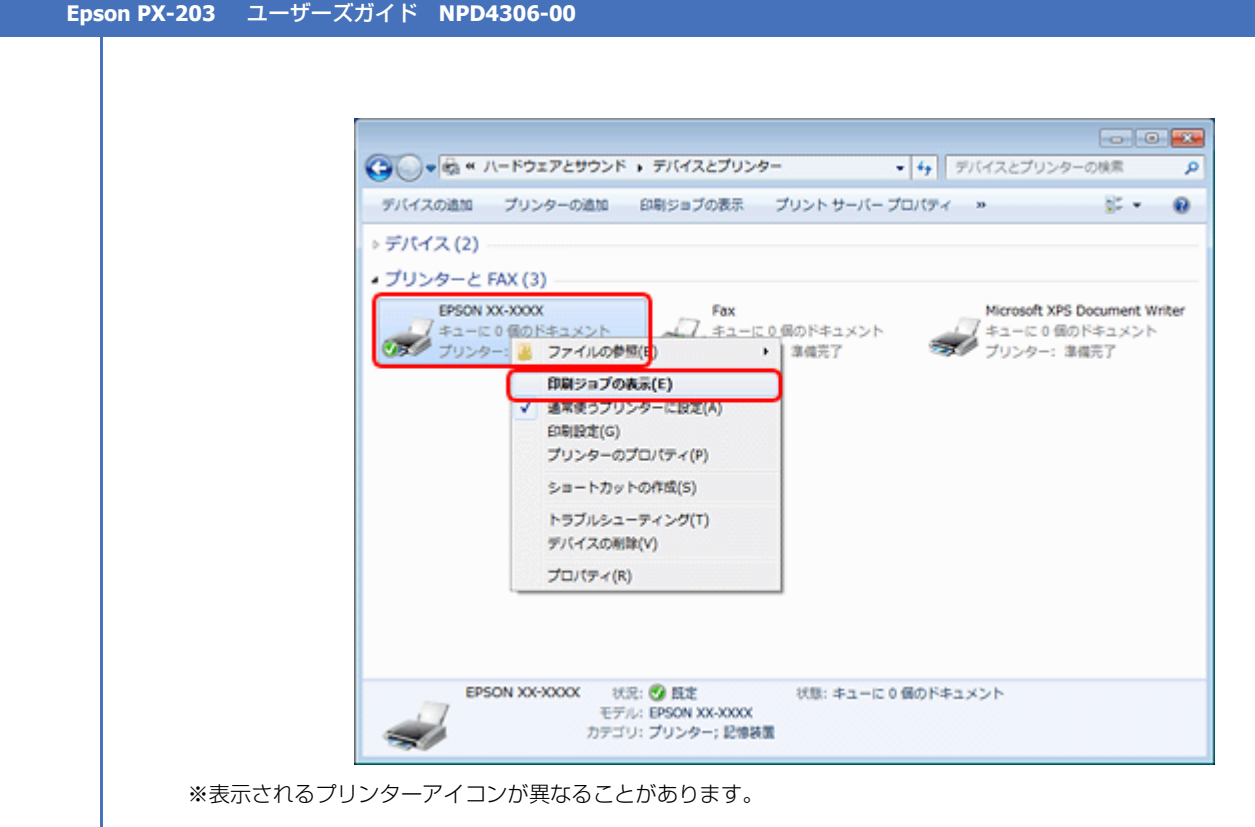

2. 印刷待ちのデータが残っているときは、データを右クリックして、[キャンセル]または [印刷中止] をクリッ クします。

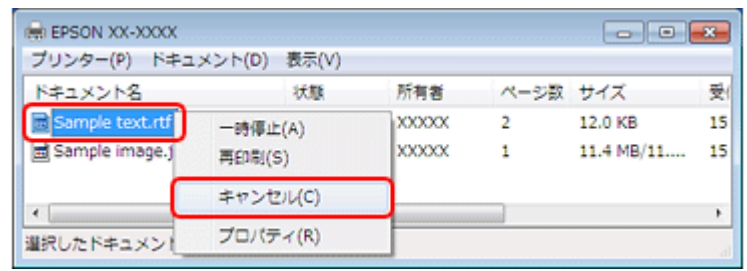

参考

印刷待ちデータを削除できないときは、一旦プリンターの電源をオフにし、パソコンを再起動してください。再起 動後、もう一度印刷待ちデータの削除を実行してください。削除が完了したら、再度プリンターの電源をオンにし てください。

### 2

#### プリンターが一時停止の状態になっていませんか?

### **Windows 7** の場合

「デバイスとプリンター】フォルダーにあるご使用のプリンターアイコンが「プリンター:一時停止]と表示されている ときは一時停止の状態です。

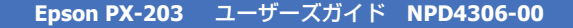

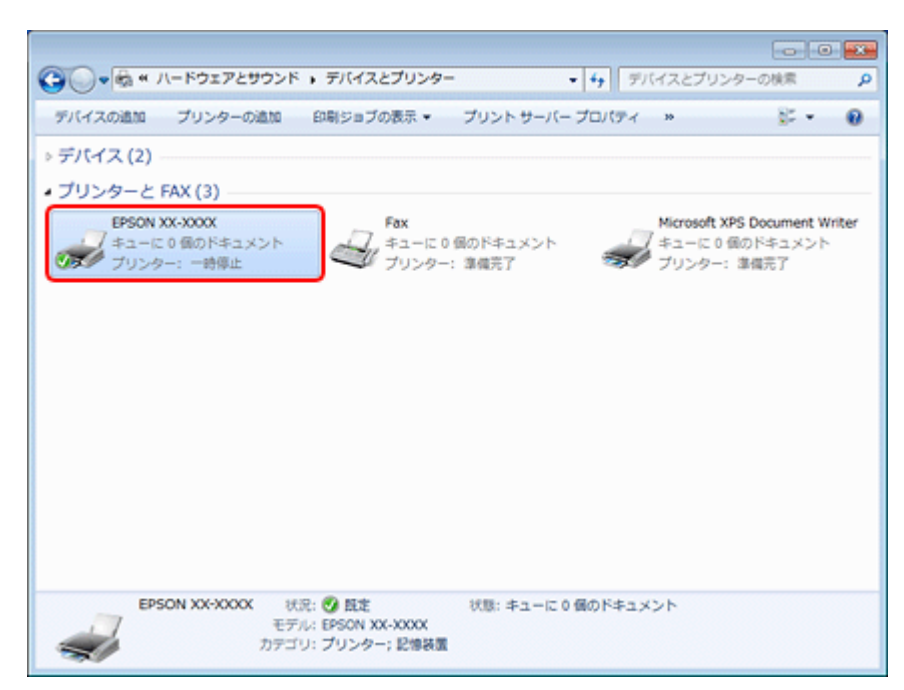

※表示されるプリンターアイコンが異なることがあります。

プリンターアイコンを右クリックして [印刷ジョブの表示] を選択し、[プリンター] - [一時停止] をクリックしてチェッ クを外してください。

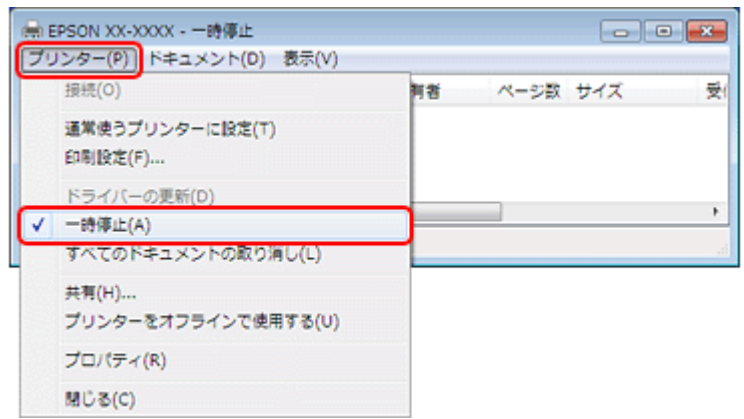

### **Windows Vista/Windows XP** の場合

[プリンタ] (または [プリンタと FAX]) フォルダーにあるご使用のプリンターアイコンを右クリックして、[印刷の再 開]と表示されているときは一時停止の状態です。[印刷の再開]をクリックしてください。

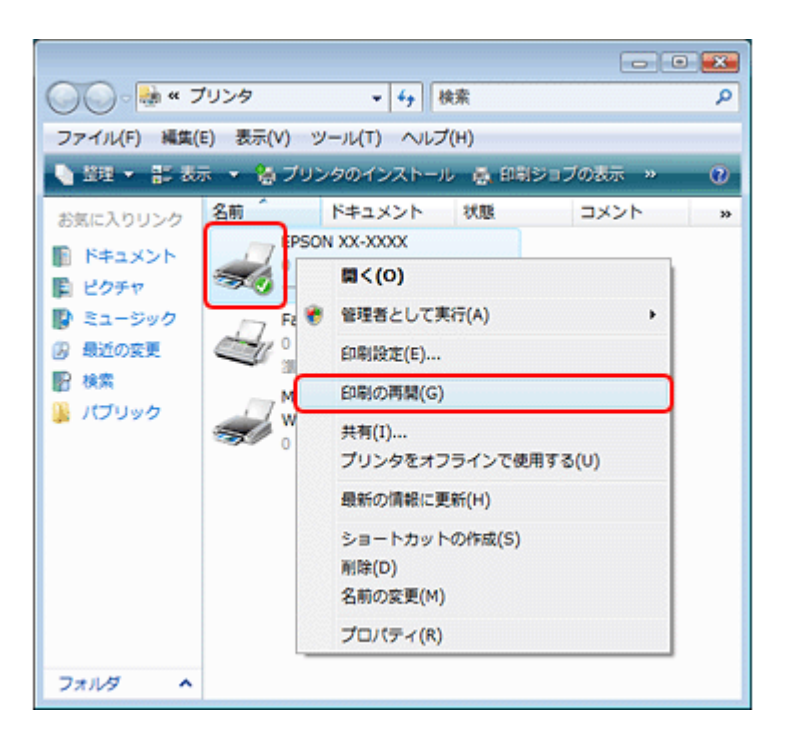

#### **Windows 2000** の場合

[プリンタ]フォルダーにあるご使用のプリンターアイコンを右クリックして、[一時停止]にチェックが付いているとき は一時停止の状態です。[一時停止]をクリックしてチェックを外してください。

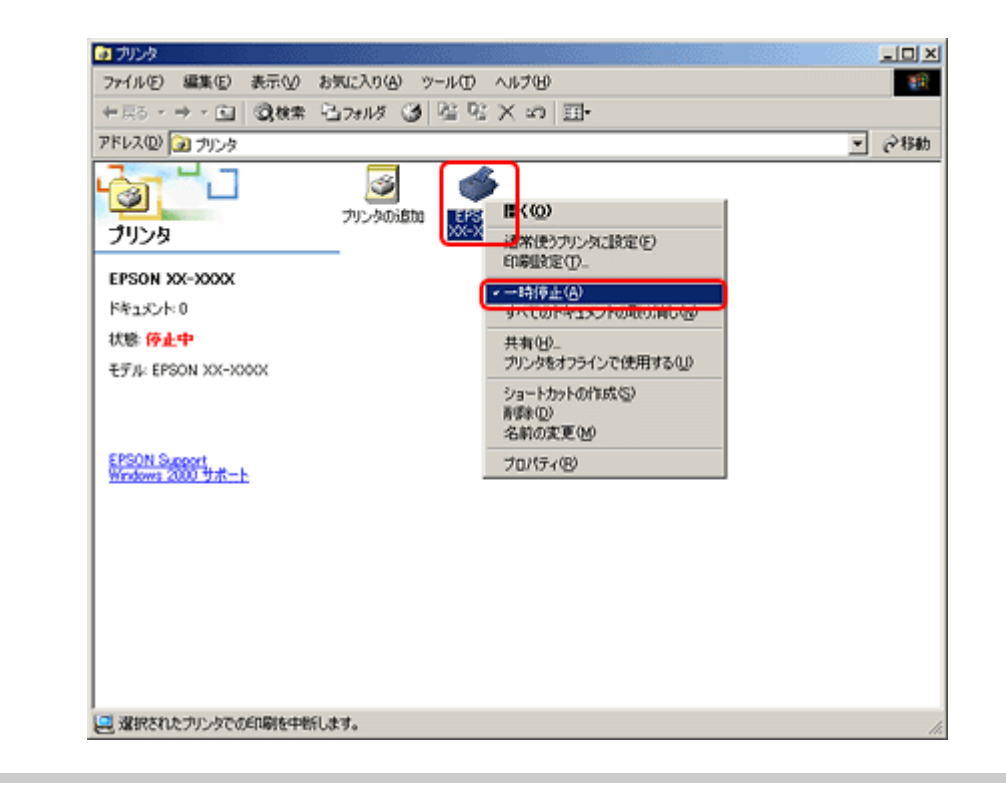

12.

### プリンターが [オフライン] の状態になっていませんか? (Windows 7/Windows Vista/Windows XP のみ)

### **Windows 7** の場合

[デバイスとプリンター]フォルダーにあるご使用のプリンターアイコンが [プリンター:オフライン]と表示されてい るときはオフラインの状態です。

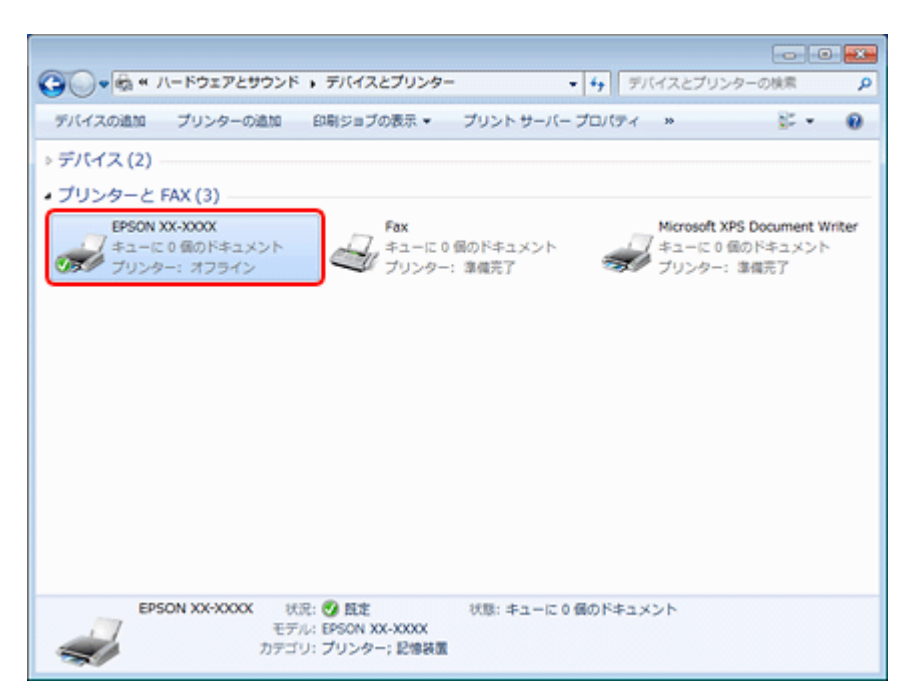

※表示されるプリンターアイコンが異なることがあります。

プリンターアイコンを右クリックして[印刷ジョブの表示]を選択し、[プリンター]-[プリンターをオフラインで使用 する]をクリックしてチェックを外してください。

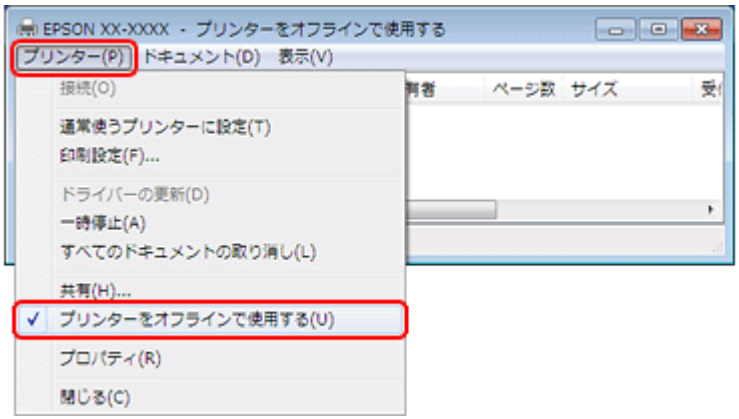

#### **Windows Vista/Windows XP** の場合

[プリンタ] (または [プリンタと FAX]) フォルダーにあるご使用のプリンターアイコンを右クリックして、[プリンタを オンラインで使用する]が表示されているときは、オフラインの状態です。[プリンタをオンラインで使用する]をクリッ クしてください。

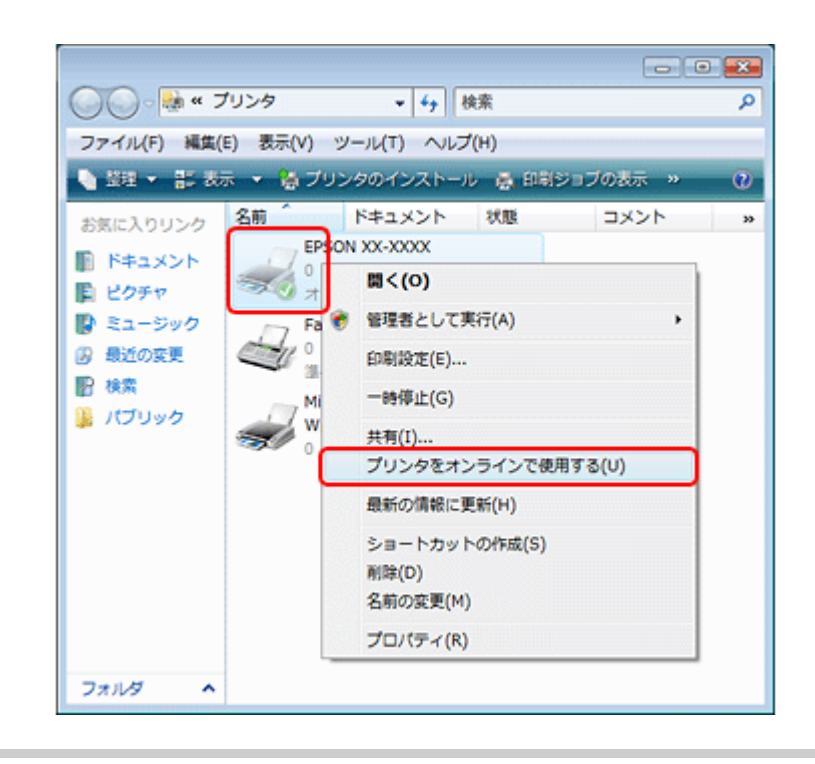

## -21

### **USB** 接続時に、印刷先(ポート)の設定が **USB** 以外に設定されていませんか?

印刷先が [LPT1 (プリンターポート)] などの間違ったポートに設定されていると印刷できません。印刷先が USB ポート に正しく設定されているかご確認ください。

#### **1.**[デバイスとプリンター](または[プリンタ]**/**[プリンタと **FAX**])フォルダーにあるご使用のプリンターア イコンを右クリックして、[プリンターのプロパティ](または[プロパティ])をクリックします。

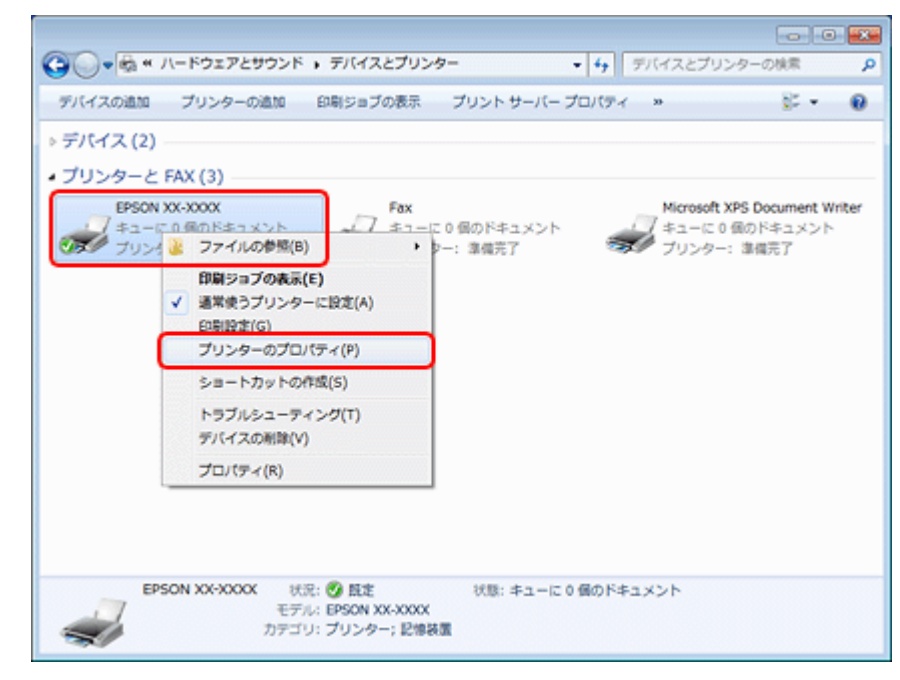

※表示されるプリンターアイコンが異なることがあります。

#### **2. 印刷先(ポート)の設定を確認します。**

[ポート] タブをクリックして、[USBxxx EPSON XX-XXXX (ご使用のプリンター名)] が選択されていることを確認 します。

「USBxxx」の x には数字が入ります。

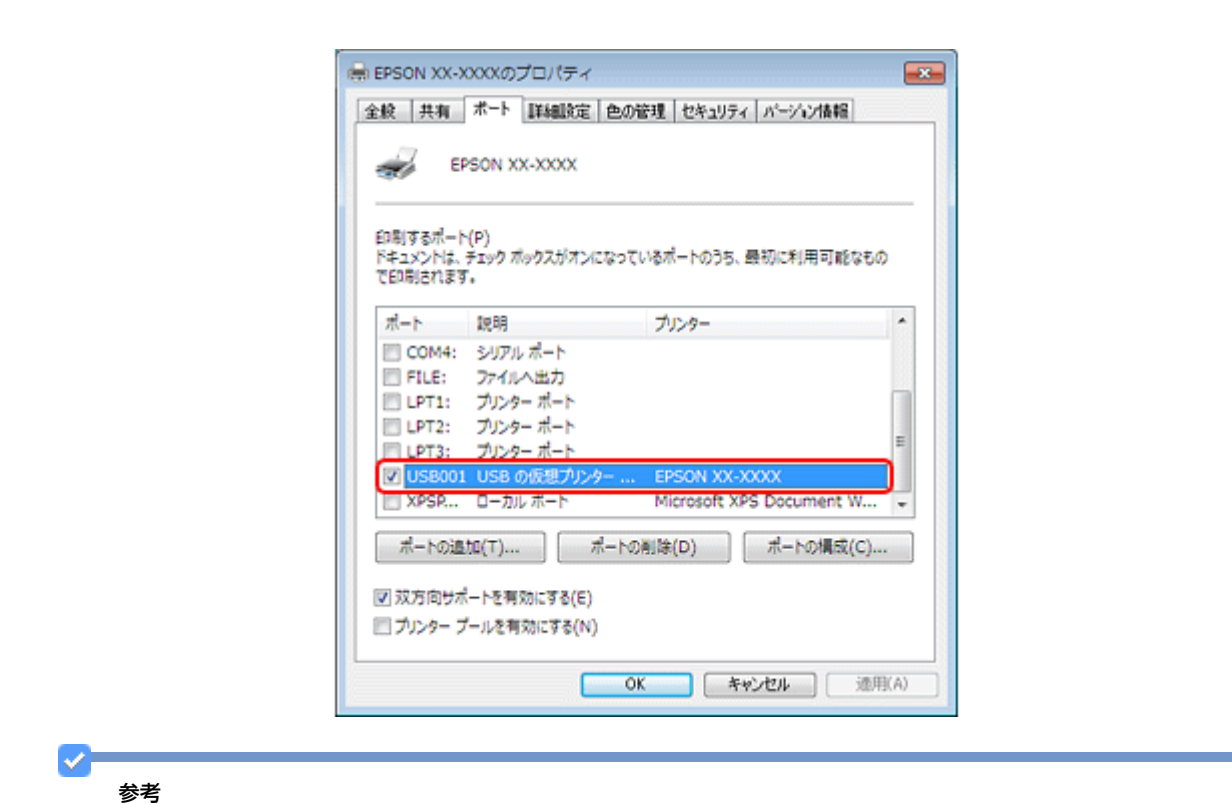

[ポートの追加]によるポートの設定はしないでください。

以上を確認しても印刷できないときは、プリンタードライバーを一旦削除して、インストールし直してください。

- ◆ 「ドライバー / [ソフトウェアの削除」](#page-75-1)76ページ
- ◆ 「ドライバー / ソフトウェアの再インストール | 74 ページ

# **Mac OS X の場合**

**2** –

印刷のステータスが [一時停止] になっていませんか?

ご使用のプリンターの印刷状況を確認する画面を表示して、一時停止の状態でないことをご確認ください。

#### **1.** プリンタリストを表示します。

### **Mac OS X v10.5.x** ~ **v10.6.x**

[アップル]-[システム環境設定]-[プリントとファクス]の順にクリックします。

### **Mac OS X v10.4.x**

[ハードディスク]-[アプリケーション]-[ユーティリティ]-[プリンタ設定ユーティリティ]の順にダブルクリッ クします。

**2.** ご使用のプリンターをダブルクリックします。

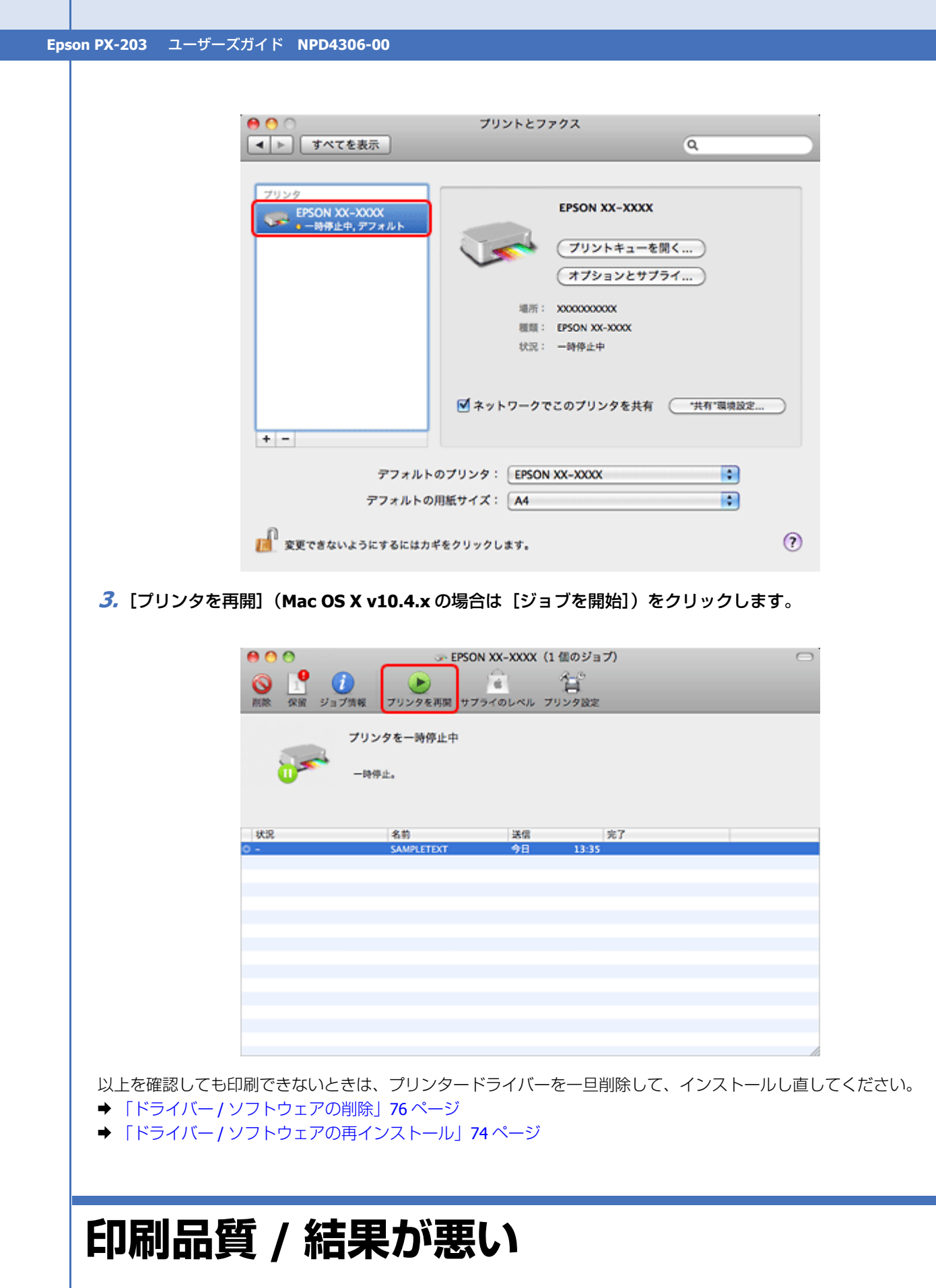

印刷品質が悪い(かすれる / スジが入る / 色合いがおかしい / にじむなど)、印刷面がこすれる / 汚れる、印刷位置がずれ る / はみ出すときは、以下の項目をご確認ください。

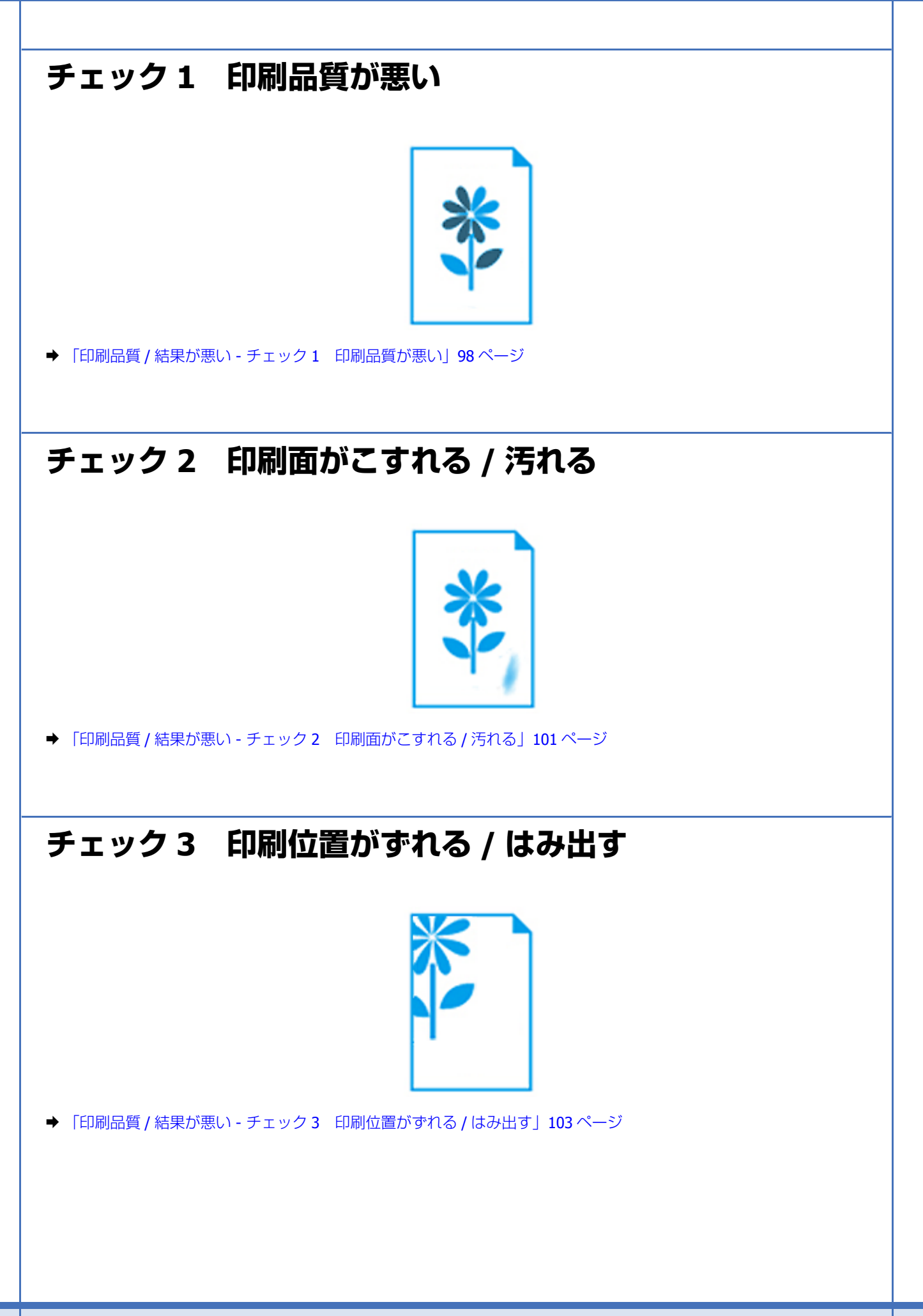

# <span id="page-97-0"></span>**印刷品質 / 結果が悪い - チェック 1 印刷品質 が悪い**

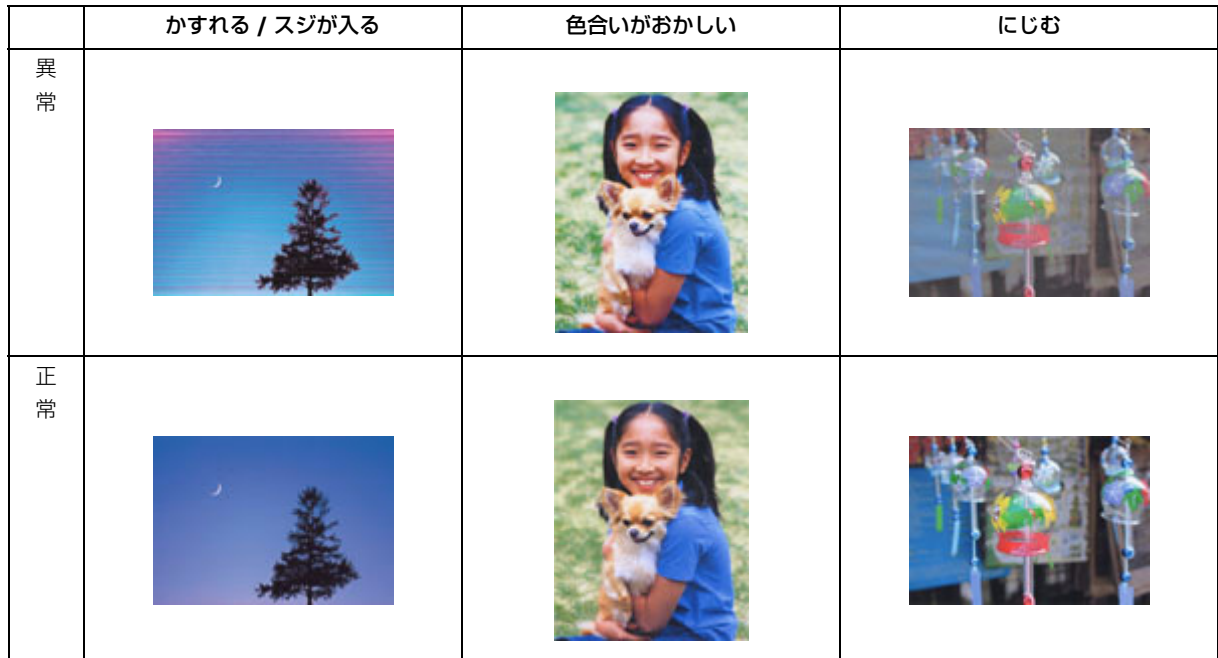

# **プリンターをチェック**

# プリントヘッドのノズルが目詰まりしていませんか?

プリントヘッドのノズルが目詰まりしていると、印刷がかすれたり変な色で印刷されたりします。

ノズルチェック機能を使用してノズルの目詰まりを確認し、ノズルが目詰まりしているときはヘッドクリーニングをして ください。

& [「ノズルチェックとヘッドクリーニング」](#page-109-0)110 ページ

# インクカートリッジは純正品以外を使用していませんか?

本製品のプリンタードライバーは純正インクカートリッジを前提に色調整されています。純正品以外を使用すると、印刷 品質が低下することがあります。インクカートリッジは純正品のご使用をお勧めします。 インクカートリッジの交換について、詳しくは以下のページをご覧ください。

## ◆ [「インクカートリッジの交換」](#page-117-0)118 ページ

古くなったインクカートリッジを使用していませんか?

**2** 

 $2 -$ 

2

古くなったインクカートリッジを使用すると印刷品質が低下します。開封後は 6ヵ月以内に使い切ってください。 未開封の推奨使用期限は、インクカートリッジの個装箱をご覧ください。

### 双方向印刷時のプリントヘッドのギャップ(ずれ)が発生していませんか?

本製品は高速で印刷するために、プリントヘッドが左右どちらに移動するときにもインクを吐出しています。この印刷方 式を「双方向印刷」と呼びます。この双方向印刷をしているときに、右から左へ移動するときの印刷位置と左から右へ移 動するときの印刷位置がずれて、縦の罫線がずれたり、ぼやけたような印刷結果になったりすることがあります。 ギャップ調整機能を使用して、印刷のずれ(ギャップ)を調整してください。 ◆ 「印刷のずれ (ギャップ)調整| 114 ページ

出力装置(ディスプレイ、プリンター)の発色方法の違いによる差です

ディスプレイ表示の色合いとプリンターで印刷したときの色合いは、発色方法が違うため、差異が生じます。

# **用紙をチェック**

# 2 -

2 -

91

2 -

#### 写真などを普通紙に印刷していませんか?

文字に比べ印刷面積の大きい写真などを普通紙に印刷すると、インクがにじんだり、印刷物に等間隔で線が入ることがあ ります。写真などを印刷するときや、より良い品質で印刷するためには、専用紙のご使用をお勧めします。

### 用紙の表裏を間違えて印刷していませんか?

エプソン製専用紙に印刷するときは、表面に印刷してください。

#### 印刷後、写真用紙などの専用紙を重なった状態で放置していませんか?

印刷後の用紙の取り扱いに注意してください。

◆ [「印刷後の用紙は十分に乾燥し光や空気を遮断して保存」](#page-57-0)58 ページ

# **印刷設定をチェック**

# **2** –

### プリンターにセットした用紙の種類と印刷設定の[用紙種類]は合っていますか?

プリンターにセットした用紙の種類と、印刷設定の[用紙種類]が合っていないと、印刷品質が悪くなります。印刷設定 をご確認ください。

◆ [「印刷できる用紙と設定」](#page-42-0)43 ページ

### 12 印刷品質を低いモードに設定していませんか?

トラブル解決 **99**

印刷品質を高いモード([きれい]など)にして印刷してみてください。

### 2 -

### 色補正に「オートフォトファイン **!EX**」を選択していますか?

オートフォトファイン !EX は、被写体の配置などを解析して補正します。このため、被写体の配置を換えた(回転、拡大 / 縮小、トリミングなど)画像では色合いが変わることがあります。フチなし印刷とフチあり印刷でも被写体の配置が換 わるため、色合いが変わることがあります。また、画像内のピントが合っていない箇所では不自然な階調が生じることが あります。色合いが変わったり不自然な階調が発生したりするときは、オートフォトファイン !EX 以外のモードで印刷し てください。

参考

 $\mathcal{P}$ 

**?** 

EPSON 写真用紙に「推奨設定」で印刷すると、自動的にオートフォトファイン !EX が設定されます。オートフォト ファイン !EX 以外のモードで印刷するときは、色補正方法を変更してください。

# **印刷データをチェック**

写真を印刷するときに、解像度の低い(画素数の少ない)データを印刷していませんか?

デジタルカメラや携帯電話で撮影した写真データは、細かい点(画素)の集まりで構成されています。同じサイズの用紙 に印刷するときには、この画素数が多いほどなめらかで高画質な印刷ができます。 印刷する用紙のサイズに合わせて、適切な画素数の写真データを準備してください。

◆ 「適切な画素数の写真データを準備| 55 ページ

なお、Web ページの画像は、データ通信を優先するために解像度の低い場合が多く、ディスプレイ上できれいに見えて も、印刷すると期待した印刷品質が得られないことがあります。

以上を確認しても印刷品質 / 結果が悪いときは、以下のページをご覧ください。

- ◆ 「印刷品質 / 結果が悪い チェック2 [印刷面がこすれる](#page-100-0) / 汚れる」101 ページ
- ◆ 「印刷品質 / 結果が悪い チェック 3 [印刷位置がずれる](#page-102-0) / はみ出す | 103 ページ

# <span id="page-100-0"></span>**印刷品質 / 結果が悪い - チェック 2 印刷面が こすれる / 汚れる**

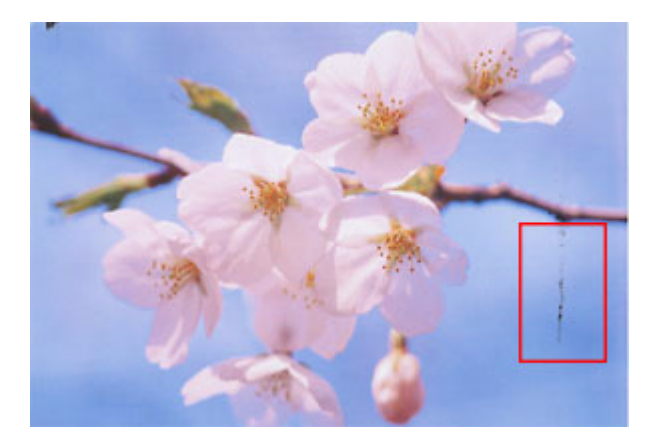

# **プリンターをチェック**

## プリンター内部が汚れていませんか?

用紙にローラーの汚れが付いたときは、用紙を通紙(給紙 / 排紙)してプリンター内部を清掃してください。 プリンター内部の清掃について、詳しくは以下のページをご覧ください。 ◆ 「プリンター内部の清掃| 127 ページ

# **用紙をチェック**

# 2 —

2

反りのある用紙や、端面にバリ(用紙の断裁のときに出る「かえり」)のある用紙を使用していませんか?

反りのある用紙や、端面にバリのある用紙に印刷すると、プリントヘッドが用紙をこすることがあります。 用紙の反りやバリを修正してからプリンターにセットしてください。

なお、一部のエプソン製専用紙は、反りを修正する際に印刷面を傷付けてしまうおそれがありますので、丸めたり、折り 曲げたりせずに反りを修正してください。

# 2.

手動で両面に印刷するとき、印刷した面を十分に乾かさずに、裏面に印刷していませんか?

両面に印刷するときに、印刷した面のインクが乾いていない状態で裏面に印刷すると、乾いていないインクがプリンター のローラーに付いて、次の印刷時、用紙に転写することがあります。 印刷した面を十分に乾かしてから裏面に印刷してください。また、ハガキに印刷するときは、先に宛名面から印刷するこ とをお勧めします。

# $\overline{\mathbf{r}}$

**2** –

2 -

#### ご使用のプリンターで印刷できない用紙を使用していませんか?

ご使用のプリンターで印刷できる用紙を使用してください。 ◆ [「印刷できる用紙と設定」](#page-42-0)43 ページ

### 用紙を横方向にセットしていませんか?

横方向にセットして印刷すると、印刷面がこすれることがあります。 往復ハガキ以外の用紙は、縦方向にセットしてください。

印刷後、写真用紙などの専用紙を重なった状態で放置していませんか?

印刷後の用紙の取り扱いに注意してください。

◆ [「印刷後の用紙は十分に乾燥し光や空気を遮断して保存」](#page-57-0)58 ページ

# **印刷設定をチェック**

### 2 - 1

### フチなしで印刷するときに、フチなし印刷推奨以外の用紙を使用していませんか?

フチなし推奨以外の用紙では、プリントヘッドがこすれて印刷結果が汚れることがあります。 フチなし印刷推奨の用紙を使用することをお勧めします。

◆ [「印刷できる用紙と設定」](#page-42-0)43 ページ

# 2 —

#### 自動両面印刷をするときは、濃度調整機能を使用して印刷してみてください

写真やグラフなどの印刷濃度の濃いデータを自動両面印刷すると、用紙がプリントヘッドや本体とこすれて印刷結果が汚 れることがあります。 印刷濃度の濃いデータを印刷するときは、[濃度調整]画面で、印刷する内容に応じて文書タイプの設定を変更してくだ さい。

**1.** プリンタードライバーの画面を表示し、各項目を設定します。

**2.** 印刷濃度調整画面を表示します。

**Windows** の場合 [ページ設定] タブの「濃度調整] をクリックしてください。

**Mac OS X** の場合

[自動両面 / 排紙設定] メニューを選択し、[自動両面印刷] をチェックしてください。

### **3.** 印刷するデータの[文書タイプ]を選択します。

<span id="page-102-0"></span>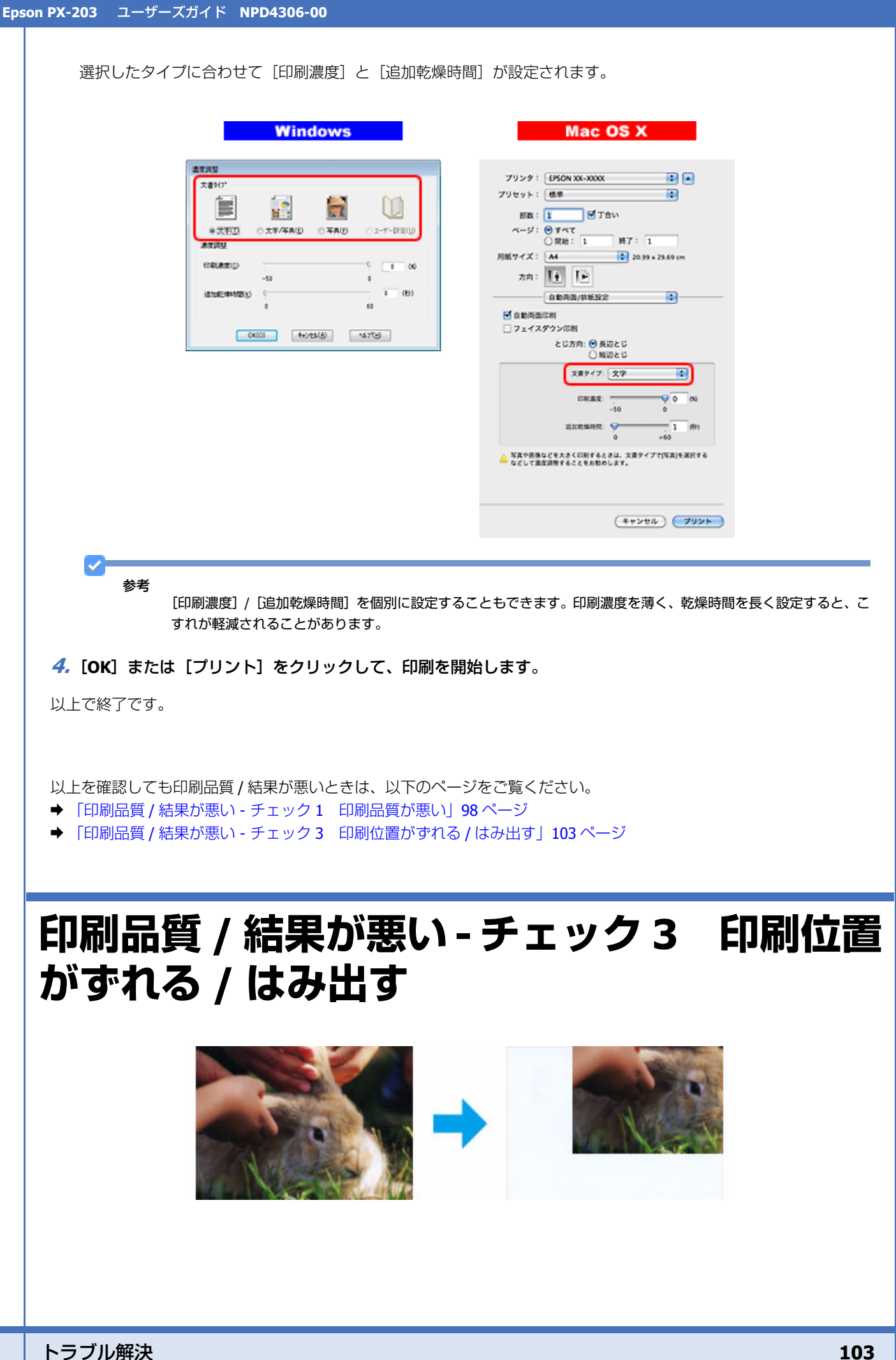

# **プリンターをチェック**

### 用紙をセットするときに、エッジガイドを用紙の側面に合わせていますか?

エッジガイドを用紙の側面に合わせないと、用紙がまっすぐ給紙されません。 エッジガイドは用紙の側面に合わせてください。

# **印刷設定をチェック**

## 121

**P** 

 $\overline{P}$ 

**P** =

#### 印刷設定の [用紙サイズ] とプリンターにセットした用紙のサイズが異なっていませんか?

印刷設定の[用紙サイズ]と、プリンターにセットした用紙のサイズが異なっていると、印刷位置がずれたり、はみ出し たりして印刷されます。

プリンターにセットする用紙を印刷設定の[用紙サイズ]に合わせるか、プリンターにセットした用紙に合うようにデー タを拡大 / 縮小して印刷してください。

拡大 / 縮小印刷について詳しくは、プリンタードライバーのヘルプをご覧ください。

◆ [「プリンタードライバーの使い方\(ヘルプのご案内\)」](#page-68-0)69ページ

# フチなし印刷をしていませんか?

フチなし印刷では印刷データを用紙サイズより少し拡大して印刷するため、用紙からはみ出た部分は印刷されません。 はみ出し量を調整してみてください。詳しくは、プリンタードライバーのヘルプをご覧ください。 ◆ 「プリンタードライバーの使い方(ヘルプのご案内) | 69 ページ

## トリミングして印刷していませんか?

デジタルカメラで撮影した写真データの縦横比と用紙の縦横比は若干異なるため、アプリケーションソフトによっては、 用紙の縦横比に合うように、自動で写真データをトリミング(画像の一部を切り取る)して印刷することがあります。

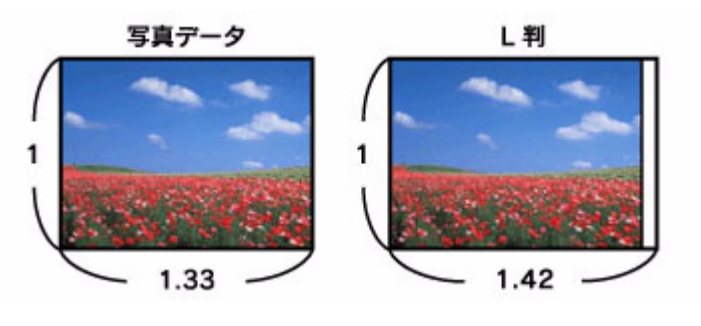

# **P**

## **Web** ページを印刷していませんか?

Web ページを印刷するとページが用紙の幅に収まらず、ページの右側が欠けて印刷されることがあります。これは、ホー ムページが印刷のことを考えて制作されていないためです。

ページを用紙の幅に収めて印刷するには、以下のページをご覧ください。

**◆ 「Web [ページの印刷」](#page-58-0)59 ページ** 

以上を確認しても印刷品質 / 結果が悪いときは、以下のページをご覧ください。

- **◆ 「印刷品質 / 結果が悪い チェック 1 印刷品質が悪い| 98 ページ**
- ◆ 「印刷品質/結果が悪い チェック 2 [印刷面がこすれる](#page-100-0) / 汚れる」101 ページ

# **印刷時のその他のトラブル**

1?

**P** 

2 -

「高速ではない **USB** ハブに接続している高速 **USB** デバイス」と表示される

▲ 高速ではない USB ハブに接続している高速 USB デバイス ※ 高速 USB デバイスが高速ではない USB ハブに招続されています。<br>この問題を解決するには、このメッセージをクリックしてください。

●リムーバブルディスク( 三) 白毛 A般

ご使用のパソコンまたはハブは Hi-Speed USB に対応していません。Hi-Speed に対応していないパソコンやハブでも本製 品をお使いいただけますが、印刷が停止したり遅くなったりすることがあります。 詳細は、表示されたメッセージをクリックしてください。

# ヘッドクリーニングが動作しない

プリンターにエラーが発生するとヘッドクリーニングはできません。エラーを解除してください。 また、インク残量が少ないときにもヘッドクリーニングはできません。新しいインクカートリッジに交換してください。 交換について、詳しくは以下のページをご覧ください。

◆ [「インクカートリッジの交換」](#page-117-0)118 ページ

### 連続して印刷をしている途中に印刷速度が遅くなった

高温による製品内部の損傷を防ぐための機能が働いています。 連続印刷中に印刷速度が極端に遅くなったときは、印刷を中断し電源オンの状態で 30 分以上放置してください。印刷を 再開すると、通常の速度で印刷できるようになります。

※連続印刷とは、30 分以上印刷し続けている状態のことです(時間は印刷状況によって異なります)。 ※印刷速度が遅くなっても、印刷を続けることはできます。 ※電源をオフにして放置しても、印刷速度は回復しません。

## 2. 漏洩電流について

多数の周辺機器を接続している環境では、本製品に触れた際に電気を感じることがあります。このようなときには、プリ ンターを接続しているパソコンなどからアース(接地)を取ることをお勧めいたします。

# **電源が入らない / 切れない**

### 2 -電源が入らない 電源ランプが点滅 **/** 点灯しない

- •【電源】ボタンを少し長めに押してください。
- 電源プラグをコンセントにしっかりと差し込んでください。
- 壁などに固定されているコンセントに直接接続してください。

### 2 -電源が切れない

2 -

【電源】ボタンを少し長めに押してください。 それでも電源が切れないときは、電源プラグをコンセントから抜いてください。その後、プリントヘッドの乾燥を防ぐた め、電源を入れ直して【電源】ボタンでオフにしてください。

## 電源をオフにしても本体内部のランプが赤く点灯している

この状態は故障ではありません。ランプは最長 15 分で自動的に消灯します。

# <span id="page-105-0"></span>**ランプ表示**

本製品の状態をランプの点灯、点滅によって確認することができます。エラーが発生したときは、下表の通り対処してく ださい。なお、パソコン画面でもエラーの詳細が表示されますので、合わせてご確認ください。 ◆ [「プリンターの状態\(インク残量](#page-115-0) / エラーなど)確認」116ページ

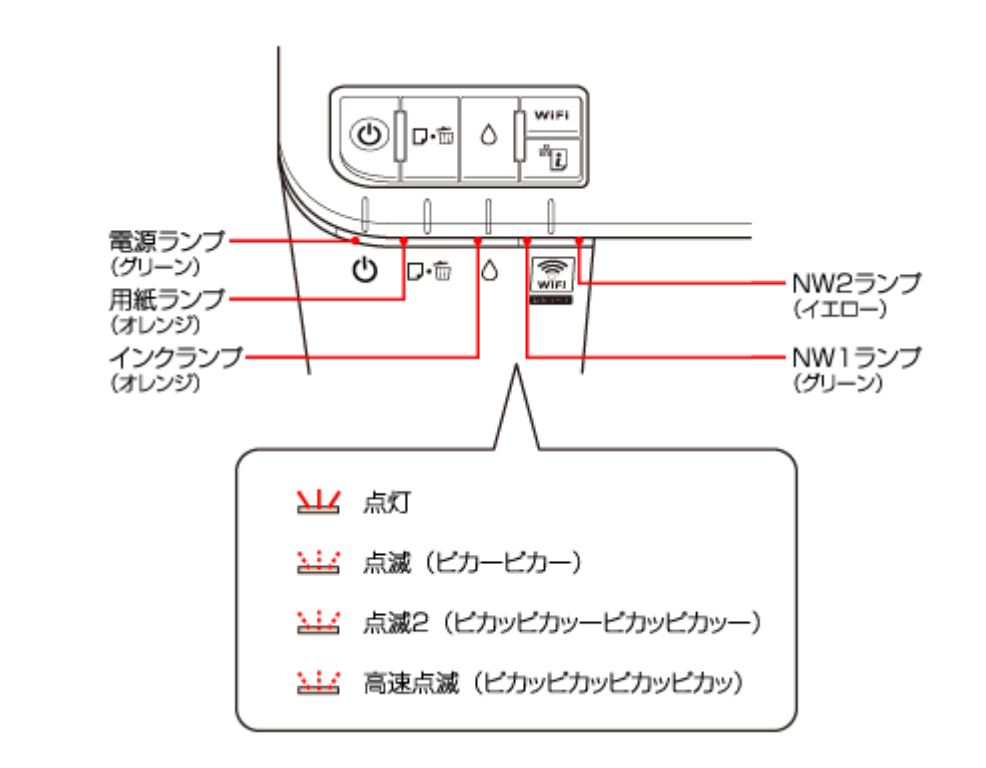

# **正常な状態**

# **ローカル(USB)接続**

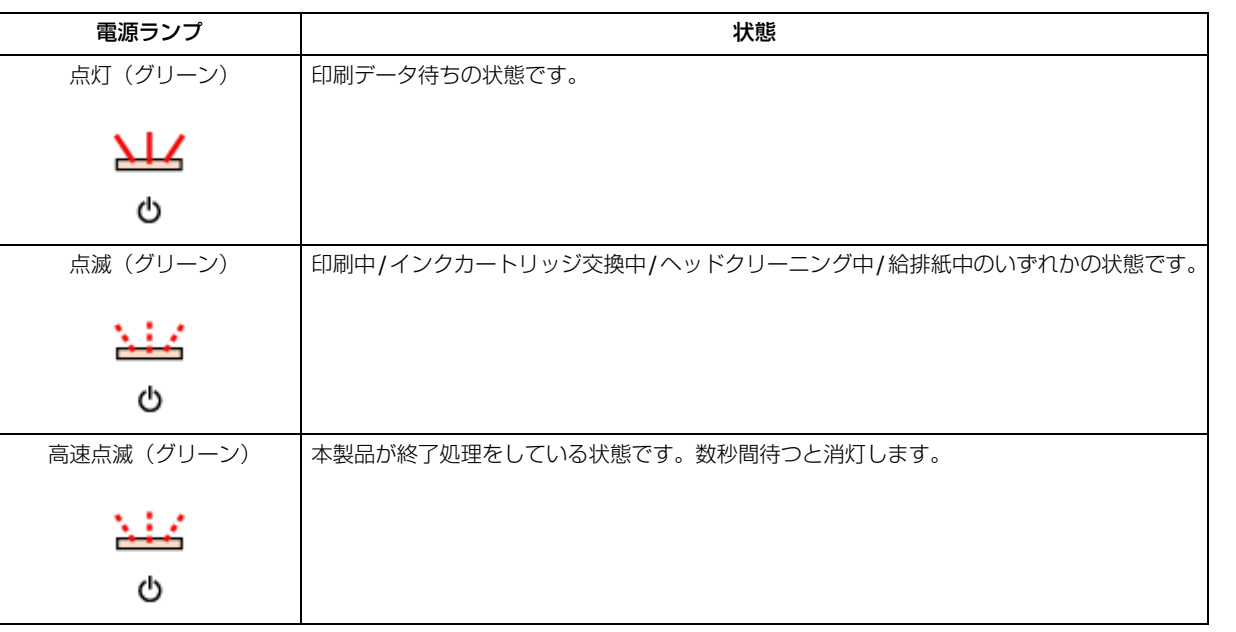

# **ネットワーク接続(正常状態)**

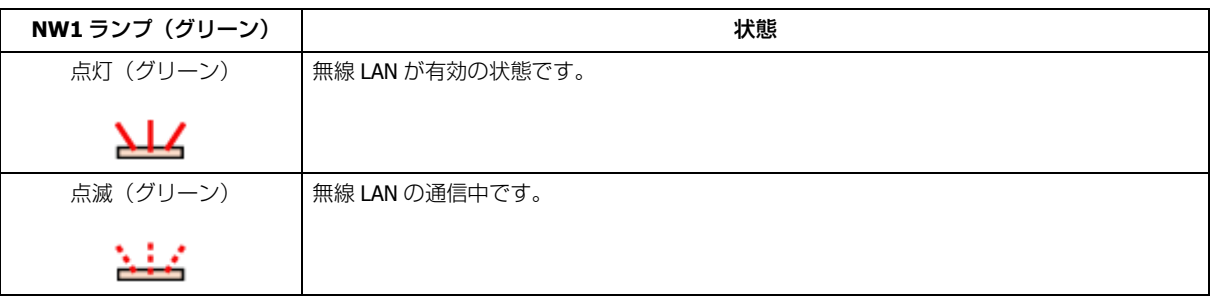

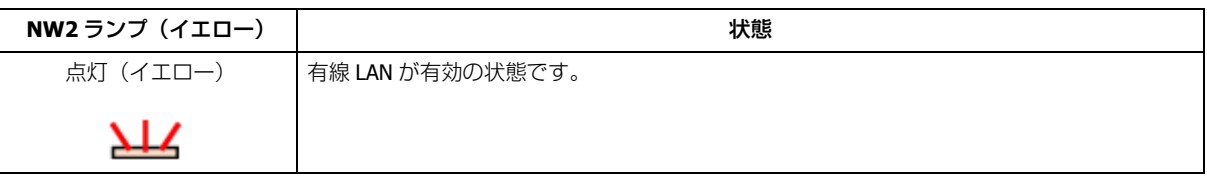

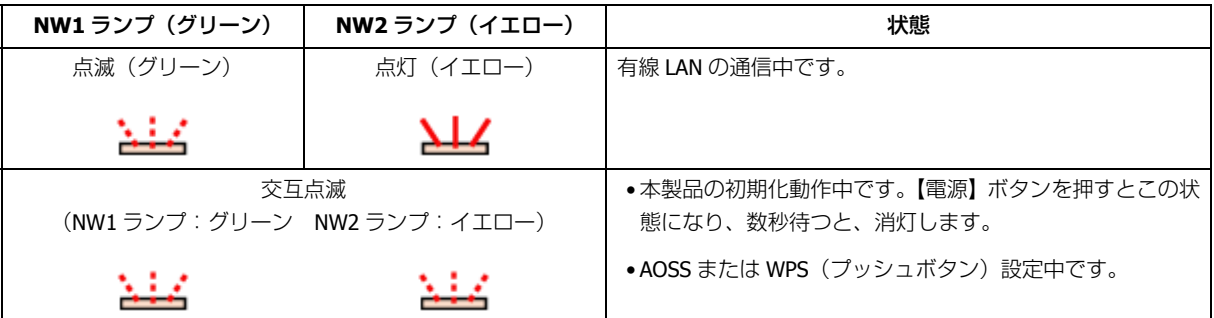

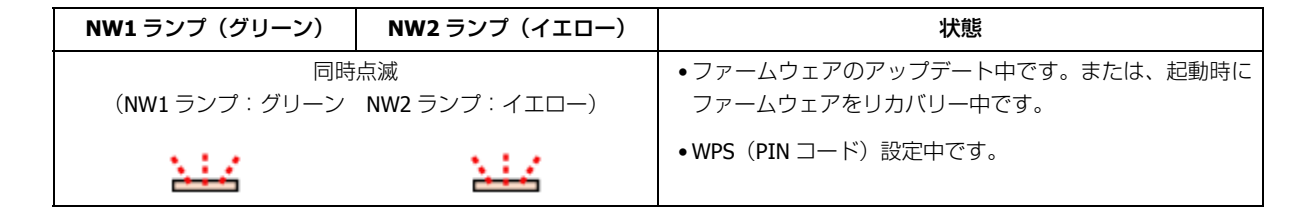

# **エラーの状態**

# **インクに関するエラー**

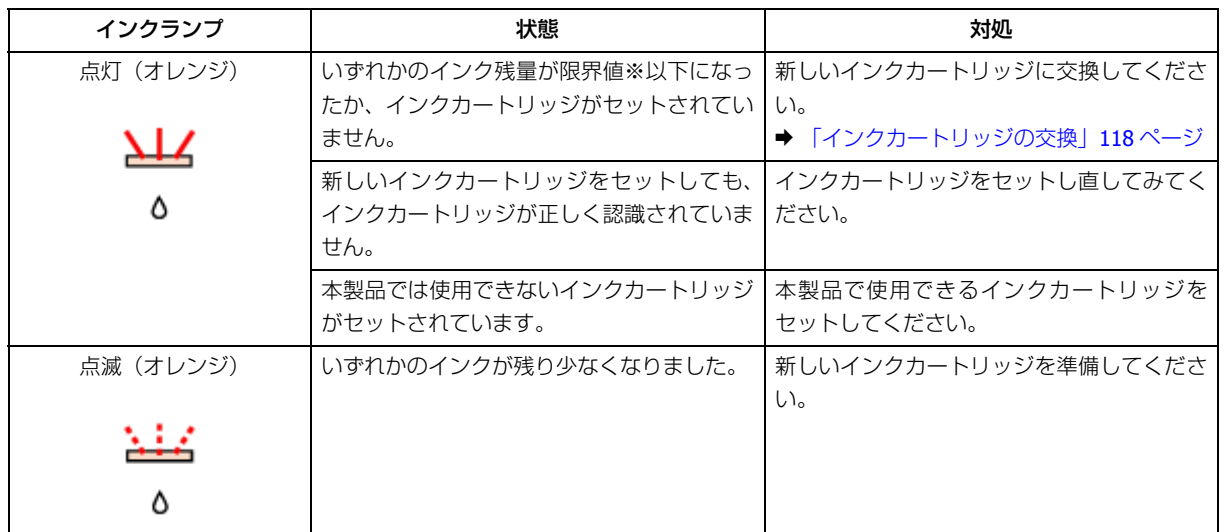

※ 本製品はプリントヘッドの品質を維持するため、インクが完全になくなる前に動作を停止するように設計されていま す。

# **用紙に関するエラー**

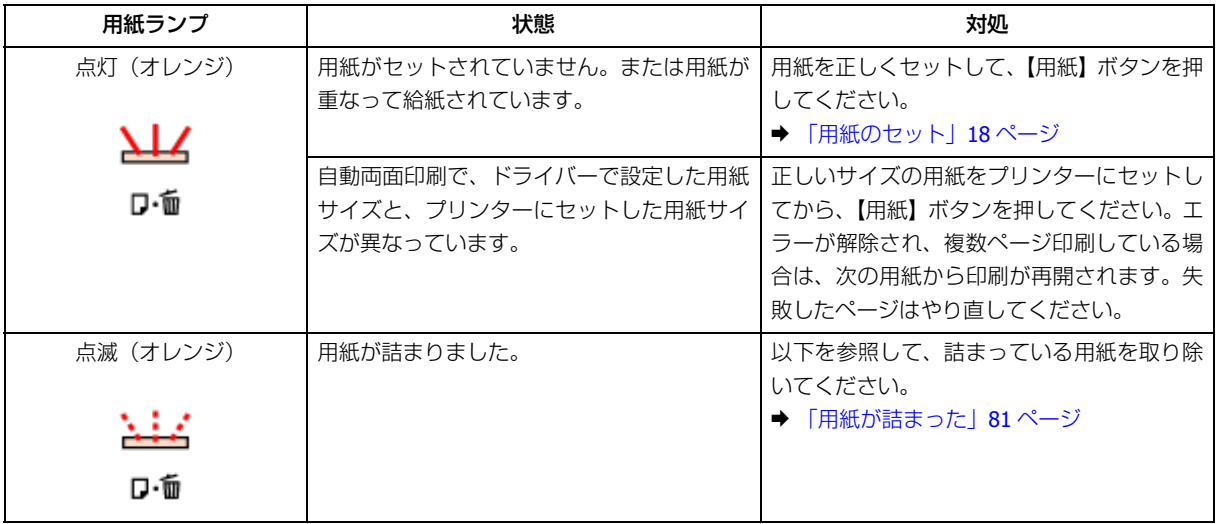
## **ネットワーク(無線 LAN)に関するエラー**

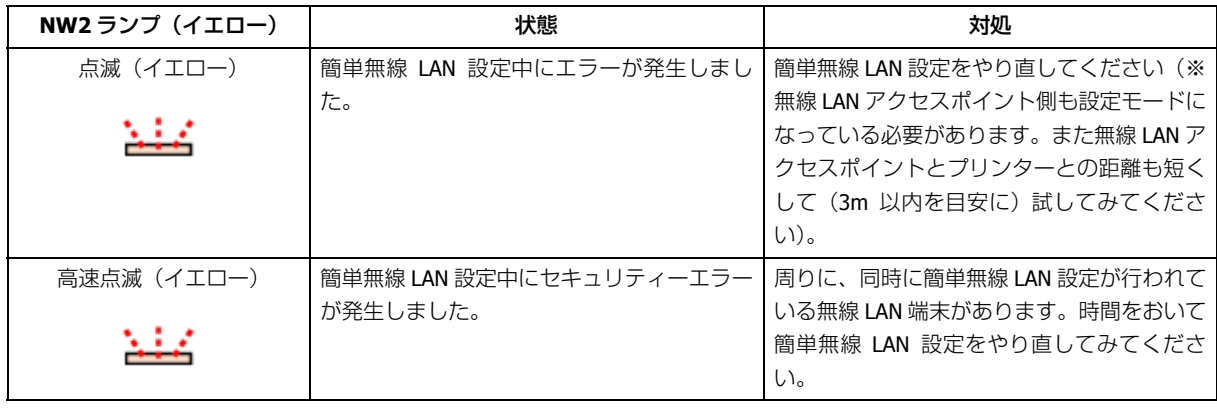

### **その他のエラー**

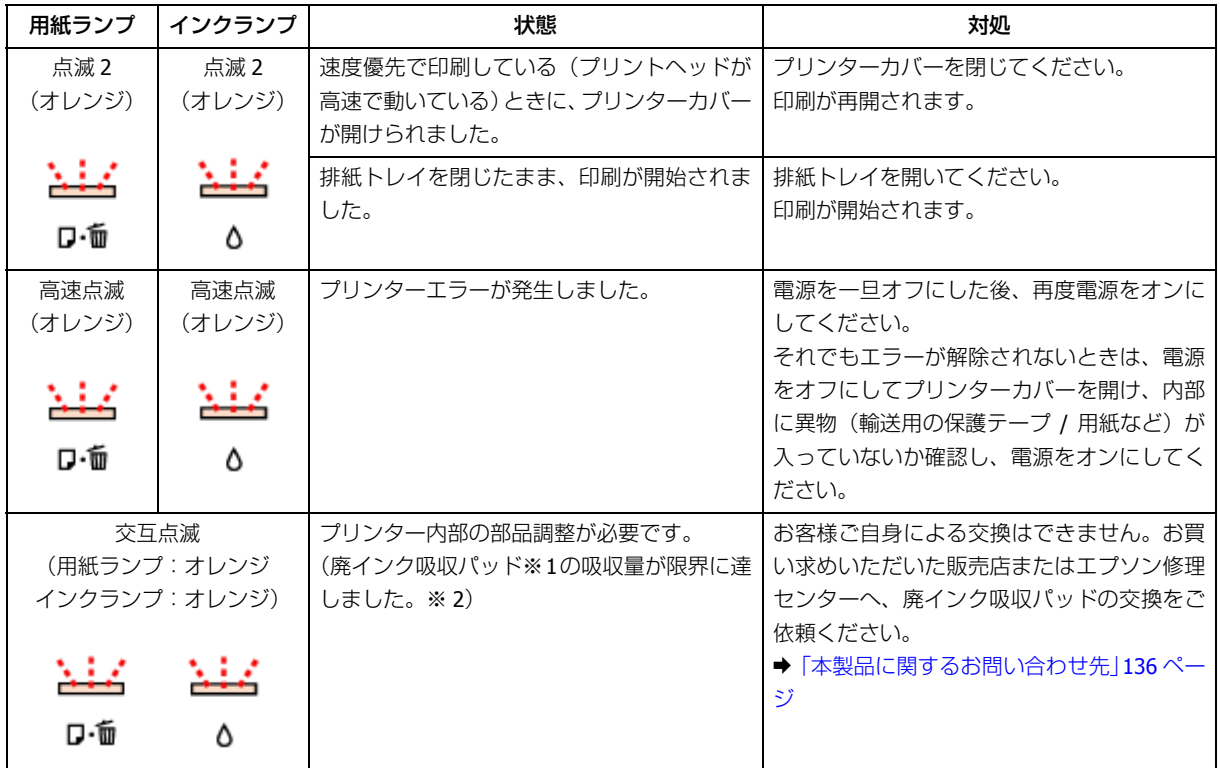

※ 1 クリーニング時や印刷中に排出される廃インクを吸収する部品です。

※ 2 お客様のご使用頻度等によって期間は異なりますが、廃インク吸収パッドの交換が必要になります。上記ランプ状 態になる前にパソコン画面に「廃インク吸収パッドの吸収量が限界に近付いています。」とメッセージが表示されます。 メッセージが表示されたら、お買い求めいただいた販売店またはエプソン修理センターにお早めに交換をご依頼くださ い。保証期間経過後は有償となります。なお、パッドの吸収量が限界に達した場合、インクがあふれることを防ぐため、 パッドを交換するまで印刷ができないようになっています。

<span id="page-109-0"></span>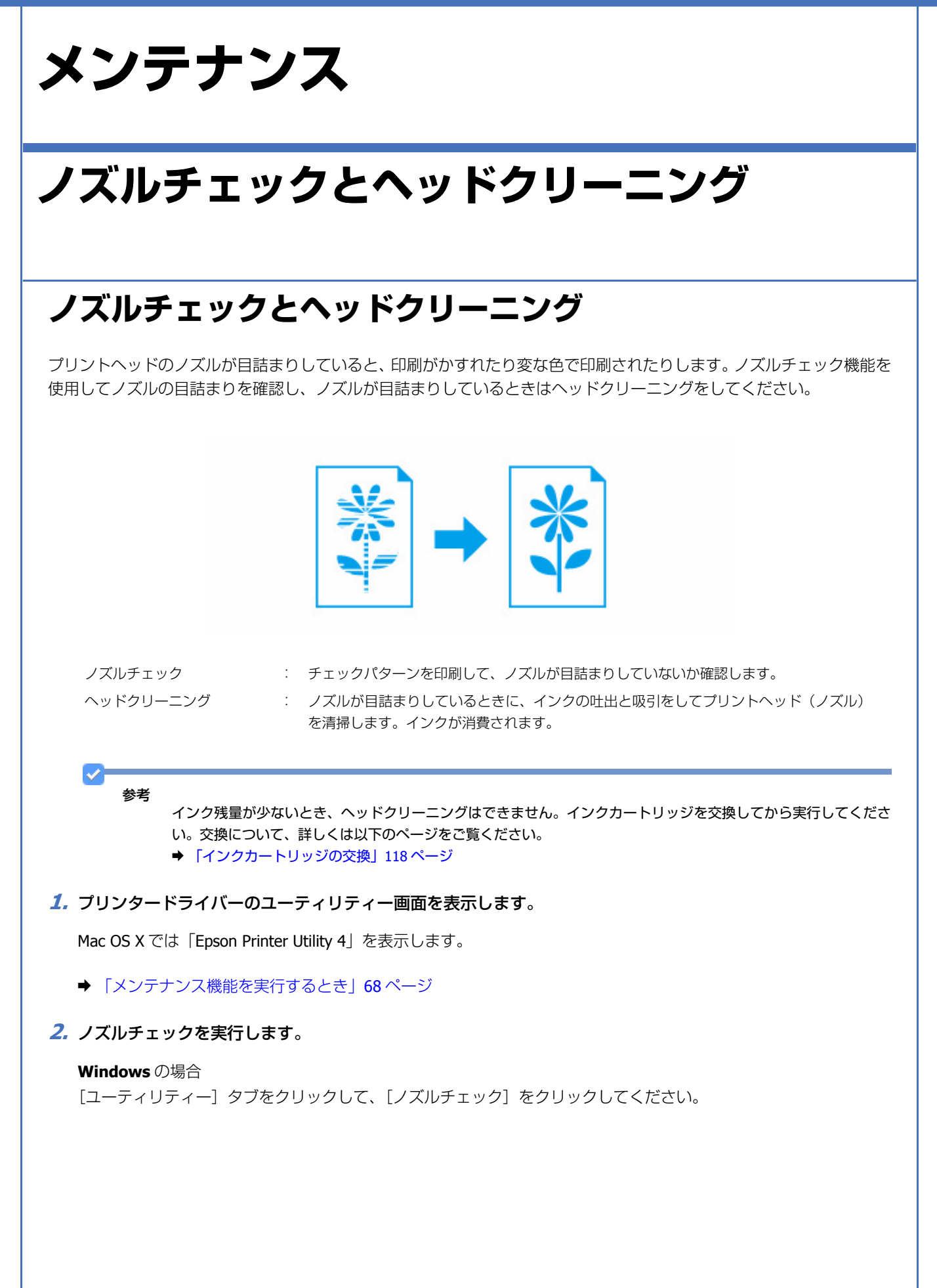

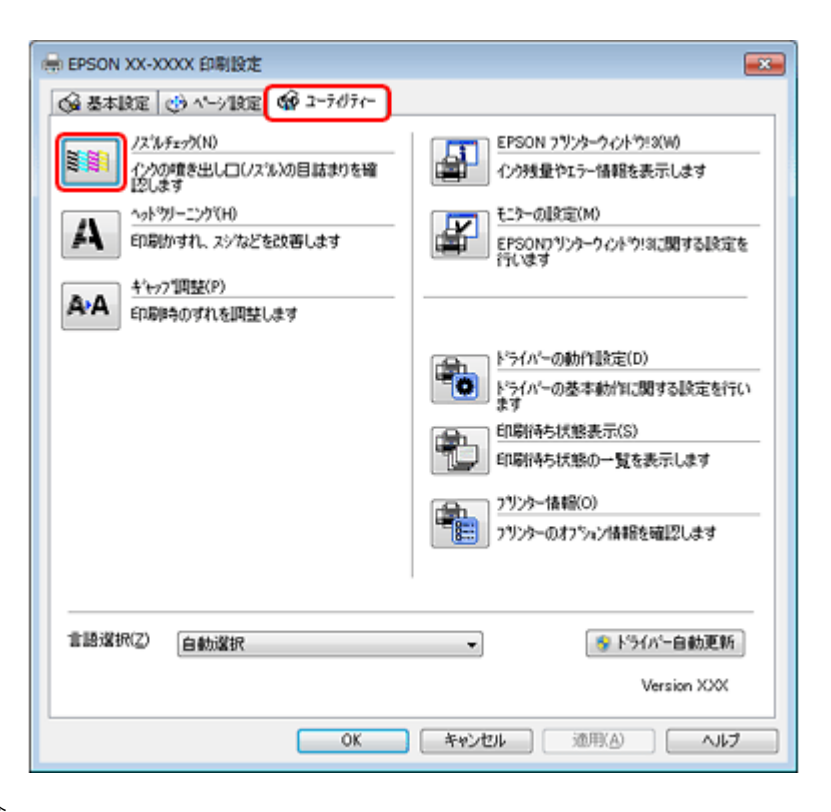

#### **Mac OS X** の場合

[ノズルチェック]をクリックしてください。

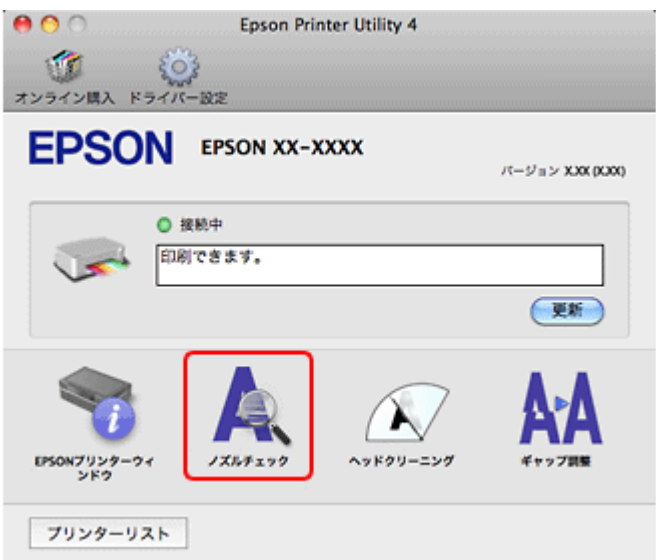

#### **3.** この後は、画面の指示に従って操作します。

操作を進めるとノズルチェックパターンが印刷されます。パターンを見てノズルが目詰まりしているときは、ヘッド クリーニングをしてください。

へッドクリーニングでは、目詰まりしているノズルを選んで実行します。カラーのみ目詰まりしているときは「カ ラーのみ]を、ブラックのみ目詰まりしているときは[ブラックのみ]を選択してください。

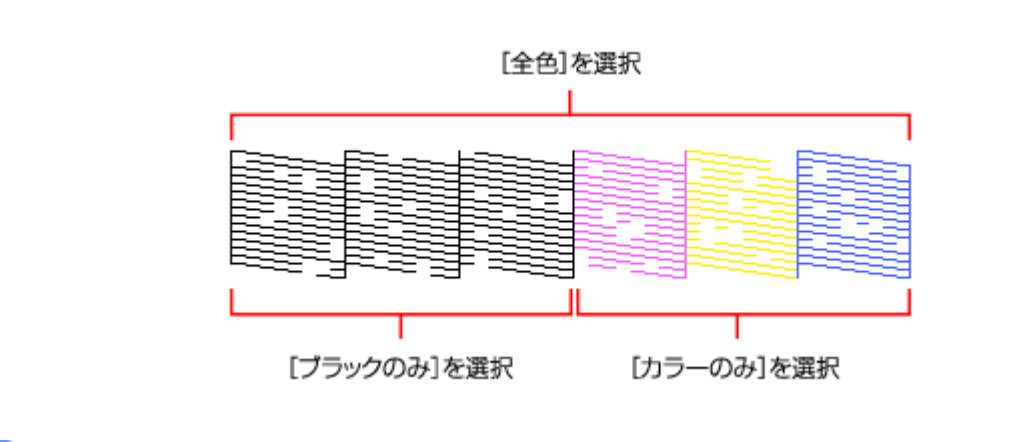

#### ✓ 参考

- ノズルチェックとヘッドクリーニングを交互に 4 回程度繰り返しても目詰まりが解消されないときは、電源をオ フにして 6 時間以上放置した後、再度ノズルチェックとヘッドクリーニングを実行してください。時間をおくこ とによって、目詰まりが解消し、正常に印刷できるようになることがあります。それでも改善されないときは、エ プソン修理センターへ修理をご依頼ください。
- ノズルチェックパターンは明るい場所で確認してください。電球色の蛍光灯などの下で確認すると、ノズルチェッ クパターンが正しく確認できないことがあります。

以上で終了です。

## **プリンター操作でのノズルチェックとヘッドクリーニング**

#### **1. A4** サイズの普通紙をセットします。

- ◆ [「用紙のセット」](#page-17-0)18ページ
- **2.**【電源】ボタンを押し、本製品の電源を一旦オフにします。

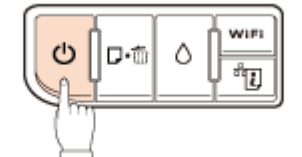

**3.**【用紙】ボタンを押したまま【電源】ボタンを押し、ノズルチェックパターンを印刷します。

【用紙】ボタンと【電源】ボタンは、電源ランプが点滅したら指を離してください。

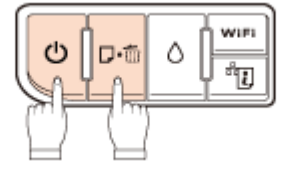

### **4.** 印刷結果を確認します。

良い例:

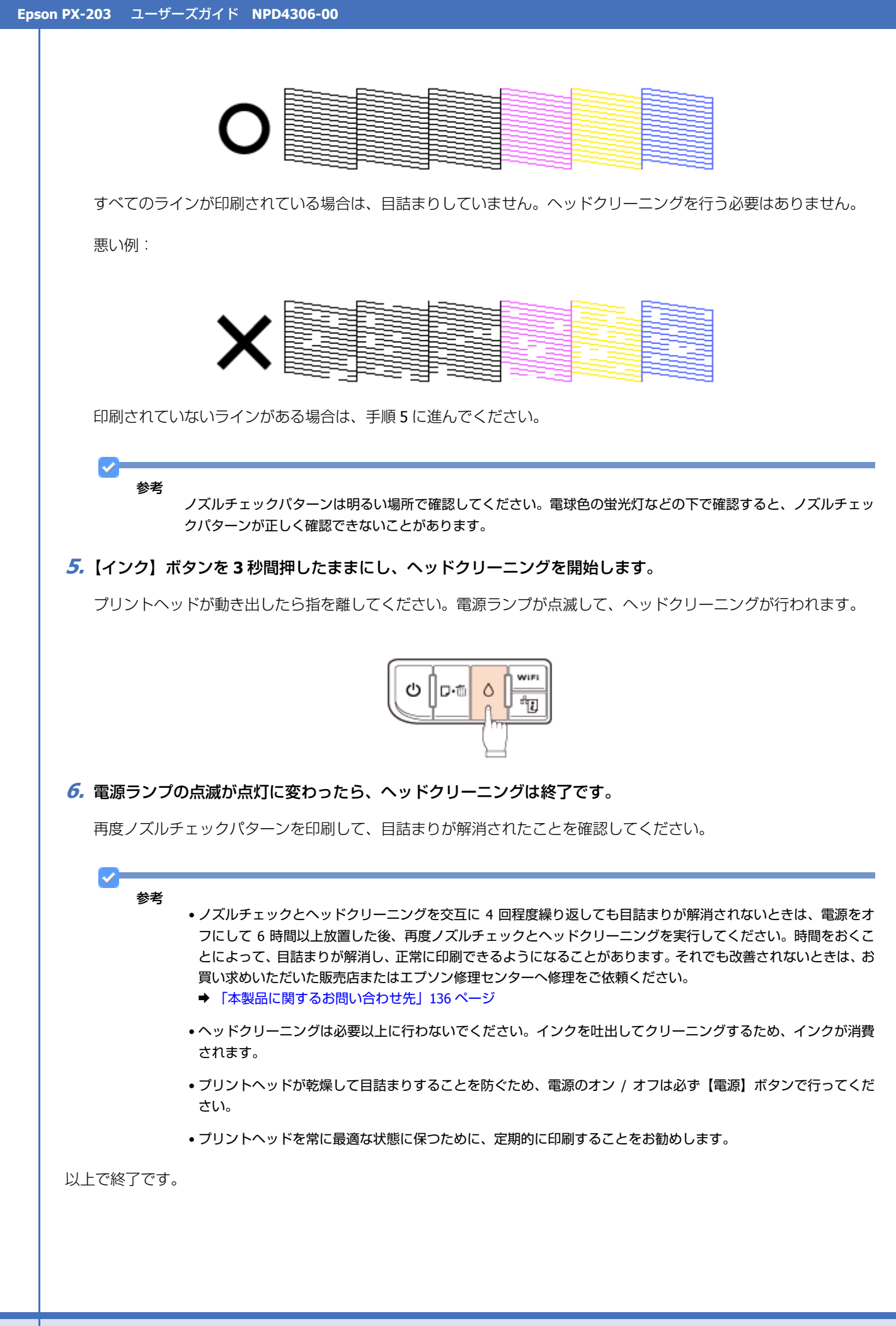

メンテナンス **113**

# **印刷のずれ(ギャップ)調整**

印刷位置がずれて、縦の罫線がずれたりぼやけたような印刷結果になったりするときは、ギャップ調整機能を使用してず れを調整してください。

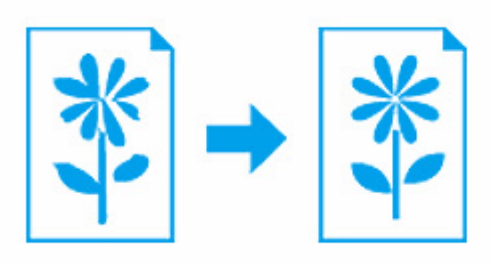

**1.** プリンタードライバーのユーティリティー画面を表示します。

Mac OS X では「Epson Printer Utility 4」を表示します。

- ◆ [「メンテナンス機能を実行するとき」](#page-67-0)68 ページ
- **2.** ギャップ調整を実行します。

#### **Windows** の場合

[ユーティリティー] タブをクリックして、[ギャップ調整] をクリックしてください。

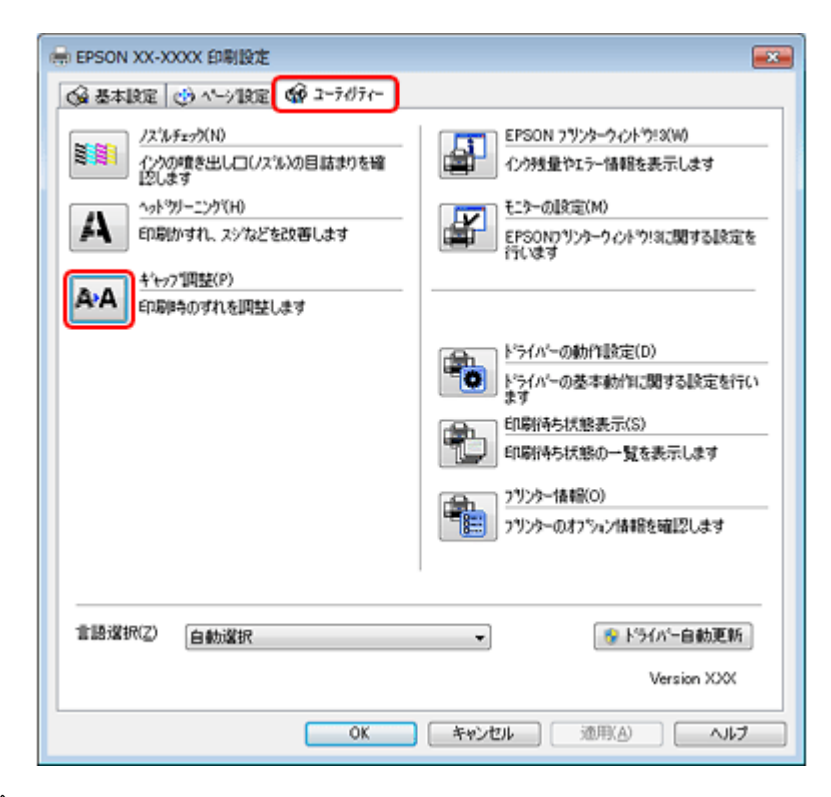

**Mac OS X** の場合

[ギャップ調整] をクリックしてください。

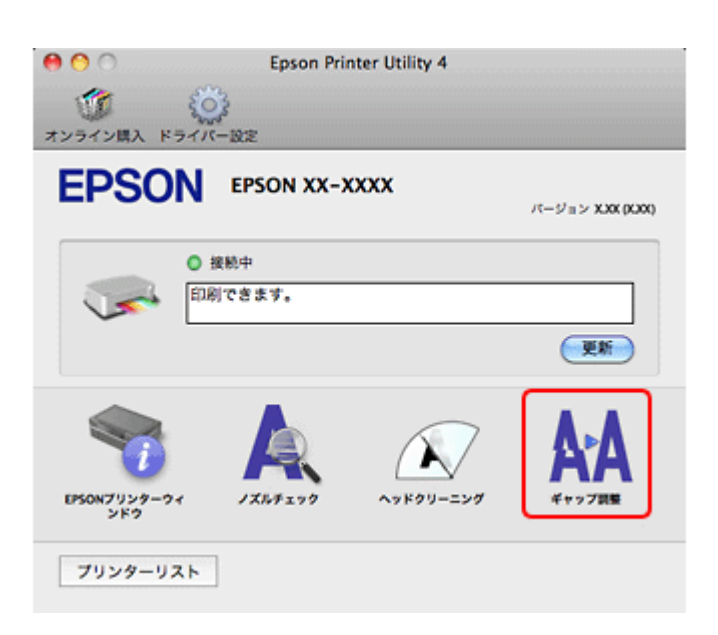

### **3.** この後は、画面の指示に従って操作します。

操作を進めるとギャップ調整シートが印刷されます。印刷されたシートを見て、それぞれ縦スジのないパターンの番 号を選択してください。

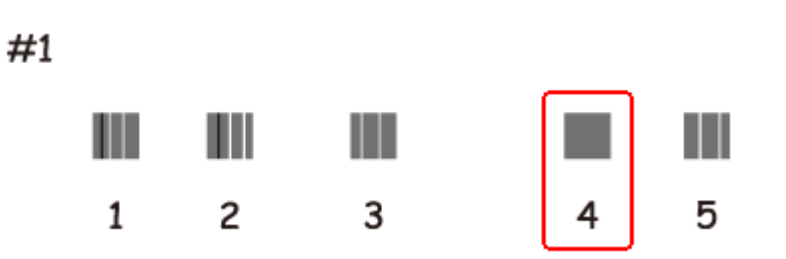

画面に従って操作を進めると、黒印刷の紙送りのためのギャップ調整シート、次にカラー印刷の紙送りのための ギャップ調整シートが印刷されます。それぞれ、パターンの中から二つのブロックの隙間、もしくは重なりが最も少 ないパターンの番号を選択してください。

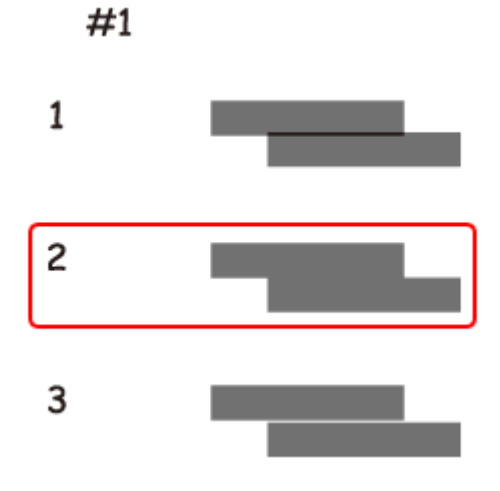

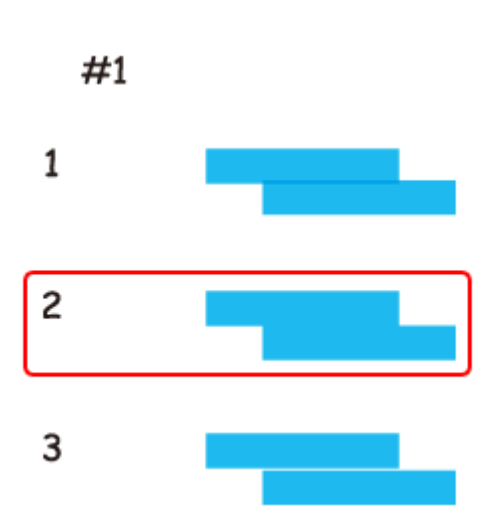

以上で終了です。

# **プリンターの状態(インク残量 / エラーなど) 確認**

インク残量をパソコンの画面で確認できます。また、印刷できないなどのトラブルが発生したときには、プリンターのエ ラー情報も確認できます。

### **1.** プリンタードライバーのユーティリティー画面を表示します。

Mac OS X では「Epson Printer Utility 4」を表示します。

◆ [「メンテナンス機能を実行するとき」](#page-67-0)68 ページ

#### **2.** プリンターの状態を確認する画面を表示します。

#### **Windows** の場合

[ユーティリティー] タブをクリックして、[EPSON プリンターウィンドウ !3] をクリックしてください。

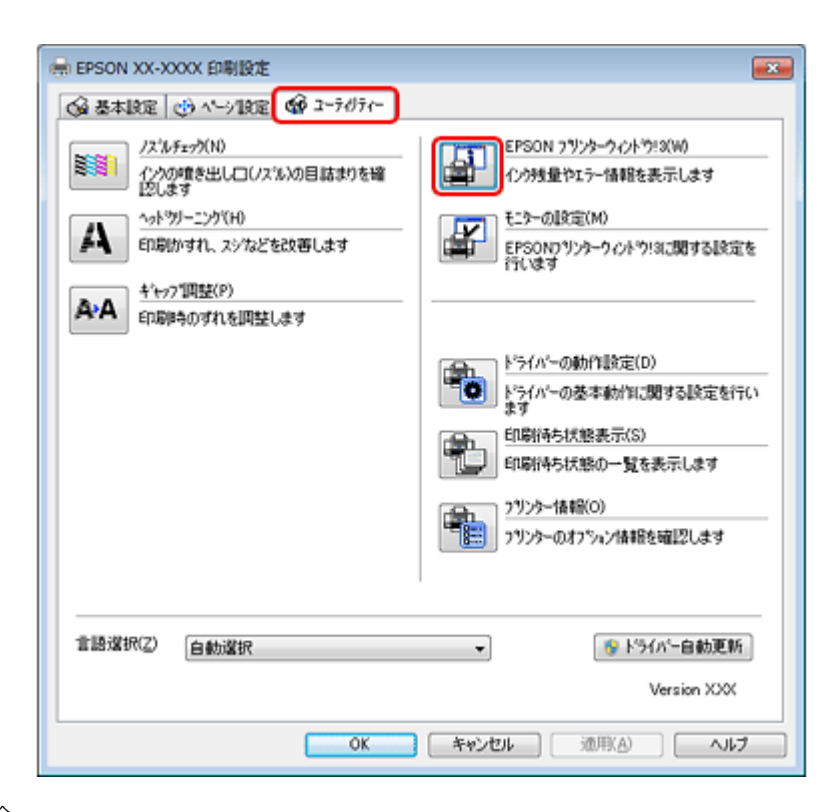

#### **Mac OS X** の場合

[EPSON プリンタウィンドウ]をクリックしてください。

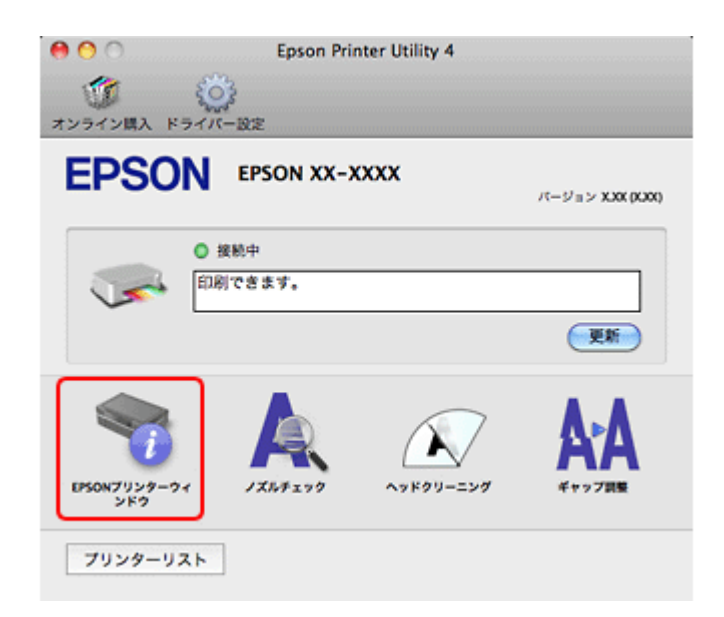

#### **3.** プリンターの状態を確認します。

エラー情報が表示されているときは、メッセージに従ってエラーを解除してください。

<span id="page-117-0"></span>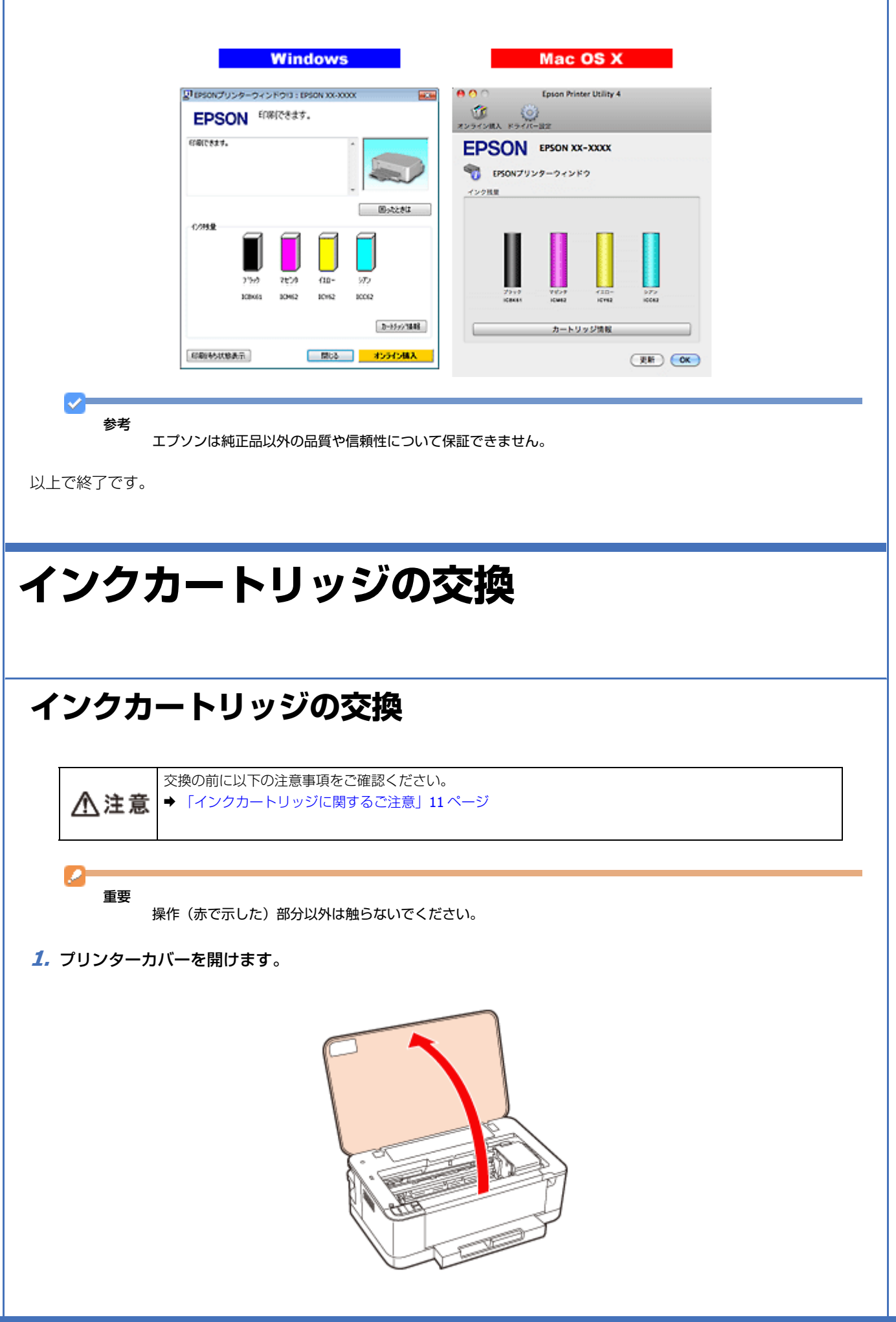

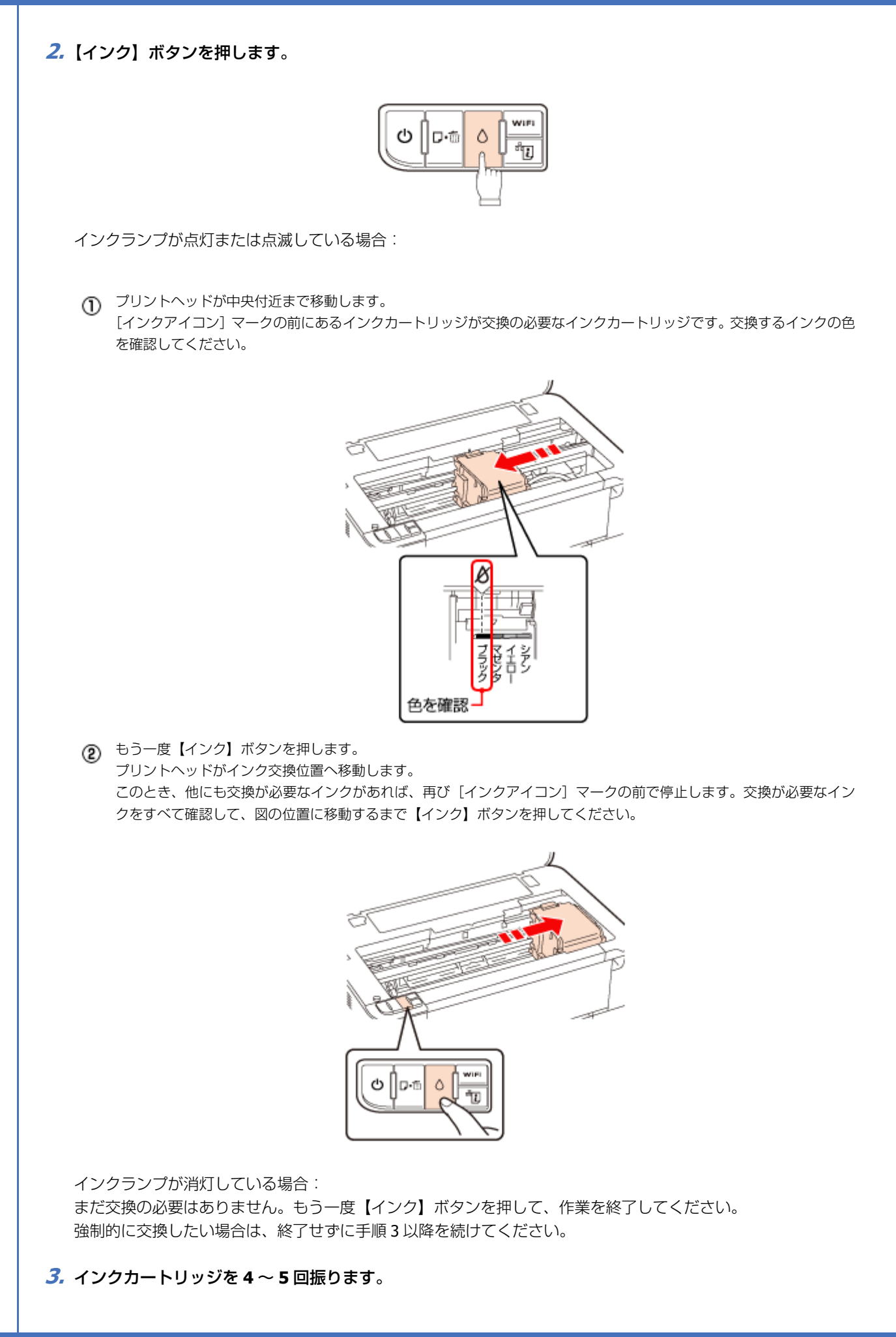

メンテナンス **119**

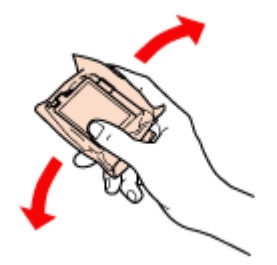

**4.** 袋から取り出して、黄色いフィルムをはがします。

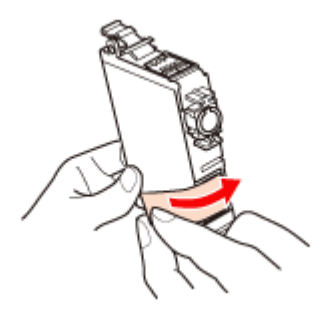

**5.** カートリッジカバーを開けます。

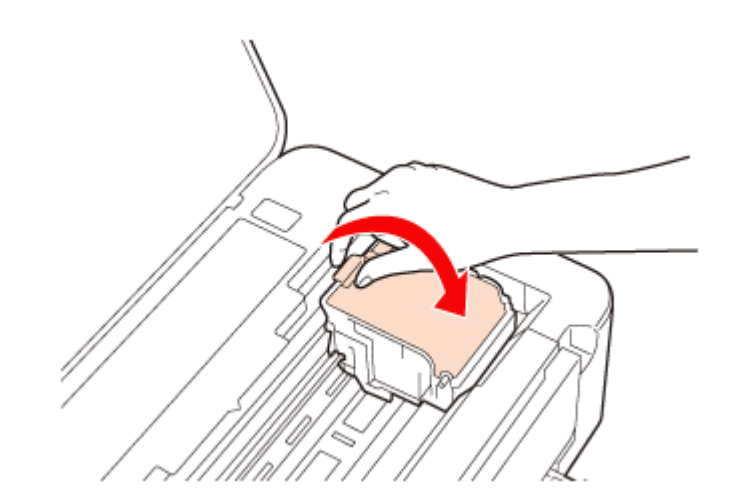

**6.** 交換するインクカートリッジを取り外します。

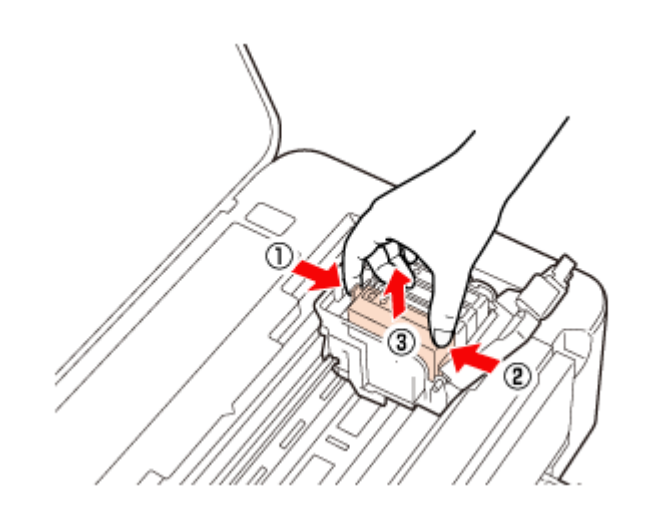

**7.** 新しいインクカートリッジをセットします。

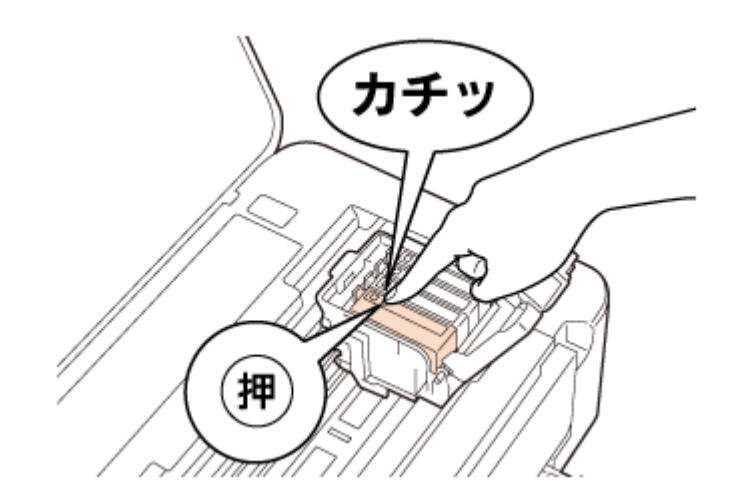

**8.** カートリッジカバーをしっかりと閉じます。

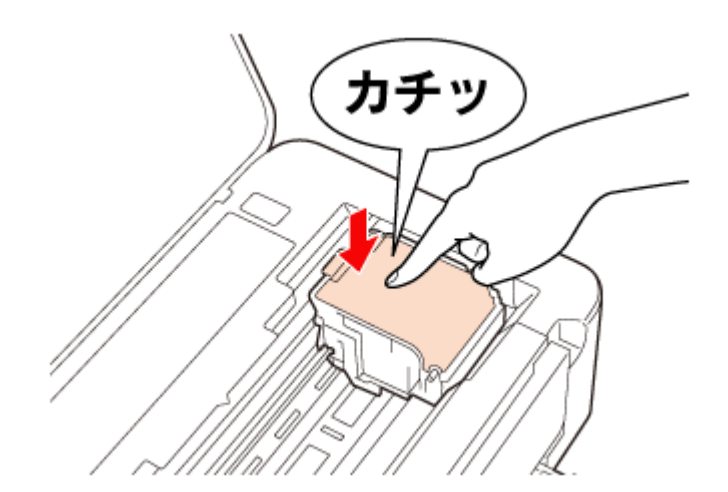

### **9.** プリンターカバーを閉じて、インクの充てんを開始します。

インク充てんは約 3 分かかります。電源ランプの点滅が点灯に変わったら、インクの充てんは終了です。

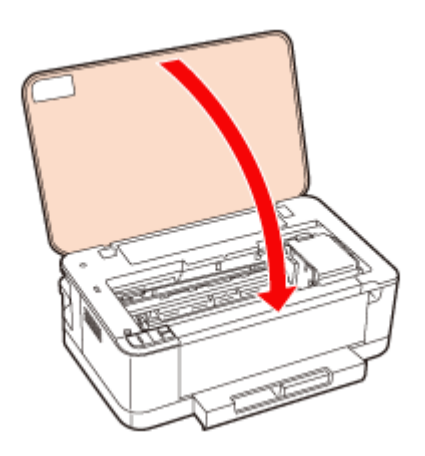

参考

充てんが始まらずにインクランプが点灯し続けているときは、インクカートリッジをしっかりとセットし直してみ てください。

以上で終了です。

メンテナンス **121**

## **ブラックインクだけで印刷(黒だけでモード)**

カラーインクの残量が限界値を下回ったときは、一時的にブラックインクだけを使ってモノクロ印刷ができます。

ただし、以下の条件に当てはまる場合のみ本機能を使用できます。

- ブラックインクの残量が十分にある
- •[用紙種類:普通紙 / 郵便ハガキ / 封筒]/[カラー:グレースケール]/[四辺フチなし:選択しない]に設定して印刷

### 参考

 $\mathcal{P}$ 

- •「黒だけでモード」は、交換用のインクカートリッジを用意できないときの一時対応の機能です。ブラックインク だけの印刷を開始しておよそ 5 日後には印刷できなくなります。早めの交換をお勧めします。
- Windows の場合、「EPSON プリンターウィンドウ !3 を使用する」設定になっていないと、本機能は使用できません。
- Mac OS X の場合、ネットワーク接続で本機能を使用する場合は、Bonjour または EPSON TCP/IP 接続の場合のみ 使用できます。他の接続方法では使用できません。また、Mac OS X v10.4.x では、本機能は使用できません。

**Windows の場合**

### **「黒だけでモード」への移行**

カラーインクの残量が限界値を下回ると自動的に「黒だけでモード」に移行されます。

参考

カラー印刷中にカラーインクの残量が限界値を下回ると、以下の画面が表示されます。メッセージを確認して [印 刷中止]をクリックしてください。

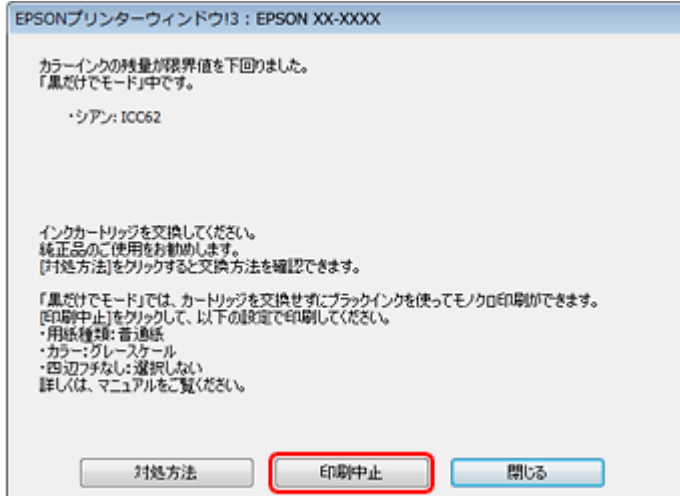

### **「黒だけでモード」での印刷**

- **1.** プリンタードライバーの画面を表示します。
	- ◆ [「アプリケーションソフトから印刷するとき」](#page-66-0)67 ページ
- **2.**「黒だけでモード」で印刷できる設定に変更します。

用紙種類:普通紙 / 郵便ハガキ / 封筒 カラー:グレースケール 四辺フチなし:チェックしない

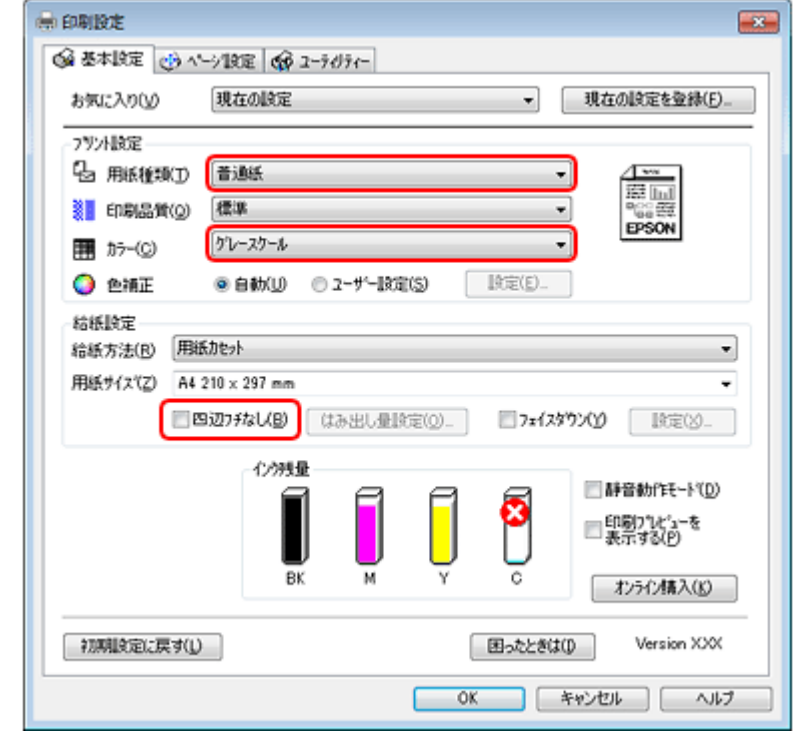

**3.** 設定が終了したら、印刷を開始します。

**4. 以下の画面が表示されたら、[黒だけで印刷]をクリックします。** 

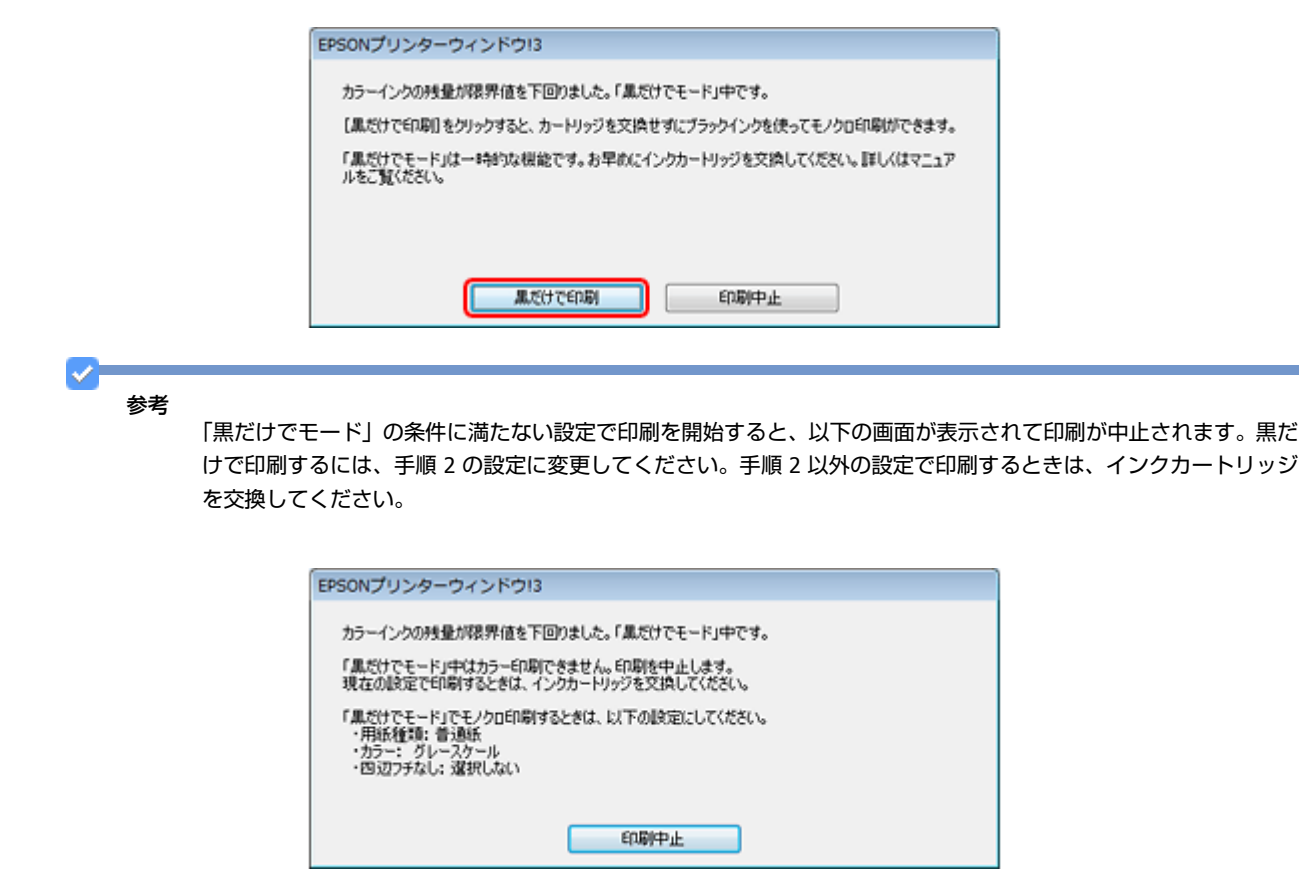

以上で終了です。 **Mac OS X の場合 「黒だけでモード」への移行** カラーインクの残量が限界値を下回るとプリンターは自動的に「黒だけでモード」になりますが、パソコンから印刷する ときは以下の設定が必要です。  $\mathcal{S}$ 参考 カラー印刷中にカラーインクの残量が限界値を下回ると、以下の画面が表示されます。メッセージを確認して[削 除]をクリックしてください。  $000$ - EPSON XX-XXXX (1個のジョブ)  $\Box$ o  $\circ$  $\omega$  $\frac{1}{2}$ 宜 ジョブ情報 ブリンタを一時停止 サブライのレベル ブリンタ設定 保留 "SAMPLETEXT"をプリント中。 カラーインクの残量が限界値を下回りました。「黒だけでモード」中です。現在の設定では<br>「黒だけでモード」を使用できないため、印刷を中止します。【削除】をクリックしてジョブ を削除してください。印刷を継続するときは、まず[「黒だけでモード」を使用する)チェック – 状況 名前 选信 第7 ブリント中 **SAMPLETEXT** 今日 19:11

- **1. Epson Printer Utility 4** を起動します。
	- ◆ [「メンテナンス機能を実行するとき」](#page-67-0)68 ページ
- **2.** [ドライバー設定] をクリックします。

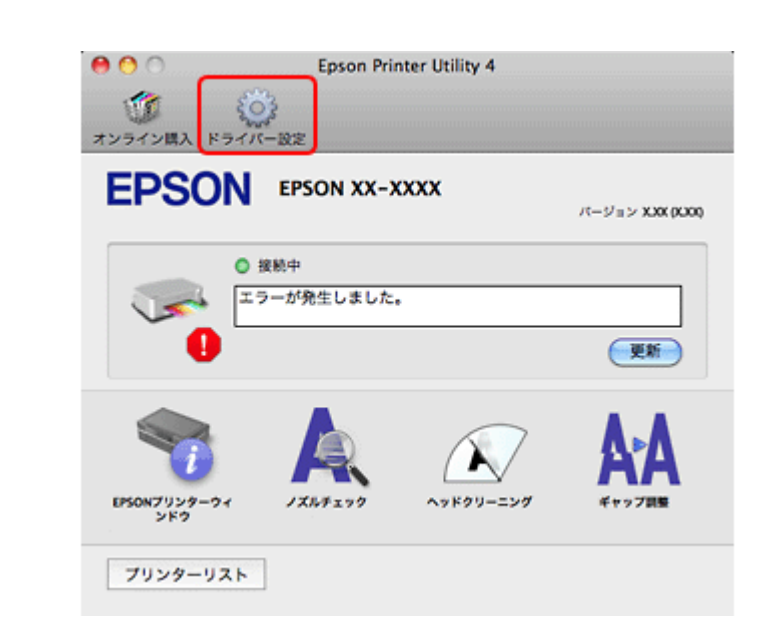

**3.**[「黒だけでモード」を使用する]をチェックします。

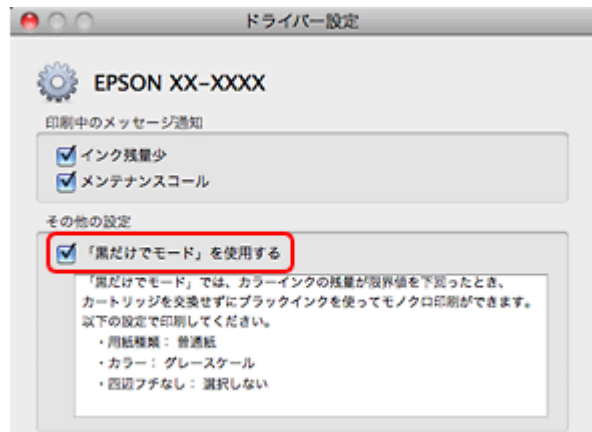

以上で終了です。

### **「黒だけでモード」での印刷**

- **1.** プリンタードライバーの画面を表示します。
	- ◆ [「アプリケーションソフトから印刷するとき」](#page-66-0)67 ページ
- **2.**「黒だけでモード」で印刷できる設定に変更します。

用紙サイズ: [A4] [ハガキ] など ([XXXX (四辺フチなし)] と表示されていない設定) 用紙種類:普通紙 / 郵便ハガキ / 封筒 カラー:グレースケール

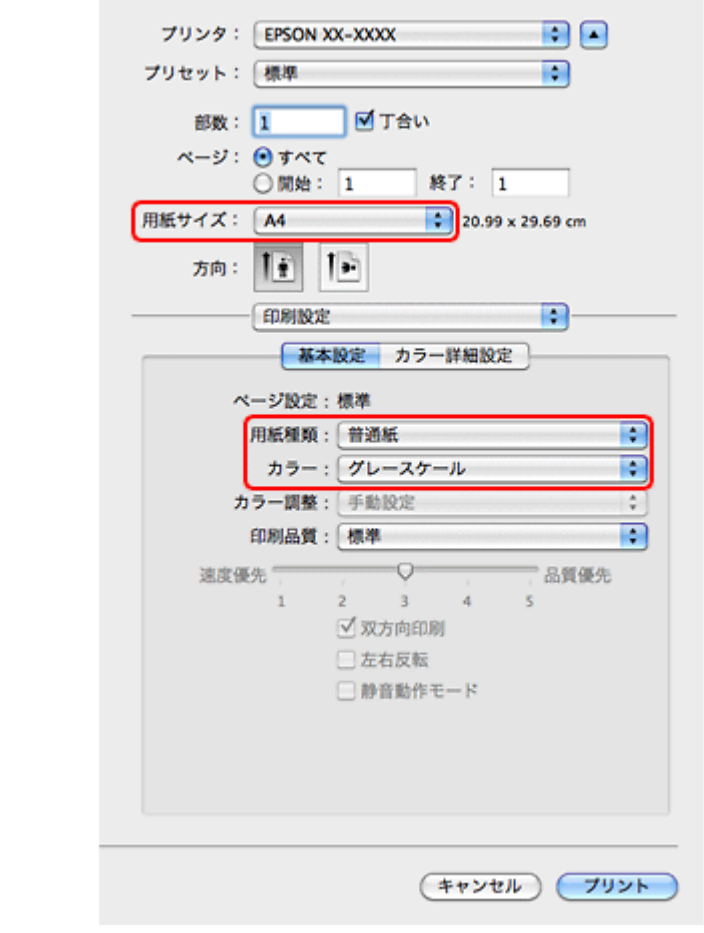

**3.** 設定が終了したら、印刷を開始します。

参考

a.

「黒だけでモード」の条件に満たない設定で印刷を開始すると、以下の画面が表示されて印刷が中止されます。黒だ けで印刷するには、手順 2 の設定に変更してください。手順 2 以外の設定で印刷するときは、インクカートリッジ を交換してください。

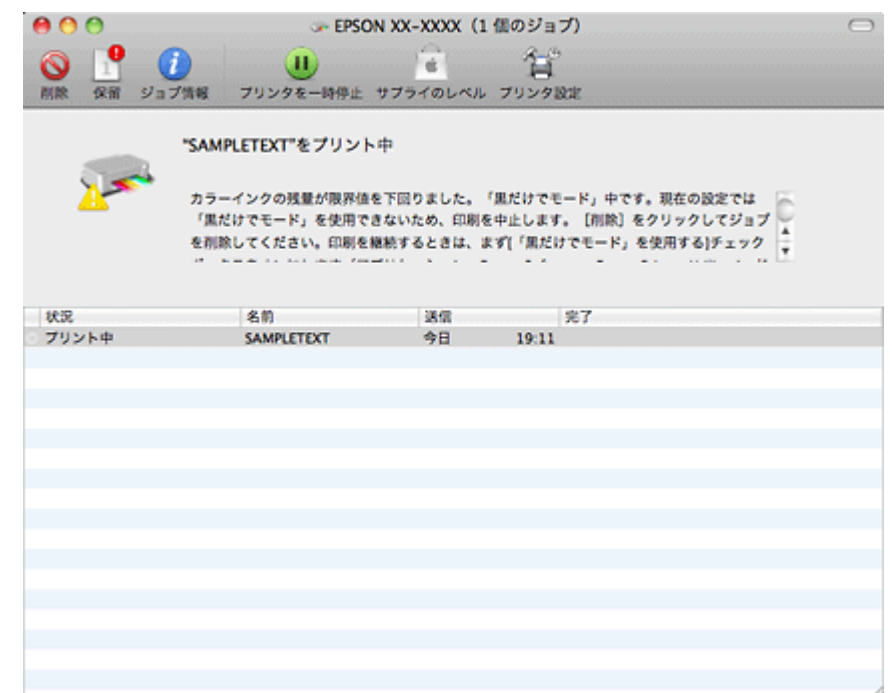

以上で終了です。

# **プリンター内部の清掃**

#### Ø 重要

製品内部は布やティッシュペーパーなどでふかないでください。繊維くずなどでプリントヘッドが目詰まりするこ とがあります。

- **1. A4** サイズの普通紙(コピー用紙など)をセットします。
	- ◆ [「用紙のセット」](#page-17-0)18ページ
- **2.**【用紙】ボタンを押して通紙(給紙 **/** 排紙)します。

用紙にインクの汚れが付かなくなるまで、手順 1 ~ 2 を繰り返します。

以上で終了です。

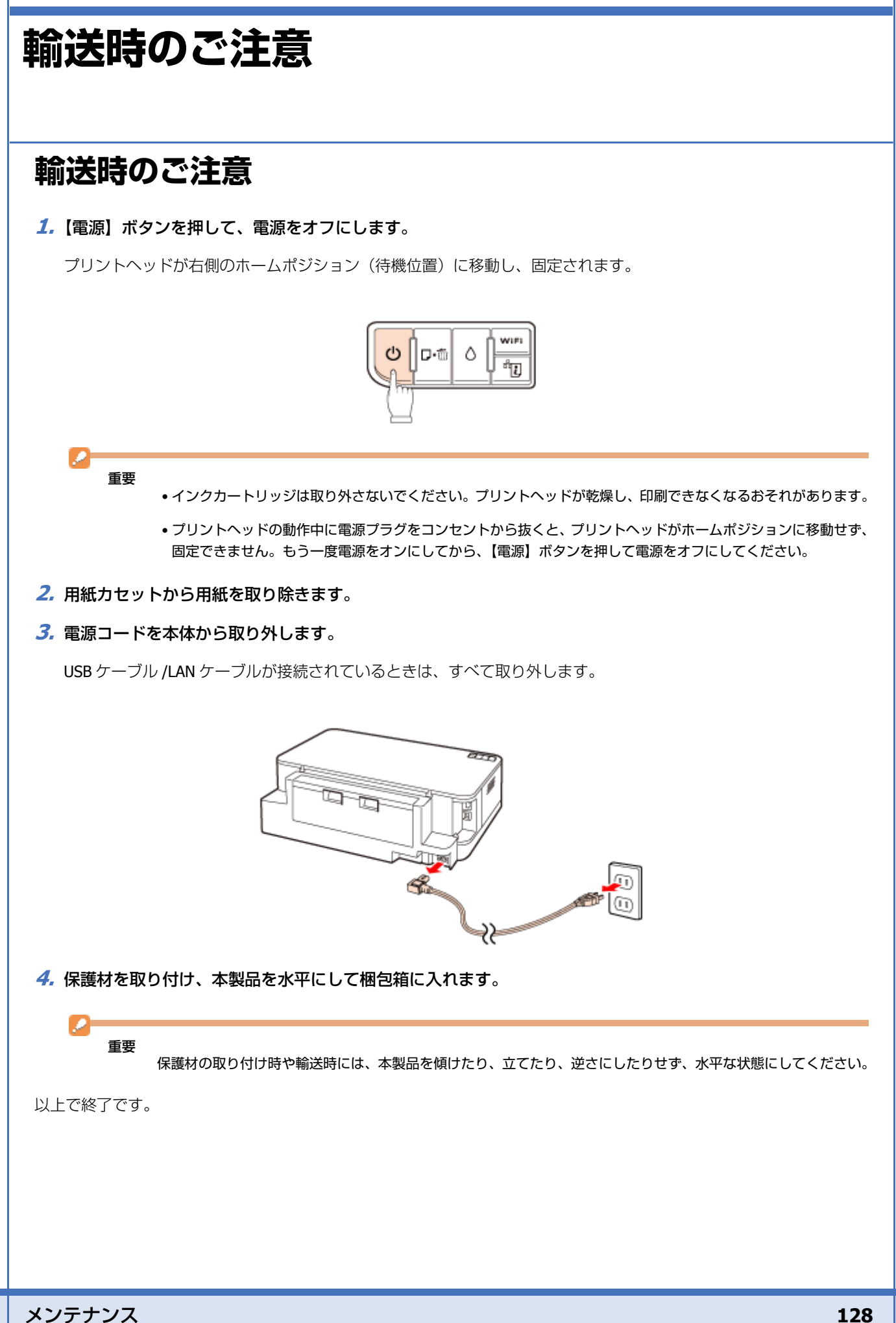

## **輸送後のご注意**

印刷不良が発生したときは、プリントヘッドをクリーニングしてください。 & [「ノズルチェックとヘッドクリーニング」](#page-109-0)110 ページ

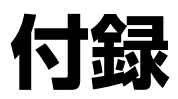

# **製品仕様**

## **総合仕様**

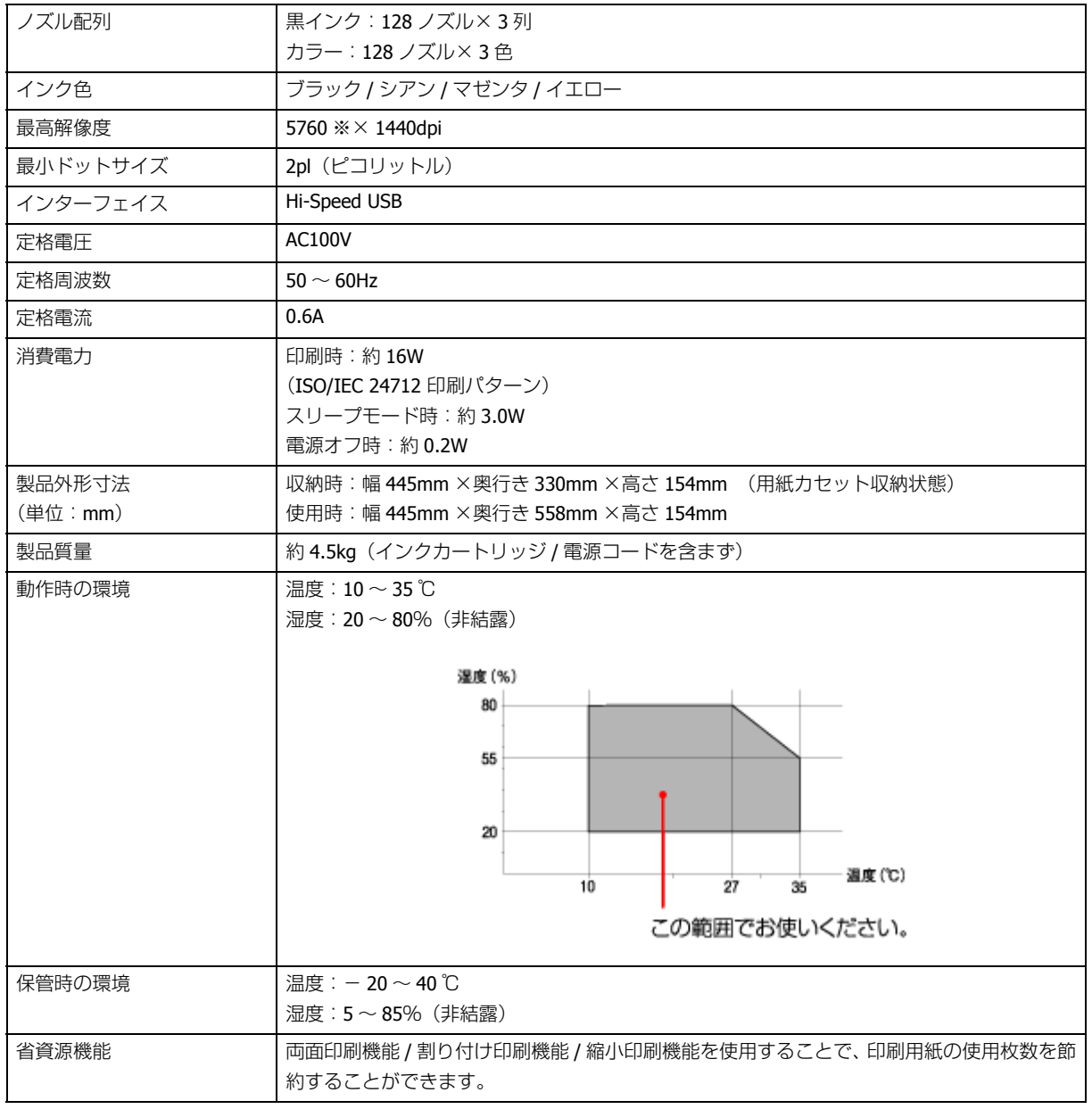

※ 最小 1/5760 インチのドット間隔で印刷します。

## **電源高調波**

この装置は、高調波電流規格 JIS C 61000-3-2 に適合しています。

## **有線 LAN 仕様**

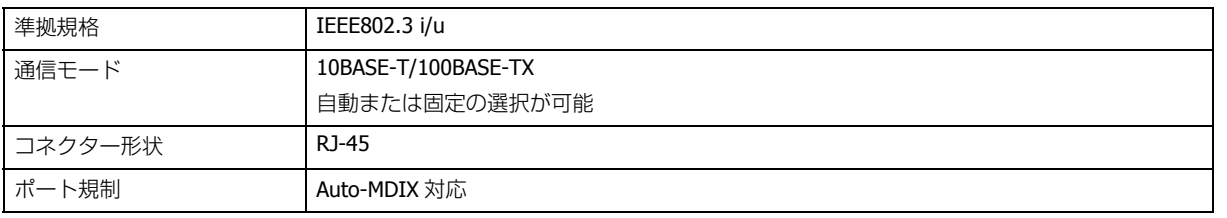

## **無線 LAN 仕様**

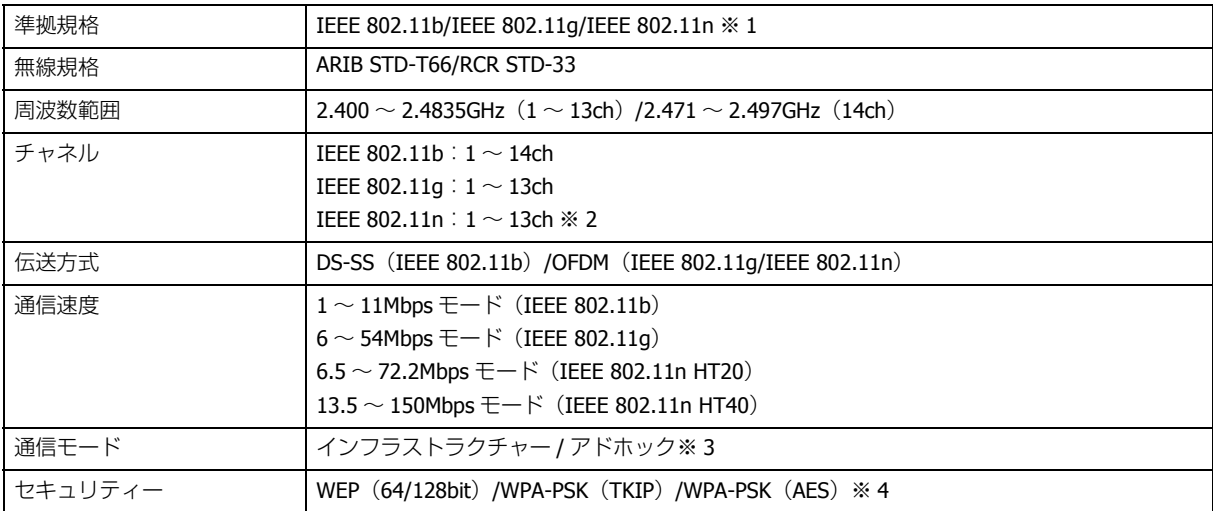

※ 1 アクセスポイントが IEEE 802.11n に対応していること。

※ 2 40MHz 帯域幅 (HT40) または 20MHz 帯域幅 (HT20) で自動選択。

- ※ 3 IEEE802.11n には対応していません。
- ※ 4 WPA2 規格に準拠。

### 重要

通信速度は、規格上の通信速度表記であり、理論上の最大通信速度や実際の通信可能速度を示すものではありませ ん。実際の通信速度は、環境により異なります。

# **システム条件**

最新の OS 対応状況の詳細は、エプソンのホームページをご覧ください。 & http://www.epson.jp/support/taiou/os/

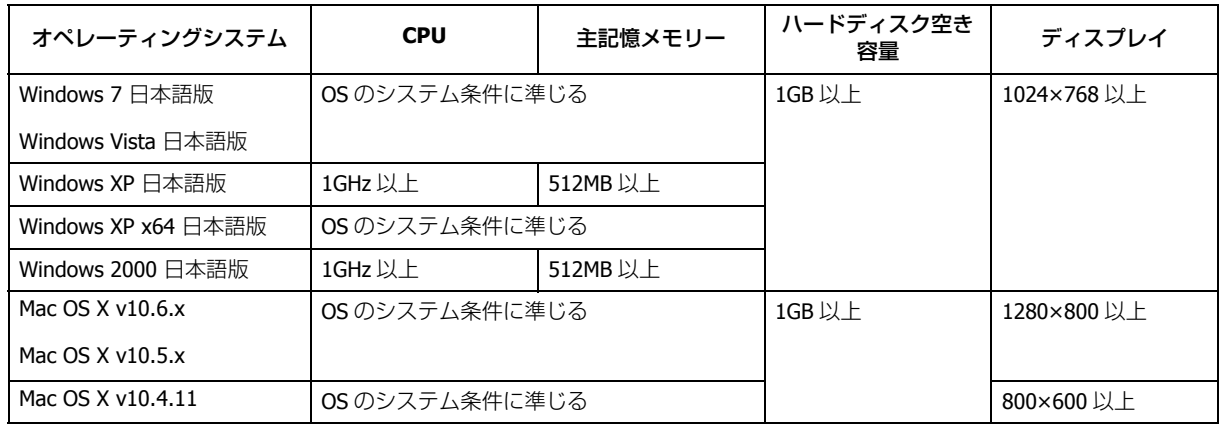

参考

✓

- Mac OS X の UNIX ファイルシステム (UFS 形式)には対応していません。
- Mac OS X のボリュームフォーマット「Mac OS 拡張(大文字 / 小文字を区別、ジャーナリング)」または「Mac OS 拡張(大文字 / 小文字を区別)」には対応していません。「Mac OS 拡張(ジャーナリング)」または「Mac OS 拡張」 をご利用ください。

# **サービス / サポート案内**

## **各種サービス / サポートについて**

弊社が行っている各種サービス / サポートは、以下のページでご案内しています。 ◆ [「本製品に関するお問い合わせ先」](#page-135-1)136 ページ

マニュアルのダウンロードサービス 製品マニュアル(取扱説明書)の最新版 PDF データをダウンロードできるサービスを提供しています。  $\rightarrow$  http://www.epson.jp/support/

## **「故障かな?」と思ったら(お問い合わせの前に)**

### **お問い合わせ前の確認事項**

必ず以下のトラブル対処方法をご確認ください。

◆ 「トラブル解決」

それでもトラブルが解決しないときは、以下の事項をご確認の上、お問い合わせください。

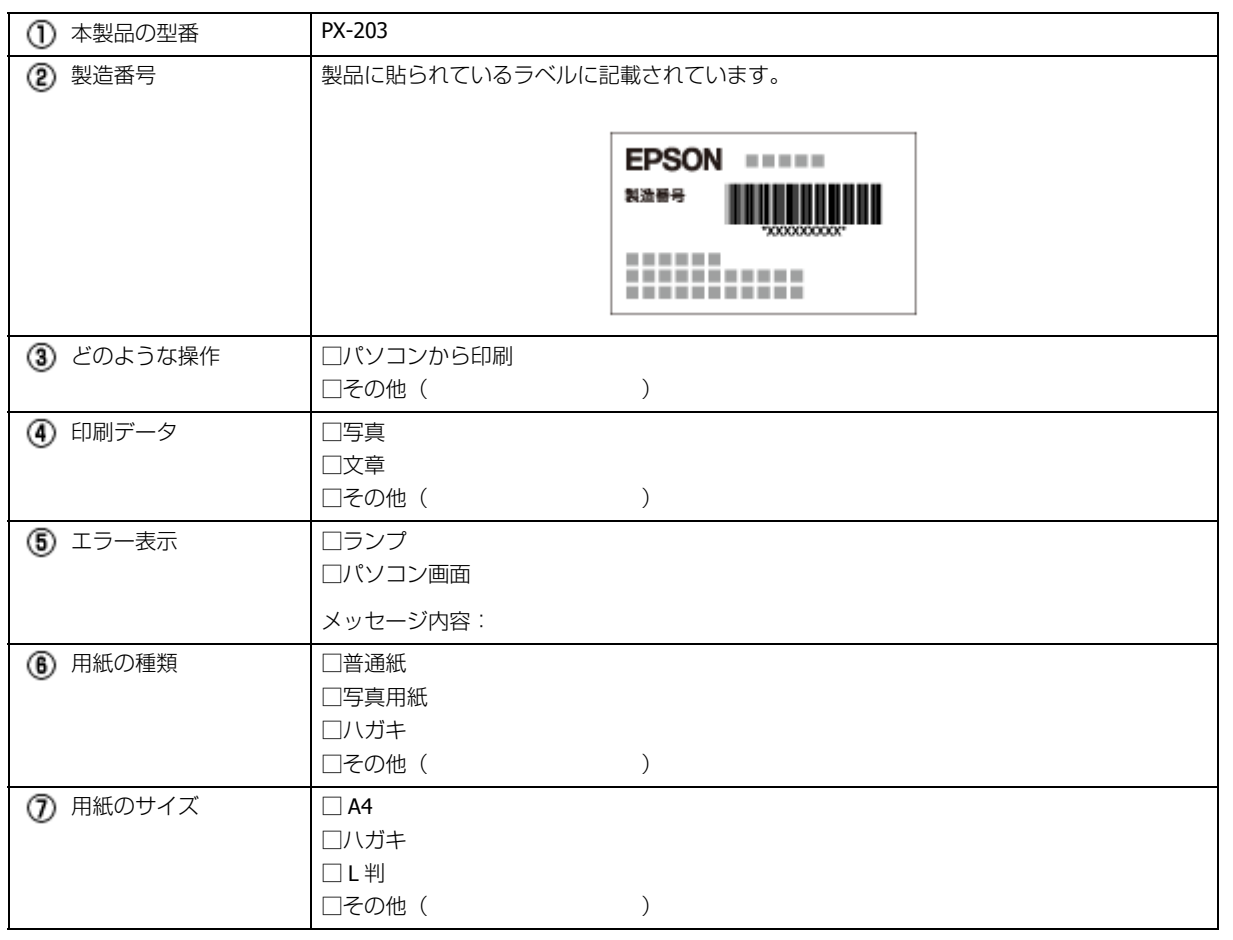

## **お問い合わせ窓口**

本製品に関するお問い合わせ先 カラリオインフォメーションセンター ◆ [「本製品に関するお問い合わせ先」](#page-135-1)136 ページ

## **修理 / アフターサービスについて**

### **保証書について**

保証期間中に、万一故障した場合には、保証書の記載内容に基づき保守サービスを行います。ご購入後は、保証書の記載 事項をよくお読みください。 保証書は、製品の「保証期間」を証明するものです。「お買い上げ年月日」「販売店名」に記載漏れがないかご確認ください。 これらの記載がない場合は、保証期間内であっても保証期間内と認められないことがあります。記載漏れがあった場合 は、お買い求めいただいた販売店までお申し出ください。

保証書は大切に保管してください。保証期間、保証事項については、保証書をご覧ください。

## **補修用性能部品および消耗品の保有期間**

本製品の補修用性能部品および消耗品の保有期間は、製品の製造終了後 5 年間です。 故障の状況によっては弊社の判断により、製品本体を、同一機種または同等仕様の機種と交換等させていただくことがあ ります。なお、同等機種と交換した場合は、交換前の製品の付属品や消耗品をご使用いただけなくなることがあります。 ※改良などにより、予告なく外観や仕様などを変更することがあります。

### **保守サービスの種類と受付窓口**

エプソン製品を万全の状態でお使いいただくために、下記の保守サービスをご用意しております。

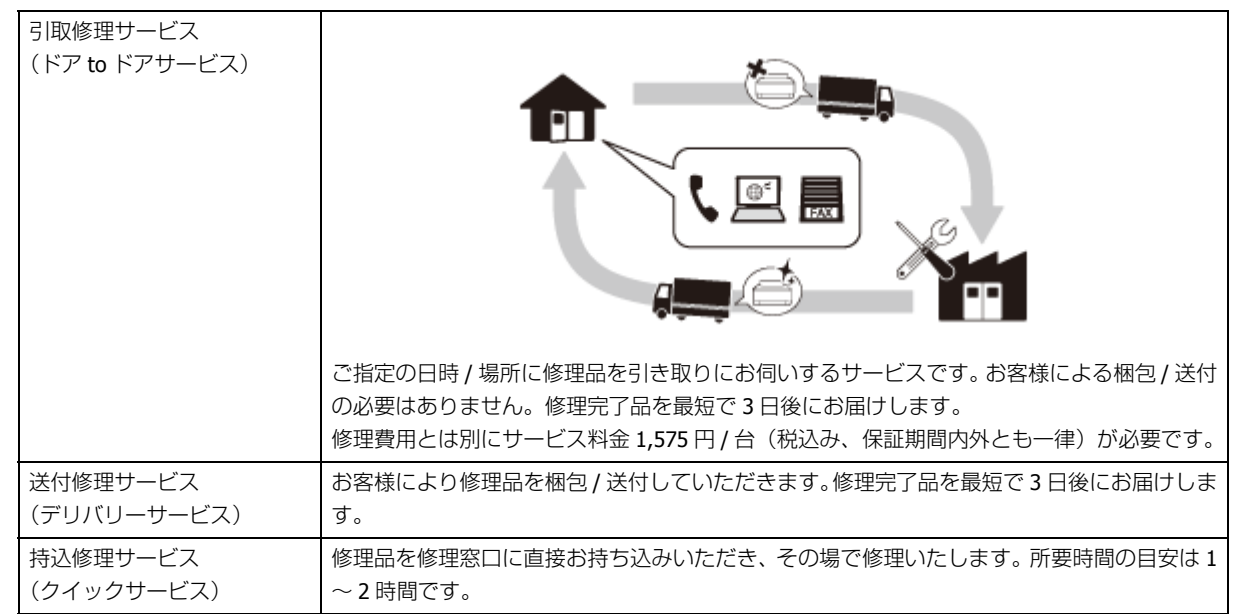

保守サービスの詳細は、次のいずれかでご確認ください。

- お買い求めいただいた販売店
- エプソン修理センター
- ◆ [「本製品に関するお問い合わせ先」](#page-135-1)136 ページ
- エプソンのホームページ
- $\rightarrow$  http://www.epson.jp

#### 重要

D.

- エプソン純正品以外あるいはエプソン品質認定以外の、オプションまたは消耗品を装着し、それが原因でトラブ ルが発生した場合には、保証期間内であっても責任を負いかねますのでご了承ください。ただし、この場合の修 理などは有償で行います。
- 本製品の故障や修理の内容によっては、製品本体に保存されているデータや設定情報が消失または破損すること があります。ネットワーク接続など、お客様による再設定が必要になりますが、保証期間内であっても責任を負 いかねますのでご了承ください。データや設定情報は、必要に応じてバックアップするかメモを取るなどして保 存することをお勧めします。

## <span id="page-135-1"></span><span id="page-135-0"></span>**本製品に関するお問い合わせ先**

```
●エプソンのホームページ http://www.epson.jp
```
各種製品情報・ドライバー類の提供、サポート案内等のさまざまな情報を満載したエプソンのホームページです。

ロ<del>マントルーム</del>アンなら購入後も安心。されています。マッションをあるWinter Antoin ニンフンのハーム、マンフィン<br>- 22-33 エプンなら購入後も安心。皆様からのお問い合わせの多い内容をFAQとしてホームページに掲載しております。ぜひご活用ください。<br>- アパワ

### · MyEPSON

エプソン製品をご愛用の方も、お持ちでない方も、エプソンに興味をお持ちの方への会員制情報提供サービスです。お客様にピッタリの おすすめ最新情報をお届けしたり、プリンターをもっと楽しくお使いいただくお手伝いをします。製品購入後のユーザー登録もカンタンです。 さあ、今すぐアクセスして会員登録しよう。

インターネットでアクセス! http://myepson.jp/ ▶カンタンな質問に答えて会員登録。

●カラリオインフォメーションセンター 製品に関するご質問·ご相談に電話でお答えします。

```
【雷話番号】
050-3155-8011
```
【受付時間】 月~金曜日9:00~20:00 土日祝日10:00~17:00(1月1日、弊社指定休日を除く) ◎上記電話番号をご利用できない場合は、042-589-5250へお問い合わせください。

#### ●修理品送付・持ち込み依頼先

お買い上げの販売店様へお持ち込みいただくか、下記修理センターまで送付願います。

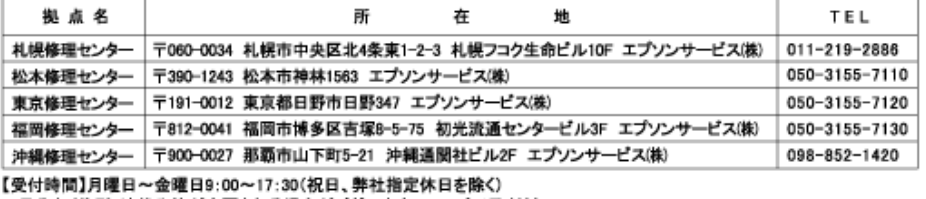

\*予告なく住所·連絡先等が変更される場合がございますので、ご了承ください。

#### ●ドアtoドアサービスに関するお問い合わせ先

ト / toト / サーーヒスI~関 9 るお同い言わせす.<br>ドアtoドアサービスとはお客様のご希望日に、ご指定の場所へ、指定業者が修理品をお引取りにお伺いし、修理完了後弊社からご自宅へ<br>お届けする有償サービスです。 \* 梱包は業者が行います。

【電話番号】 050-3155-7150

月~金曜日9:00~17:30 (祝日、弊社指定休日は除く) 【受付時間】

- ◎上記電話番号をご利用できない場合は、0263-86-9995へお問い合わせください。
- 
- \*ドアtoドアサービスについて詳しくは、エプソンのホームページでご確認ください。http://www.epson.jp/support/<br>\*平日の17:30~20:00(弊社指定休日含む)および、土日、祝日の9:00~18:00の電話受付は0263-86-9995(365日受付可)にて - 日通航空で代行いたします。<br>- 中通航空で代行いたします。<br>\* 年末年始(12/30日~1/3日)の受付は土日、祝日と同様になります。
- 

●おうちプリント訪問サービス

印刷ができなくてお困りの方のご自宅にお伺いする有償サービスです。

マルチフォトカラリオ本体設置

・無線LANの接続·設置 TEL050-3155-8666

【受付時間】月曜日~金曜日9:30~17:30(祝日、弊社指定休日を除く)

、<br>- ③上記番号がご利用できない場合は、042-511-2944へお問い合わせください。<br>\*サービスの概要および注意事項等、詳細事項はエプソンのホームページでご確認ください。http://www.epson.jp/support/houmon/

上記050で始まる雷話番号はKDDI株式会社の雷話サービスを利用しており、一部のPHSやIP雷話事業者からはご利用いただけない 場合があります。 上記番号をご利用できない場合は、携帯電話またはNTTの固定電話(一般回線)からおかけいただくか、各の印の電話番号にお かけください。

## ●講習会のご案内<br>詳細はホームページでご確認ください。

http://www.epson.jp/school/

- ●ショールーム \*詳細はホームページでもご確認いただけます。http://www.epson.jp/showroom - 〒160-8324 東京都新宿区西新宿6-24-1 西新宿三井ビル1F<br>|〒160-8324 東京都新宿区西新宿6-24-1 西新宿三井ビル1F<br>【開館時間】月曜日~金曜日 9:30~17:30(祝日、弊社指定休日を除く) エプソンスクエア新宿
- ●消耗品のご購入 パッティ<br>お近くのエプソン商品取扱店及びエプソンダイレクト(ホームページアドレス http://www.epson.jp/shop/ または通話料無料 0120-545-101)<br>でお買い求めください。(2009年7月現在)

エプソン販売 株式会社 〒160-8324 東京都新宿区西新宿6-24-1 西新宿三井ビル24階 セイコーエブソン 株式会社 〒392-8502 長野県諏訪市大和3-3-5

コンシューマ(IIP) 2010.01

# **インクカートリッジについて**

## **インクカートリッジの型番**

イメージ写真 : ベン

イメージ写真:クリップ

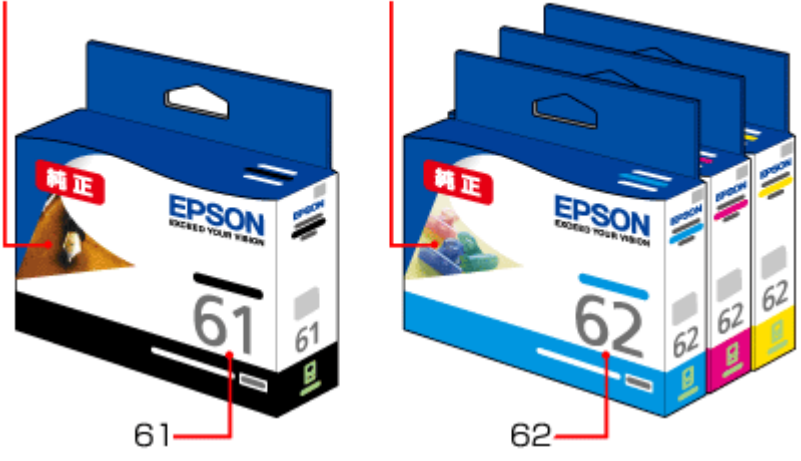

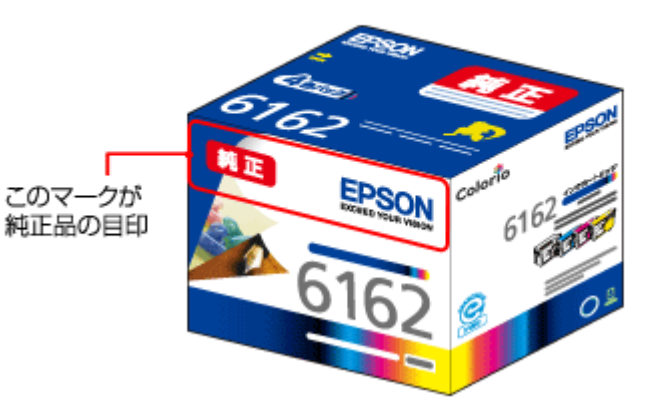

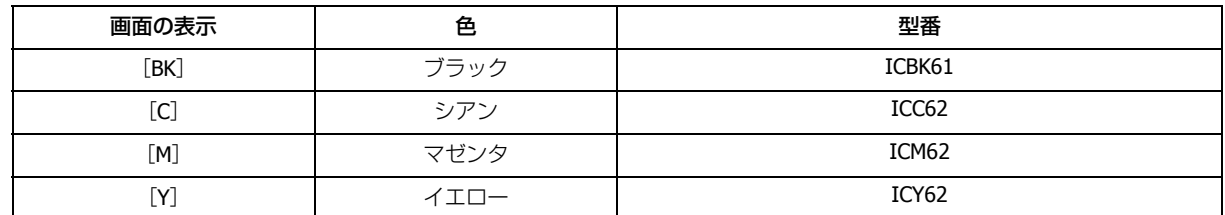

お得な 4 色パックもあります。 型番:IC4CL6162

## **インクカートリッジは純正品をお勧めします**

プリンター性能をフルに発揮するためにエプソン純正品のインクカートリッジを使用することをお勧めします。純正品以 外のものをご使用になりますと、プリンター本体や印刷品質に悪影響が出るなど、プリンター本来の性能を発揮できない 場合があります。純正品以外の品質や信頼性について保証できません。非純正品の使用に起因して生じた本体の損傷、故 障については、保証期間内であっても有償修理となります。

## **インクカートリッジの回収について**

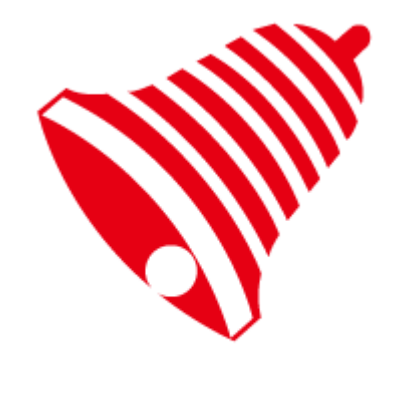

学校に持っていこう!

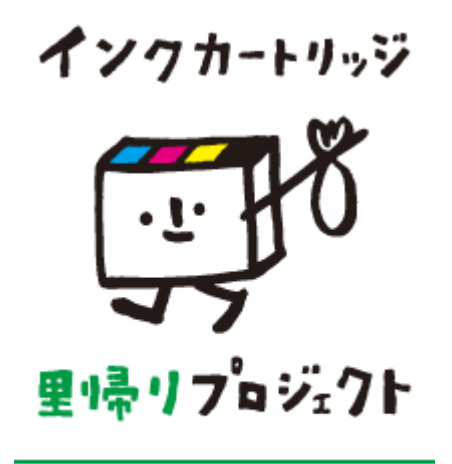

郵便局に持っていこう!

エプソンは使用済み純正インクカートリッジの回収活動を通じ、地球環境保全と教育助成活動を推進しています。 より身近に活動に参加いただけるように、店頭回収ポストに加え、郵便局や学校での回収活動を推進しています。使用済 みのエプソン純正インクカートリッジを、最寄りの「回収箱設置の郵便局」や「ベルマークのカートリッジ回収活動に参 加している学校」にお持ちください。

回収サービスの詳細は、エプソンのホームページをご覧ください。

& http://www.epson.jp/recycle/

# **商標 / 表記**

## **商標と著作権について**

- EPSON および EXCEED YOUR VISION はセイコーエプソン株式会社の登録商標です。
- EPSON PRINT Image Matching、PRINT Image Framer は、セイコーエプソン株式会社の登録商標です。
- 本文中で用いる P.I.F. は PRINT Image Framer の略称です。
- Microsoft、Windows、Windows Vista は、米国 Microsoft Corporation の米国およびその他の国における登録商標です。
- Apple、Mac、Mac OS は米国およびその他の国で登録された Apple Inc. の商標です。
- Adobe、Adobe Acrobat は Adobe Systems Incorporated (アドビシステムズ社)の登録商標です。
- AOSS(TM)は株式会社バッファローの商標です。
- その他の製品名は各社の商標または登録商標です。

## **著作権について**

写真・書籍・地図・図面・絵画・版画・音楽・映画・プログラムなどの著作権物は、個人(家庭内その他これに準ずる限 られた範囲内)で使用するために複製する以外は著作権者の承認が必要です。

## **表記について**

### **Windows**

- Microsoft  $(R)$  Windows  $(R)$  7 operating system 日本語版
- Microsoft (R) Windows Vista (R) operating system 日本語版
- Microsoft (R) Windows (R) XP operating system 日本語版
- Microsoft(R) Windows(R) 2000 operating system 日本語版

本書では、上記の OS (オペレーティングシステム)をそれぞれ「Windows 7」「Windows Vista」「Windows XP」「Windows 2000」と表記しています。また、これらの総称として「Windows」を使用しています。

## **マニュアルについて**

## **マニュアルの種類と内容について**

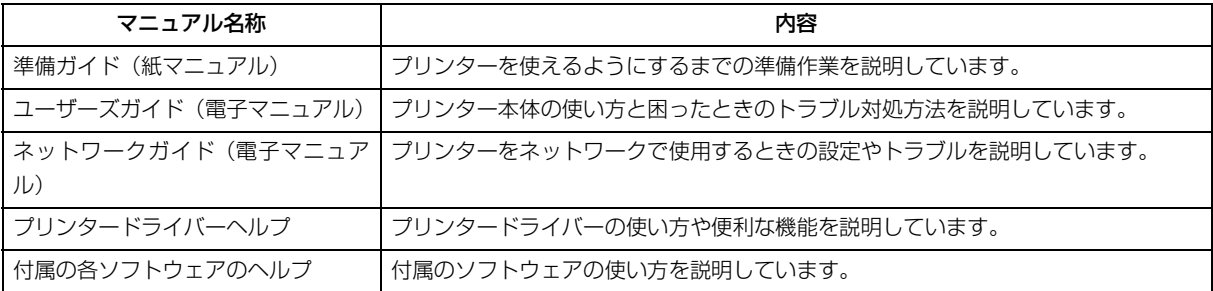

## **本ガイドについて**

### **推奨閲覧環境について**

本ガイドをご覧いただくには、以下のブラウザーをご使用になることをお勧めします。

• Microsoft Internet Explorer 6.0 以上 (Windows)

• Safari  $1.3 \cup L$  (Mac OS X)

なお、ブラウザーの設定で以下を無効にしているときは、一部機能が利用できない、レイアウトが正常に表示されないな どの現象が発生することがあります。

- JavaScript
- Active X コントロール
- スタイルシート

## **文字サイズの変更**

### **Windows**

[ページ](または [表示]) メニュー - [文字のサイズ] - [変更する文字サイズ] をクリックしてください。

※ここでは Windows Internet Explorer 8.x の場合を例に説明します。詳しくは各ブラウザーのヘルプなどをご覧ください。

### **Mac OS X**

[表示] メニュー - [文字の拡大] または [文字の縮小] の順にクリックしてください。

※ここでは Safari の場合を例に説明します。詳しくは各ブラウザーのヘルプなどをご覧ください。

## **文中で使用しているマークについて**

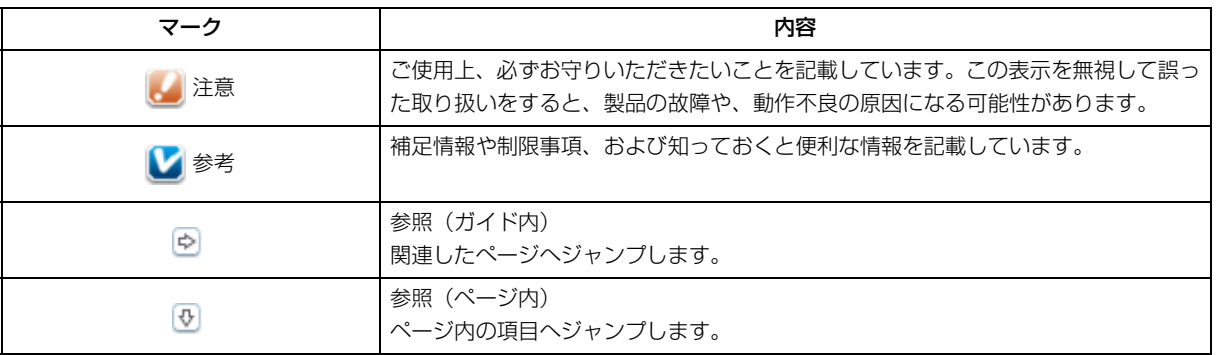

### **掲載画面について**

本ガイドに掲載する画面は、特に指定のない限り以下の画面を使用しています。

- **Windows**:Windows 7
- $\bullet$  **Mac OS X**: Mac OS X v10.6.x

## **本ガイドの削除方法**

本ガイドを削除するときは、以下のページをご覧ください。

◆ 「ドライバー / [ソフトウェアの削除」](#page-75-0)76 ページ

### **ご注意**

- 本書の内容の一部または全部を無断転載することを禁止します。
- 本書の内容は将来予告なしに変更することがあります。
- 本書の内容にご不明な点や誤り、記載漏れなど、お気付きの点がありましたら弊社までご連絡ください。
- 運用した結果の影響については前項に関わらず責任を負いかねますのでご了承ください。
- 本製品が、本書の記載に従わずに取り扱われたり、不適当に使用されたり、弊社および弊社指定以外の、第三者によっ て修理や変更されたことなどに起因して生じた障害等の責任は負いかねますのでご了承ください。

(C) Seiko Epson Corporation 2010. All rights reserved.